## **Therapy Monitor**

# **Brugervejledning**

Softwareversion: 2.3 Oplag: 12A-2019 Del-nr.: F40014641 Udstedelsesdato: Oktober, 2019 **0123**

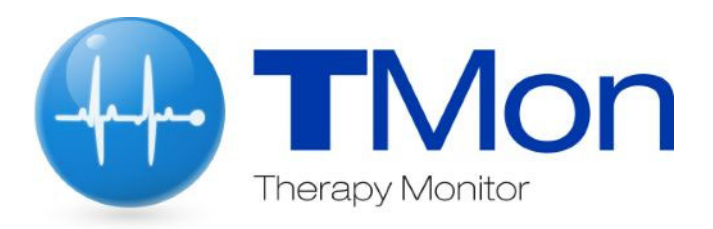

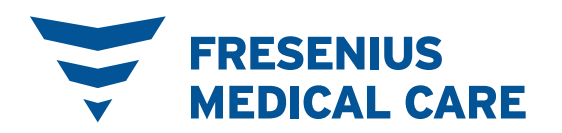

# Indholdsfortegnelse

#### Vigtige informationer  $\mathbf{1}$

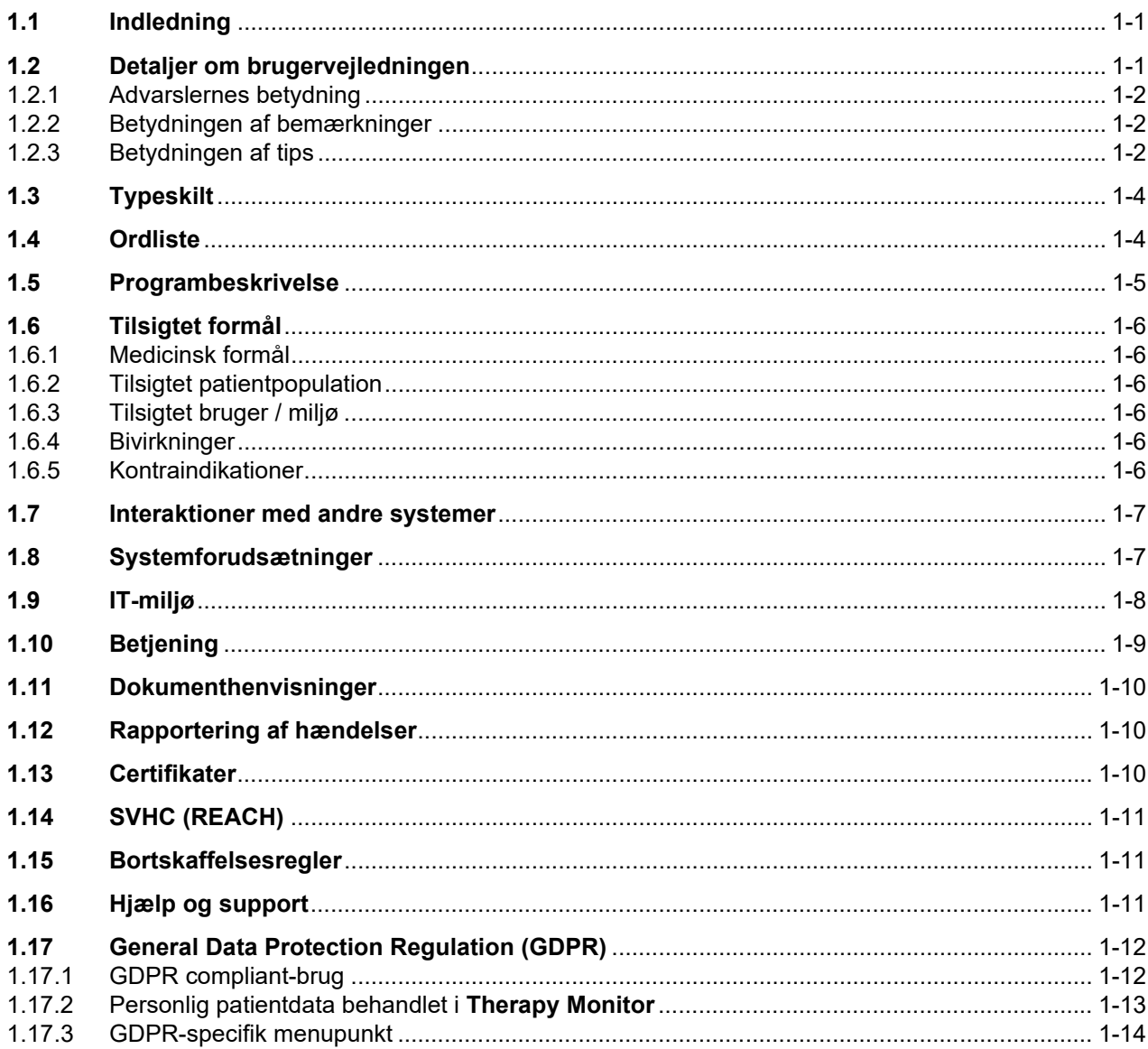

#### Grundlæggende informationer om TMon  $\overline{2}$

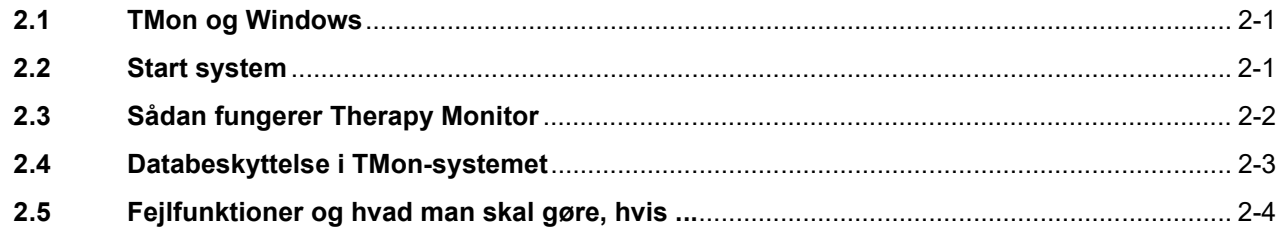

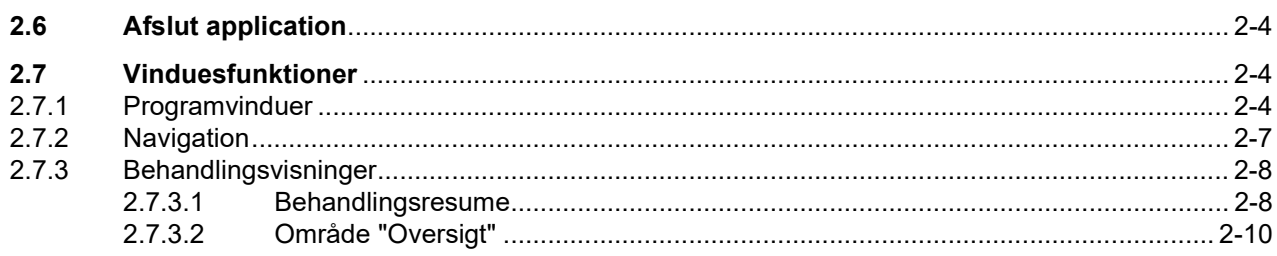

#### **Therapy Monitor i rutinedrift**  $\overline{3}$

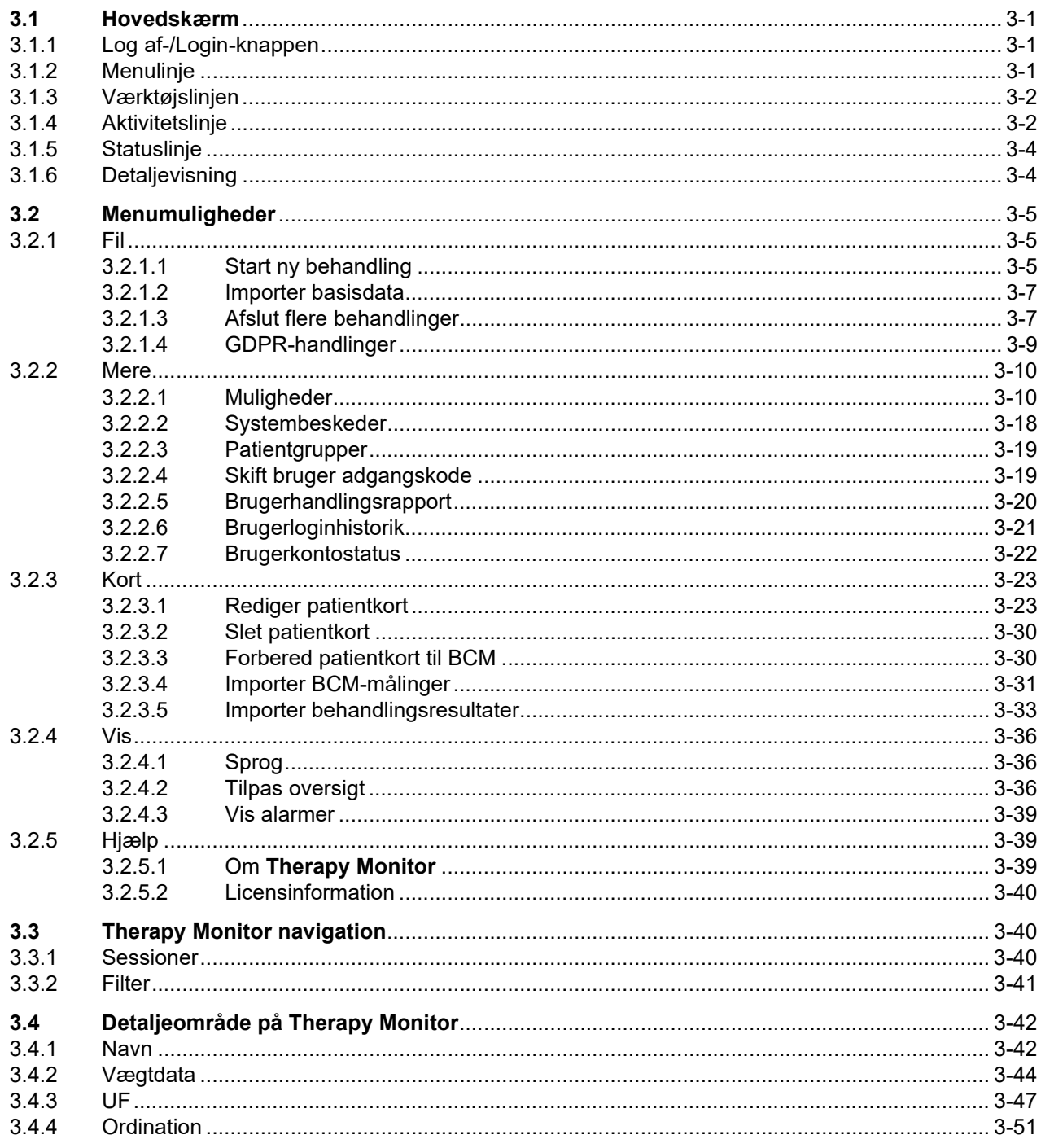

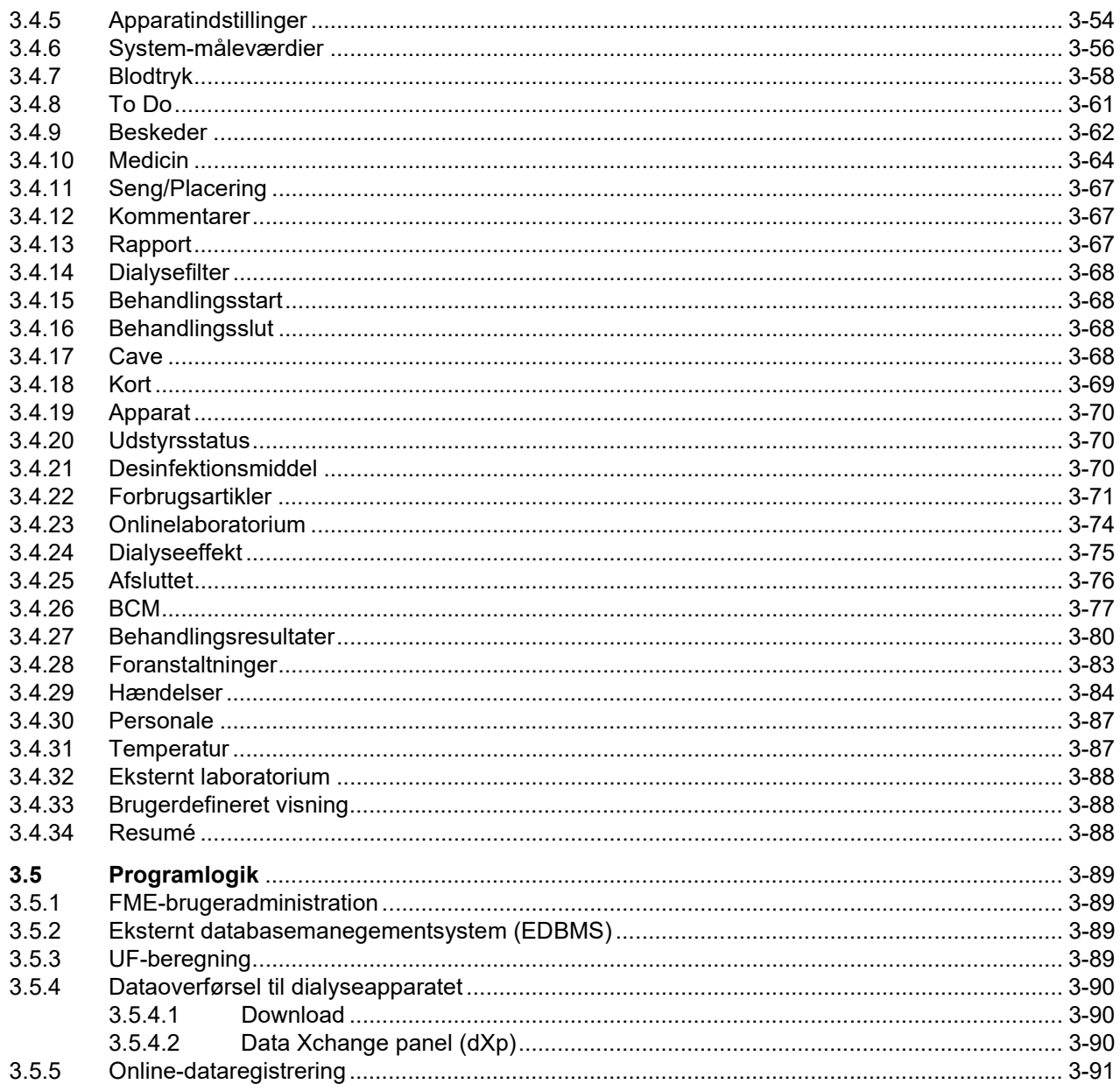

#### $\overline{\mathbf{4}}$ DataXchange-Panel

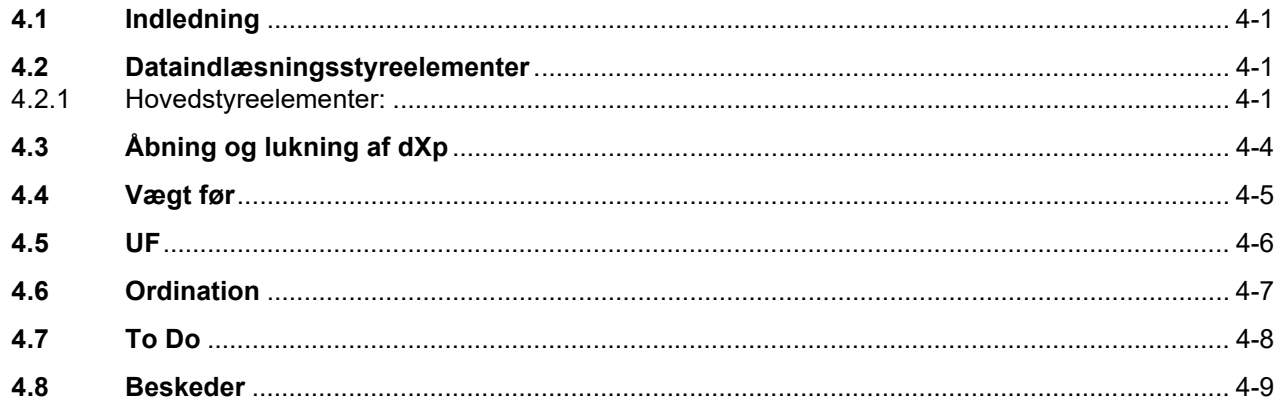

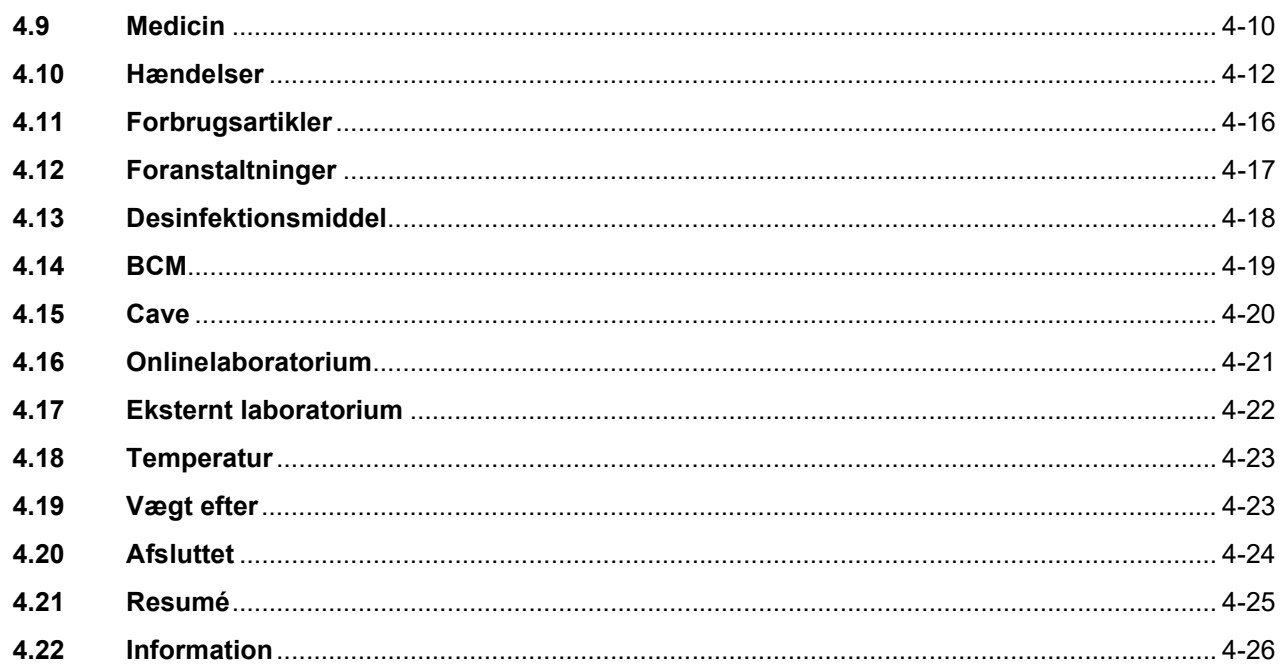

#### Administration  $5\overline{)}$

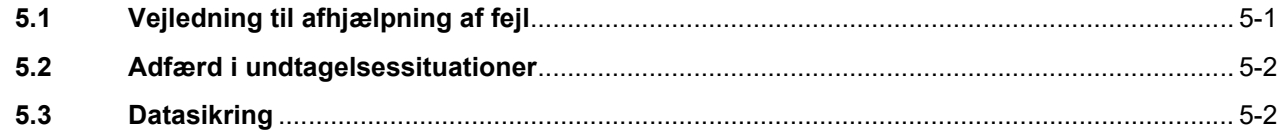

#### **Definitioner**  $6\phantom{1}6$

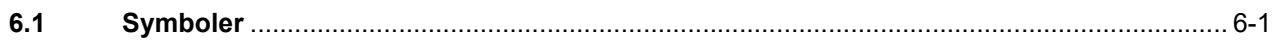

## <span id="page-6-0"></span>**1 Vigtige informationer**

### <span id="page-6-1"></span>**1.1 Indledning**

Denne brugervejledning indeholder alle de nødvendige informationer for at køre **Therapy Monitor** softwaresystemet. Brugere må først bruge denne software, hvis de iht. MPG er oplært i håndteringen af producenten eller af en af operatøren bemyndiget person på grundlag af brugervejledningen.

Denne brugervejledning er beregnet som opslagsværk til løsning af problemer under det daglige arbejde.

Softwaren må kun anvendes af brugere, som er blevet oplært i den korrekte betjening og håndtering.

**Therapy Monitor** systemet består af **Therapy Monitor** klienten (som omfatter den grafiske brugerflade), FME-brugeradministration, dataXchange-panel - dXp (5008/6008 bedside monitoring) og kommunikationsserveren FIS (Fresenius Interface Server). Funktionen og brugen af FIS beskrives ikke i denne brugervejledning. Funktionen og brugen af FIS beskrives ikke i denne brugervejledning.

**Therapy Monitor** klienten opfylder følgende krav:

- Dokumentation af hæmodialysebehandlingen i dialyseafdelingen.
- Præsentation og indtastning af behandlingsdata. Behandlingsdata leveres online. Men manuelle indførsler kan også finde sted.
- Hjælpefunktioner til beregninger, eksempelvis beregning af de nødvendige ultrafiltrationsparametre på grundlag af patientens aktuelle kropsvægt.
- Brugerflade til en ekstern dialysedatabase, tilpasset til brugernes krav, behov og brugerrettigheder og med hensyn til omfang og funktioner beregnet til udførelse af dialysebehandlinger.

**Version** Denne aktuelle udgave af brugervejledningen er gyldig for **Therapy Monitor** version 2.3.

De oplysninger og data, som findes i denne brugervejledning, kan ændres uden forudgående varsel. Uden udtrykkelig skriftlig godkendelse er det ikke tilladt at mangfoldiggøre eller udbrede dele af denne brugervejledning eller programmerne uanset formål. Kopier må kun udfærdiges i det omfang, som gældende love tillader. Videregivelse til tredjepart er ikke tilladt. Med forbehold for fejl og ændringer.

### <span id="page-6-2"></span>**1.2 Detaljer om brugervejledningen**

**Formål** Denne brugervejledning har følgende formål:

- vejledning
- som opslagsværk

**Ændringer** Ændringer i brugervejledningen offentliggøres i form af nye oplag, supplementer eller produktinformationer.

Generelt forbeholder vi os ret til ændringer.

#### <span id="page-7-0"></span>**1.2.1 Advarslernes betydning**

Gør brugeren opmærksom på farer, der indeholder risiko for potentielt livstruende personskader, medmindre sikkerhedsforanstaltninger til undgåelse af de beskrevne risici følges.

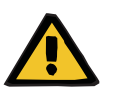

#### **Advarsel**

#### **Risikotype og -årsag**

Mulige konsekvenser af eksponering til risikoen.

Foranstaltninger til undgåelse af risikoen.

Advarsler kan afvige fra ovenstående skabelon i følgende tilfælde: – Hvis en advarsel beskriver flere risici

– Hvis der ikke kan udspecificeres bestemte risici i advarslen

#### <span id="page-7-1"></span>**1.2.2 Betydningen af bemærkninger**

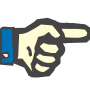

#### **Bemærk!**

Gør brugeren opmærksom på, at manglende overholdelse af disse oplysninger kan resultere i følgende:

- Skader på apparatet
- Krævede funktioner vil slet ikke blive udført eller ikke udført korrekt

#### <span id="page-7-2"></span>**1.2.3 Betydningen af tips**

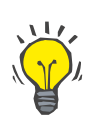

**Vigtige oplysninger vedrørende betjeningen** 

#### **Tip**

Information med nyttige tips til enkel håndtering.

Hvis der ved kontrol af patientdataene viser sig afvigelser mellem de parametre, som lægen har ordineret, og de parametre, som vises på dialyseapparatet, skal operatøren selv korrigere og kontrollere indstillingen af apparatet før behandlingsstarten.

De viste indstillinger for apparatet skal sammenlignes med de ordinationer, som lægen har givet.

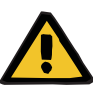

#### **Advarsel**

#### **Risiko for patienten som et resultat af forkerte behandlingsparametre**

Hvis brugeren glemmer at gemme manuelt ændrede UF data, vil de ændrede data ikke indgå i den fremtidige behandling.

- Manuelle ændringer af UF data skal gemmes for at træde i kraft.
- Brugeren er ansvarlig for håndtering af data.

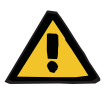

#### **Advarsel**

#### **Risiko for patienten som et resultat af forkerte behandlingsparametre**

Indtastning af ukorrekte UF data resulterer i forkert behandling af patienten.

– For at udelukke indtastning af ukorrekte værdier, skal brugeren sikre, at de indtastede data er korrekte.

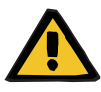

#### **Advarsel**

#### **Risiko for patienten som et resultat af forkerte behandlingsparametre**

Manuelt ændrede data gemmes muligvis ikke korrekt på serveren, hvis input eller overførsel er forringede som følge af software- eller hardwarefejl, hvilket resulterer i forkert behandling af patienten.

- Brugere skal kontrollere, at viste data efter lagring stemmer overens med de indtastede oplysninger.
- Hvis viste data ikke stemmer overens med de indtastede oplysninger, skal brugeren indtaste de korrekte data igen, gemme dem og kontrollere igen.

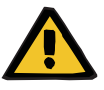

#### **Advarsel**

#### **Risiko for patienten som et resultat af forkerte behandlingsparametre**

Hvis serveren er offline, kan data ikke gemmes korrekt. Som et resultat heraf vil ændrede data ikke indgå i den kommende behandling.

- Manuelle ændringer af UF data skal gemmes på serveren for at træde i kraft. Derfor er en korrekt serverforbindelse obligatorisk**.**
- Den korrekte serverforbindelse angives af det grønne statusindikatorsignal i skærmens nederste højre hjørne.
- En manglende forbindelse vises med et rødt signal.
- Brugeren bør være klar over, at tab af data ikke altid kan udelukkes.

### <span id="page-9-0"></span>**1.3 Typeskilt**

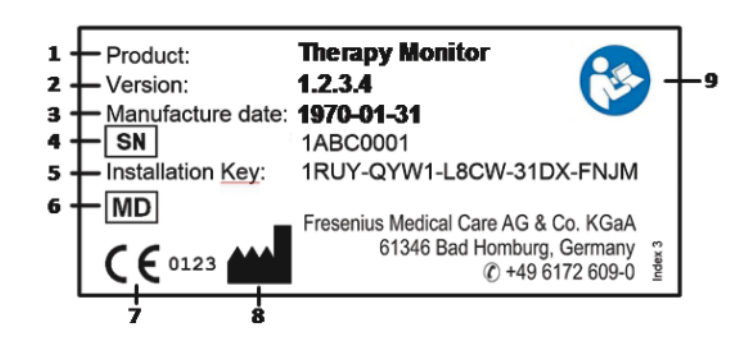

- 1. Produkt
- 2. Version
- 3. Fremstillingsdato (bygningsdato for softwareproduktet)
- 4. Serienummer
- 5. Installationsnøgle
- 6. Medicinsk udstyr
- 7. CE-mærkning
- 8. Producents kontaktinformationer
- 9. Følg brugervejledningen

### <span id="page-9-1"></span>**1.4 Ordliste**

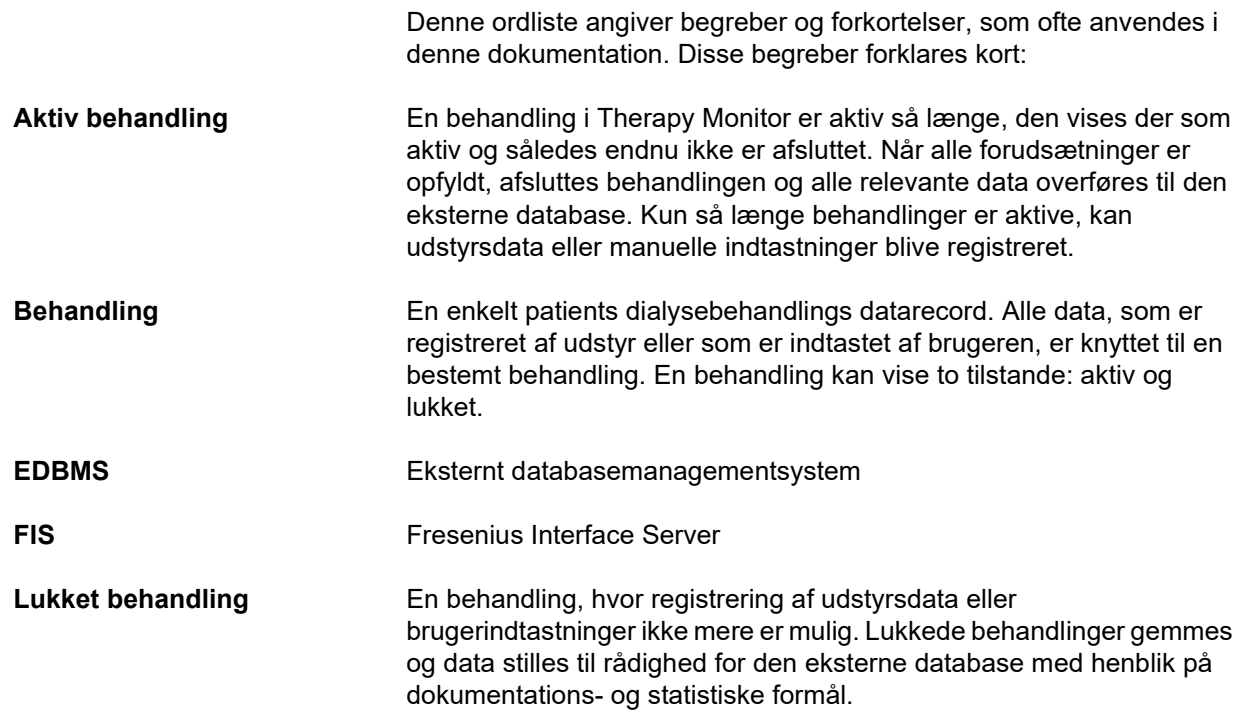

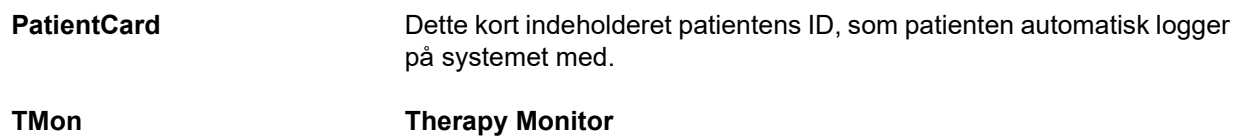

### <span id="page-10-0"></span>**1.5 Programbeskrivelse**

Programmet omfatter en GUI (grafisk brugerflade) for brugerne.

Denne software opfylder følgende krav:

- Dokumentation af hæmodialysebehandlingen.
- Præsentation og indtastning af behandlingsdata. Behandlingsdata leveres online. Men manuelle indførsler kan også finde sted.
- Hjælpefunktioner til beregninger, eksempelvis beregning af de nødvendige ultrafiltrationsparametre på grundlag af patientens aktuelle kropsvægt.
- Brugerflade til en ekstern dialysedatabase, tilpasset til brugernes krav, behov og brugerrettigheder og med hensyn til omfang og funktioner beregnet til udførelse af dialysebehandlinger.

### <span id="page-11-0"></span>**1.6 Tilsigtet formål**

#### <span id="page-11-1"></span>**1.6.1 Medicinsk formål**

- **Therapy Monitor** er designet til at registrere, beregne, gemme, vise og overføre data fra dialysebehandlinger. Det drejer sig om et system til overvågning og kvalitetssikring af dialysehandlinger for flere brugere og som udføres som client-server-program på en Windows-platform.
- Dets hovedopgave består i, at registrere og administrere behandlingsspecifikke data til dokumention og analyse.
- Data kan automatisk indhentes fra tilsluttet medicinsk udstyr og via import fra en ekstern database. Desuden kan data indtastes manuelt i **Therapy Monitor** via klientarbejdsstationen eller dataXchangepanelet. Afledte parametre kan beregnes af selve **Therapy Monitor** på basis af disse input.
- Alle behandlingsdata gemmes i Therapy Monitor og kan endvidere overføres til en ekstern database for videre behandling.

#### <span id="page-11-2"></span>**1.6.2 Tilsigtet patientpopulation**

Patientpopulation defineres af kompatible HD-enheder.

#### <span id="page-11-3"></span>**1.6.3 Tilsigtet bruger / miljø**

- Systemet bruges af læger og plejepersonale.
- **Therapy Monitor** er ikke beregnet til at blive brugt af patienter.
- Systemet kan bruges i stationære og ambulante dialyseenheder.
- Installationen af **Therapy Monitor** skal foretages af en autoriseret tekniker.

#### <span id="page-11-4"></span>**1.6.4 Bivirkninger**

Ingen

### <span id="page-11-5"></span>**1.6.5 Kontraindikationer**

Ingen

### <span id="page-12-0"></span>**1.7 Interaktioner med andre systemer**

- $\triangleright$  Dialyseapparater:
	- Apparatserie 4008 med:
		- UDL INTERFACE 4008 eller BSL 2001i + Cardbox eller Valgfrit netværk og kortlæser
	- Apparatserie 5008
	- Apparatserie 6008
	- Apparatserie 2008 med: UDL EXTERNAL DEVICE
	- Genius
- $\triangleright$  Vægt med:

UDL EXTERNAL DEVICE eller BSL 2001e

- $\triangleright$  Blodtryksmonitor med BSL 2001e
- $>$  lonometer med BSL 2001e
- $\triangleright$  Eksternt databasemanagementsystem (EDBMS): Dataudvekslingsfunktionen i **Therapy Monitor** understøtter import og eksport af data fra/til eksterne databasemanagementsystemer.
- PC-hardware og servermiljø: Den fuldstændige installation af FIS-kommunikationsserveren er en forudsætning for **Therapy Monitor**-systemet.

### <span id="page-12-1"></span>**1.8 Systemforudsætninger**

**Therapy Monitor**-systemet kræver fuldstændig installation af en FIS-kommunikationsserver.

Installationen af **Therapy Monitor** skal foretages af en autoriseret tekniker.

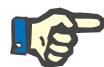

#### **Bemærk!**

**Therapy Monitor** må kun anvendes i forbindelse med dialyseapparaterne 4008 H/S med softwareversion 2.50, 4008 E/B med softwareversion fra 4.50, 4008 V10 med softwareversion tidligere end 11.8, 4008 V10 med mulighed for netværks- og kortlæser fra softwareversion 11.8, 5008/5008S fra softwareversion 3.52 og 6008.

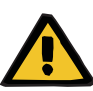

#### **Advarsel**

#### **Risiko for patienten som et resultat af falske data**

**Therapy Monitor** kan kun fungere ordentligt, når alle hardware- og softwarekrav er opfyldt, og installation og konfiguration af alle **Therapy Monitor**-komponenter er korrekt udført.

- Krav til pc-hardware og -software samt installations- og konfigurationsanvisninger er tilgængelige i servicemanualen til **Therapy Monitor**.
- Installation og konfiguration skal udføres af en kvalificeret servicetekniker.

### <span id="page-13-0"></span>**1.9 IT-miljø**

**Therapy Monitor** er en kompleks klient-server til en medicinsk softwareapplikation, som arbejder inden for hospitalets IT-netværk, og omfatter dialyseenheder, vægte, analytiske enheder, applikationsservere, webservere, databaseservere, klientarbejdsstationer, såvel som et bredt udvalg af netværksudstyr (switche, routere, stik, forbindelseskabler, osv.).

Der er klare IT-krav (hardware og software) for hver komponent i et sådant komplekst netværk.

For flere oplysninger om IT-miljøet, som **Therapy Monitor** skal fungere, henvises der til **Therapy Monitor** servicemanualen, afsnit 5 'IT-miljø'.

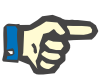

#### **Bemærk!**

Det anbefales at bruge en 19" skærm. Opløsningen bær være 1280 x 1024 ved 19". Skriftstørrelsen bør ikke skaleres, men forblive den sædvanlige størrelse (100 %). Andre indstillinger kan bevirke, at nogle bogstaver er uden for visningsområdet.

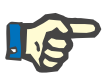

#### **Bemærk!**

En PC, der kører i et patientmiljø, skal opfylde standarden iht. EN60601-1.

### <span id="page-14-0"></span>**1.10 Betjening**

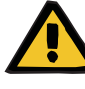

#### **Advarsel**

#### **Risiko for patienten som et resultat af falske data Risiko for patienten som et resultat af en behandlingsmæssigt forkert beslutning**

En software- eller hardwarefejl kan resultere i ødelæggelse af de behandlingsdata, der vises i **Therapy Monitor**. Der er risiko for at tage behandlingsmæssigt forkerte beslutninger på basis af disse ukorrekte data.

– De behandlingsdata, der leveres af dialyseapparatet, erstatter ikke en klinisk vurdering. Patienten og alle disponible data skal vurderes af lægen.

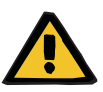

#### **Advarsel**

#### **Risiko for patienten som et resultat af en behandlingsmæssigt forkert beslutning**

Software- og hardwarefejl kan resultere i tab af data ved eksport af data fra apparatet til det eksterne databasemanagementsystem. En læge, der overvåger patienten ved hjælp af data fra det eksterne databasemanagementsystem, vil ikke bemærke dette tab af data og risikerer derfor at gå glip af vigtige hændelser, der er sket under den overvågede behandling.

- Undlad at overvåge patienten via det eksterne databasemanagementsystem alene.
- Apparatdata, der er blevet eksporteret under behandlingen (fra **Therapy Monitor** til det eksterne databasemanagementsystem) tjener kun som dokumentation.

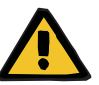

#### **Advarsel**

#### **Risiko for patienten som et resultat ubemærkede alarmsignaler**

Netværksproblemer kan afbryde forbindelsen mellem et dialyseapparat og **Therapy Monitor**-systemet. Følgelig kan overførsel af alarmdata fra et dialyseapparat blive forsinket eller gå tabt på sin vej til **Therapy Monitor**-systemet.

- Brugere skal sikre sig, at de er tæt nok på dialyseapparatet til at bemærke alle alarmer og advarselssignaler.
- Alarmer og advarsler fra dialyseapparatet må ikke overvåges via **Therapy Monitor**.

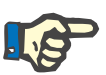

#### **Bemærk!**

Therapy Monitor må kun betjenes af kvalificeret og oplært personale.

Varige dataændringer skal altid gennemføres i EDBMS.

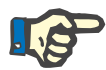

#### **Bemærk!**

#### *Eksterne tilslutningsmuligheder*

Yderligere udstyr, som tilsluttes til medicinsk elektrisk udstyr, skal opfylde IEC- eller ISO-standarderne (f.eks. IEC60950 for informationsteknisk udstyr). Endvidere skal alle konfigurationer opfylde kravene i standarderne for medicinsk teknisk udstyr (se IEC 60601-1-1 respektive klausul 16 i den 3. udgave af IEC 60601-1). Den, som tilslutter yderligere apparater til medicinsk, elektrisk udstyr, betragtes som "systeminstallatør", og er således ansvarlig for, at konfigurationen opfylder standarderne for medicinsk, elektrisk udstyr. Man skal være opmærksom på, at lokale love har prioritet i forhold til ovennævnte krav. Ved spørgsmål bedes du kontakte teknisk kundeservice eller din lokale kontaktperson.

### <span id="page-15-0"></span>**1.11 Dokumenthenvisninger**

- Brugervejledning 4008
- Brugervejledning 5008
- Brugervejledning 6008

### <span id="page-15-1"></span>**1.12 Rapportering af hændelser**

Inden for EU skal brugeren indberette alle alvorlige hændelser, som er sket i relation til enheden, til producenten, jf. mærkningen ( $\blacksquare$ ) og den kompetente myndighed i EU-medlemsstaten, hvor brugeren har bosat.

### <span id="page-15-2"></span>**1.13 Certifikater**

**Therapy Monitor** er et medicinsk udstyr i klasse IIa, i henhold til Europa-Parlamentets og Rådets forordning (EU) 2017/745 d. 5. april 2017 af medicinsk udstyr (MDR).

Om ønsket stiller den lokale serviceafdeling den aktuelt gældende version af EC-certifikaterne til rådighed.

### <span id="page-16-0"></span>**1.14 SVHC (REACH)**

Benyt denne side til SVHC-information i henhold til artikel 33 i forordning (EF nr. 1907/2006) ("REACH"):

www.freseniusmedicalcare.com/en/svhc

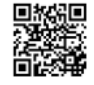

### <span id="page-16-1"></span>**1.15 Bortskaffelsesregler**

Bortskaf produktet og dets emballage i henhold til de lokale bortskaffelsesregler. Der behøves ikke tages særlige forholdsregler ved sikker bortskaffelse af produktet og dets emballage.

### <span id="page-16-3"></span><span id="page-16-2"></span>**1.16 Hjælp og support**

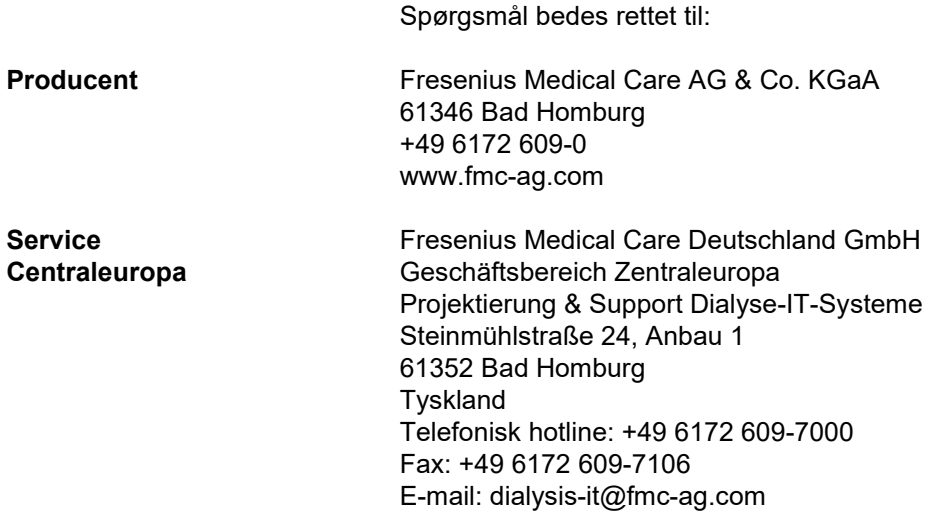

## <span id="page-17-0"></span>**1.17 General Data Protection Regulation (GDPR)**

#### <span id="page-17-1"></span>**1.17.1 GDPR compliant-brug**

**GDPR** (General Data Protection Regulation) er en lov, der er indført i Den Europæiske Union. **Therapy Monitor V2.3** sikrer en fuld **GDPR**compliant brug. De følgende GDPR-relevante funktioner er implementeret i **Therapy Monitor**:

- Alle personlige patientdata i **Therapy Monitor** databasen er krypteret;
- Alle personlige brugerdata i **FME-brugeradministrationens** database er krypteret;
- Al kommunikation mellem klient-applikationer, såsom **Therapy Monitor klient**, **dataXchange-panelet** eller **FME-brugeradministrationsværktøjet** og FIS-serveren er krypteret;
- Integriteten af al kommunikation sikres ved hjælp af særlige, tekniske funktioner, såsom en jævnlig redundanskontrol;
- Personlig patientdata bruges kun når det er absolut nødvendigt for eksempel når det er obligatorisk og afgørende for at kunne identificere patienten korrekt;
- Patienter kan anmode om en udskrift af rapporten om deres personlige- og medicinske data, som blev brugt af **Therapy Monitor** over en hvilken som helst tidsperiode. Dette er gemt i en **GDPR**specifik menu, som trækker data fra **Therapy Monitor**-databasen og eksporterer den til et printbart format (PDF);
- Patienter kan anmode om, at deres personlige data bliver anonymiseret/slettet i **Therapy Monitor**. Dette arkiveres i en **GDPR**specifik menu, som kan anonymisere personlige patientdata eller slette patientdata i/fra **Therapy Monitor**-databasen;
- Patienter kan anmode om en kopi af deres personlige- og medicinske data fra **Therapy Monitor** over en hvilken som helst tidsperiode i et maskinlæsbart format; Dette arkiveres i en **GDPR**specifik menu, som trækker data fra **Therapy Monitor**-databasen og eksporterer den til et XML-format;
- Patienter kan anmode om en rettelse af deres personlige data i **Therapy Monitor**;
- Alle brugerhandlinger, der foretages i **Therapy Monitor**, **dXp** og **FME-brugeradministrationsværktøjet** logges. Brugerloggen kan filteres efter tid, bruger eller patient, og kan vises, udskrives og eksporteres til et maskinlæsbart format;
- Brugerhandlingsloggen registrerer ikke kun skrive- og læsehandlinger, der udføres af brugerne, men også læsefunktioner, såsom at vise en fuld logbog om, hvilke informationer der blev læst, ændret eller slettet af en hvilken som helst bruger;
- **Therapy Monitor** fastlægger et kompleks system af brugeradgangshåndtering, som omfatter brugergodkendelse, brugerroller, brugertilladelser, osv. Kun brugere med de respektive tilladelser (til højre) kan få adgang til visse funktioner af **Therapy Monitor**;
- **Therapy Monitor** fastlægger en særlig rettighed, som tillader at kun dedikerede brugere kan ændre eller slette oplysninger, der oprettes af andre brugere;
- Afhængigt af et konfigurerbart niveau af sikkerhed, fastsat af kunden, kræver **Therapy Monitor** at brugere logger ind når de starter programmet eller hver gang, der foretages en handling, hvor der gemmes;
- Alle sikkerhedsforanstaltninger i **Therapy Monitor** er implementeret og konfigureret per standard.

#### <span id="page-18-0"></span>**1.17.2 Personlig patientdata behandlet i Therapy Monitor**

**Therapy Monitor** foretager aldrig patientregistreringer, med eller uden personlig patientdata.

Patientdata importeres til **Therapy Monitor** fra et særligt, klinisk softwareprogram (generelt kaldet **EDBMS** – External Database Management System). Dataimporten baseres på en vel-defineret datagrænseflade.

Ifølge **TMon-EDBMS**-grænsefladen importeres de følgende personlige patientdata fra **EDBMS**:

- Patientens fornavn, efternavn, fødselsdato og køn;
- Patientens adresse (land, by, gade, gadenummer, postnummer)
- Patientens telefonnummer (privat og arbejde);
- Patientens personlige ID-nummer;
- Nationalitet;
- Navn og telefonnummer på praktiserende læge;
- Navn og telefonnummer på pårørende.

Begrundelsen for at bruge denne personlige data er følgende:

Patientens navne og fødselsdato bruges til at identificere patienten. Dialyseapparater kommunikerer med **Therapy Monitor** og viser patientens fornavn, efternavn og fødselsdato på apparatets monitor. Sygeplejersken skal bekræfte identiteten på patienten, inden der foretages download af ordinationen fra **Therapy Monitor**.

Patientens adresse og telefonnummer bruges hovedsageligt til at organisere transporten af patienten fra/til dialyseklinikken. Patientens ID-nummer er hovedsageligt påkrævet af det lokale sygesikringsselskab.

Patientens nationalitet bruges til at tilsikre, at det fornødne lægefaglige personale kan hjælpe patienten på klinikken, i tilfælde af, at patienten ikke taler det lokale sprog. Den praktiserende læges data er nødvendige for åbenlyse, lægefaglige grunde. Det samme gælder for pårørendes data.

#### <span id="page-19-1"></span><span id="page-19-0"></span>**1.17.3 GDPR-specifik menupunkt**

Et dedikeret menupunkt **GDPR-handlinger** findes under menuen File. Kun brugere, der har dedikeret GDPR-brugeradgang kan tilgå dette menupunkt. Menupunktet viser de følgende GDPR-relaterede handlinger:

- Anonymisering af personlige data for alle patienter, fra en hvilken som helst tidsperiode;
- Slette alle dialysebehandlinger for en hvilken som helst patient, for en hvilken som helst periode;
- Eksportere personlige- og medicinske data for en hvilken som helst patient og en hvilken som helst tidsperiode til en ekstern fil, i et maskinlæsbart format (XML);
- Eksportere personlige- og medicinske data for en hvilken som helst patient og en hvilken som helst tidsperiode til en ekstern fil, i et udskrivbart format (PDF).

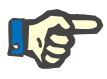

#### **Bemærk!**

Anonymiserings- og slettehandlinger af personlige data skal udføres på EDBMS-niveau.

For en detaljeret beskrivelse af menupunktet GDPR-handlinger [\(se kapitel 3.2.1.4 på side 3-9\)](#page-38-1).

# <span id="page-20-0"></span>**2 Grundlæggende informationer om TMon**

### <span id="page-20-1"></span>**2.1 TMon og Windows**

**T**herapy **Mon**itor system (TMon) er udviklet til operativsystemet Microsoft® Windows®. Brugeren bør gøre sig fortrolig med den måde, den grafiske brugerflade under Windows® fungerer på, inden vedkommende starter på det praktiske arbejde med TMon. Skulle brugeren allerede have erfaringer hermed, kan dette kapitel springes over. Ellers kan følgende afsnit være en hjælp ved de første skridt med TMon. Vi beder om forståelse for, at en detaljeret indføring i operativsystemet Windows® ikke er en del af denne brugervejledning.

Ved behov bedes du læse Microsoft® Windows® manualerne, som kan fås hos boghandlere eller online.

### <span id="page-20-2"></span>**2.2 Start system**

Tænd for computeren og monitoren, og vent til Windows-desktop vises. Afhængigt af den respektive Windows®-version, er der forneden til venstre en startmenu, som åbnes ved at klikke på knappen **Start**. I åbnet startmenu trykkes på **(All) Programs**. Find programmappen **Fresenius Medical Care** og tryk på den. Klik i programmappen på **Therapy Monitor** for at starte programmet.

Alternativt kan programmerne startes ved at dobbeltklikke på genvejsikonet til **Therapy Monitor** på desktoppen.

**Therapy Monitor** vinduet efter åbning af programmet.

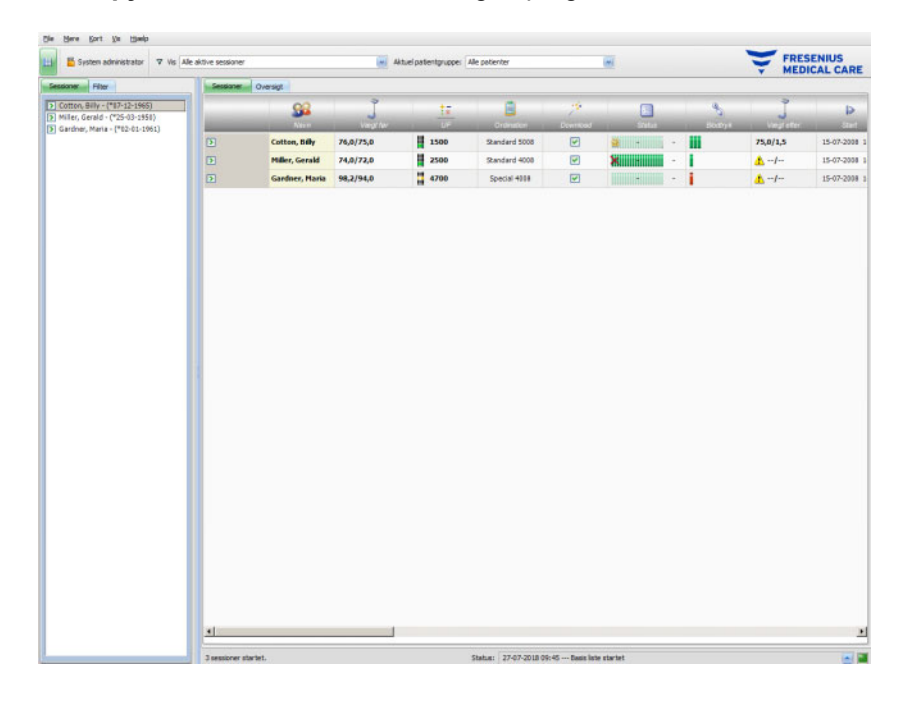

### <span id="page-21-0"></span>**2.3 Sådan fungerer Therapy Monitor**

Når den måde, som TMon principielt fungerer på og som er beskrevet i dette kapitel, er forstået, bliver det lettere at fuldføre betjeningskonceptet for programmerne.

Ved første start sender **Therapy Monitor** en liste med brugerrettigheder til programmet FME User Management. Af den grund er det vigtigt først at starte **Therapy Monitor** og derefter slukke igen, inden FME User Management startes første gang for at allokere brugerrettighederne. Derefter kan **Therapy Monitor** genstartes. Yderligere informationer om User Management findes i brugervejledningen (User Management).

For at en patient kan blive vist i **Therapy Monitor** på den aktuelle behandlingsdag, skal vedkommende først oprettes som **ny patient** i den tilsluttede EDBMS. Der indlæses også de administrative og medicinske patientdata, og det individuelle dialyseskema for de planlagte behandlingsdage gemmes (yderligere informationer om EDBMS er indeholdt i den pågældende manual).

I forbindelse med denne registreringsproces giver det tilsluttede EDBMS automatisk et patientspecifikt identifikationsnummer (Database- ID). Det næste trin er programmeringen af et nyt PatientCard. Patientkort-editoren har adgang til Database-ID og skriver dette sammen med patientens navn og fødselsdato på PatientCard.

Nu er patienten oprettet i systemet og skal blot logges på **Therapy Monitor** før hver behandling. Registreringen sker normalt automatisk ved at føre patientkortet ind i patientvægtens kortlæser. Patientens navn vises nu på skærmen, og i baggrunden overføres de data, der er relevante for denne behandling (dialysestyre og lignende) overføres fra EDBMS til **Therapy Monitor**.

På alle **Therapy Monitor**-arbejdsstationer vises aktiviteterne i de løbende behandlinger. Måleresultater fra de tilsluttede medicinske apparater vises enten umiddelbart efter hver måling eller opdateres hvert minut ved kontinuerlig registrering af måleværdier (f.eks. målte dialysedata). Med manuelle supplementer kan den automatisk registrerede behandlingsdokumentation blive fuldstændig. Med valg af kommandoen **Afslut/Afslut session** ved slutningen af behandlingen overføres data fra den registrerede behandling til det tilsluttede EDBMS med henblik på videre redigering. Det samme gælder, hvis muligheden **Afslut flere sessioner** anvendes.

På alle TMon-Clients i samme netværk kan der som standard læses de samme informationer. TMon-Clients skærme opdateres hvert 5. sekund, så snart der automatisk indgår data fra de tilsluttede, medicinske apparater. Ved manuelle indtastninger på **Therapy Monitor** vises disse indtastninger næsten med det samme på alle andre klientskærme.

### <span id="page-22-0"></span>**2.4 Databeskyttelse i TMon-systemet**

TMon-systemet arbejder med en brugeradministration (User Management)

Ved hjælp af User Management og ved at vælge de pågældende muligheder defineres brugernes adgangsrettigheder til forskellige muligheder og programfunktioner. Til det formål er det nødvendigt med en brugerautentificering ved hjælp af brugernavn og adgangskode. Derudover fastlægges med dette program, hvilken medarbejder, der hører til hvilken brugergruppe (læge, plejepersonale, tekniker osv.) og hvilke rettigheder, vedkommende skal have tildelt. Detaljer findes i brugervejledningen til User Management.

I tilfælde af, at du har glemt brugernavn og/eller adgangskoden, der er tildelt til dig, skal du kontakte den ledende sygplejerske på klinikken eller anden, betroet bruger af FME User Management-programmet. I tilfælde af tekniske problemer, skal der anmodes om assistance af den lokale support, eller fra den centrale support, som beskrevet under [\(se kapitel 1.16 på side 1-11\)](#page-16-3).

Patientkortet [\(se kapitel 2.3 på side 2-2\)](#page-21-0) opbevares på klinikken. I tilfælde af bortkommen patientkort, skal patienten instrueres i at kontakte det behandlende lægefaglige personale, så de kan programmere et nyt patientkort med de korrekte patientoplysninger.

Afhængigt af FIS-indstillingerne, kan en særlig **Therapy Monitor** brugerrettighed, kaldet 'Rediger/slet data oprettet af andre brugere', tildeles til brugere og brugergrupper. En bruger, som ikke har denne rettighed, kan ikke ændre eller slette data, som blev oprettet eller redigeret af andre brugere. Forsøg på dette vil føre til følgende fejlmeddelelse: 'Du har ikke tilladelse til at redigere eller slette data, som blev oprettet af andre brugere.'

En dedikeret GDPR-brugerrettighed kan tildeles til brugere og brugergrupper. Kun brugere, som har denne rettighed, har tilladelse til at foretage GDPR-relaterede handlinger, som beskrevet under [\(se kapitel 1.17.3 på side 1-14\).](#page-19-1)

En bruger under-rettighed, kaldet 'Global', under rettigheden 'Skift applikationsindstillinger', kan tildeles til brugere og brugergrupper. Kun brugere, som har denne rettighed, har tilladelse til at ændre sikkerhedsindstillinger for applikationen, som beskrevet under [\(se kapitel 3.2.2.1 på side 3-10\).](#page-39-2)

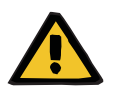

**Advarsel**

#### **Risiko for patienten som et resultat af en behandlingsmæssigt forkert beslutning**

I tilfælde af at individuelle brugerrettigheder ikke er indstillet i henhold til personens kvalifikationer og ansvar, kan en bruger redigere ordinationsdata, som han/hun ikke er kvalificeret til at bedømme. Den redigerede ordination kan resultere i forkert behandling af patienten.

– Brugerautorisationer må kun tildeles svarende til den brugergruppe, medarbejderen tilhører.

### <span id="page-23-0"></span>**2.5 Fejlfunktioner og hvad man skal gøre, hvis ...**

Programmerne i TMon-systemet er udviklet med stor omhu og har en høj kvalitetsstandard.

Alligevel kan der - som ved al anden software - i undtagelsestilfælde opstå fejlfunktioner. Skulle der vises en fejlmeddelelse, mens der arbejdes på **Therapy Monitor**, eller i tilfælde af at programmet lukker ned af sig selv, skal du afslutte programmet og genstarte det.

Ved genstart sker der automatisk en systemkontrol og om nødvendigt en systemkorrektion, således at der som regel ikke skal forventes flere fejl. Skulle fejlen opstå på ny, skal den pågældende kundeserviceafdeling kontaktes.

### <span id="page-23-1"></span>**2.6 Afslut application**

For at afslutte **Therapy Monitor** klikkes der i programvinduet til højre på titellinjen på knappen **Luk**.

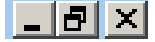

### <span id="page-23-2"></span>**2.7 Vinduesfunktioner**

#### <span id="page-23-3"></span>**2.7.1 Programvinduer**

Da der hører en grafisk brugerflade til Microsoft® Windows® med, bruger systemet vinduer som grafisk styreelementer til at vise programmer. Tilsvarende vises også **Therapy Monitor** i et programvindue. Disse vinduers funktionsmåde er standardiseret i Microsoft® Windows® og vil efterfølgende blive forklaret kort:

ore gort the time FRESEN B<sub>S</sub> **Ber, Gerald** 74,0/72,0  $\frac{11}{2500}$ 2 4700

Når du starter **Therapy Monitor**-programmet, ved at klikke på **Therapy Monitor**-ikonet, vil programvinduet, der vises i næste figur, vises på skærmen.

TMon-Clients hovedskærmbillede efter åbning af programmet. Applikationsnavnet og versionen vises til venstre foroven i vinduets titellinje.

Ved at klikke på knapperne på højre side af titellinjen kan størrelsen på programvinduet ændres.

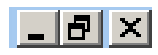

#### (fra venstre mod højre): **Minimer, Maksimer/Gendan, Luk**

Ved at klikke på knappen **Minimer** vises programvinduet ikke mere. Vinduet bliver reduceret til et ikon på proceslinjen nederst på skærmen, hvor det kan reaktiveres ved at klikke på ikonet.

Ved at klikke på knappen **Maksimer/Gendan** reduceres i første omgang størrelsen på programvinduet, således at det fylder mindre end den maksimale skærmflade. Ved at klikke på **Maksimer/Gendan** igen, øges vinduet igen til maksimal størrelse.

Med knappen **Luk** til højre lukkes vinduet og, såfremt det drejer sig om hovedprogramvinduet, afsluttes programmet. Af denne grund bør du kun klikke på denne knap, hvis programmet virkeligt skal afsluttes!

I en dialogboks lukker du kun dialogboksen, når du vælger **Luk**, i hvilken forbindelse ændringer annulleres.

Menulinjen er placeret under titellinjen i programvinduet. Klik der med venstre museknap, for at åbne de enkelte menuer med deres forskellige muligheder.

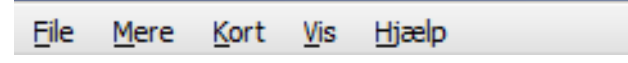

Under menulinjen er der en værktøjslinje.

Ikon for **Vis valgt område**:

Ved hjælp af ikonerne kan der hurtigt vælges bestemte funktioner. I eksemplet vises navigationsområdet.

 $\begin{array}{c} \begin{array}{c} \begin{array}{c} \end{array} \end{array}$ 

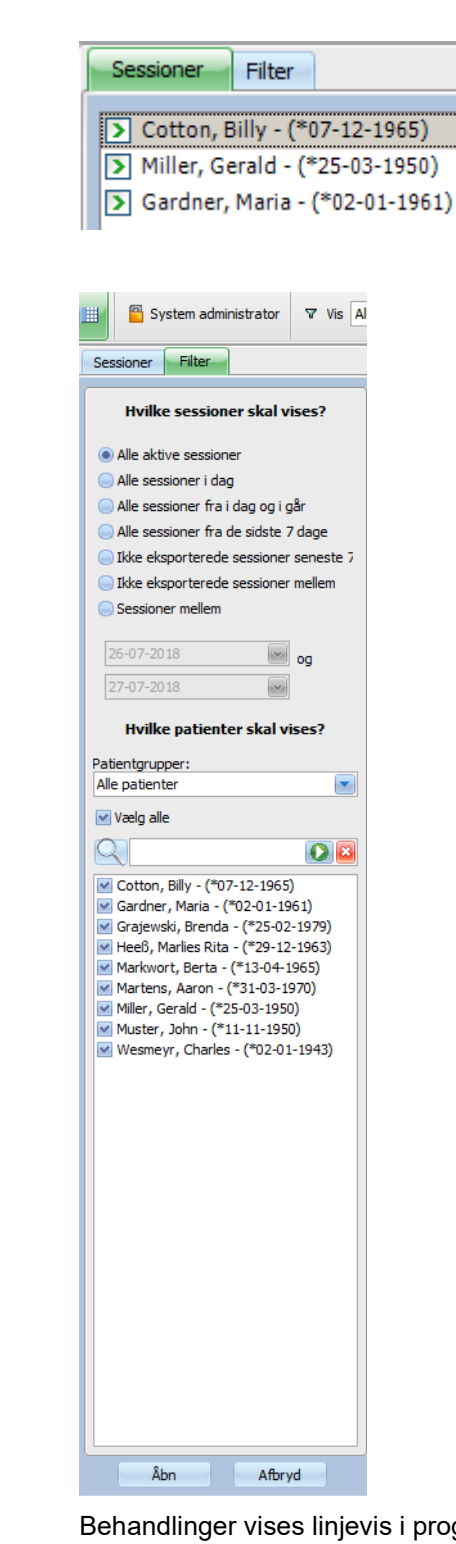

rogramvinduets arbejdsområde. Enhver behandling (linje) indeholder patientnavnet og behandlingsaktiviteterne, som er markeret med grafiske symboler. Yderligere informationer om disse specifikke TMon-funktioner finder du i de følgende kapitler.

#### **Behandlinger**

**Filter** 

Statuslinjen er forneden på skærmbilledet. Her vises baggrundsinformationer om systemet.

#### 3 sessioner startet.

Status: 27-07-2018 09:45 --- Basis liste startet

Forneden på skærmbilledet er den såkaldte proceslinje anbragt, hvor de enkelte processer (program- og dialogvinduer) ligger.

Hver åbnet program vises som et firkantet ikon på proceslinjen, således at der kan skiftes mellem de enkelte applikationer ved at klikke på den påkrævede knap. Hvis du f.eks. har åbnet Windows Word og TMon-Client, skal du blot klikke på ikonet **Therapy Monitor** for at skifte fra tekstbehandling til TMon-Client (og omvendt). Dataregistreringen med TMon-Client påvirkes ikke af at placere programmet på proceslinjen.

### <span id="page-26-0"></span>**2.7.2 Navigation**

Efter at have klikket på -ikonet for **Vis valgt område**, vil et **Sessioner/Filter** navigationsområde åbne i venstre side.

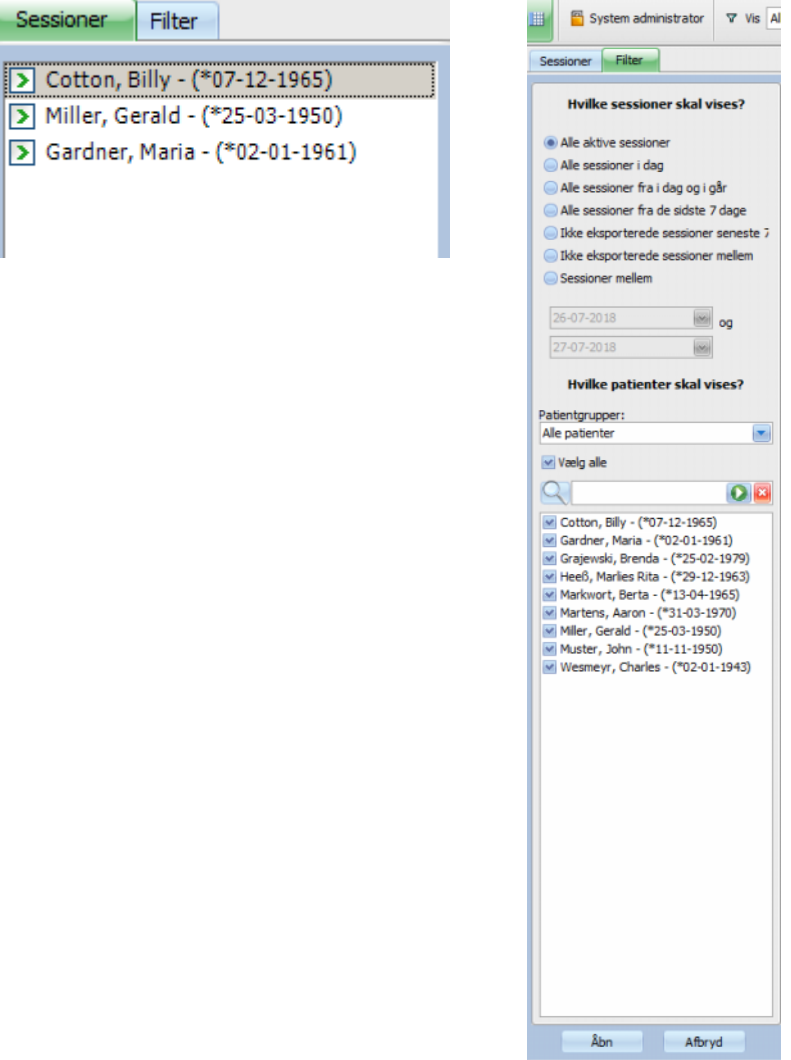

#### <span id="page-27-0"></span>**2.7.3 Behandlingsvisninger**

Der findes to forskellige visninger på separate faneblade:

- "Behandlinger": Rastervisning af behandlingen
- "Oversigt": justerbar oversigt

Behandlingsskærmbilledet giver et overblik over alt, f.eks.:

- tilstedeværende patienter
- aktive/afsluttede behandlinger
- aktuel varighed af behandlingen
- af brugeren definerede og allerede gennemførte To Do
- patientens risici
- Oversigtsskærmbilledet indeholder justerbare celler.

#### <span id="page-27-1"></span>**2.7.3.1 Behandlingsresume**

Klik på fanebladet "Behandlinger" for at åbne denne visning. Visningen er udført som raster, hvor hver linje viser en behandling og hver kolonne en aktivitet.

Ved at dobbeltklikke på et felt i en kolonne under Behandlinger kommer det tilhørende detaljeområde frem.

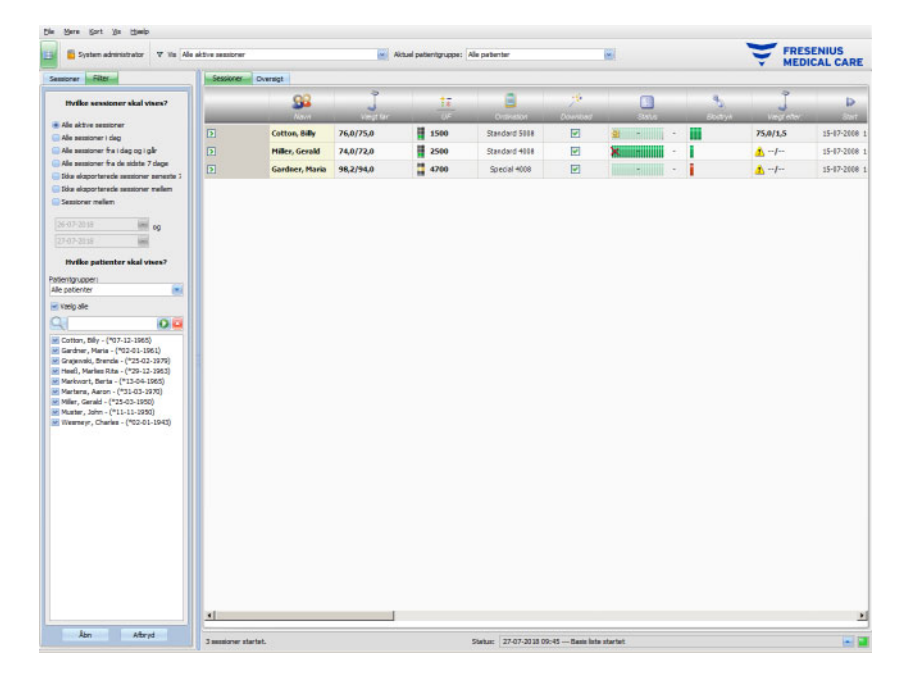

Eksemplet viser detaljeområdet, som relaterer sig til dialogboksen "Vægtdata".

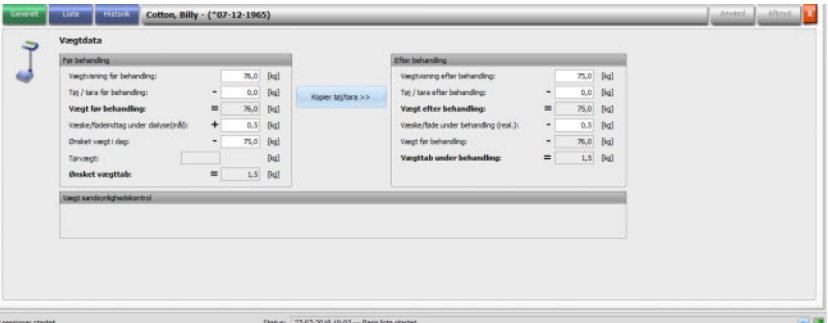

For at indtaste data eller vælge punkter i de enkelte felter skal der klikkes på det pågældende punkt eller gås fremad med **tabulatortasten** respektive gås tilbage med kombinationen **Shift + tabulatortaste**.

Indtastninger gemmes ved at klikke på knappen **Anvend**.

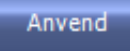

For at annullere indtastninger skal der klikkes på knappen **Afbryd**.

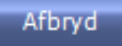

Forklaring til de farvede knapper:

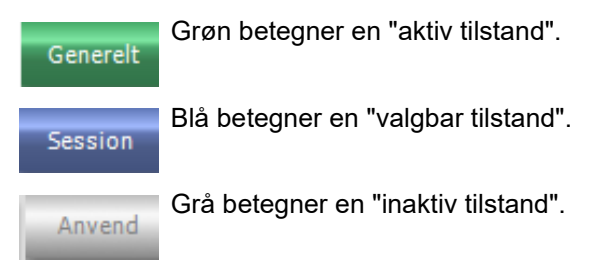

I navigationsmodus (ingen databehandling) er knapperne **Anvend** og **Afbryd** ikke aktive (grå). Efter behandlingen af data skifter detaljevisningen til behandlingsmodus og knapperne **Anvend** og **Afbryd** aktiveres (blå).

I navigationsmodus opdateres detaljevisningen regelmæssigt, da data kan ændre sig som følge af behandlingsprocesser fra andre brugere. I behandlingsmodus opdateres dataene ikke, for ikke at forstyrre en igangværende dataindtastning.

Derfor kan det ske, at de tilsvarende data under en løbende databehandling ændres fra en anden **Therapy Monitor** eller dataXchange-panel i samme detaljevisning og behandling. I så tilfælde blinker et symbol ved siden af knappen **Anvend**, for at gøre opmærksom på, at der er ændret data i behandlingsmodus.

Hvis der i så tilfælde klikkes på knappen **Anvend**, vil data blive gemt, og de data, der er blevet ændret fra et andet program, vil dermed blive overskrevet. Ved at klikke på **Afbryd** annulleres de redigerede data. Uafhængigt af den aktiverede knap vil der i detaljevisningen blive vist de aktuelt eksisterende data på serverniveau.

#### <span id="page-29-0"></span>**2.7.3.2 Område "Oversigt"**

Klik på fanebladet "Oversigt" for at åbne denne visning. Denne visning er således opbygget, at hver celle viser en behandling. De viste data er i forskellige visninger identiske og defineres af samme behandling og/eller samme patientfilter. Indholdet af oversigten kan i fuldt omfang justeres [\(se kapitel 3.2.4.2 på side 3-36\).](#page-65-3) Ved hjælp af mulighederne "Minimer"/"Udvid" er det muligt kun at vise titellinjen på vinduet "Oversigt" eller det fuldstændige indhold.

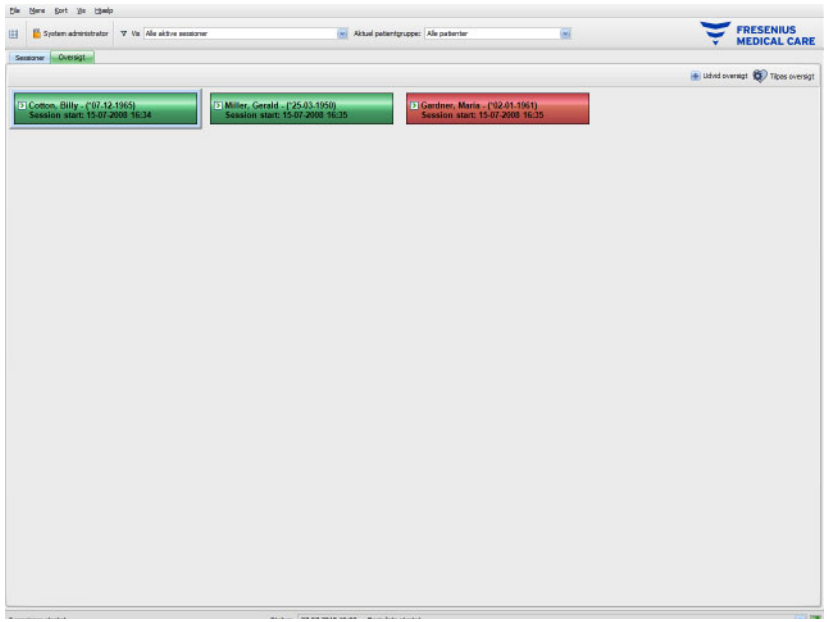

I en celles toplinje vises patientens navn, fødselsdato samt behandlingsstatus (aktiv eller lukket) og behandlingens starttidspunkt. Toplinjen vises normalt med grønt. Hvis der kommer en situation, som kræver personalets opmærksomhed, skifter farven til rød.

Der findes bl.a. følgende betingelser:

- Hos denne patient er der en udstyrsalarm
- Det ordinerede mål Kt/V kan ikke nås i den resterende behandlingstid
- Den sidste blodtryksmåling ligger uden for grænseværdierne

Så snart de nævnte betingelser ikke mere eksisterer, skifter farven på cellen til grøn.

Vælges en behandlingscelle ved at klikke på den, får cellen en blå ramme.

Ved at dobbeltklikke på en celle åbnes behandlingsvisningen med den valgte behandling og den brugerdefinerede detaljevisning for denne behandling.

## <span id="page-30-0"></span>**3 Therapy Monitor i rutinedrift**

### <span id="page-30-1"></span>**3.1 Hovedskærm**

**Therapy Monitor**-programmet har et brugervenligt grafisk brugerinterface (GUI). Hovedskærmbilledet på **Therapy Monitor** viser menulinjen, værktøjslinjen, aktivitetslinjen og behandlings-/ oversigtsfanerne som vist nedenfor.

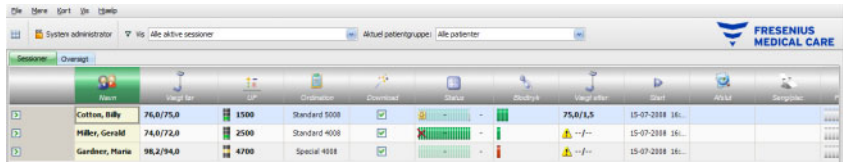

Hovedskærmbilledet på **Therapy Monitor** giver et godt overblik over samtlige behandlingsaktiviteter.

#### <span id="page-30-2"></span>**3.1.1 Log af-/Login-knappen**

Knappen er den anden fra venstre på værktøjslinjen på **Therapy Monitor** og viser navnet på den bruger, der for øjeblikket er logget ind.

Klik på denne knap for at logge af **Therapy Monitor**-klienten. Afhængig af serverindstillingen kan patientdata altid blive vist, men der kan ikke mere udføres administrative opgaver. Hvis en sådan opgave skal udføres, vises en opfordring til at logge på igen.

Efter at have logget ud ændres navnet på knappen til '**Login**'. Du kan selv logge på ved at klikke på knappen.

#### <span id="page-30-3"></span>**3.1.2 Menulinje**

Menulinjen befinder sig øverst i hovedskærmbilledet og muliggør adgang til vigtige programfunktioner, som er ordnet i menuer.

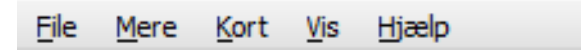

Du åbner de enkelte menuer ved at klikke med venstre museknap på menunavnet. Punkter med grå baggrund er inaktive og er på grund af manglende brugerrettigheder ikke til rådighed. Informationer om de enkelte menuers funktion og betjening finder du i kapitlet "Menufunktioner".

### <span id="page-31-0"></span>**3.1.3 Værktøjslinjen**

Under menulinjen er der en værktøjslinje. Ved hjælp af komponenter på værktøjslinjen kan enkelte programfunktioner vælges.

Det første symbol er **Vis navigationsområde**:

også udvælges direkte via værktøjslinjen.

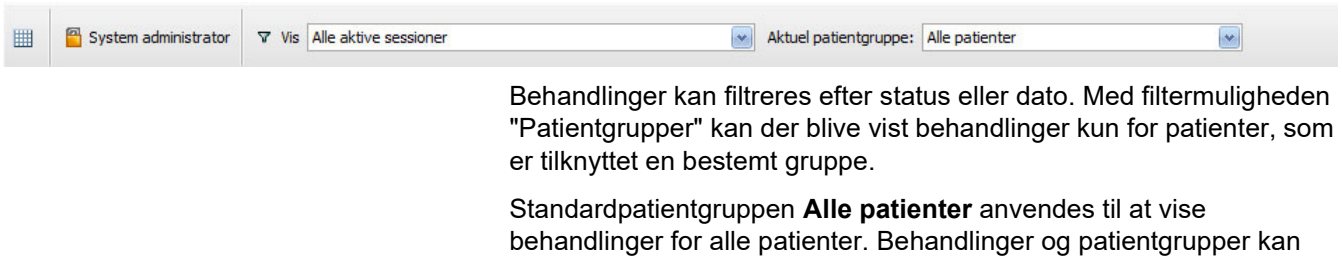

#### <span id="page-31-1"></span>**3.1.4 Aktivitetslinje**

Under værktøjslinjen findes aktivitetslinjen, hvor aktiviteterne i forbindelse med dialysen vises med grafiske symboler.

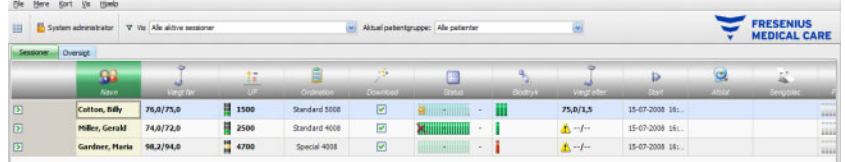

Symbolerne på aktivitetslinjen omfatter følgende behandlingsinformation:

## **Anbefalet**

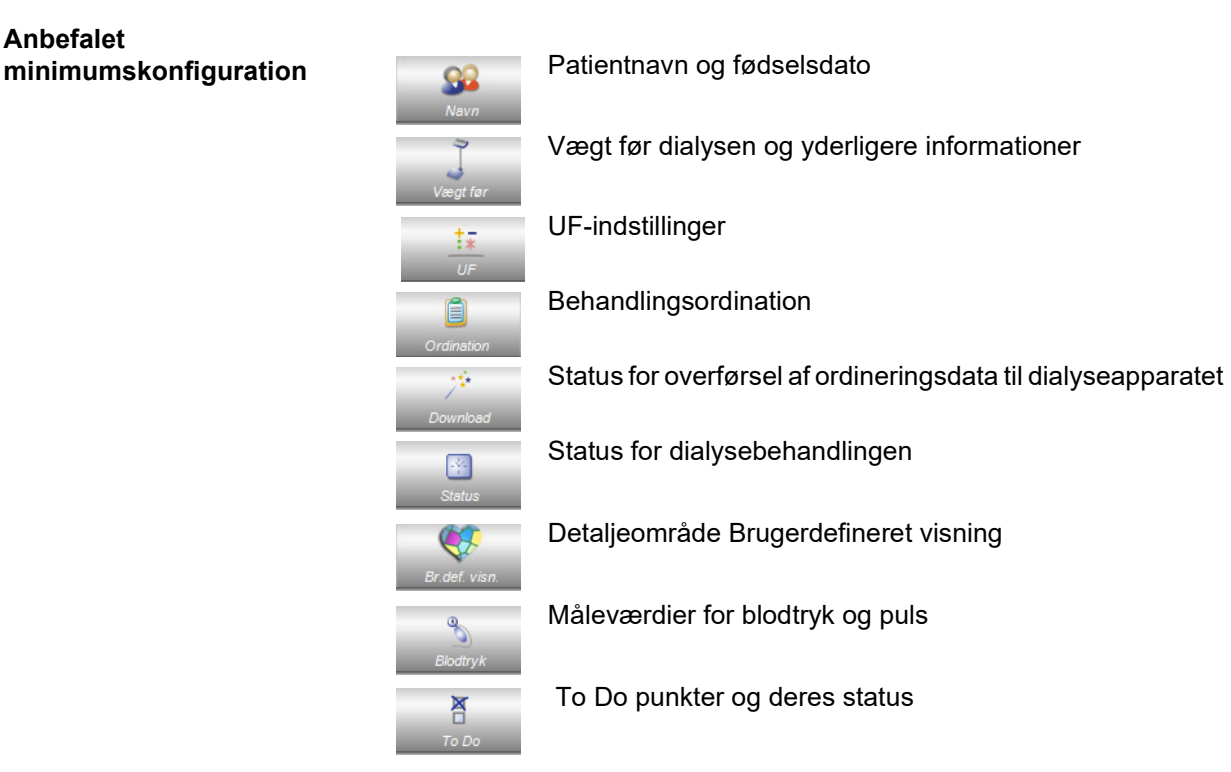

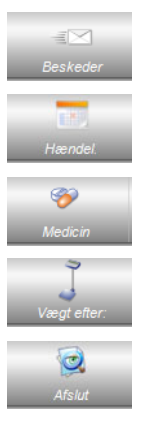

Besked udvekslingsdata

Hændelser

Medicin

Vægt efter dialysen og yderligere informationer

Behandling afsluttet

#### **Yderligere konfigurationsmuligheder**

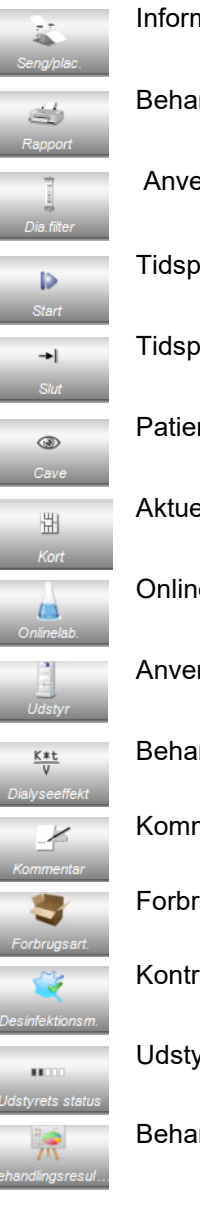

Information om dialysepladsen

Behandlingsdokumentation

Anvendt dialysefilter i behandlingen

Tidspunkt for behandlingens start

Tidspunkt for behandlingens afslutning

Patientens risici

Aktuel placering af patientkortet

Onlinelaboratorieværdier for en behandling

Anvendt dialyseapparattype i behandlingen

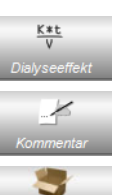

Behandlingens Kt/V-data

Kommentarer

Forbrugsartikler anvendt under behandlingen

Kontrolstatus desinfektion

**Udstyrsstatus** 

Behandlingsresultater

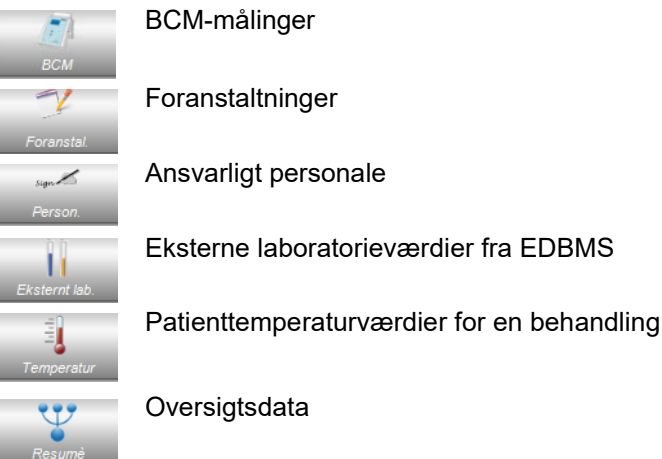

#### <span id="page-33-0"></span>**3.1.5 Statuslinje**

Statuslinjen er forneden på skærmbilledet.

Her vises baggrundsinformationer fra systemet, f.eks. **{0} sessioner startet.**.

3 sessioner startet. Status: 27-07-2018 09:45 --- Basis liste startet Den grønne statusindikator betyder, at der er en korrekt forbindelse til serveren.

En manglende forbindelse vises med et rødt signal.

Ved at klikke på pilen til venstre for statusindikatorsignalet vil listen **Status** åbnet med en historik for de vigtigste kommunikationsprocesser med serveren, f.eks. kontrol af serverversionen, IP-adresse, indlæsning af lister osv.

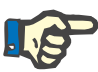

#### **Bemærk!**

Hvis der ikke vises data i vinduet, skal statusindikatoren kontrolleres.

#### <span id="page-33-1"></span>**3.1.6 Detaljevisning**

Mange detaljevisninger omfatter data, der vises i tabellignende områder med flere kolonner. Eksempler på detaljevisninger af denne type er: Beskeder, Medicin, To Dos, Forbrugsartikler, Hændelser osv.

Afhængigt af skærmopløsningen kan kolonnestørrelser være mindre eller større. Hvis du begynder med **Therapy Monitor V2.3**, kan du justere kolonnestørrelsen, og denne justering er permanent. Det betyder, at ved at lukke og åbne **Therapy Monitor** igen bevares kolonnestørrelsen.

### <span id="page-34-0"></span>**3.2 Menumuligheder**

Menufunktionerne er fordelt på menuerne "File", "Mere", "Kort", "Vis" og "Hjælp". Via disse menuer kan brugeren få adgang til vigtige programfunktioner.

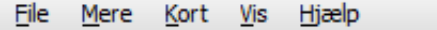

#### <span id="page-34-1"></span>**3.2.1 Fil**

#### <span id="page-34-2"></span>**3.2.1.1 Start ny behandling**

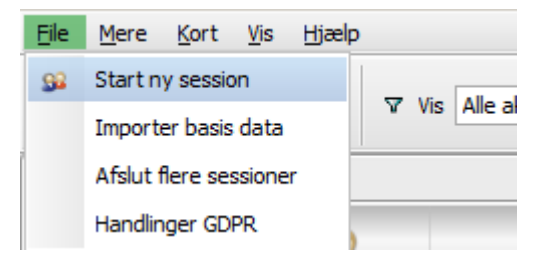

Der er forskellige muligheder for at starte en ny behandling.

Principielt startes en ny behandling, når et PatientCard registreres i systemet og der ikke er nogen behandling aktiv for denne patient. Hvis der findes en aktiv behandling for patienten og der ikke har fundet nogen dataindlæsning sted i mere end 6 timer (værdien kan konfigureres på FIS-niveau) sted, lukkes og eksporteres denne aktive behandling og en ny aktiv behandling oprettes automatisk for samme patient.

En behandling kan også oprettes manuelt med menupunktet **File, Start ny session**. Der åbnes et vindue til valg af patient, hvor en patient kan blive udvalgt. Du kan også søge efter en bestemt patient. Efter klik på knappen "OK", oprettes den pågældende behandling og indlæses få sekunder senere.

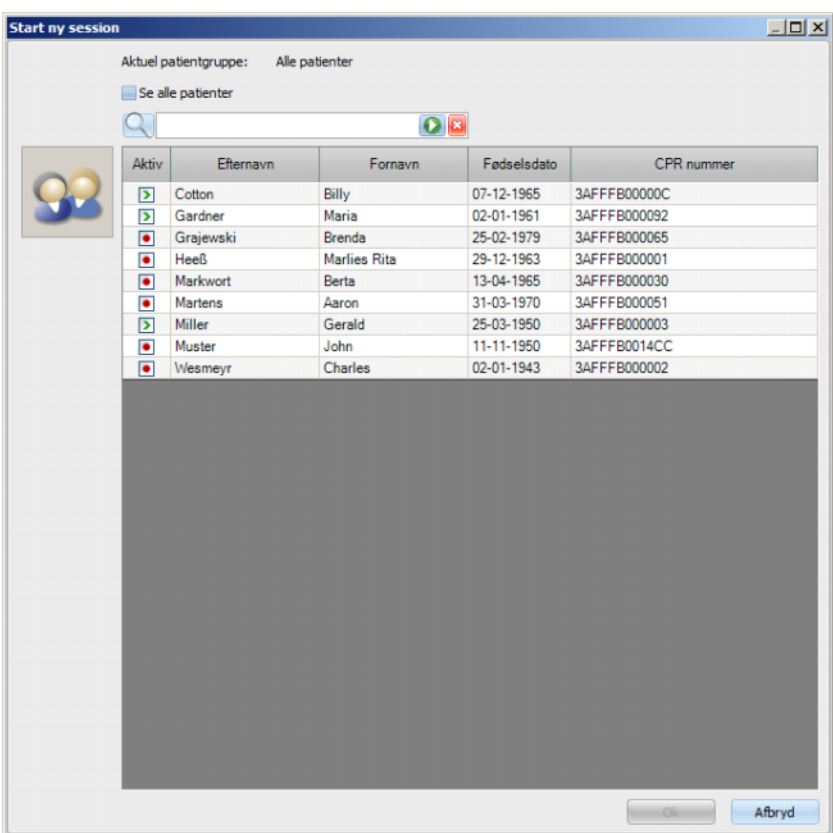

Hvis en behandling til den valgte patient er aktiv og der i mere end 6 timer ikke er indtastet data for behandlingen, lukkes og eksporteres behandlingen automatisk, og en ny behandling oprettes automatisk for den samme patient. Hvis der blev indtastet data inden for en 6 timers tidsramme, vil der vises en advarsel, som beder brugeren bekræfte lukningen af den eksisterende behandling og starte en ny en.

Hvis brugeren svarer **Ja**, vil den eksisterende behandling blive lukket, men ikke eksporteret, og en ny aktiv behandling for samme patient vil blive oprettet automatisk. Hvis brugeren svarer **Nej** bibeholdes den aktuelle behandling.
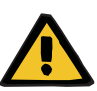

### **Advarsel**

**Risiko for patienten som et resultat af forkerte behandlingsparametre**

Ordinationer, der er ændret via det eksterne databasemanagementsystem, efter download af ordinationen til dialyseapparatet allerede er sket, indgår ikke automatisk i den nuværende behandling. Resultatet er, at de seneste ordinationsdata ikke bruges til den nuværende behandling.

– Efter download af ordinationen skal ordinationsparametrene ændres direkte på dialyseapparatet for at gælde for den nuværende behandling.

# **3.2.1.2 Importer basisdata**

Hvis f.eks. listen med dialysefiltre eller laboratorieparametre ændres i EDBMS, skal basisdata derefter importeres. Til det formål vælges menupunktet **File, Importer basis data**.

**Basis data** omfatter de lister, der er importeret fra EDBMS, undtagen de allerede nævnte også listerne over patienterne, forbrugsartiklerne, medicin osv.

Status for basisdata importen kan kontrolleres i detaljeområdet **Generelle patientdata, Overfør, Basis data**.

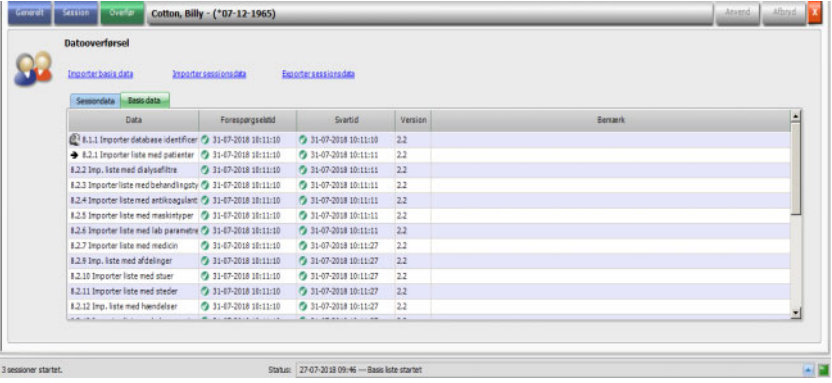

# **3.2.1.3 Afslut flere behandlinger**

Behandlinger kan lukkes individuelt fra vinduet "Afslut detaljevisning", men det er ubelejligt, hvis du er nødt til at afslutte en række aktive behandlinger. Menuemnet **File, Afslut flere sessioner** åbner et vindue med alle aktive behandlinger, der opfylder de nødvendige betingelser for at kunne lukkes. De behandlinger, der skal afsluttes, kan vælges.

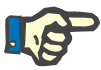

# **Bemærk!**

Betingelserne for at afslutte flere behandlinger defineres i menuen "Mere/Muligheder", [\(se kapitel 3.2.2.1 på side 3-10\)](#page-39-0).

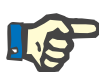

Behandlinger kan afsluttes automatisk, hvis denne mulighed er indstillet på FIS-niveau. I så tilfælde kontrollerer systemet med regelmæssige intervaller, hvilke behandlinger, der opfylder betingelserne, og afslutter dem automatisk.

Behandlinger, der automatisk afsluttes, registrerer ikke nogen ansatte til afslutningsprocessen.

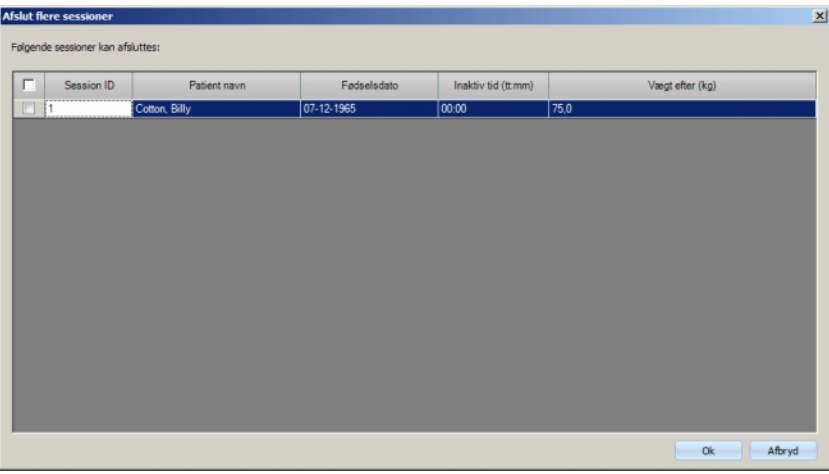

### **3.2.1.4 GDPR-handlinger**

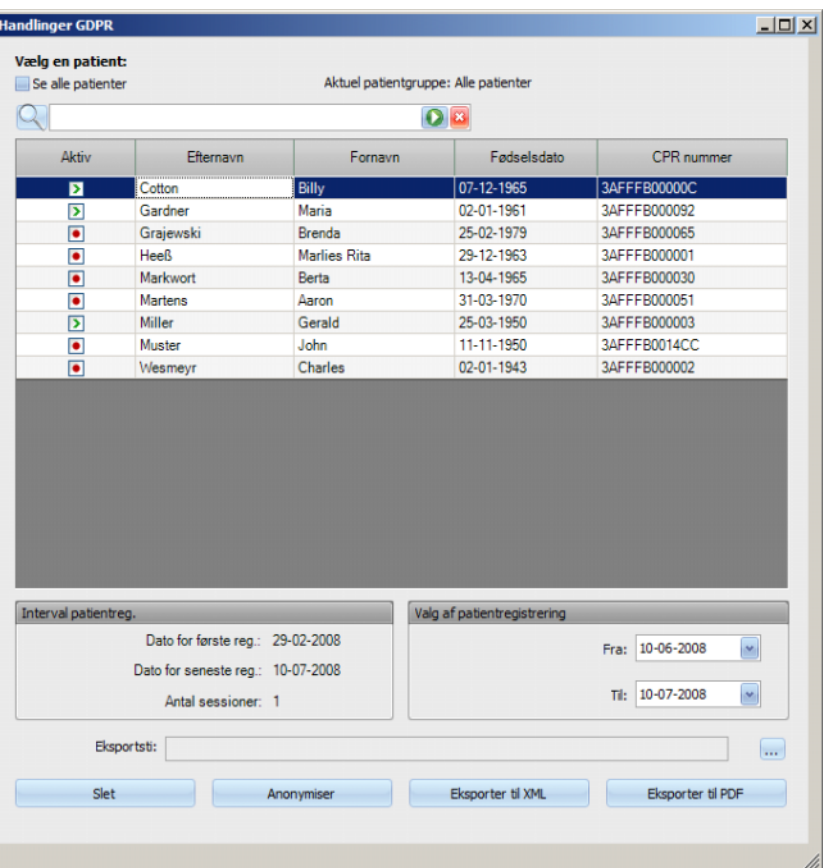

Menupunktet åbner et dialogvindue, hvor du først skal vælge en bestemt patient og derefter en bestemt periode.

Når en patient er valgt, vil patientoplysningerne for den eksisterende patient vises i **Interval patientreg.** området.

**Fra** og **Til** kalenderkontrollerne i **Valg af patientregistrering**-områder gør, at der kan vælges en ønsket periode inden for patientjournalens interval. Kun data, der falder inden for den specifikke periode, vil blive behandlet. For at indstille den fulde, maksimale periode, skal du blot rydde fra/til-datoerne.

Handlingsknapperne **Anonymiser**, **Slet**, **Eksporter til XML** og **Eksporter til PDF** foretager de GDPR-specifikke handlinger: Anonymisering af patientens personlige data, slette alle patientdata, eksportere til et maskinlæsbart format (XML) og eksportere til et udskrivbart format (PDF).

Ved **Eksporter til XML** og **Eksporter til PDF** skal du også specificere en **Eksportsti** på den lokale arbejdsstation, hvor de eksporterede filer skal gemmes. Der oprettes en særskilt eksportfil for hver behandling med navnet <patient ID>\_<br/>behandlings startdato> og endelsen .xml eller .pdf. Under eksporten vises en vandret proceslinje, og handlingsknapperne deaktiveres.

En sammenfattet rapport i tekstformat vil blive gemt i samme mappe.

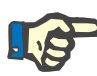

Hvis der vælges et stort antal af behandlinger ved brugen af filteret, kan eksporten tage lang tid. Du kan afbryde eksporten når som helst, på et hvilket som helst tidspunkt, ved at trykke på den røde X-knap, der findes i den nederste højre side af proceslinjen.

# **3.2.2 Mere**

# <span id="page-39-0"></span>**3.2.2.1 Muligheder**

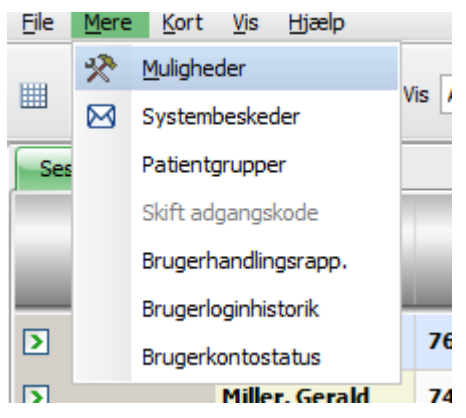

Ved hjælp af menupunktet **Muligh.** kan TMon individuelt tilpasses til dialyseudstyrets respektive behov.

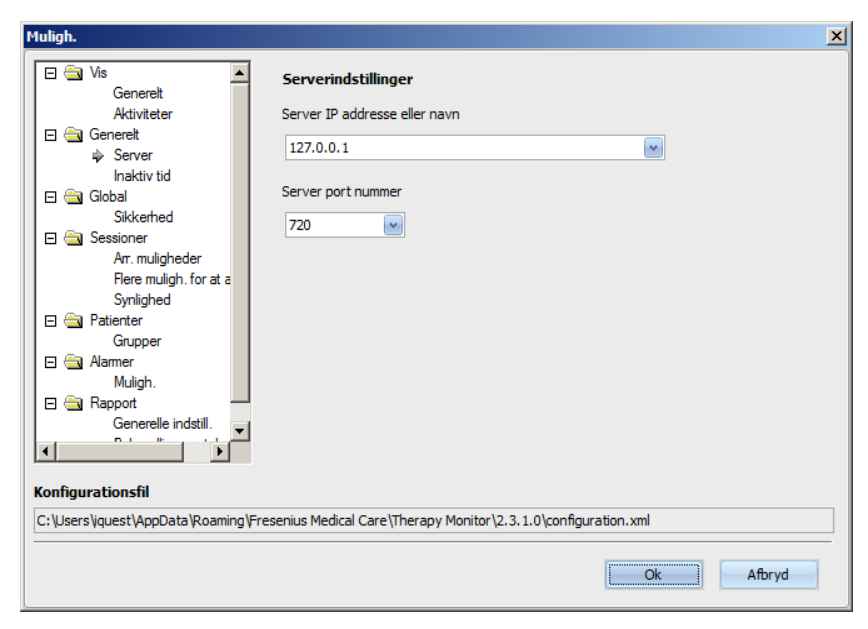

I afsnittet **Vis/Generelt** kan du vælge, om "Daglig medicin" skal tilføjes til menuen "Medicin" eller ej. Med **Vis/Aktiviteter** kan visningen af handlingsfelterne tilpasses i programmets aktivitetslinje. Enhver aktivitet vises med et grafisk symbol. På den måde har du i patientlinjerne (under de grafiske symboler i aktivitetslinjen) altid adgang til de respektive behandlingsdata for hver patient.

For at tilføje yderligere handlingsfelter, skiftes til menuen **Aktiviteter, indstil.**. De allerede synlige aktiviteter findes i det venstre register. Registret **Aktiviteter til rådighed** på højre side stiller yderligere symboler til rådighed.

Med pil til venstre/højre kan der tilføjes nye aktivitetspunkter eller fjernes punkter fra aktivitetslinjen. Markeres i venstre register **Synlige aktiviteter** en vist aktivitet og klikkes der på pil til højre, fjernes punktet og tilføjes igen i højre register **Aktiviteter til rådighed**. Det er lige modsat i højre register. Markeres punktet og klikkes der på pil til venstre, flyttes denne aktivitet til det venstre register Synlige aktiviteter.

Med pil op/ned kan de udvalgte aktiviteter anbringes i en ønsket rækkefølge f.eks. "Patient", "Vægt før", "UF", "Download" osv. Til det formål gøres som følger: Marker aktiviteten, som skal placeres, og flyt den op/ned til den krævede position med pilen.

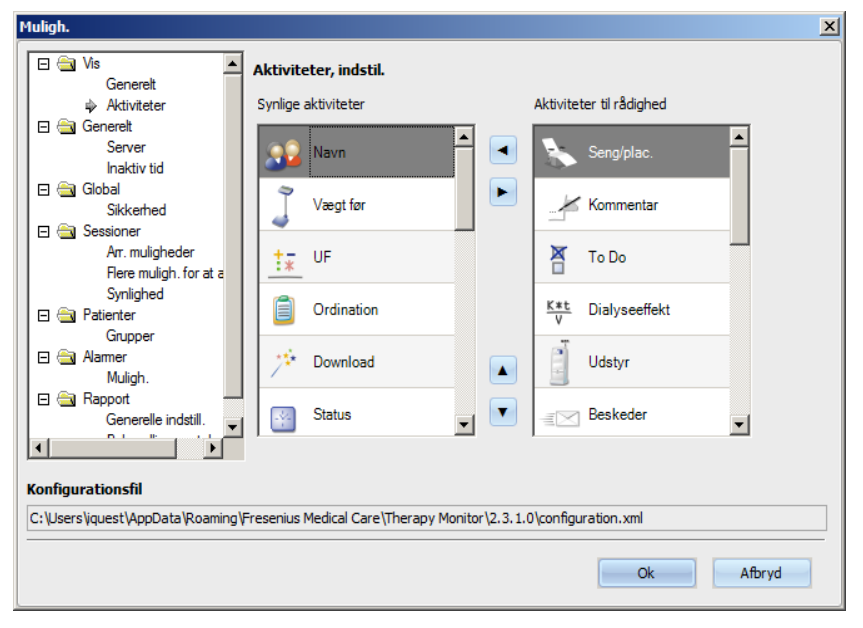

På den måde kan aktivitetslinjen tilpasses.

Via menupunktet **Generelt/Server** kan den server vælges, som TMon-Client kommunikerer med. Til det formål angives IP-adressen eller navnet på serverens portnummer.

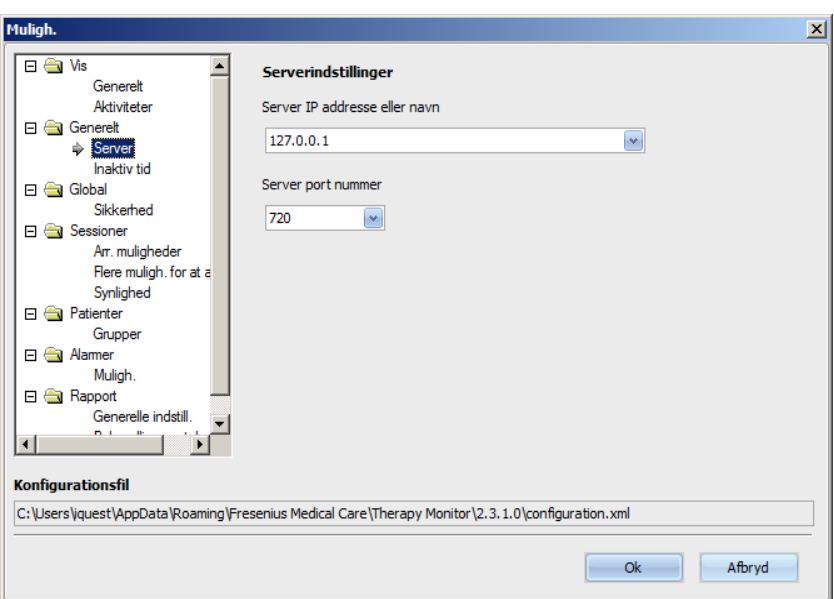

Disse indstillinger må kun udføres af en autoriseret tekniker eller af en person, der er oplært af den autoriserede tekniker (f.eks. centrets systemadministrator). De skal kun fastlægges en gang pr. TMon-Client efter installation af programmet.

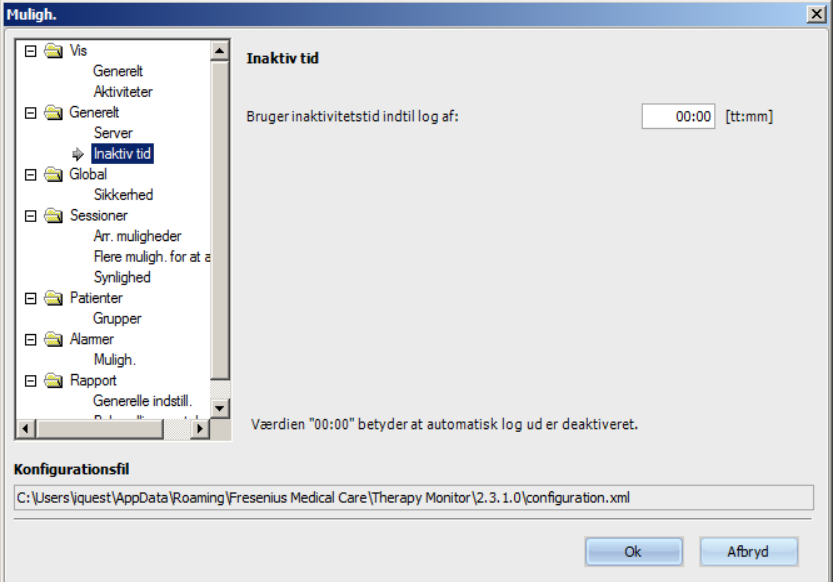

I menuen **Generelt/Inaktiv tid** kan det tidsrum blive fastlagt, efter hvilket brugeren automatisk bliver logget af, når der ikke har fundet nogen aktivitet sted på den aktuelle TMon-Client. Værdien '00:00' betyder, at brugeren ikke automatisk vil logges af.

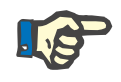

# **Bemærk!**

Med en indstilling af serveren fastlægges det, om vinduet **Therapy Monitor** ikke skal vise data, hvis ingen bruger er logget på.

**Global/Sikkerhed** afsnittet lader dig defineret sikkerhedsrelaterede indstillinger. For at få adgang til menupunktet, skal du have den specifikke tilladelse, der tildeles gennem **FME-brugeradministrationsværktøjet**.

De følgende indstillinger er tilgængelige:

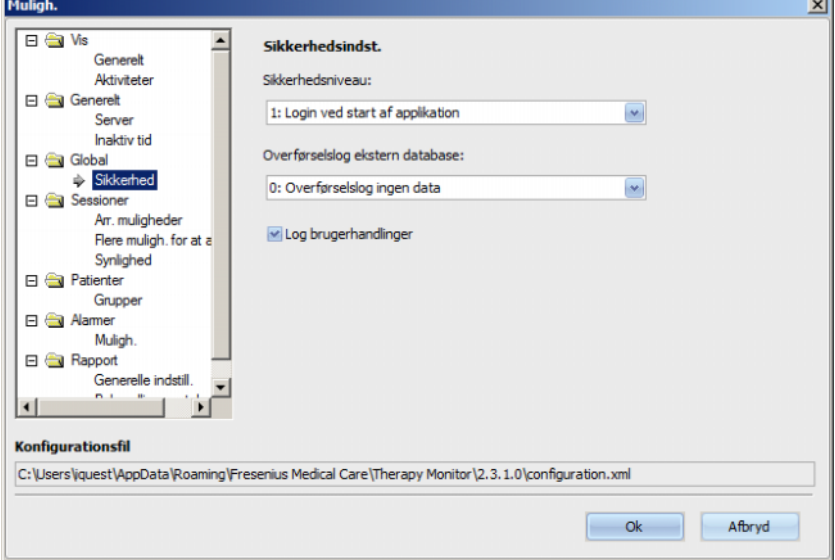

- **Brugerlogin-indstillinger** Dette lader dig styre, hvordan brugere logger ind i **Therapy Monitor** klienten. De mulige værdier er:
	- 0: intet login påkrævet kun tilgængelig ved demo-installationer;
	- 1: login ved applikationens opstart;
	- 2: login hver gang der gemmes.
- **Dataoverførselslog** Dette lader dig definere hvordan data overføres mellem **Therapy Monitor** og **EDBMS** logges på FIS-serverniveau. De mulige værdier er:
	- 0: ingen dataoverførselslog;
	- 1: log dataoverførsel kun import;
	- 2: log dataoverførsel import og eksport.
- **Brugerhandlingslog**  Dette lader dig definere om der skal logges brugerhandlinger eller ej i **Therapy Monitor**. De mulige værdier er:
	- 0 (afmarkeret): log ikke brugerhandlinger;
	- 1 (markeret): log brugerhandlinger.

Alle sikkerhedsindstillinger er globale for alle instanser i **Therapy Monitor**-klienten inden for klinikken. Hvis brugerhandlingsloggen er aktiv, vil alle ændringer, der udføres af brugerne under **Muligheder**afsnittet logges.

Via **Sessioner/Arr. muligh.** kan du sortere behandlingerne efter aktive behandlinger, patientnavn eller startdato i op- eller nedstigende rækkefølge.

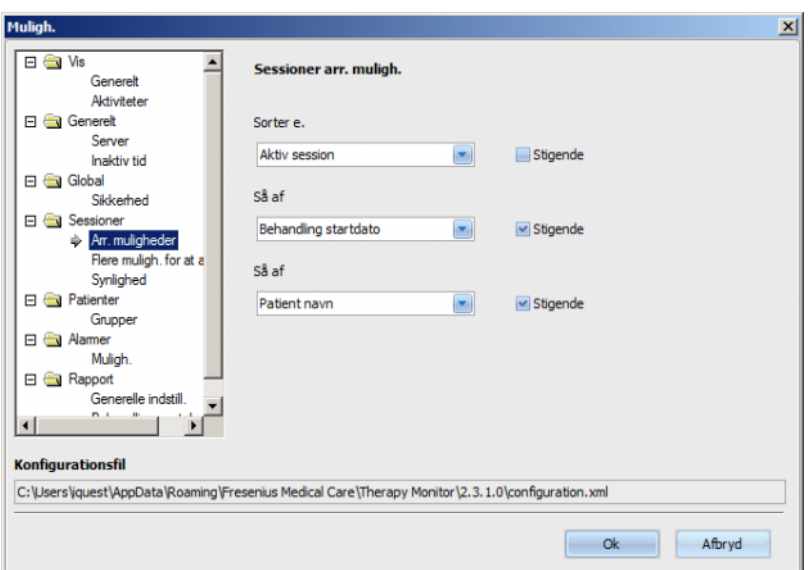

Med **Sessioner/Flere muligh. for at afslutte** kan betingelserne både for manuel og automatisk afslutning af flere behandlinger fastlægges. Bestemte betingelser er obligatoriske, eksempelvis inaktiv tid, vægt efter dialyse og behandlings-ID for den eksterne DB og kan derfor ikke deaktiveres. Alle andre betingelser kan også aktiveres.

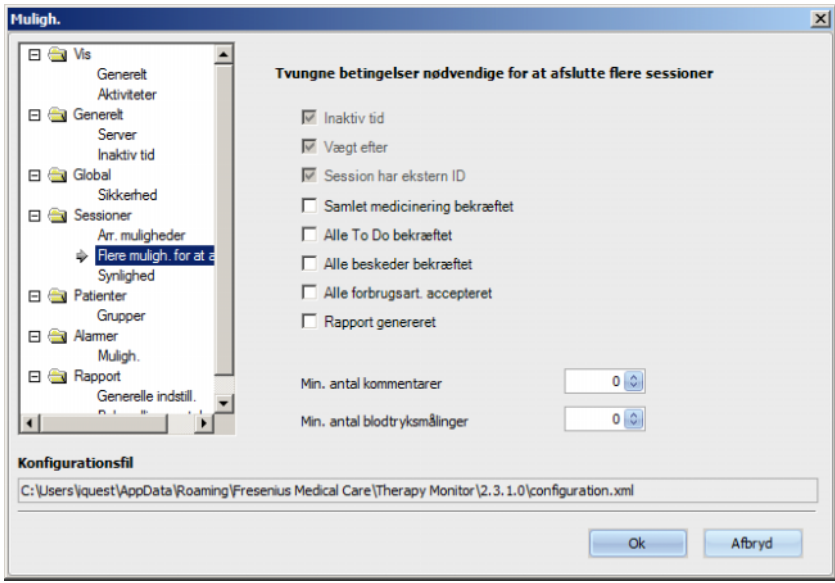

Med **Sessioner/Synlighed** kan behandlinger af inaktive patienter gøres synlige. En patient betragtes som inaktiv, hvis vedkommende ikke mere er indeholdt i den patientliste, som EDBMS har modtaget, men tidligere har været anført og der var registreret dialysebehandlinger i **Therapy Monitor**-databasen.

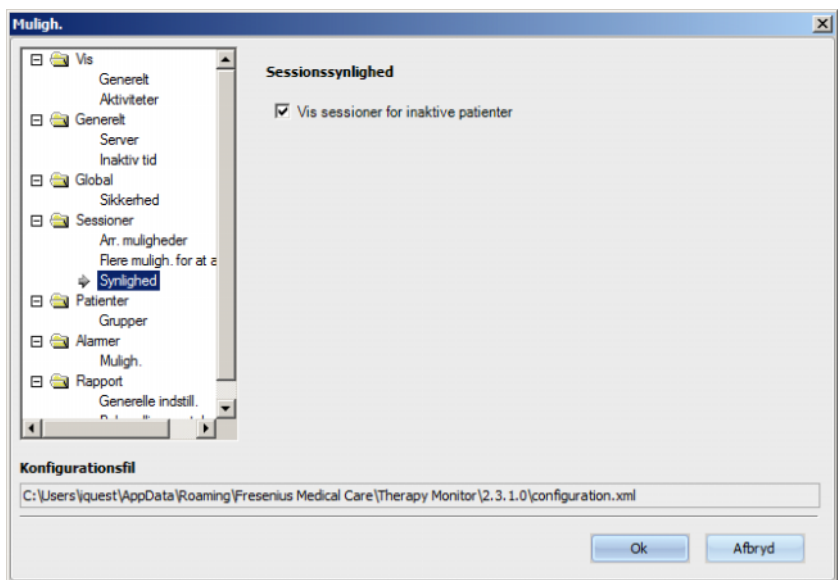

Med muligheden **Patienter/Grupper** kan en patientgruppe defineres som standardvisning. Efter hver nystart af **Therapy Monitor** vises denne patientgruppes behandlinger.

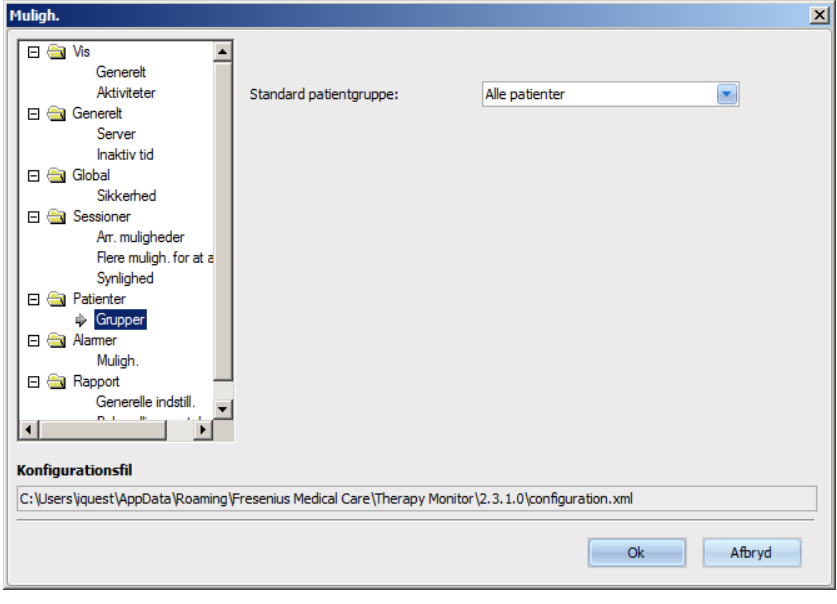

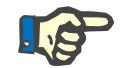

# **Bemærk!**

Alle muligheder, der er beskrevet i dette kapitel, gemmes lokalt i den respektive **Therapy Monitor**-arbejdsstation eller på serveren. De er ikke knyttet til en enkelt bruger. En patientgruppe kan således oprettes og vises for en TMon Client, f.eks. for et bestemt behandlingsrum. Patientgrupper kan oprettes ifølge kapitel 3.2.2.3 "Patientgrupper".

**Alarmer/Mulighed(er)** afsnittet muliggør konfiguration af alarmens pop-up-vindue. Flere indstillinger er mulige:

– "Aktiver alarmkontrol" – Ved aktivering vises alarmer fra dialyseapparaterne.

- "Alarminterval" Fastlægger intervallerne for alarmvinduets opdatering.
- "Vis bekræftede alarmer" Ved aktivering viser pop-up-vinduet "Alarmer" også de bekræftede alarmer inden for en bestemt tidsramme (sidste n minutter).
- "Vis 4008 ubekræftede alarmer i desinfektionsfasen" Ved aktivering kan de ubekræftede alarmer, som forekommer under desinfektionsfasen af 4008-apparatet vises.

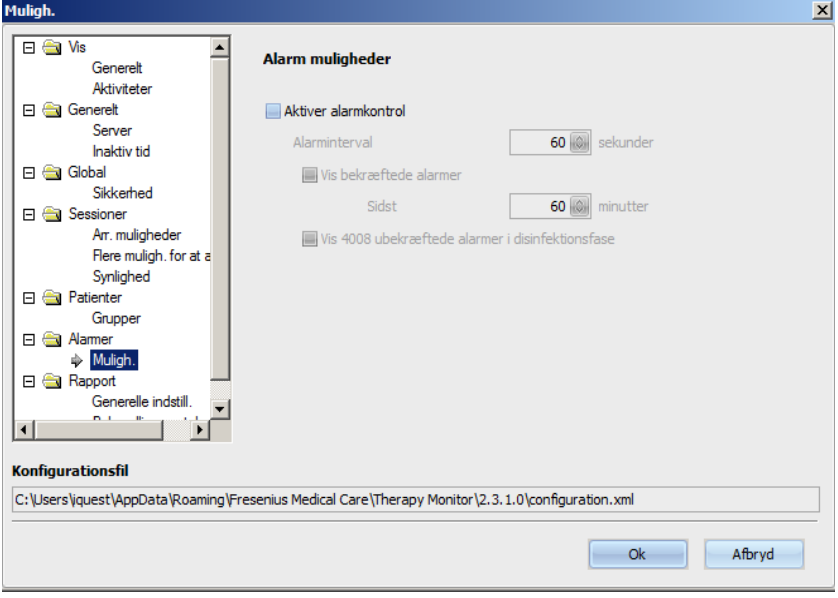

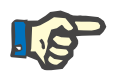

I det her beskrevne pop-up-vindue "Alarmer" vises alle alarmer fra dialyseudstyret, der er tilsluttet under behandlingen, for de aktive, i TMon-Client synlige behandlinger, afhængigt af den aktuelle patientgruppe og det aktuelle behandlingsfilter [\(se kapitel 3.3.2 på](#page-70-0)  [side 3-41\)](#page-70-0). I den i kapitel 3.4.6 beskrevne aktivitet "Status/Oversigt" vises kun dialyseapparatalarmer for den valgte patient [\(se kapitel 3.4.6](#page-85-0)  [på side 3-56\)](#page-85-0).

I menupunktet **Rapport/Generelle indstill.** kan installationsstien for rapportbiblioteket fastlægges, muligheden "Vis tilpasningsdialog hver gang en rapport genereres" indstilles og XSD-datarecordskemaet for standardrapporter gemmes.

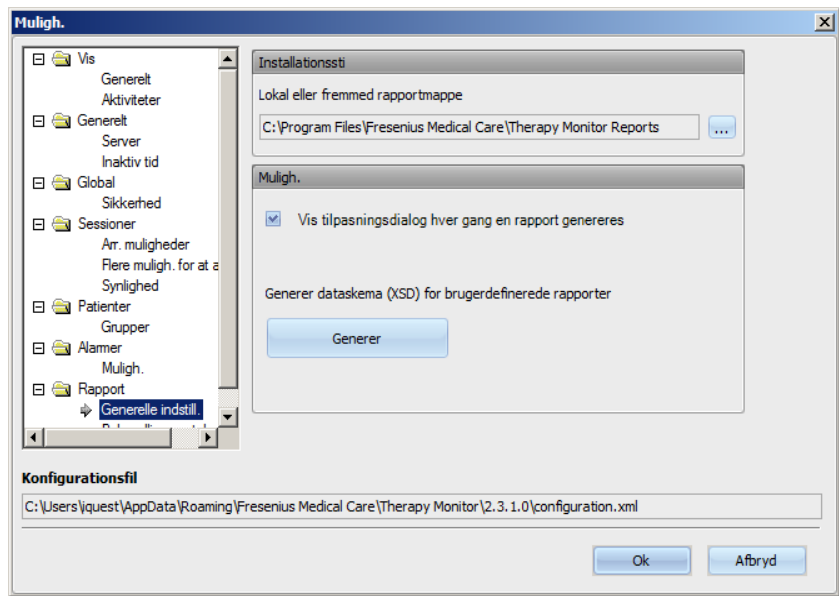

I menupunktet **Behandlingsprotokol** kan indholdet, som skal udskrives i standardprotokollen, vælges. Afdelingsdata som f.eks. logo, navn og adresse kan også blive vist/fastlagt, og mulighederne **Vis daglig medicin** og **Vis BCM grafik** aktiveres.

Det foroven til venstre viste logo for den respektive afdeling kan ændres/indsættes. Til det formål peges der på logoet med musen og der klikkes med højre museknap. Så vises de tre funktioner **Hent billede**, **Standard billede** og **Slet billede**.

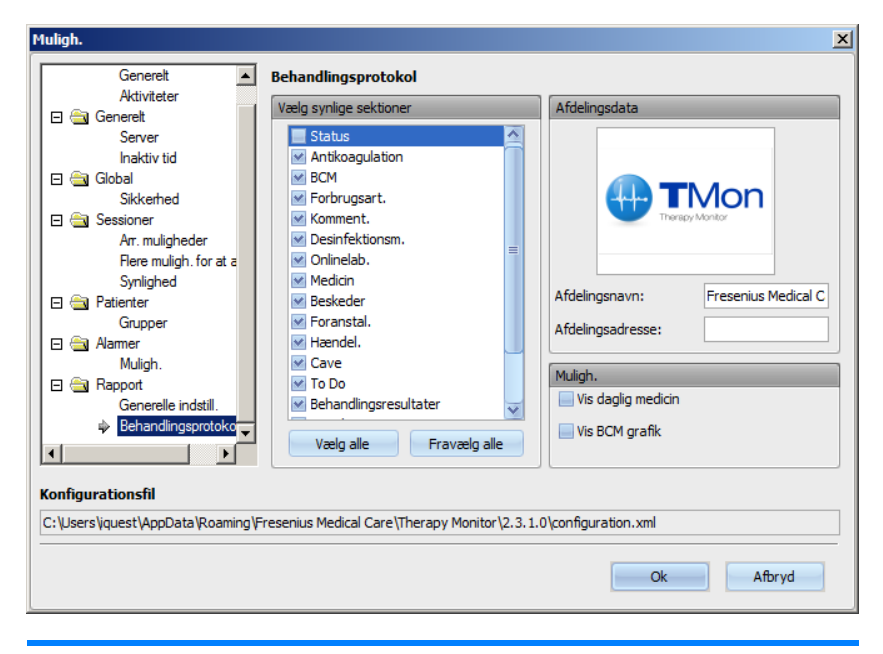

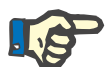

# **Bemærk!**

Alle indstillinger, der er beskrevet i dette kapital, gemmes lokalt på den respektive **Therapy Monitor**-arbejdsstation i en konfigurationsfil. Stien til denne konfigurationsfil vises i den nederste sektion i vinduet **Muligh.**. Afdelingsdataene gemmes i databasen og er relevante for alle TMon-Clients.

# **3.2.2.2 Systembeskeder**

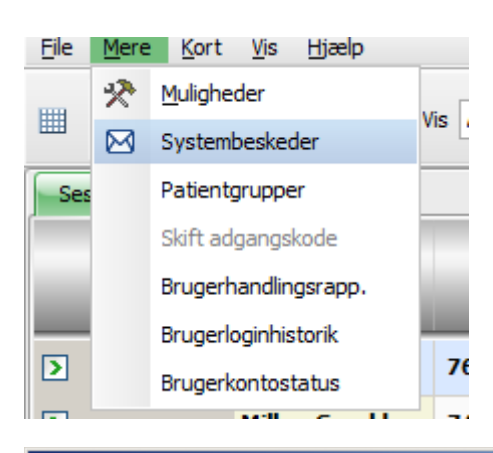

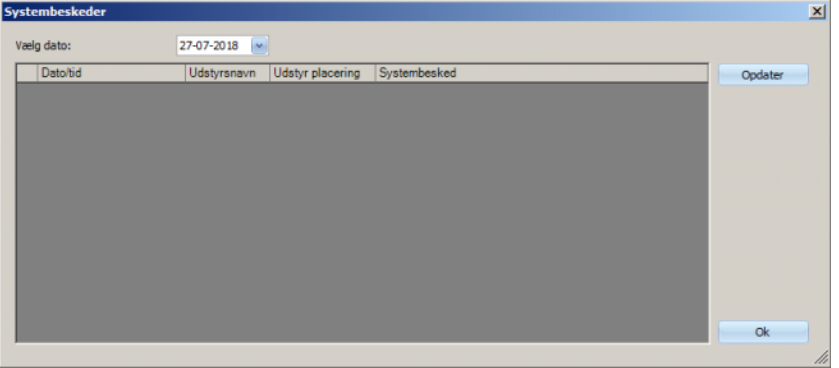

Systembeskeder er udelukkende systemrelevant beskeder (tekniske beskeder), som er vigtige for centrets systemadministrator. I kalenderen **Vælg dato** kan en bestemt dato vælges. Der vises kun beskeder med denne dato. Som standard vælges den aktuelle dato.

## **3.2.2.3 Patientgrupper**

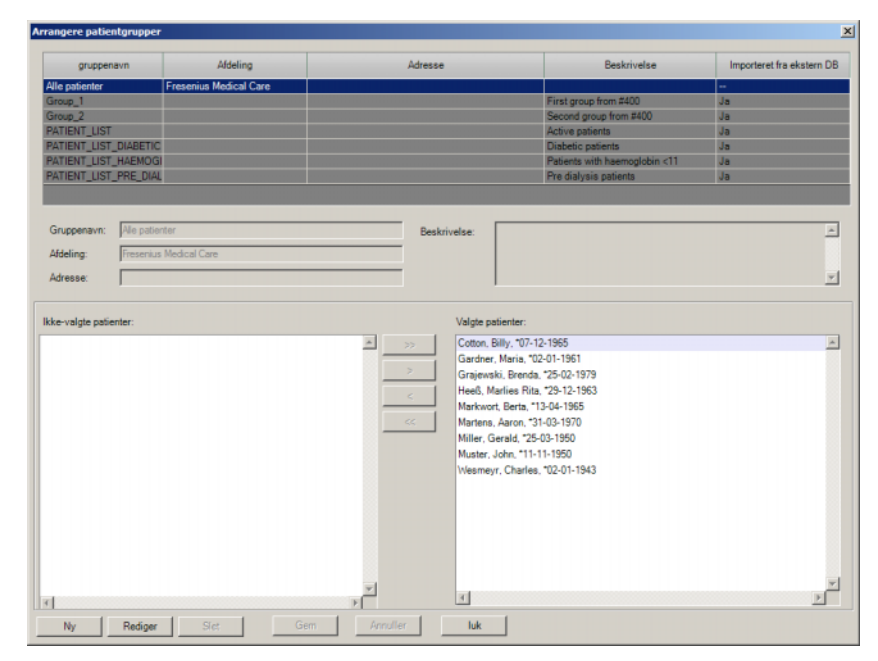

I denne menu kan patientgrupper arrangeres. Patientgrupper kan oprettes lokalt eller importeres fra en ekstern database. En ny lokal gruppe kan tilføjes og en eksisterende kan redigeres eller slettes. Tilføjes en ny patientgruppe, skal der gives et gruppenavn. Navnet, adressen og beskrivelsen af patientgruppen kan tilføjes. Desuden kan patienterne, som skal høre til den udvalgte gruppe, fastlægges.

Gruppen **Alle patienter** er en **Therapy Monitor** standardindstilling. Den kan ikke fjernes. Patientlisten indeholder alle patienter, der kan hentes frem. Denne liste kan ikke ændres ved hjælp af menuen **Patientgrupper**. Kun afdelingens navn og gruppens adresse samt en valgfri beskrivelse kan redigeres.

Der kan oprettes vilkårligt mange grupper. En patient kan knyttes til flere grupper. Importerede grupper kan ikke redigeres i **Therapy Monitor**.

Hvis dialogfeltet lukkes, opfordres du til at gemme ikke bekræftede ændringer.

### **3.2.2.4 Skift bruger adgangskode**

Hvis brugeradministrationen på serverniveauet er indstillet på lokal (uden Windows Active Directory), kan den aktuelle bruger ændre sin adgangskode via denne funktion. Det gamle og det nye password skal indtastes.

Afhængigt af indstillingerne på FIS- og brugerhåndterings-niveau kan en bruger blive tvunget til at skifte hans/hendes adgangskode ved næste login. I sådanne tilfælde, efter et succesfuldt login, vil dialogboksen til ændring af adgangskoden automatisk poppe up.

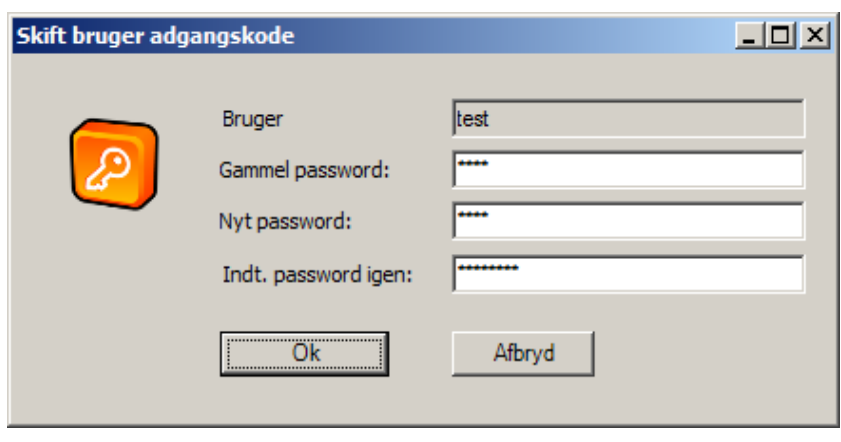

### **3.2.2.5 Brugerhandlingsrapport**

Registreringen af brugerhandlinger kontrolleres via en funktion på FIS-niveau. Med dette dialogfelt kan alle brugerhandlinger, som relaterer sig til patientdata, blive vist. Der registreres såvel skrive- og sletteprocesser som læseprocesser. Informationer såsom dato/ klokkeslæt, behandlings-ID, patient-ID, brugernavn, program (**Therapy Monitor**, dXp), formular/side og handlingstype oplistes.

Data kan filtreres ved hjælp af to kalenderstyreelementer ("Fra", "Til") og/eller ud fra brugernavn og/eller patientnavn eller CPR-nummer. Som standard vises alle brugere og patienter for den aktuelle dato. Efter ændringer af filteret skal der klikkes på knappen "Opdater". Efter klik på knappen "Reset" resettes filteret. Med piltasterne er det muligt at navigere mellem flere sider.

De aktuelt udvalgte data vises forneden i dialogfeltet. Data kan eksporteres som tekstfil (tabulatorsepareret), som uden problemer kan åbnes med MS Excel. Klik på knappen "Eksport" til venstre foroven og vælg målstien for eksportfilen.

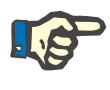

# **Bemærk!**

Hvis der vælges en store datamængde ved hjælp af filtrene, kan eksporten tage nogen tid.

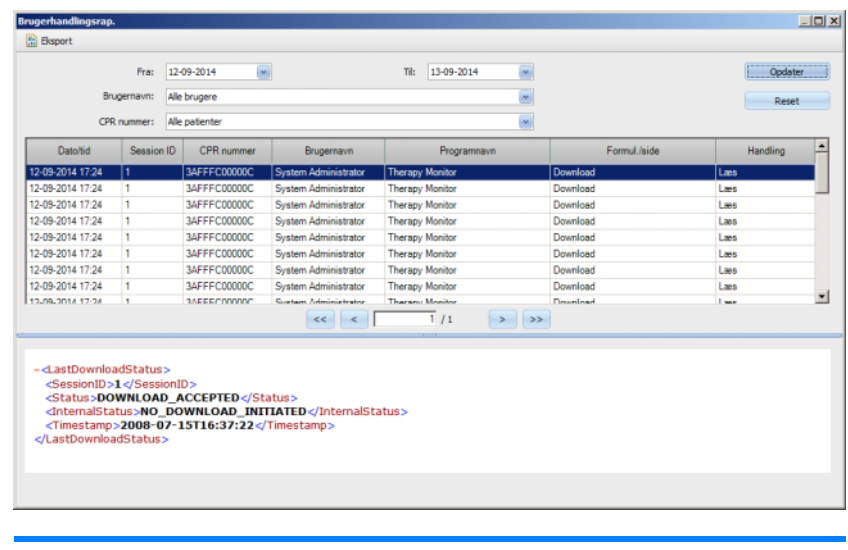

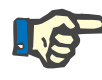

For at få adgang til menuen **Brugerhandlingsrap.**, skal den specielle rettighed være tildelt i Usermanagement.

#### **3.2.2.6 Brugerloginhistorik**

Med dette dialogfelt kan forløbet af alle brugerlogins blive vist. Informationer så som kontonavn, fuldstændigt brugernavn, bruger-ID, loginstatus, navn og IP-adresse på arbejdsstationen, login- og logudtid bliver vist.

Data kan filtreres ved hjælp af kalenderfunktionen ("Fra", "Til") og/eller ud fra brugernavn og/eller logintype. Logintypen omfatter aktive logins (bruger er logget ind, men har ikke logget ud), vellykkede og mislykkede logins. Som standard vises alle brugere og logintyper for den sidste uge. Efter ændringer af filteret skal der klikkes på knappen "Opdater". Efter klik på knappen "Reset" resettes filteret. Med piltasterne er det muligt at navigere mellem flere sider.

Data kan eksporteres som tekstfil (tabulatorsepareret), som uden problemer kan åbnes med MS Excel. Klik på knappen "Eksport" til venstre foroven og vælg målstien for eksportfilen.

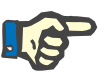

#### **Bemærk!**

Hvis der vælges en store datamængde ved hjælp af filtrene, kan eksporten tage nogen tid.

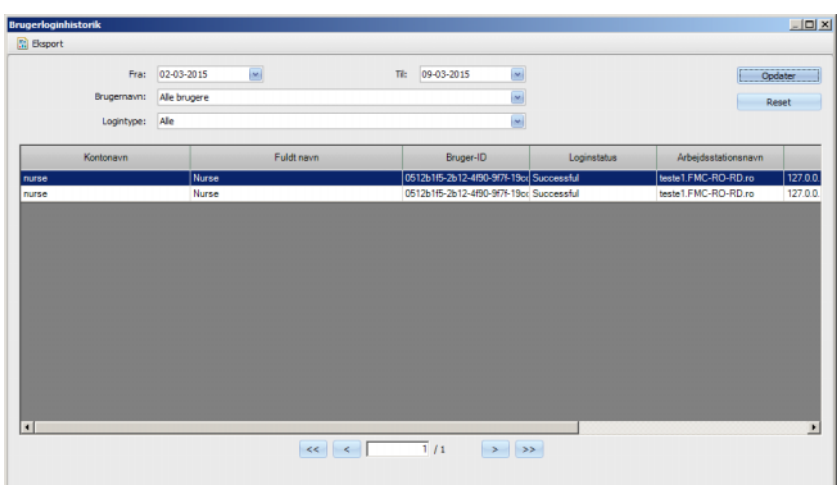

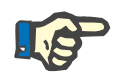

For at få adgang til menuen **Brugerloginhistorik**, skal den specielle rettighed være tildelt i Usermanagement.

# **3.2.2.7 Brugerkontostatus**

Med dette dialogfelt kan den aktuelle status for alle kontonavne blive vist. Informationer så som kontonavn, fuldstændigt brugernavn, bruger-ID, kontostatus, loginstatus og sidste logintid. En konto kan være gyldig ("OK") eller spærret af forskellige årsager (manuelt spærret på grund af et bestemt antal mislykkede logons eller på grund af inaktivitet).

Et kontonavn kan vælges direkte ved at indtaste de første bogstaver i navnet i kolonnen "Kontonavn".

Data kan eksporteres som tekstfil (tabulatorsepareret), som uden problemer kan åbnes med MS Excel. Klik på knappen "Eksport" til venstre foroven og vælg målstien for eksportfilen.

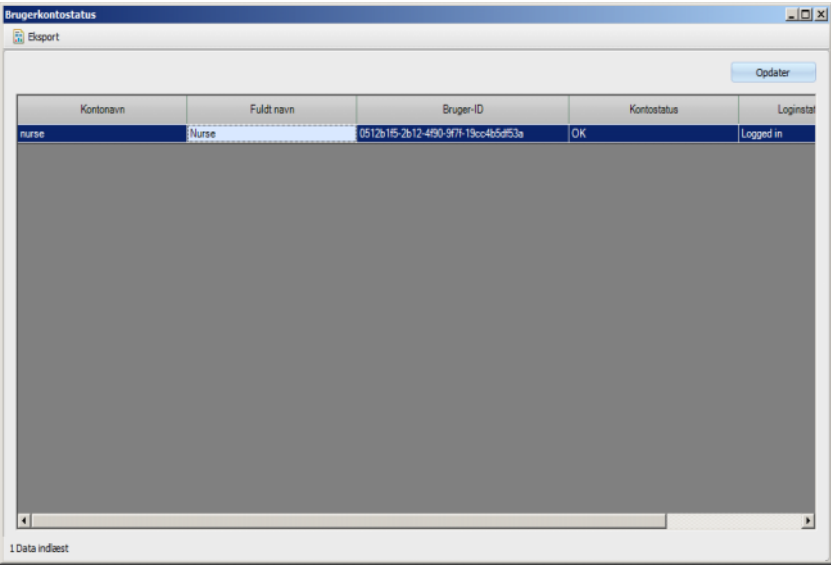

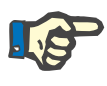

For at få adgang til menuen **Brugerkontostatus** skal den specielle rettighed være tildelt i User Management.

# **3.2.3 Kort**

# **3.2.3.1 Rediger patientkort**

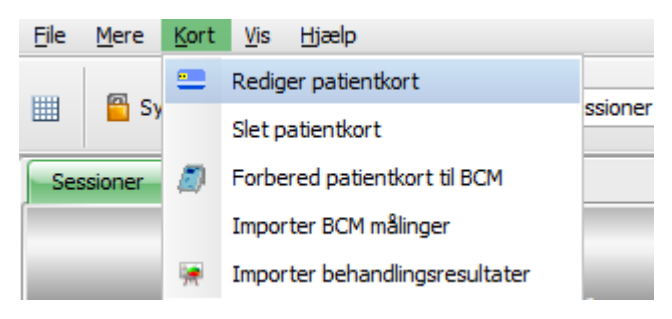

Via kommandoen **Rediger patientkort** åbnes et vindue, hvor man kan programmere et PatientCard. Der åbnes et vindue til valg af patient, hvor en patient kan blive udvalgt. Du kan også søge efter en bestemt patient.

P.t. aktive patienter er i kolonnen **Aktiv** markeret med en grøn pil.

I standardvisningen vises kun patienter fra den valgte gruppe, efter valg **Se alle patienter** vises alle patienter.

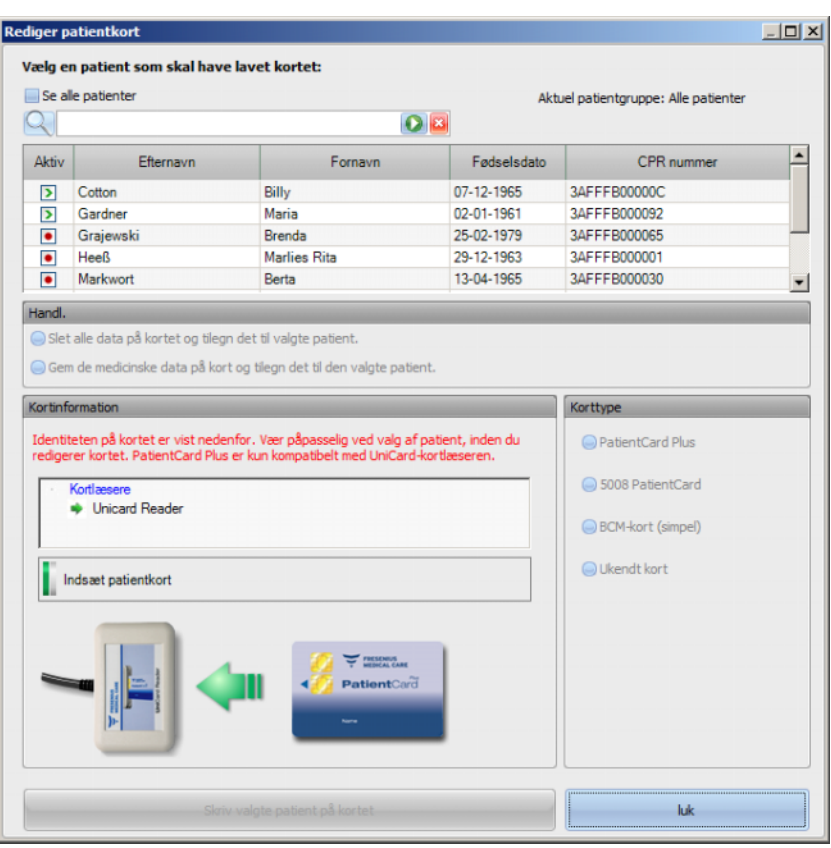

Er der installeret flere kortlæsere i TMon Client, vises kortlæserudvalget i det tilsvarende vindue.

Sættes et tomt PatientCard ind i kortlæseren, vises følgende informationer om PatientCard: **Patientinformation mangler**.

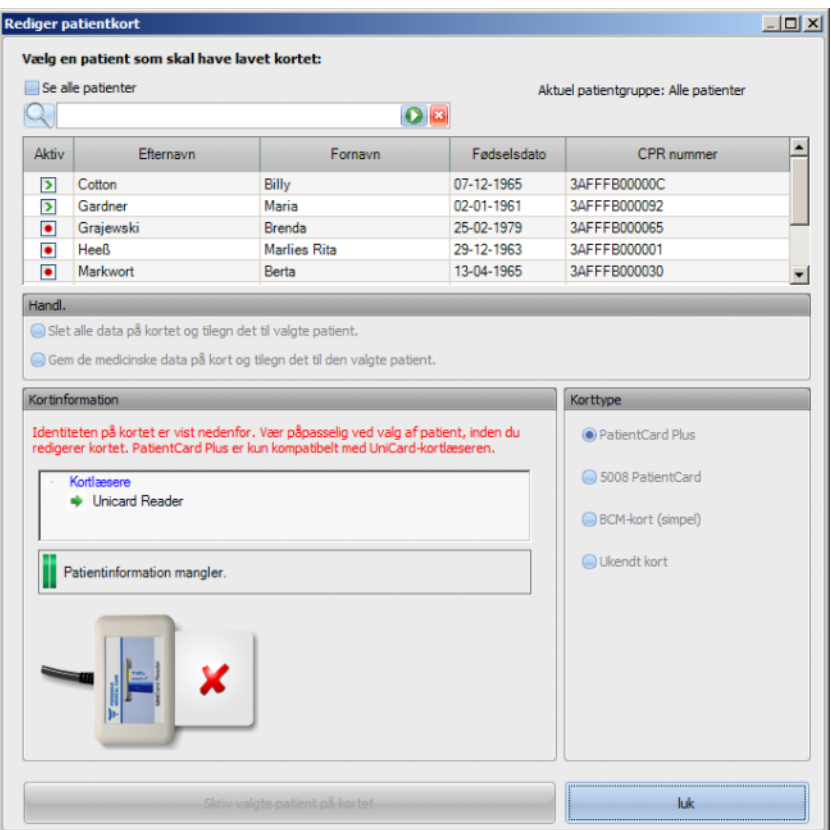

Hvis patientkortet indeholder medicinske data (f.eks. 5008/6008 behandlingsresultater eller BCM-målinger) og patientidentiteten på kortet (navn, fødselsdato) passer med den valgte patient, kan de medicinske data blive bibeholdt. Aktiver til det formål mulighedsfeltet **Gem de medicinske data på kort og tilegn det til den valgte patient**. Svarer den valgte patient ikke til patientidentiteten på PatientCard kan denne mulighed ikke vælges. I så tilfælde kan **Slet alle data på kortet og tilegn det til valgte patient** aktiveres som eneste mulighedsfelt.

Du opretter et nyt PatientCard på følgende måde:

Vælg i vinduet **Rediger patientkort** en patient ved at klikke på den pågældende række (patientrække vil blive 'highlightet i blå'), og tryk derefter på **Skriv valgte patient på kortet**.

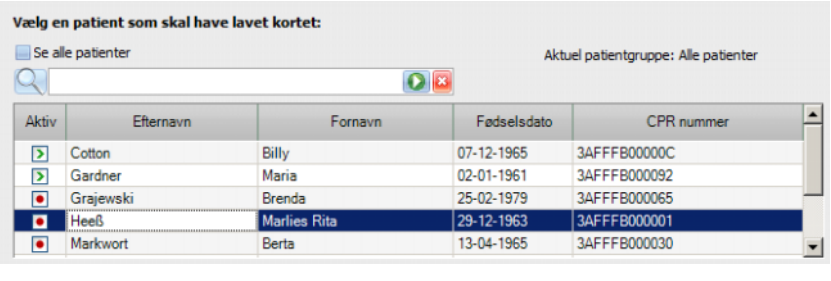

Skriv valgte patient på kortet

Følgende patientendata skrives nu på PatientCard: Fornavn, efternavn, fødselsdato, database-ID.

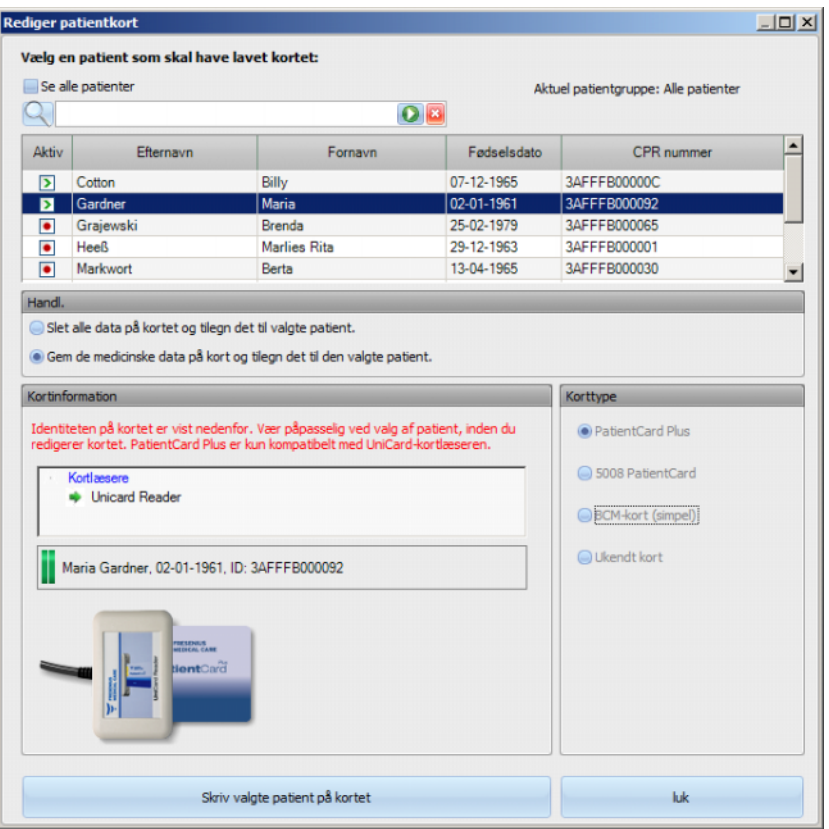

Efter afsluttet skriveproces kan PatientCard tages ud af kortlæseren.

Efter fjernelse af det beskrevne patientkort fra kortlæseren, vises beskeden **Indsæt patientkort**. Nu kan et nyt PatientCard oprettes for den næste patient.

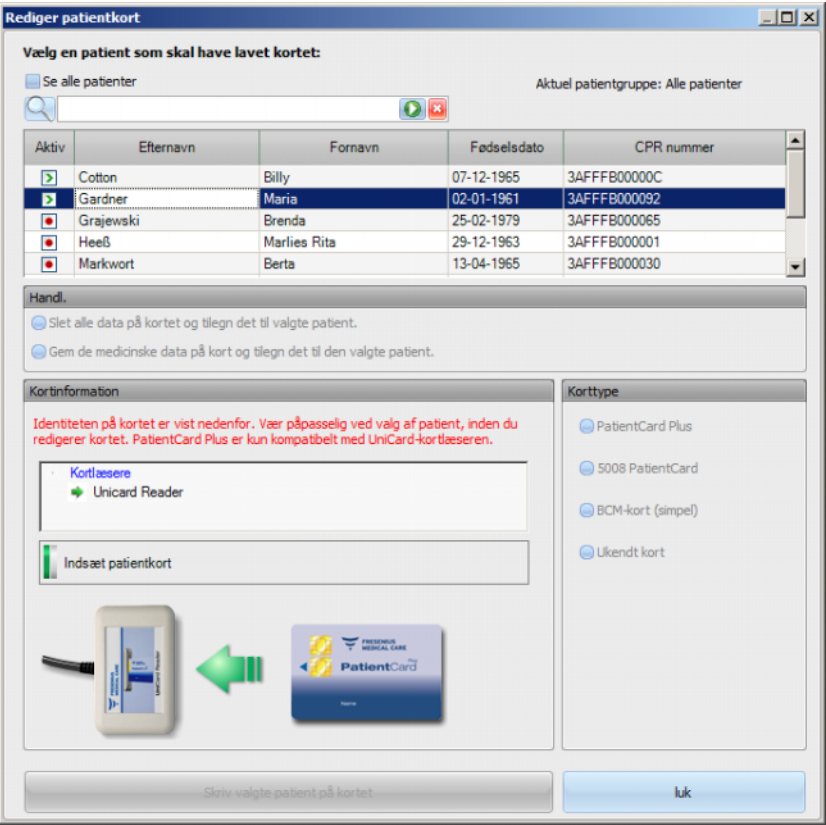

Hvis du ønsker at kontrollere det oprettede PatientCard endnu en gang, sættes det ind i kortlæseren igen.

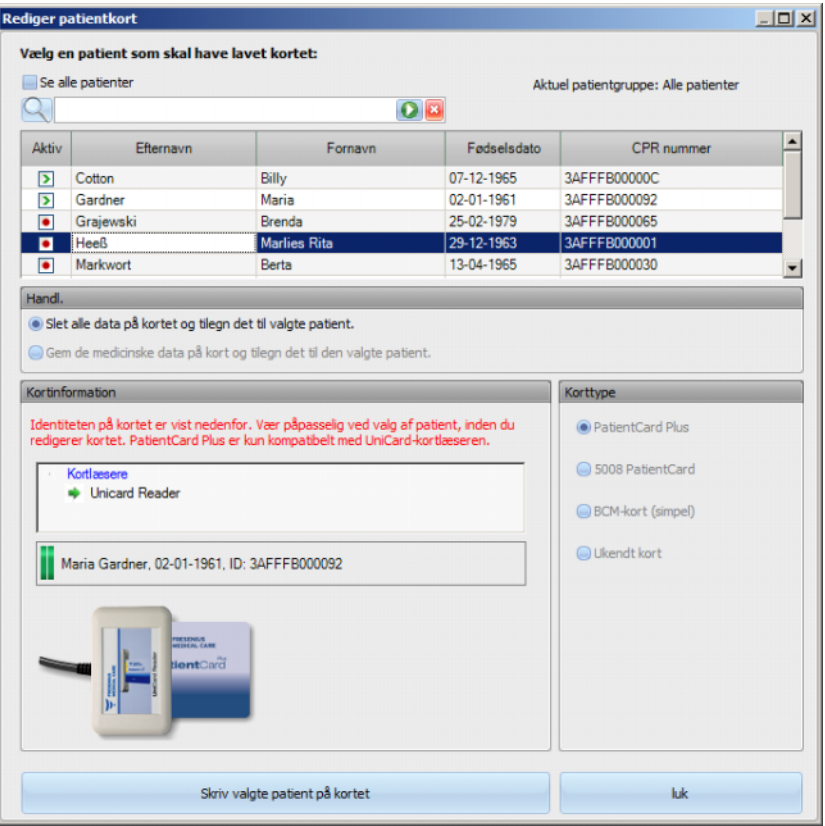

Det er også muligt at overskrive et allerede brugt patientkort med nye data for en ny patient (f.eks. hvis patienten blev flyttet til et andet dialysecenter). Følg fremgangsmåden, som er beskrevet i kapitlet om oprettelse af et nyt patientkort.

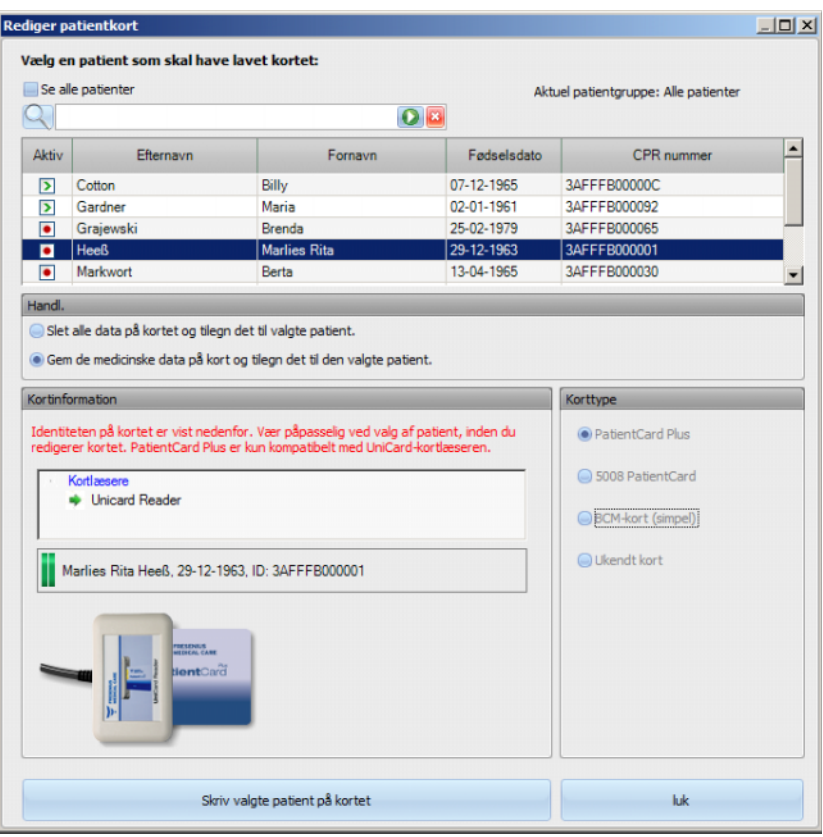

Vælg (marker) patienten og klik på **Skriv valgte patient på kortet**.

Klik på **luk**, for at lukke patientkort-editoren.

Muligheden **Rediger patientkort** er kun til rådighed i TMon-Client, hvis de pågældende softwaredrivere og hardwaren (kortlæser) er installeret på TMon Client. Afhængig af systemkonfigurationen er det muligt, at patientkort-editoren ikke står til rådighed på alle TMon Clients.

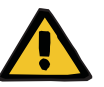

# **Advarsel**

# **Risiko for patienten som et resultat af forkerte behandlingsparametre**

Hvis en behandling oprettes manuelt i **Therapy Monitor**, risikerer man at vælge en forkert patient og bruge det forkerte patientkort i dialyseapparatet. Dette kan resultere i forkert behandling med data fra en anden patient.

- Det er brugerens ansvar at bruge det rigtige PatientCard.
- Hvert patientkort skal mærkes med patientnavn, patient-ID og fødselsdato for at sikre korrekt patientidentifikation.

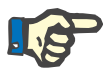

#### **Bemærk!**

Patientkort i **Therapy Monitor** skal oprettes via dette program. Patientkort, der er oprettet af eksterne systemer, indeholder muligvis forkerte data (f.eks. forkert patient-ID) som defineret i **Therapy Monitor**.

### **3.2.3.2 Slet patientkort**

I denne menu kan data på PatientCard slettes. Når data på PatientCard er slettet, kan det bruges på ny efter initialiseringen. For at slette data på PatientCard skal kortet sættes ind i kortlæseren. Patientens identitet bliver vist.

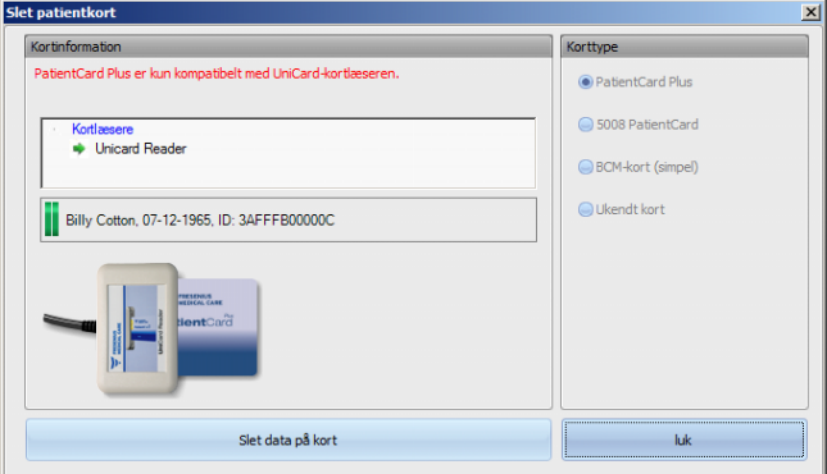

Klik på **Slet data på kort**. Et bekræftelsesdialogvindue bliver åbnet.

Klik på **Ja** for at slette PatientCard, eller på **Nej** for at afbryde processen.

Efter sletning af kortet, mangler patientidentiteten og særligt symbol (et rødt X) vises for kortet.

Efter afsluttet proces klikkes på knappen **luk**, for at lukke dialogfeltet.

#### **3.2.3.3 Forbered patientkort til BCM**

Ved at klikke på knappen **Forbered patientkort til BCM** åbnes et pop-up-vindue, med hvilket de data, som er nødvendige for en BCM-måling for denne patient, kan gemmes.

Dette kan foretages uafhængigt af, om der eksisterer en aktiv behandling for denne patient.

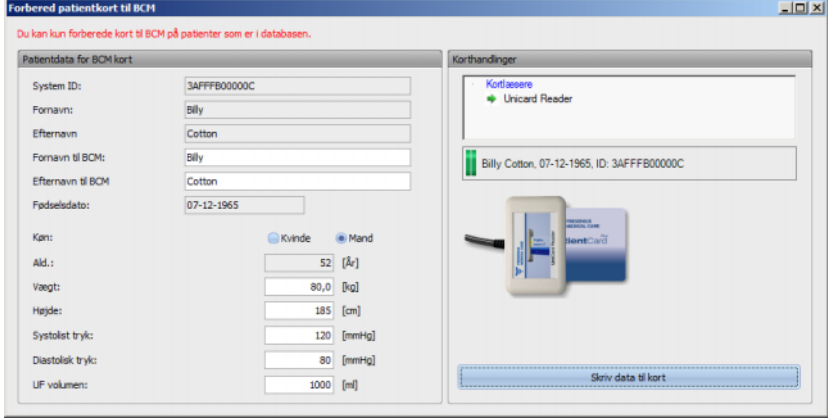

På højre side kan den pågældende kortlæser blive valgt. På venstre side vises patientdataene på PatientCard. Patientdata skal eksistere i **Therapy Monitor**-databasen; ellers vil der vises en fejlmeddelelse.

På venstre side vises patientdataene. Felterne **Fornavn til BCM** og **Efternavn til BCM** kan redigeres, og dermed kan navnet, som vises på BCM-udstyret, fastlægges. Som standard indeholder disse felter patientens for- og efternavn. Dette er vigtigt, hvis patientnavnet indeholder specialtegn, som ikke kan vises af BCM-apparatet. I dette tilfælde er navnet rødt markeret.

BCM-indtastningsdata, som kan redigeres, er "Vægt", "Højde", "Blodtryk sys.", "Blodtryk dia." og "UF-volumen". Patientens højde er allerede indstillet og svarer til den højde, som blev importeret fra den eksterne database. De ligeledes indstillede blodtryksdata svarer til gennemsnitsdataene fra de sidste 4 uger (henholdsvis den første blodtryksmåling i hver behandling). Vægt og UF-volumen skal indtastes manuelt.

Vægt og højde er obligatoriske værdier, mens blodtryk og UF-volumen er valgfrit.

Efter indtastning af dataene, kan knappen **Skriv data til kort** vælges (blå). Ligger indtastningsdataene uden for det for udstyret gyldige område, vises de ugyldige data med rødt, og knappen Skriv data til kort er deaktiveret (grå).

Klik på knappen **Skriv data til kort**, for at gemme dataene på PatientCard. En succes- eller fejlmeddelelse bliver vist, og vinduet føres tilbage til den oprindelige status, således at næste PatientCard kan forberedes til en anden patient.

Hvis processen er afsluttet, kan vinduet lukkes.

# **3.2.3.4 Importer BCM-målinger**

Efter valg af menuen **Importer BCM målinger** åbnes en guide, med hvis hjælp (ikke til en behandling tilknyttede) BCM-målinger for den respektive patient kan indlæses fra PatientCard.

Dette kan foretages uafhængigt af, om der eksisterer en aktiv behandling for denne patient.

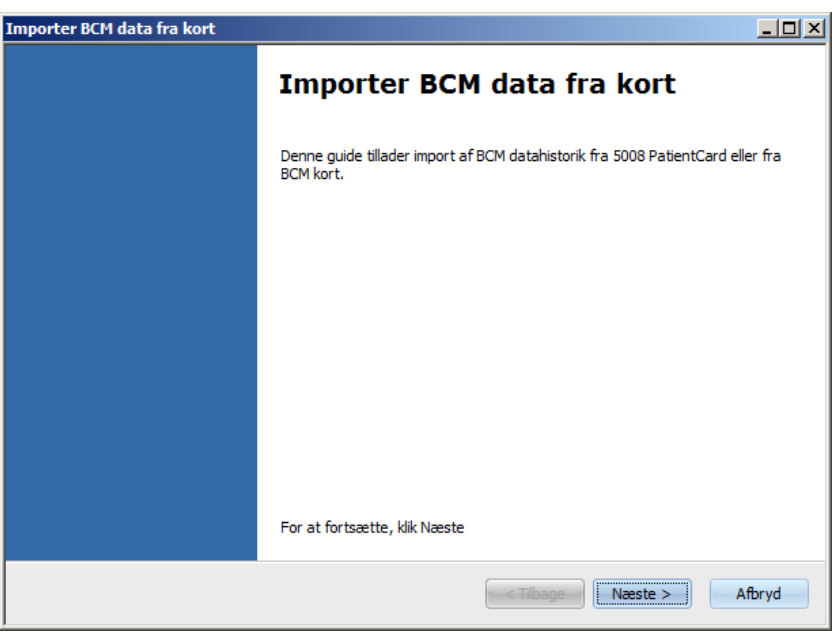

Klik på **Næste**, for at fortsætte. Sæt PatientCard i den valgte kortlæser. Hvis patientdataene eksisterer i **Therapy Monitor**-databasen, aktiveres knappen **Næste**. Ellers vises en advarselsmeddelelse, og knappen bliver deaktiveret. Hvis patientens ID ikke stemmer overens med noget ID i databasen, sammenlignes patientens navn og fødselsdato med lignende data i **Therapy Monitor**-databasen. Findes der en eller flere patienter med samme navn og fødselsdato, skal der eksplicit vælges en patient.

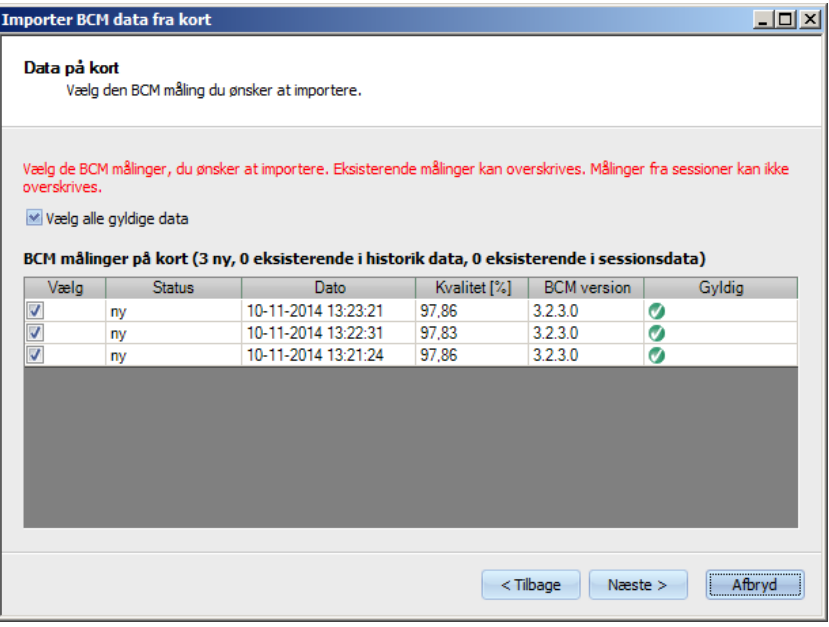

Klik på **Næste**, for at indlæse BCM-målingerne fra kortet.

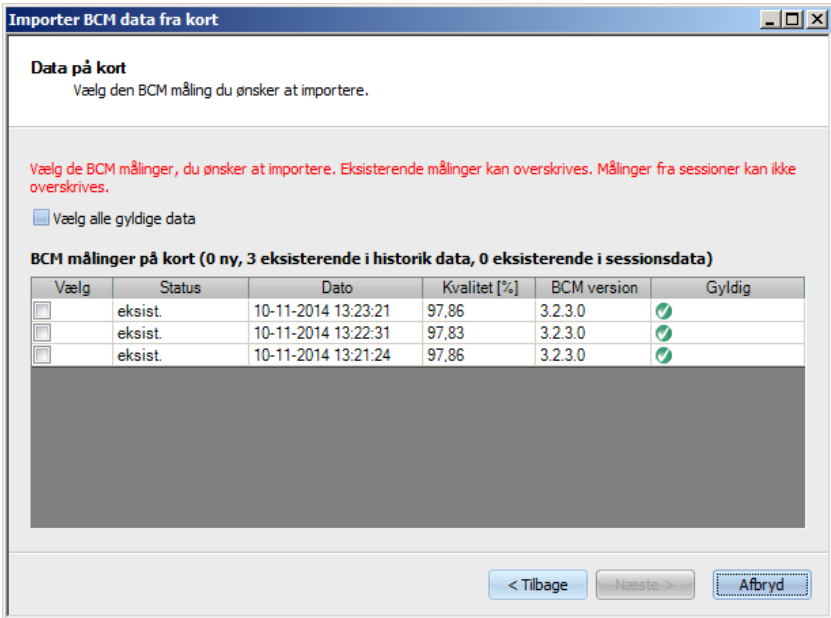

I vinduet vises målingen, som blev indlæst fra PatientCard. Følgende data vises: Status, Måledato, Kvalitet, BCM-udstyrets software-version, Gyldighed. Mulige statusvisninger: "eksisterende": BCM-målingen eksisterer allerede i databasen som historik (ikke behandlingsbaseret). "Behandling": BCM-målingen eksisterer allerede i TMon databasen og er knyttet til en bestemt dialysebehandling. "ny": BCM-målingen eksisterer ikke i databasen.

For at fastlægge, hvilke målinger, der skal importeres, kan du enten markere enkelte målinger i kolonnen **Vælg**, eller klikke på **Vælg alle gyldige data**. Ugyldige målinger kan ikke udvælges.

Klik efter valget på **Næste**, for at importere målingerne. På sidste side af guiden vises status for hver valgt måling. Klik på **Afslut**, for at lukke guiden.

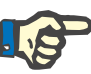

# **Bemærk!**

Det anbefales som standard kun at bruge 5008-PatientCards. For at sikre tilbagekompatibilitet kan ældre (historiske) måledata fra BCM-kort importeres til TMon DB. I så fald kontrolleres patientidentiteten ud fra patient ID på BCM-kortet. Findes dette patient ID ikke, finder kontrollen sted ud fra patientnavn og fødselsdato. Patienten fra databasen skal bekræftes.

### **3.2.3.5 Importer behandlingsresultater**

Efter valg af menuen **Importer behandlingsresultater** åbnes en guide, ved hjælp af hvilken, der kan indlæses historiske behandlingsresultater, som ikke er knyttet til en behandling, for den respektive patient fra PatientCard.

Dette kan foretages uafhængigt af, om der eksisterer en aktiv behandling for denne patient.

Behandlingsresultater, der indlæses fra PatientCard, betegnes som offline-resultater. Online-resultater derimod overføres ved slutningen af behandlingen fra dialyseapparatet via netværket. En behandling med behandlingsresultater indlæst fra PatientCard betegnes som offline-behandling. En onlinebehandling modtager derimod online-resultater.

Offline-behandlingsresultater kan knyttes til en behandling. Offline-resultater, der er importeret fra et PatientCard, overskriver online-resultater.

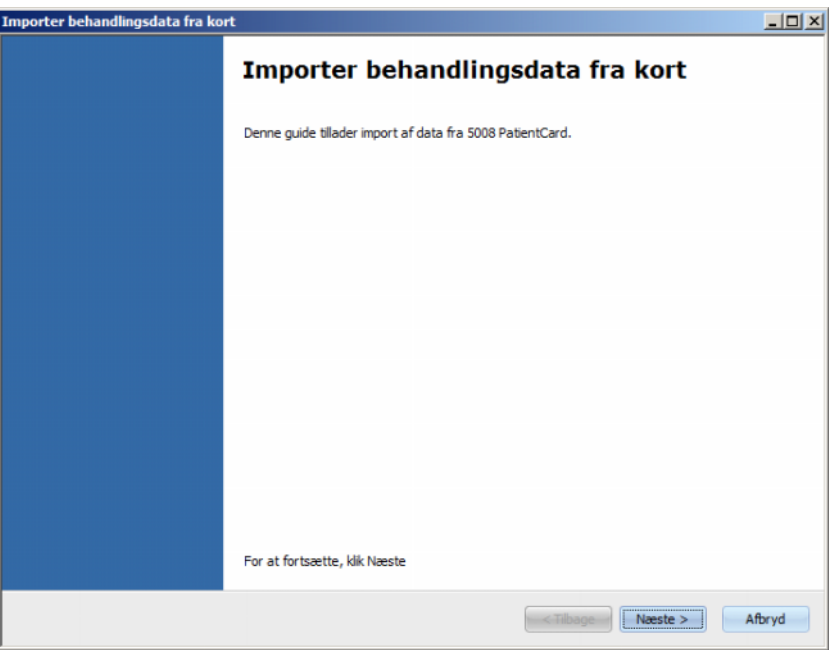

Klik på **Næste**, for at fortsætte. Sæt PatientCard ind i den valgte kortlæser. Hvis patientdataene eksisterer i **Therapy Monitor**databasen, aktiveres knappen **Næste**. Ellers vises en advarselsmeddelelse, og knappen bliver deaktiveret. Hvis patientens ID ikke stemmer overens med noget ID i databasen, sammenlignes patientens navn og fødselsdato med lignende data i **Therapy Monitor**databasen. Findes der en eller flere patienter med samme navn og fødselsdato, skal der eksplicit vælges en patient.

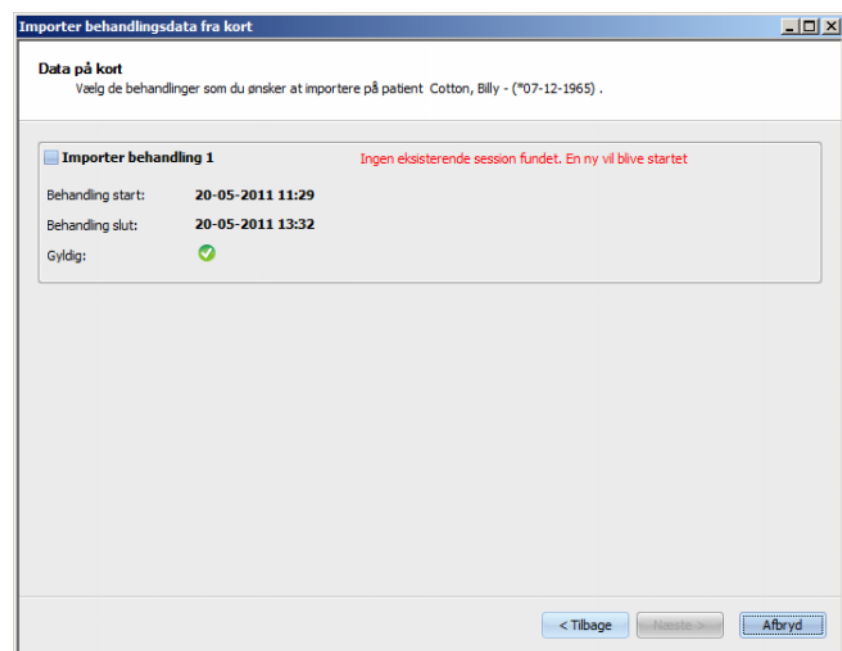

Klik på **Næste**, for at indlæse behandlingsresultaterne fra PatientCard.

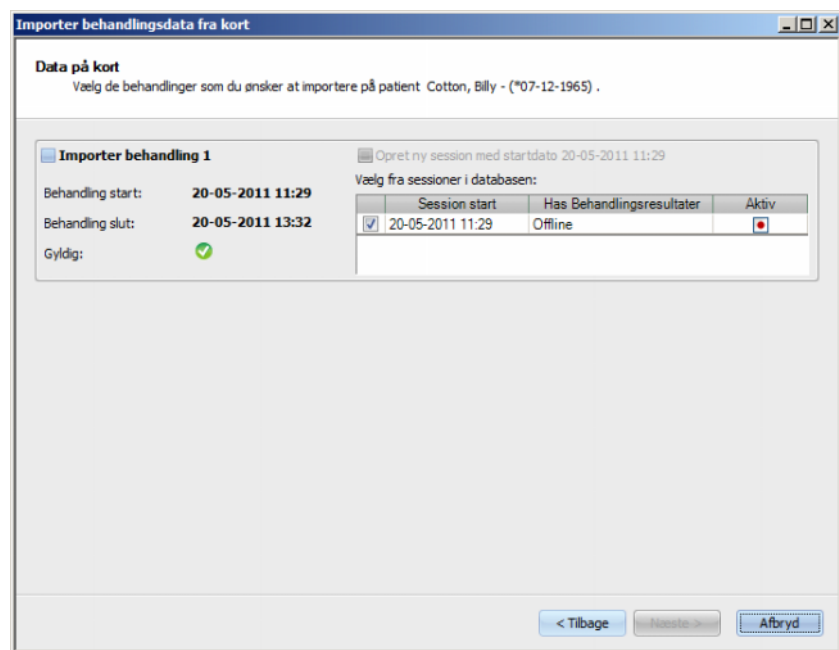

I vinduet vises behandlingsresultater, som blev indlæst fra PatientCard. På et 5008/6008-kort kan der maksimalt gemmes tre behandlinger. For de tre behandlinger vises henholdsvis følgende data: Behandling start, Behandling slut, og Gyldighedsstatus og en liste over allerede eksisterende behandlinger, hvis start ligger inden for et tidsrum på 24 timer (plus eller minus) fra behandlingsstarten.

For hver behandling vises behandlingsstart, behandlingsslut og en grafisk gyldighedsstatus sammen med behandlingsresultaterne fra behandlingen (offline, online eller ingen resultater). Endvidere vises, om der findes aktive eller inaktive behandlinger i databasen.

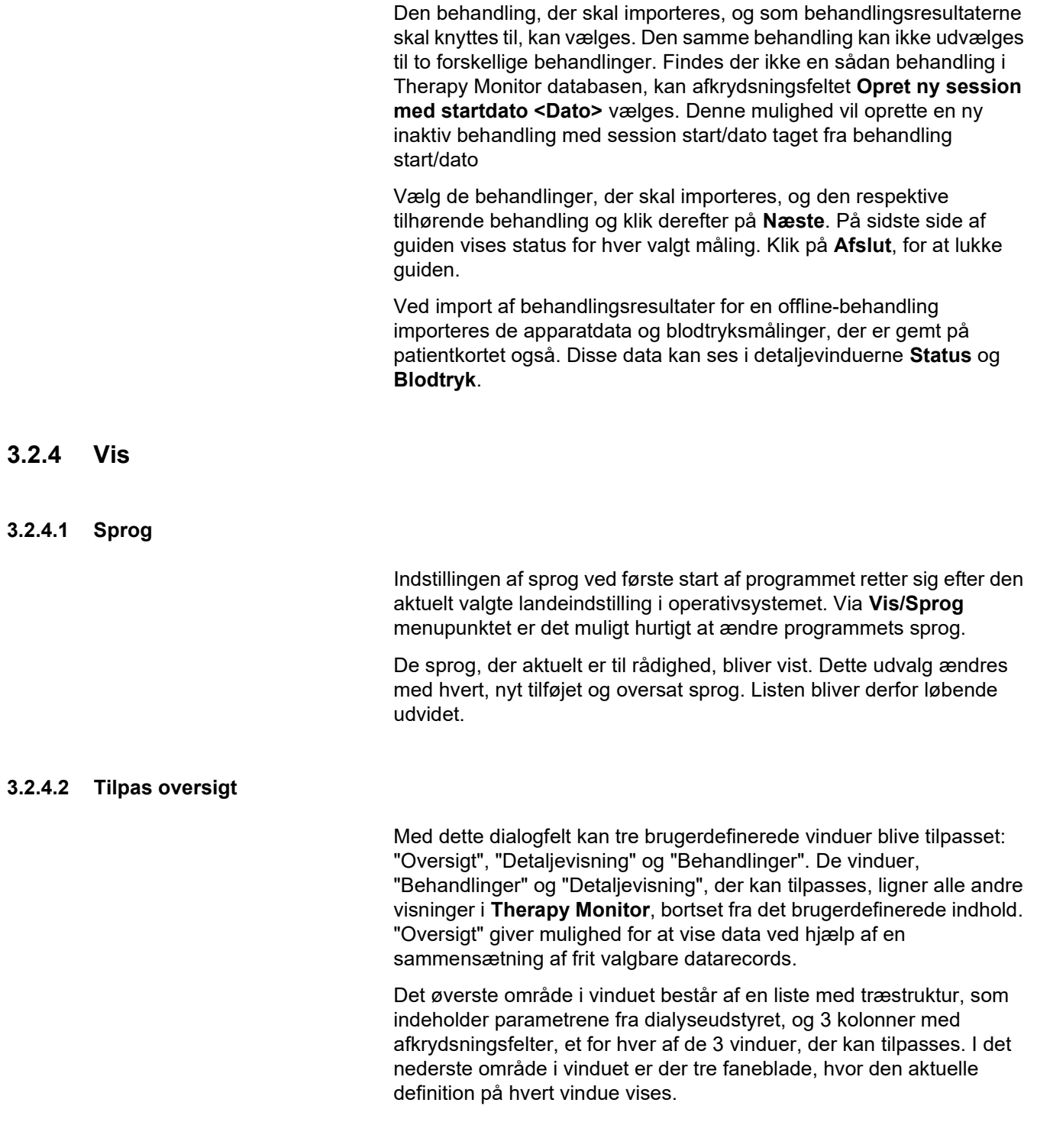

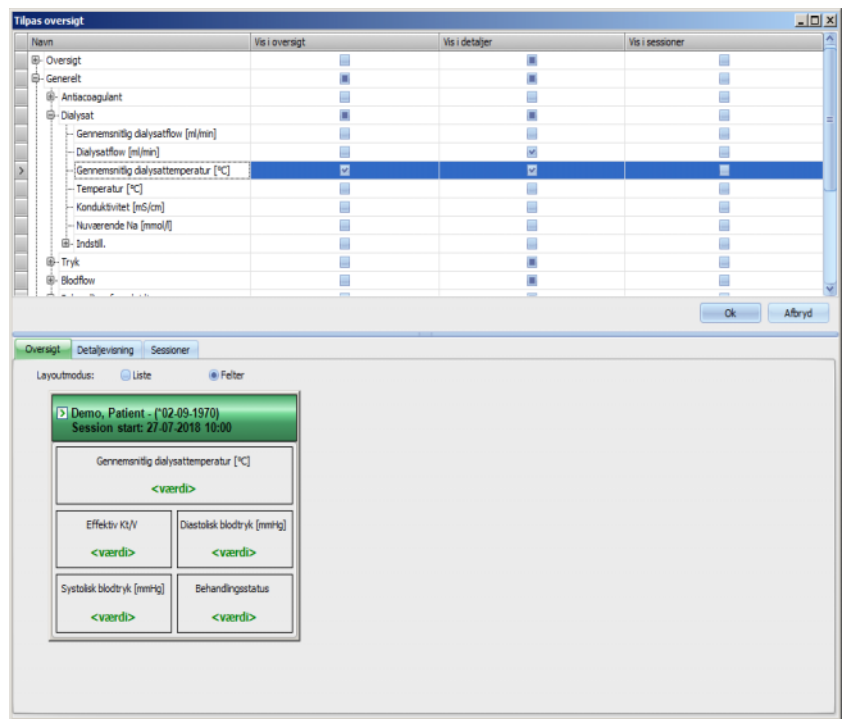

For at tilpasse et vindue, klikkes på det tilhørende faneblad. Ved at aktivere/deaktivere de pågældende afkrydsningsfelter kan vinduets indhold blive defineret. Det er også muligt at trække en bestemt parameter med musen fra træet til vinduet. Efter at der er klikket på kolonneoversigt med højre museknap, åbnes en kontekstmenu med to muligheder:

#### **Marker standardpunkter** og **Afmærk alle punkter**.

Med den første mulighed fastlægges standardværdierne for den respektive kolonne, mens alle afkrydsningsfelter i kolonnen deaktiveres med den anden mulighed.

Antallet af konfigurerbare parametre er begrænset for hvert vindue som følger:

- Behandlinger: maksimalt 2 parametre
- Oversigt: maksimalt 5 parametre
- Detaljevisning: maksimalt 12 parametre (udover 9 allerede definerede standardparametre)

Såfremt man forsøger at tilføje mere end det mulige antal parametre, vises en advarsel.

Punkter kan fjernes enten enkeltvist eller globalt. Efter at der er klikket på en parameter med højre museknap, åbnes en kontekstmenu med to muligheder: **Fjern** og **Fjern alle punkter**. Vælg den ønskede mulighed.

Inden for et vindue kan rækkefølgen og/eller positionen for punkter ændres. Klik på et punkt. Hold i den forbindelse museknappen trykket ned og træk punktet til den ønskede position.

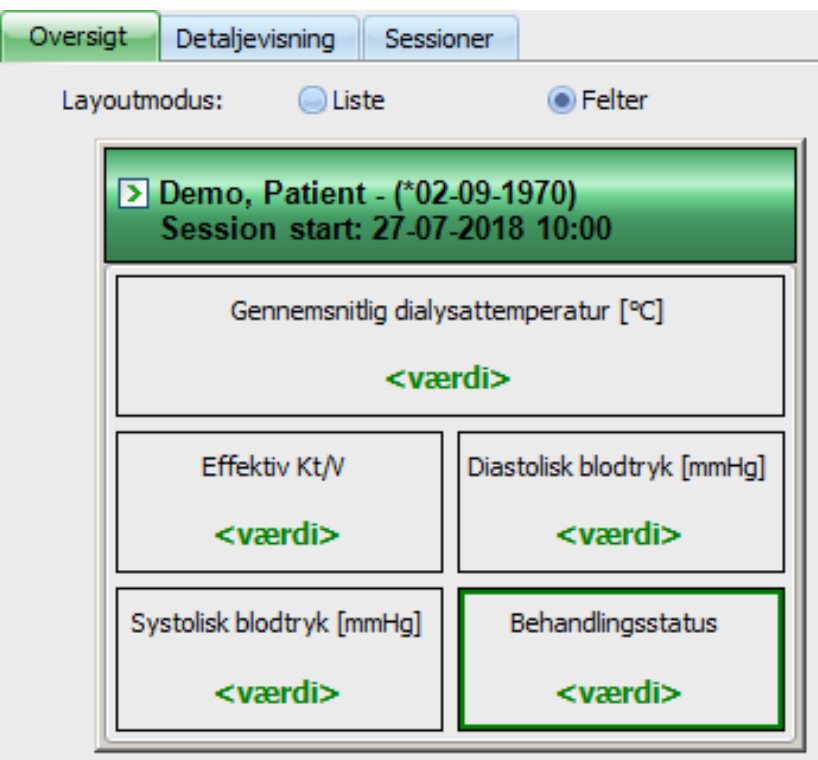

Endvidere kan vinduet **Oversigt** i vidt omfang konfigureres. Højden på vinduet kan ændres ved at trække i kanterne med musen. Desuden kan brugeren gendanne standardstørrelsen ved at klikke på højre museknap og vælge kontekstmenupunktet "Standardhøjde". Med layoutmodus-felterne ("Liste", "Felter") kan visningen blive ændret:

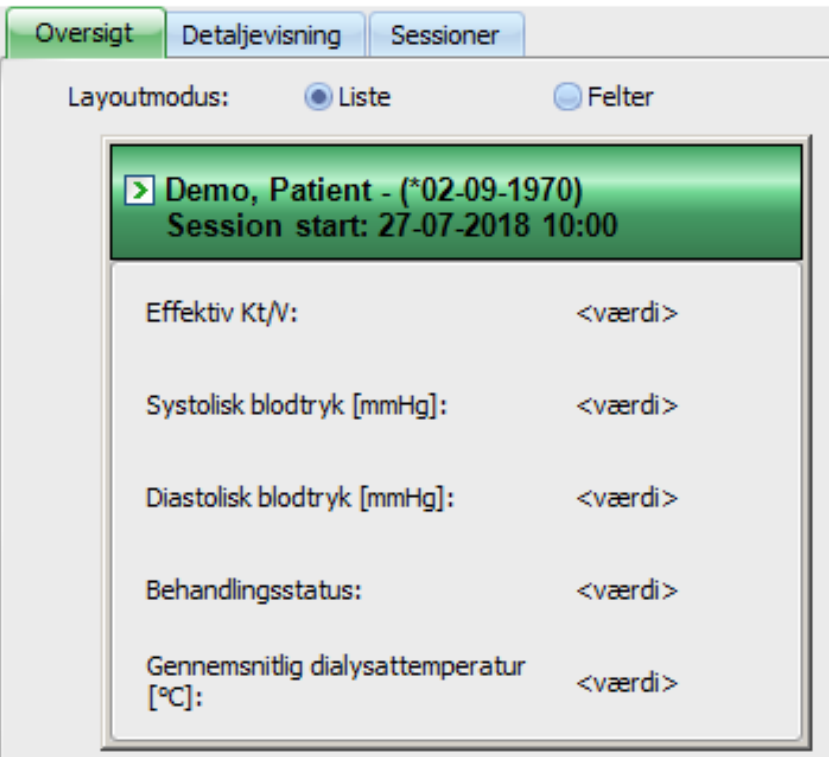

Når juseringen er afsluttet, klikkes på knappen "OK", for at gemme indstillingerne. En besked gør opmærksom på, at vinduet "Oversigt" skal indlæses igen, for at der kan tages hensyn til de foretagne ændringer. Klik på "Afbryd", for at annullere ændringerne.

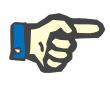

# **Bemærk!**

Tilpasning er global på det kliniske niveau. Alle tilfælde af **Therapy Monitor** vil straks afspejle ændringerne.

#### **3.2.4.3 Vis alarmer**

Med denne indstilling kan pop-up-vinduet **Alarmer** hentes frem. I dette pop-up-vindue vises alle 5008/6008- og 4008-apparatalarmer for de synlige, aktive behandlinger. For vise alarmerne skal funktionen **Muligh.** aktiveres i vinduet **Aktiver alarmkontrol**. Alarmerne indeholder informationer om patientnavn, udstyr (som viser alarmen), klokkeslæt og alarmtype.

Bekræftede alarmer får grøn baggrund. Ubekræftede alarmer får rød baggrund.

Ubekræftede alarmer under 4008 desinfektionen (fase 4) får orange baggrund.

# **3.2.5 Hjælp**

### **3.2.5.1 Om Therapy Monitor**

På denne side findes informationer om programmets versionsnummer og licensaftalen.

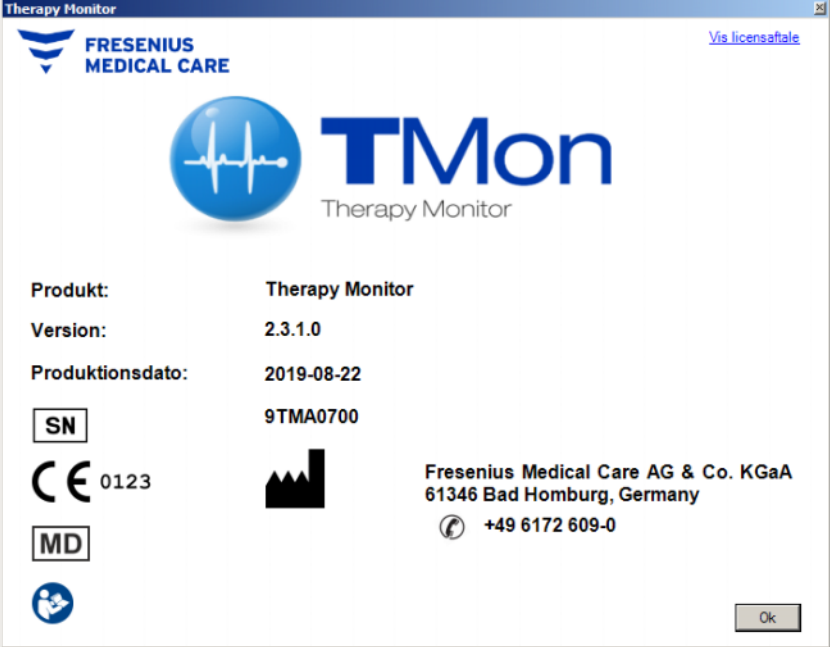

# **3.2.5.2 Licensinformation**

Via dette menupunkt åbnes et vindue, i hvilket tekniske og regulatoriske detaljer om registreringen af **Therapy Monitor** vises. Her opføres de bestilte ekstra softwarepakker som Advanced Communication eller Advanced Medical, produktets serienummer osv.

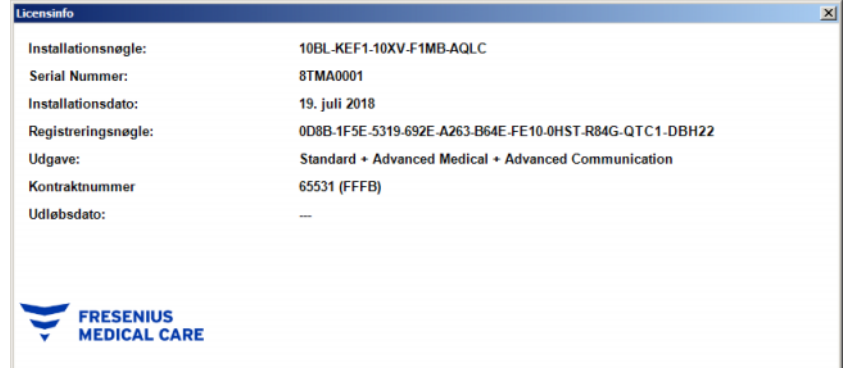

# **3.3 Therapy Monitor navigation**

# **3.3.1 Sessioner**

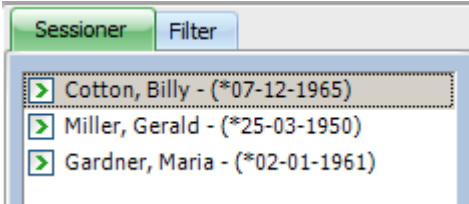

Viser de (aktive og afsluttede) patientbehandlinger iht. det valg, der er truffet under "Filter".

De aktive behandlinger er til venstre ved siden af patientnavnet og fødselsdatoen markeret med en grøn pil. De afsluttede behandlinger er markeret med et rødt punkt.

# <span id="page-70-0"></span>**3.3.2 Filter**

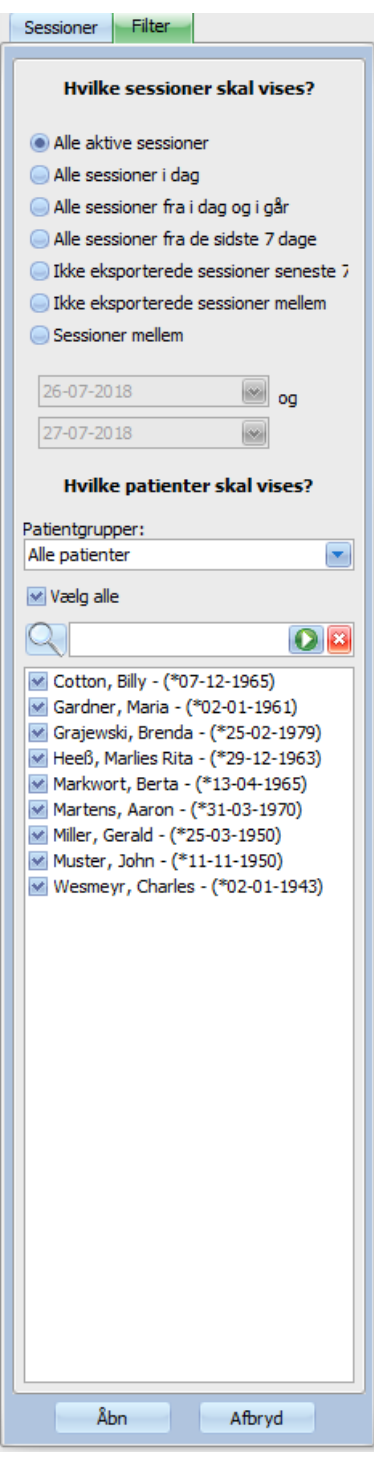

Forskellige behandlingstidsrum og forskellige patienter kan udvælges i navigationsområdet **Filter**.

Den patientgruppe kan vælges, hvis patientbehandlinger skal vises. Derudover er der mulighed for at få vist/skjult behandlinger fra bestemte grupper. Til det formål skal afkrydsningsfeltet til venstre for patientnavnet aktiveres eller deaktiveres.

Ved at klikke på **Åbn** vises det pågældende valg. Ved at klikke på **Afbryd**, annulleres det trufne valg.

Behandlinger og patientgrupper kan også filtreres via værktøjslinjen. Afhængigt af indstillingerne **Muligh./Synlighed** kan inaktive patienter blive vist. En inaktiv patient er en patient, som ikke længere er registreret i den nuværende patientliste, men som har dialysebehandlinger gemt i **Therapy Monitor**-databasen. Afhængigt af hvornår den respektive patient er blevet fjernet fra patientlisten, kan patientnavnet være ukendt og vist som '????,????'. Du kan også søge efter en bestemt patient.

# **3.4 Detaljeområde på Therapy Monitor**

# **3.4.1 Navn**

Indsætningen af PatientCard - i reglen i patientvægten - bevirker automatisk registrering af patienten i systemet ved oprettelse af en ny aktiv behandling.

Den manuelle registrering af en patient er kun nødvendig, når tilkoblede apparater i systemet er defekte, og der derfor anvendes måledata fra reserveudstyr, som ikke er tilsluttet til TMon-systemet.

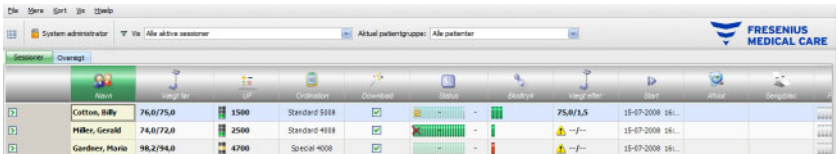

Når du klikker på aktivitetslinjen i kolonnen under symbolet **Patient** og på patientnavnet, åbnes detaljeområdet **Generelle patientdata**. Hvis du ønsker at åbne et detaljevindue første gang, skal du dobbeltklikke på det pågældende felt i oversigtsområdet.

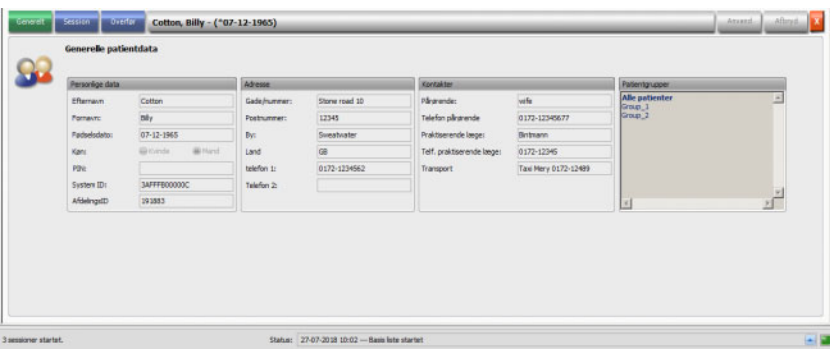

Dette område indeholder personlige patientdata som f.eks.: patientens adresse og kontaktdata. Her findes også patientens identifikationsnummer (PIN), system-ID og institutions-ID for den eksterne database. Grupperne, som patienten er knyttet til, vises på højre side.

Der er ingen felter, der kan redigeres. System ID og afdelings ID tildeles automatisk af systemet (via EDBMS) ved første registrering af en patient.
Når fanebladet **Session** vælges, kan der på dette sted afsluttes en behandling for den respektive patient. Til det formål klikkes på **Afslut og luk session**.

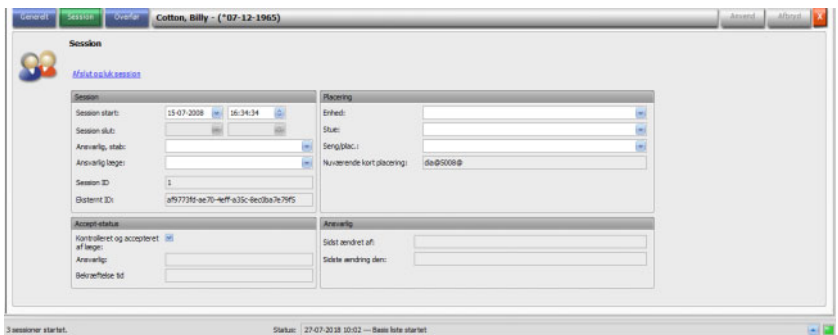

Endvidere kan der stadig klikkes på et afkrydsningsfelt, for at dokumentere, at behandlingen er kontrolleret og accepteret. Desuden kan enhed, stue og seng/placering samt det ansvarlige personale og lægen for behandlingen vælges.

For at gemme ændringerne klikkes på knappen **Anvend**.

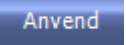

Såfremt de nye indtastninger ikke skal bekræftes, klikkes på knappen **Afbryd**.

# Afbryd

Når der første gang fås adgang til detaljeområdet **Behandling**, har knapperne 'Accepter' og 'Afbryd' grå baggrund. Så snart data indtastes i det pågældende felt, skifter farven på begge knapper til blå og deres funktion kan vælges.

Denne fremgangsmåde gælder også for alle andre detaljeområder.

Behandlingsslut gemmes automatisk af systemet, ligesom brugeren og tidsstemplet for sidste redigering.

Efter valg af fanebladet **Overfør** er muligheden **Importer basis data** til rådighed.

Så snart en patient på den aktuelle behandlingsdag logger på systemet med PatientCard, vil den gyldige ordination automatisk blive overført fra det tilsluttede EDBMS til Therapy Monitor, og stå til rådighed i den ovenfor beskrevne menu for fanebladet **Sessiondata**. Denne aktuelle dataimport sikrer, at der tages hensyn til dialyseskema-ændringer, der sker mellem behandlingerne, så det altid er det gyldige dialyseskema, der står til rådighed.

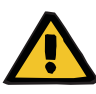

#### **Advarsel**

#### **Risiko for patienten som et resultat af forkerte behandlingsparametre**

Ordinationsændringer, der udføres i det eksterne databasemanagementsystem, efter der allerede er blevet oprettet en dialysebehandling i **Therapy Monitor**, indgår ikke automatisk i den nuværende behandling.

– Brug knappen Importer behandlingsdata for at opdatere den viste dialyseordination inden download til dialyseapparatet.

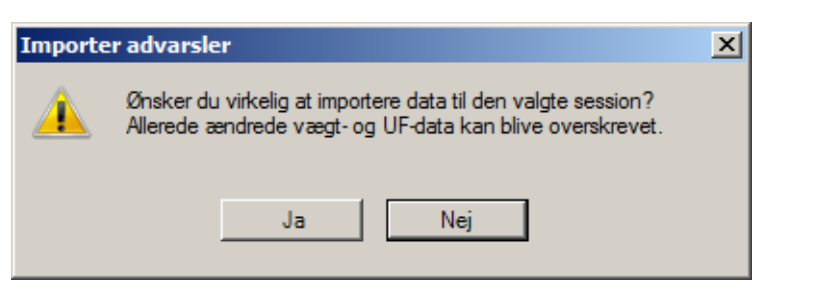

Klik på knappen **Ja**, for at importere behandlingsdata.

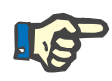

#### **Bemærk!**

En ny import af behandlingsdata påvirker ikke de processer, som allerede fandt sted i den tilsvarende behandling (f.eks. administrering af medicin eller anvendelse af forbrugsartikler, bekræftelse af en besked eller To Do-indtastning). Kun ordineret vægt og UF-data kan påvirkes i nogle tilfælde.

Afhængigt af indstillingerne på FIS-serveren, importeres bestemte behandlingsdatakategorier såsom Beskeder, To Dos, Risici og Eksternt laboratorium, automatisk periodevis igen på et forudindstillet tidspunkt.

Behandlingsdata kan også eksporteres til EDBMS, i hvilken forbindelse de allerede eksisterende behandlingsdata overskrives.

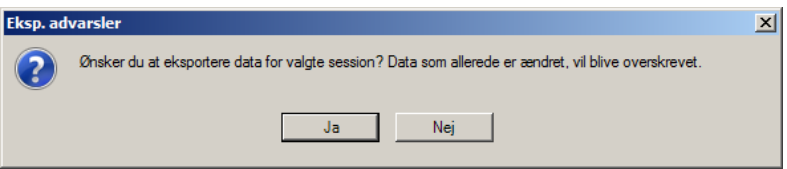

Klik på knappen **Ja**, for at eksportere behandlingsdata.

Fanebladene **Sessiondata** og **Basis data** viser statussen på hver import-/eksport-proces.

## **3.4.2 Vægtdata**

Efter vejning af patienten registreres patientens prædialyse-vægt automatisk i **Therapy Monitor**.

Ved hjælp af de eksisterende data, gennemfører detaljeområdet **Vægtdata** en vægtsandsynlighedskontrol.

Kolonnen "Vægt før" i aktivitetslinjen viser den aktuelle prædialysevægt og vægtmålet. Hvis der er en advarsel om sandsynlighed, vil der være et udråbstegn i cellen "Vægt før". Hvis ordinationen indeholder en pædiatrisk mulighed, er der et specifikt grafisk symbol i cellen (bamse). Kolonnen "Vægt efter" viser den aktuelle postdialyse-vægt og det faktiske vægttab. Hvis der er en advarsel om sandsynlighedskontrol eller en vægtstigning under dialysen, er der et udråbstegn ved "Vægt før".

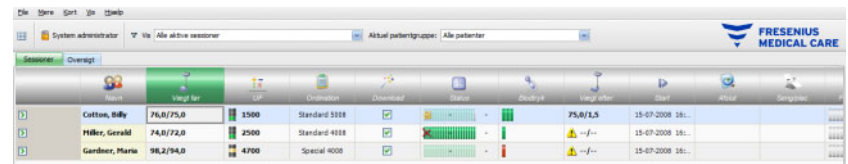

Hvis du klikker i aktivitetslinjen på kolonnen under symbolet **Vægt før** eller **Vægt efter,** åbnes detaljeområdet **Vægtdata**.

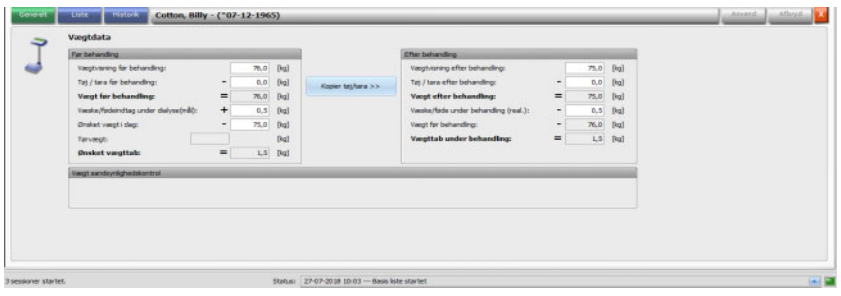

Felter, som allerede er udfyldt med patientdata, indeholder ordinationsdata fra det tilknyttede eksterne EDBMS eller vægtens måledata.

Hvis der kun skal ændres vægtdata for denne bestemte dialysedag, kan udelukkende de hvide felter bruges til det, da grå felter ikke kan redigeres.

For at indtaste data eller vælge punkter i de enkelte felter skal der klikkes på det pågældende punkt eller gås fremad med **Tabulatortasten** respektive gås tilbage med kombinationen **Shift + tabulatortaste**.

For at acceptere ændrede data, klikkes på knappen **Anvend** eller **Afbryd**vælges, hvis ændringen skal annulleres.

Varige vægtdataændringer kan kun gennemføres i EDBMS!

For ordinationer med lav volumen (pædiatriske) vises et grafisk symbol (bamse). Hvis den indtastede vægt ikke er sandsynlig i forhold til vægtmålet, vises ved siden af styreelementet og i aktivitetscellen "Vægt før" et udråbstegn. Der foretages også en sandsynlighedskontrol på målvægt i forhold til mulighederne for lav volumen (pædiatrisk) eller standardvolumen (voksen).

Ved hver dataændring opdateres detaljevinduets indstillinger automatisk. Efter at data er gemt med knappen "Accepter", opdateres aktivitetslinjen ligeledes. Dette gælder for alle detaljevinduer i **Therapy Monitor**.

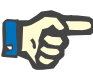

#### **Bemærk!**

Alle felter, som kan redigeres, har tilladte værdiområder. Hvis en værdi ligger uden for et område, markeres den med rød baggrund. Dette gælder for alle numeriske datafelter, som kan redigeres i **Therapy Monitor**.

Den automatiske beregning af UF-indstillingerne sker straks efter indtastningen af prædialyse-vægten. Såfremt den i dialyseskemaet for denne patient maks. gennemsnitlige UF-rate overskrides, vises et **rødt statusindikatorsymbol**. Hvis en beregnet indtastningsparameter mangler, vises et **Statusindikatorsymbol for manglende data**.

Nærmere informationer om den automatiske UF-beregning finder du i afsnittet UF-indstillinger.

#### **Vigtig detalje**:

Vejes en patient flere gange før dialysestart, vil den sidst beregnede vægt blive brugt som gyldig prædialyse-vægt. Så snart dialysen kører, gælder alle efterfølgende målinger som **Målinger under dialysebehandlingen**. Hvis der indtastes flere vægtmålinger, efter at dialysen er afsluttet, gælder den sidst registrerede vægt som postdialyse-vægt.

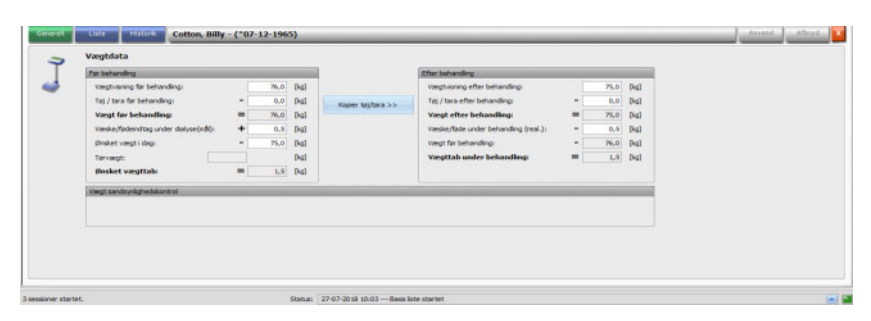

Ved hjælp af knappen **Kopier tøj/tara >>** kopieres tøj/taraværdien før behandling til tøj-/taraværdien efter behandling.

Hvis det beregnede vægttab er negativt (patientens vægt er steget under behandlingens forløb), vises et udråbstegn ved siden af styreelementet og aktivitetscellen "Vægt efter" (postdialyse-vægt) vises.

Dette detaljeområde omfatter også fanebladet **Liste**.

På fanebladet **Liste/Data** dokumenteres alle vægtændringer sammen med oprindelsen til ændringen - vægt, inkl. sengevægt, EDBMS eller brugerindtastning – og det tilsvarende tidsstempel.

På fanebladet **Liste/Grafik** vises udviklingen af patientvægten under dialysen grafisk.

Fanebladet **Historik** henviser til patientens behandlinger, som allerede er gennemført. Det viser patientvægten før og efter behandlingen samt vægtmålet for de forrige behandlinger som tekst og grafik.

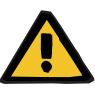

### **Advarsel**

### **Risiko for patienten som resultat af falske data Risiko for patienten som et resultat af en behandlingsmæssigt forkert beslutning**

Tab af data eller datakorruption kan ikke helt udelukkes under overførsel af vægtdata fra vægten til **Therapy Monitor**. Dette kan resultere i ukorrekte indstillinger for ultrafiltrering.

- Brugeren skal kontrollere rigtigheden og sandsynligheden af de vægtdata, der bliver vist i **Therapy Monitor**.
- I tvivlstilfælde gentages vægtmålingen.

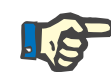

#### **Bemærk!**

Det er operatørens ansvar, at vægtene fungerer korrekt og at inspektions- og kalibreringsintervaller overholdes.

## **3.4.3 UF**

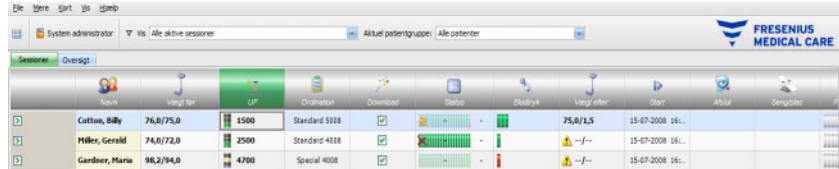

Hvis du i aktivitetslinjen klikker på kolonnen under UF-symbolet, åbnes detaljeområdet "UF data". UF-vinduer viser en statusindikator (trafiklysform) og UF-målet (kun hvis der er et trafiklys, og farven på dette er grønt eller gult).

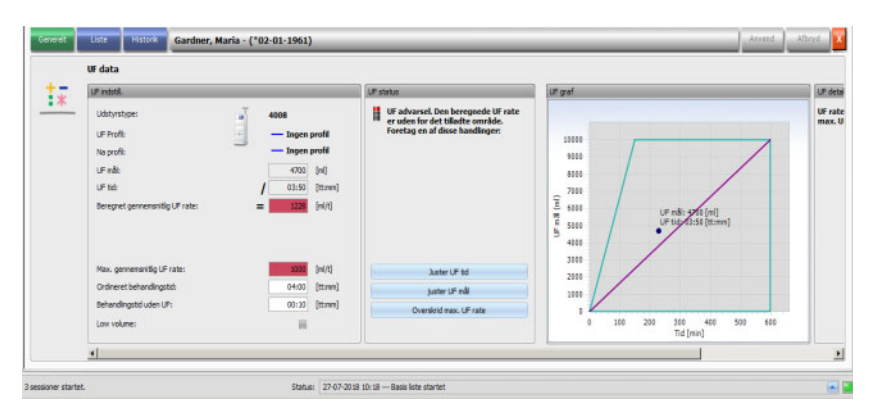

UF indstillinger, der ikke er beregnet korrekt (se nedenfor), forårsager ofte komplikationer hos patienten under dialysen.

UF-guiden, som er integreret i **Therapy Monitor**, forhindrer fejlberegninger og giver en fuldstændig anbefaling af UF-indstillingerne for denne behandling umiddelbart efter registreringen af prædialysevægten.

Umiddelbart efter indtastningen af prædialyse-vægtmålingen, gennemfører TMon-client i baggrunden den automatiske UF-beregning, hvorved UF-mål, UF-tid samt UF-rate beregnes. Denne beregning er på den ene side baseret på den aktuelle vægtmåling og på den anden side på den i ordinationen definerede maksimale gennemsnitlige UF-rate, den ekstra (væskeoptag under behandlingen) og den planlagte behandlingstid.

Data for dialyseordinationen stammer fra det tilsluttede EDBMS og blev importerert automatisk i Therapy Monitor Client ved den pågældende patients logon.

Straks efter vægtmålingen kan de beregnede UF-indstillinger ses i detaljeområdet "UF data" på **Therapy Monitor**. Hvis der i EDBMS ikke er oprettet nogen dialyseordination, kan UF-beregningen ikke gennemføres. I UF-guiden vises i så tilfælde følgende bemærkning:

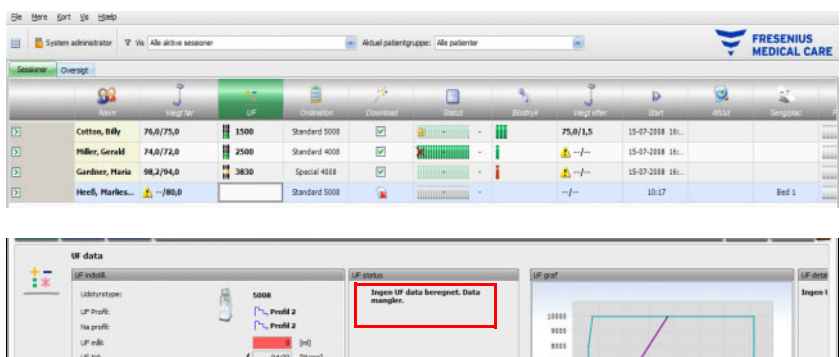

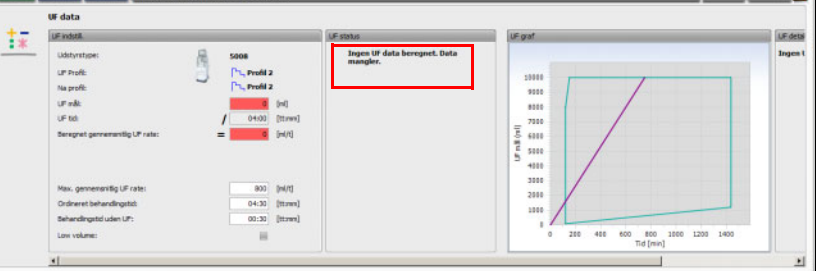

Denne besked vises også, hvis dialyseordinationen er ufuldstændig, især hvis der ikke er indlæst nogen behandling for den aktuelle ugedag.

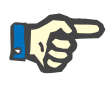

#### **Bemærk!**

For at den automatiske UF-beregning kan finde sted, skal der ubetinget for hver patient i det tilsluttede EDBMS være oprettet en dialyseordination, som indeholder de grundlæggende informationer.

Indtast de planlagte behandlingsdage, den nødvendige behandlingstid, vægtmålet (ønsket vægt), det skønnede væskeoptag under behandlingen samt den maksimale gennemsnitlige UF-rate. Såfremt dialyseapparatet understøtter denne funktionalitet, kan ultrafiltrationen slutte nogle minutter før slut på behandlingstiden og angive denne periode i feltet **Behandlingstid uden UF**.

For ordinationer med lav volumen (pædiatriske) vises et grafisk symbol (bamse), både i aktivitetscellen og i detaljevinduet, og visse UF-grænser er justeret såsom den maksimale UF rate.

Kan der på grund af de foreliggende parametre ikke udregnes nogen fornuftig UF-beregning, vil et rødt statusindikatorsymbol blive vist i behandlingslinjen under UF-aktivitet og i UF-statusområdet i det åbne detaljevindue.

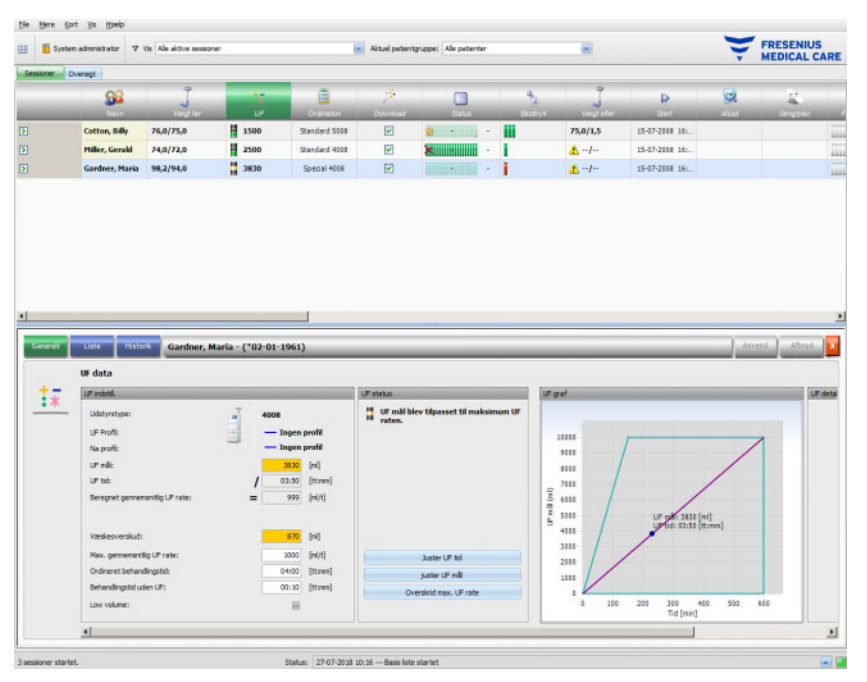

I så tilfælde vises et rødt statusindikatorsymbol og en bemærkning i UF-dialogfeltet om, at den aktuelt beregnede UF-rate er større end den maksimale gennemsnitlige UF-rate. I området **UF graf** vises det tilladte område for UF-mål og UF-tid samt den ordinerede maksimale gennemsnitlige UF-rate. Mulige eksisterende UF-konflikter vises i området **UF detaljer**. Vælg en af de følgende handlinger (klik på den pågældende knap) og klik derefter på **Anvend**:

- **Juster UF tid**
- **juster UF mål**
- **Overskrid max. UF rate**

Eksempel: Vælg **juster UF mål**:

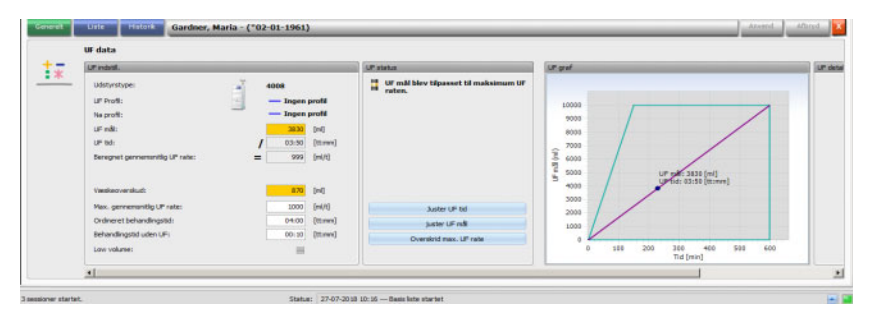

UF-målet er justeret i forhold til den maksimale UF-rate ved at det mulige UF-volumen er beregnet ud fra den maksimale tilladte gennemsnitlige UF-rate og den indstillede UF-tid. Hvis denne mulighed vælges, skal man være opmærksom på, at ved næste dialyse er et endnu højere UF mål nødvendigl. Mest sandsynligt skal man så ved næste dialyse igen overskride den maksimalt tilladte UF-rate.

**Juster UF tid** omfatter følgende: TMon-Client beregner den nødvendige UF tid uafhængigt af UF målet og den maksimalt tilladte UF rate. Det vil sige, at UF tiden er længere end den ønskede tid, og det giver en yderligere behandlingstid. Som regel øger denne handling samtidig dialysetiden.

**Overskrid max. UF rate** betyder: UF-parametrene accepteres uændrede. Patienten behandles med ufavorable indstillinger.

Bemærk venligst, at **Juster UF tid** aldrig reducerer UF tiden og **juster UF mål** aldrig øger UF målet.

Det tilladte område for UF dataene afhænger af det anvendte dialyseapparat (4008, 5008 eller 6008) og UF indstillingen (med eller uden UF/Na profil). I tilfælde af en UF/Na profil kan der forekomme UF data, som ikke længere kan justeres ved at øge UF tiden eller reducere UF målet. I dette tilfælde er der mulighed for at deaktivere UF/Na profilerne for den aktuelle behandling med knappen **Afbryd profil**.

Knappen **Afbryd profil** er kun tilgængelig, hvis ingen anden indstilling er mulig.

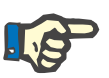

## **Bemærk!**

EDBMS kan give en 'Ingen UF behøvet'-indstilling. I dette tilfælde er UF-målet 0, uanset for-vejningen og vægtmålet.

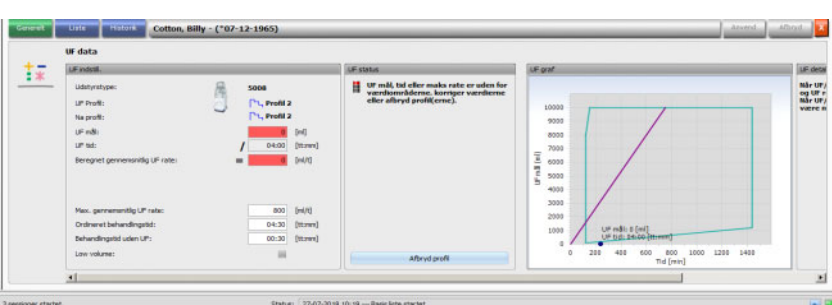

Efter valg af en handling, skifter det røde statusindikatorsymbol til gul og viser således, at systemet ved UF beregningen har konstateret en overskridelse, men at brugeren justerede denne ved at vælge en handling.

Det valgte eksempel **juster UF mål** viser, hvilket UF mål der kan nås og hvilket væskeoverskud, der slutteligt forbliver.

Det gule statusindikatorsymbol vises ikke kun i detaljeområdet **UF data**, men også i behandlingsoversigten.

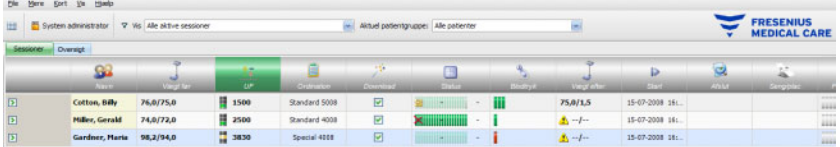

Udover valg af disse handlinger kan også UF data ændres, ved for eksempel at ændre den maksimale gennemsnitlige UF rate, den ordinerede behandlingstid i de tilsvarende hvide felter.

Ved enhver indtastning, bl.a. ved manuel ændring af en parameter eller valg af en af ovenfor beskrevne handlinger opdateres beregningen med det samme, således at følgerne af alle ændringer til enhver tid er synlige. Klik på **Anvend** for at gemme de redigerede data, eller på "Afbryd" for at annullere ændringerne.

Også når der i detaljeområdet **Vægtdata** indtastes nye værdier og disse gemmes ved at klikke på **Anvend**, opdateres UF beregningen straks med de nye værdier. Dette omfatter også den automatiske anvendelse af den sidste justeringsaktion, hvis de nye vægtdata resulterer i en ugyldig UF status.

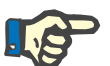

### **Bemærk!**

Det er brugerens ansvar generelt at kontrollere de beregnede UF-data.

På fanebladet **Liste** vises alle ændringer i UF dataene, deriblandt tidsstempel, ændringskilde f.eks. vægt, brugerindtastning, ekstern DB, målingstype og måleenhed.

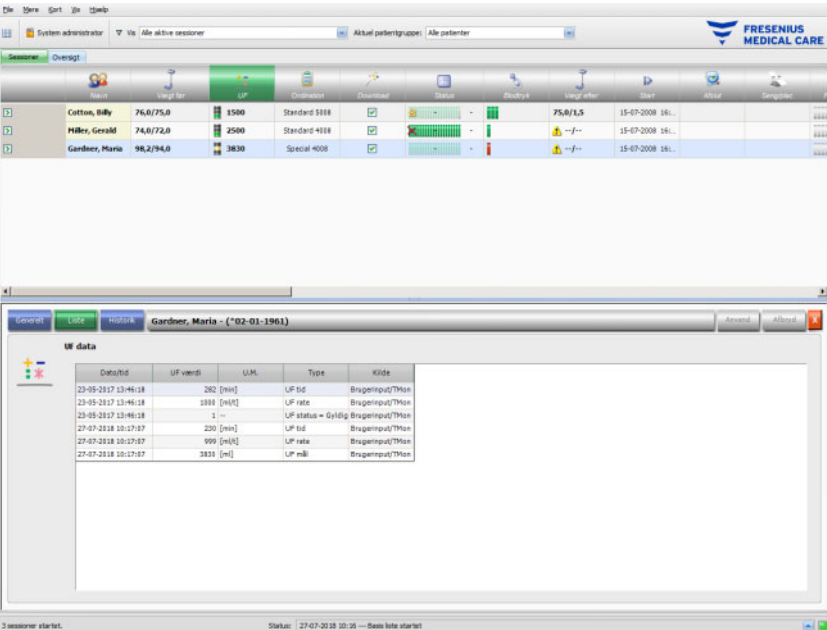

Fanebladet **Historik** henviser til patientens tidligere behandlinger. Det viser de tilsvarende UF værdier for patienten. I felterne vises startdato, UF mål, UF volumen og UF rate for behandlingen som tekst og grafik.

## **3.4.4 Ordination**

Så snart en patient på den aktuelle behandlingsdag logger på systemet med PatientCard, overføres ordinationsdata fra det tilsluttede EDBMS automatisk til TMon-Client. Denne aktuelle dataimport sikrer, at der tages hensyn til ændringer i dialyseordinationen mellem behandlingerne, således at det altid er den aktuelle, gyldige dialyseordination, der står til rådighed.

Man skal være opmærksom på, at der i TMon-systemet ikke tages hensyn til dialyseordinationsændringer, som udføres i EDBMS, når de finder sted efter behandlingsstart. I så tilfælde klikkes der for bekræftelse på knappen **Importer sessionsdata**, for at opdatere den viste dialyseordination (klik på patientnavnet i kolonnen **Navn**, vælg i det åbnede detaljeområde muligheden **Overfør** og klik så på **Importer sessionsdata**).

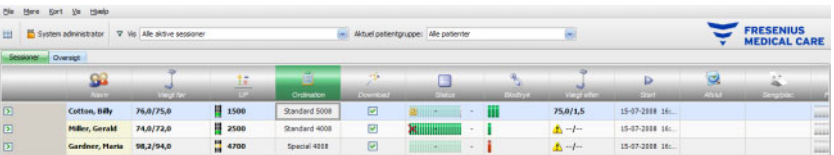

Klikkes der hos den pågældende patient i aktivitetslinjen i kolonnen under symbolet **Ordination**, vises detaljeområdet **Ordination**.

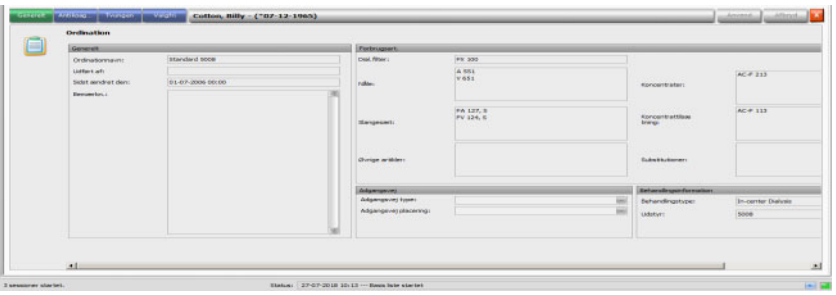

Dette detaljeområde indeholder de aktuelle ordinationsdata. Følgende menupunkter står til rådighed: **Generelt, Antikoag..., Tvungen** og **Valgfrit**.

På **Therapy Monitor**-niveau kan der ikke foretages ændringer i ordinationen.

Under menupunktet **Generelt** er data som ordinationsnavn, adgangsvej, behandlingsinformation, forbrugsartikler osv. anført.

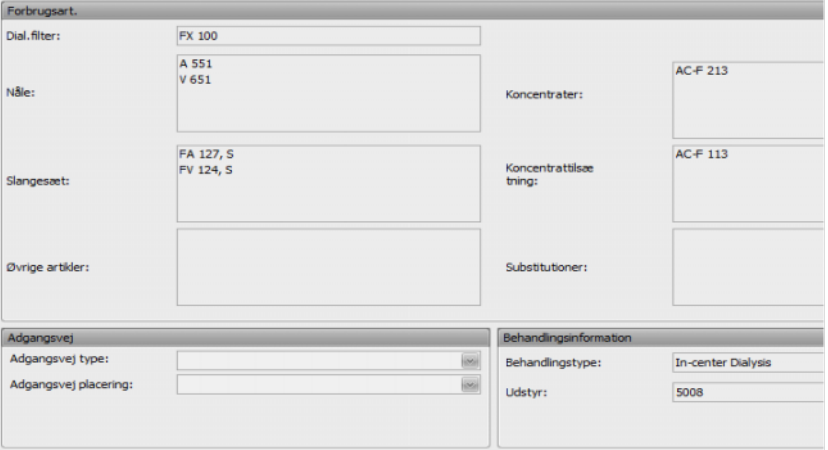

Menupunktet **Antikoag...** viser såvel den manuelle som også den automatiske antikoagulation.

Fanebladet **Manuel antikoagulant** er opdelt i to afsnit: **Ordineret antikoagulant** og **Anvendt antikoagulant**. Afsnittet **Ordineret antikoagulant** indeholder data, der er importeret fra EDBMS og kan ikke ændres. Antikoagulante data omfatter en initial antikoagulant

beskrevet via substans, initial bolus, måleenhed og konverteringsfaktor fra ml til IU. Der kan valgfrit tilføjes en eller to boli efter en vis tid. Disse ekstra boli kan tilføjes med initial antikoagulant eller med endnu en antikoagulant, beskrevet via substans, måleenhed og konverteringsfaktor.

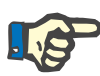

#### **Bemærk!**

Afhængigt af EDBMS-versionen, kan det andet antikoagulerende stof muligvis mangle.

Afsnittet **Anvendt antikoagulant** er som udgangspunkt tomt. Klik på knappen **Godkend** for at acceptere de ordinerede antikoagulante data.

Du kan ændre tilføjet antikoagulant, måleenheder (IE eller ml), blandingsfaktorer, boli og administreringstid. Tidsstemplet og brugeren samt totaldosis i IE registreres automatisk.

Du kan slette en tilføjet antikoagulant ved at klikke på knappen **Fjern**. Klik på **Anvend** for at gemme ændringer eller på **Afbryd** for at afbryde handlingen.

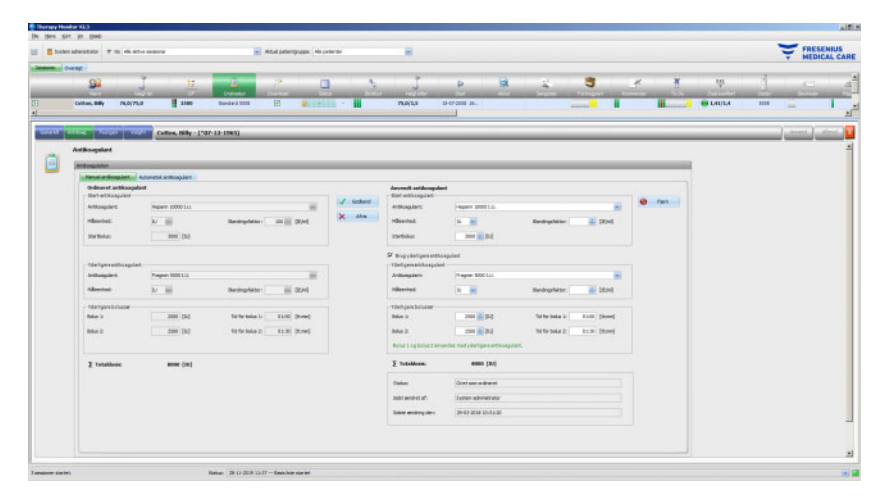

Dataene under menupunkterne **Tvungen** og **Valgfri** - såsom UF indstillinger (mål, tid, rate osv.), dialysatindstillinger (koncentrat, temperatur, dialysatflow osv.), natriumindstillinger (Na-kontrol I/O, mål for Na-ændring osv.) og reinfusionsindstillinger (blodgennemstrømning, type osv.) samt andre parametre for specifikke moduler (OCM, BVM osv.) - vil blive anvendt af de tilsluttede 6008-, 5008- eller 4008-apparater, og behandlingen gennemføres tilsvarende.

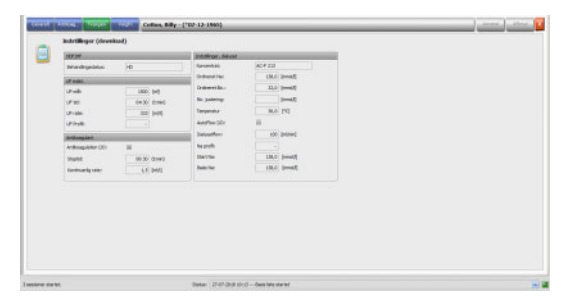

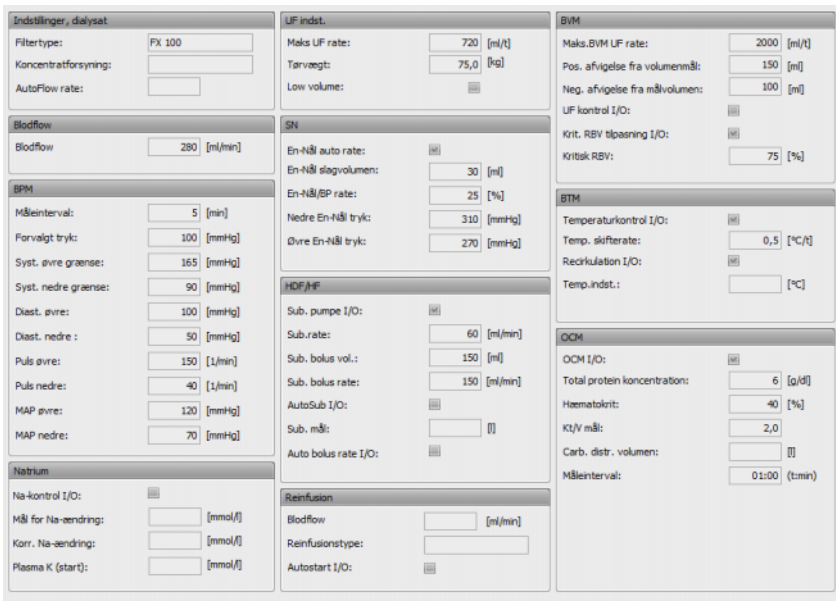

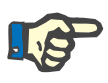

### **Bemærk!**

Ændringer i ordinationen kan kun gennemføres i EDBMS!

## **3.4.5 Apparatindstillinger**

FMC dialyseapparater kan acceptere en patientspecifik forudindstilling af apparatet (download). De patientspecifikke data stilles til rådighed af EDBMS.

Disse data omfatter bl.a.:

- Patientnavn med fødselsdato
- UF data
- Indstillinger, dialysat

Disse data vises på dialyseapparatet. Det er brugerens ansvar at kontrollere, at dataene er korrekte og plausible, inden processen fortsættes. Efter succesfuld kontrol og udtrykkelig bekræftelse af dataene, anvendes disse som behandlingsparametre.

Hvis brugeren ikke bekræfter disse data, annulleres de.

Ved download kontrolleres dataene for korrekt format og gyldigt værdiområde. Ved manglende overholdelse af det gyldige værdiområde annulleres hele datarecorden.

Forudsætninger for dataoverførslen:

- Download-funktionen i systemet er aktiveret.
- Optisk detektor registrerer ikke noget blod (OD lys).
- Dialyseapparatet er i driftsform **Forberedelse** (ved 4008-systemet skal T1-testen være afsluttet, ved 5008/6008-behandlingssystemet bør T1-testen være afsluttet).
- I dialyseapparatets kortslot skal der være indsat et gyldigt PatientCard.
- Vellykket UF-beregning (gult eller grønt statusindikatorsymbol).
- Vellykket dataimport fra EDBMS.
- Alle værdier findes i de fastsatte værdiområder.

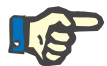

### **Bemærk!**

Hvis et allerede bekræftet PatientCard udskiftes, skal brugeren ligeledes kontrollere de nye indstillingsværdier for den pågældende patient.

Klikkes der ved den pågældende patient på aktivitetslinjen i kolonnen under symbolet **Download**, vises under menupunktet **Generelt** detaljeområdet **Indstillinger (download)**. Dette område omfatter import-status af apparatindstillinger/-muligheder fra EDBMS så som download-status af dataene til det tilsluttede dialyseapparat. Detaljeområdet muliggør bl.a. adgang til kortlæseren og knappen **Skriv ordination til kort**. Hvis apparatindstillingerne er gyldige, kan de skrives på PatientCard. Med dem kan et behandlingssystem 5008/6008 i offline-status (ikke tilsluttet netværket) indlæse indstillingerne fra PatientCard. Hvis indstillingerne er ugyldige, eller hvis der sættes et forkert PatientCard i kortlæseren, er knappen **Skriv ordination til kort** ikke aktiv.

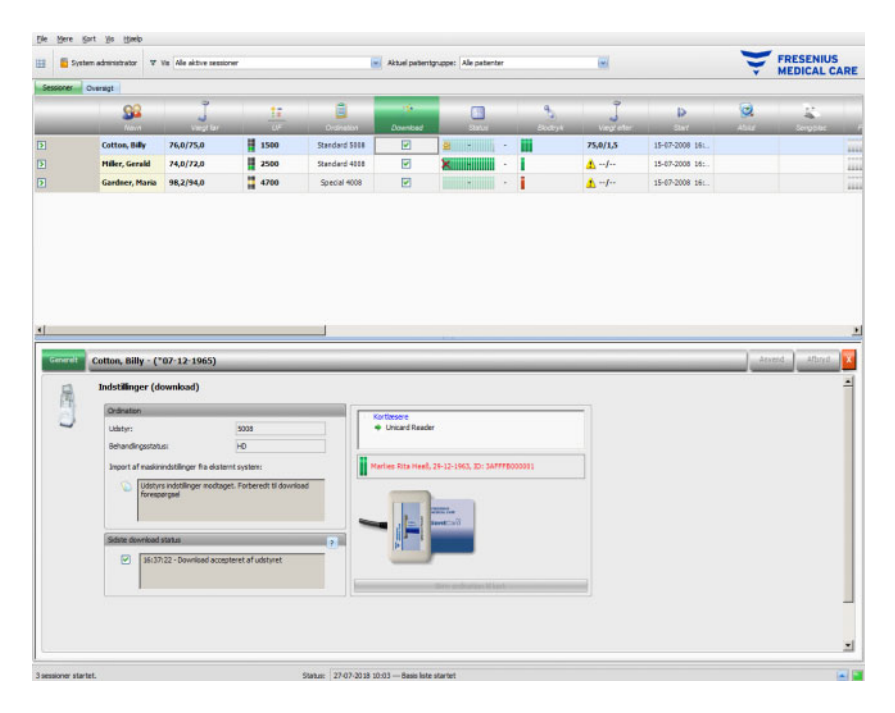

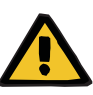

#### **Advarsel**

**Risiko for patienten som et resultat af forkerte behandlingsparametre**

**Risiko for patienten som et resultat af en behandlingsmæssigt forkert beslutning**

Hvis man kommer til at redigere data eller programmere kort for den forkerte patient, kan det resultere i forkert behandling af patienten.

- Brugeren skal sikre, at de foreliggende data hører til den respektive patient (for undgå en patientforveksling).
- Dataene må aldrig stoles 'blindt' på. Ligesom ved manuel dataindtastning på dialyseapparatet skal brugeren kontrollere dataenes korrekthed.

## **3.4.6 System-måleværdier**

I linjen under symbolet **Status** vises det aktuelle behandlingsfremskridt for en bestemt patient i den aktuelt valgte dialysebehandling. Klokkeslættet i statusbjælken er den resterende tid til dialysens afslutning, klokkeslættet til højre ved siden bjælken er det beregnede klokkeslæt, hvor behandlingen formodentlig vil være afsluttet. Cellen viser desuden grafisk, om PatientCard sidder i dialyseapparatet, om der foreligger en alarm og om enhver afbrydelse af kommunikationen (apparatet har ikke sendt data i mere end et minut).

Klikkes der hos den pågældende patient i aktivitetslinjen under symbolet **Status** på kolonnen, vil detaljeområdet **Behandlingsdata** blive vist.

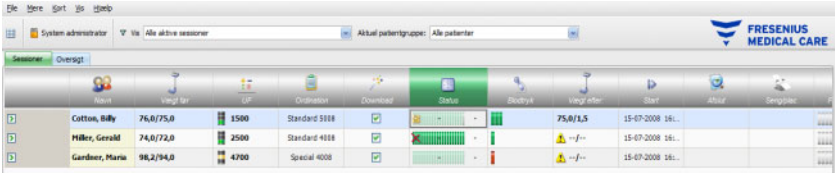

Dette område indeholder alle behandlingsdatarecords, inddelt i dialyseapparatets funktioner og den tilsvarende behandlingsmåde: Oversigt, Generelt, HDF, OCM, Natrium BVM, BTM, SN og Liste. Hvis en apparatfunktion/behandlingsmåde er markeret med gråt, f.eks. "SN", "HDF", "BTM", "BVM" eller "Natrium", betyder det, at funktionen ifm. denne behandling eller i den aktuelle udstyrsstatus, f.eks. rengøring, ikke er aktiv.

Nogle eksempler på detaljevinduer for behandlingsdata kan ses nedenfor:

– Oversigt (tidsstempel, UF data, blodside, apparatinformationer)

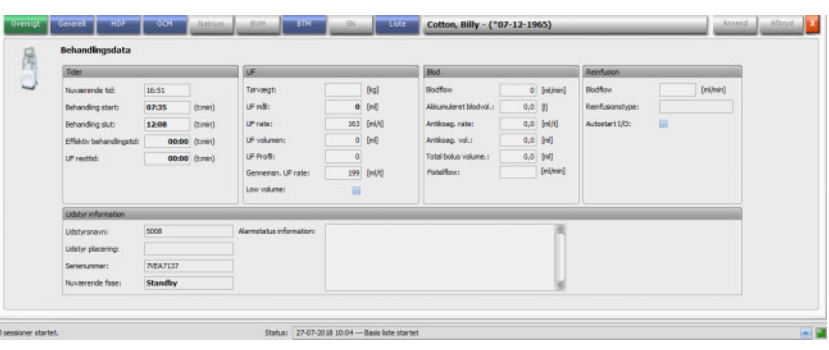

#### – Generelt (generelle behandlingsdata)

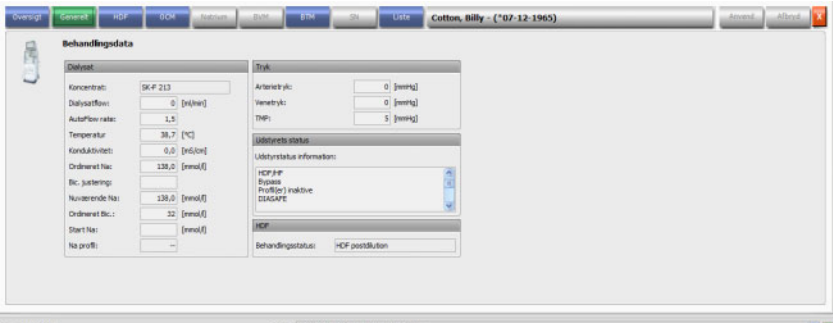

– OCM (Online Clearance Monitoring)

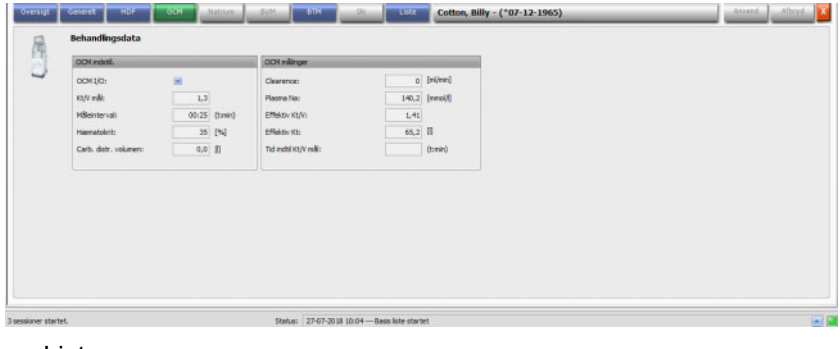

– Liste

| <b>Navn</b>        | vis grafisk | Visiolens |  |
|--------------------|-------------|-----------|--|
| S & Oversigt       | ٠           |           |  |
| <b>IB-Generalt</b> | ×           | ×         |  |
| IR-HOF             | m           | 面         |  |
| 6-DOM              | ₩           | 面         |  |
| <b>IB-Natium</b>   | ä           | ъ         |  |
| G-BM               | ۰           | ٠         |  |
| IB-BVM             | ۰           | œ         |  |
| <b>G-RTM</b>       | ×           | и         |  |
| ille ste           | m           | m         |  |
|                    |             |           |  |

Med fanebladet "Konfiguration" under menupunktet "Liste" vælges, hvilke parametre, der skal vises grafisk eller i tabel. **Grafik** omfatter funktioner til kopiering af indholdet til udklipsholderen, til at udskrive og zoome (disse funktioner findes i alle grafikregistre i **Therapy Monitor**klienten). Siden **Regist.** har en funktion til eksport af data i MS-Excelformatet.

I **Oversigt** finder du også de aktuelle alarmer fra det tilsluttede dialyseapparat for den udvalgte patient.

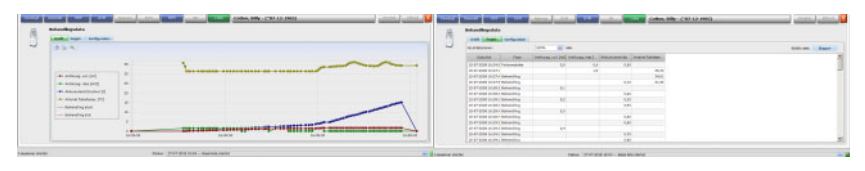

Grafik **Register** 

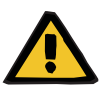

### **Advarsel**

#### **Risiko for patienten som et resultat ubemærkede alarmsignaler**

Netværksproblemer kan afbryde forbindelsen mellem et dialyseapparat og **Therapy Monitor**-systemet. Følgelig kan overførsel af alarmdata fra et dialyseapparat blive forsinket eller gå tabt på sin vej til **Therapy Monitor**-systemet.

- Brugere skal sikre sig, at de er tæt nok på dialyseapparatet til at bemærke alle alarmer og advarselssignaler.
- Alarmer og advarsler fra dialyseapparatet må ikke overvåges via **Therapy Monitor**.

## **3.4.7 Blodtryk**

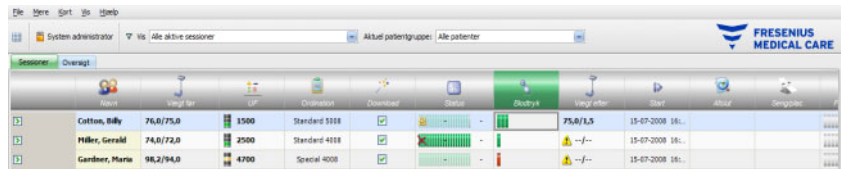

Med aktiviteten **Blodtryk** kan blodtryksmålinger for dialysebehandlinger registreres og analyseres.

I aktivitetslinjen under symbolet **Blodtryk** for den pågældende patient vises nogle røde og grønne bjælker med følgende betydning:

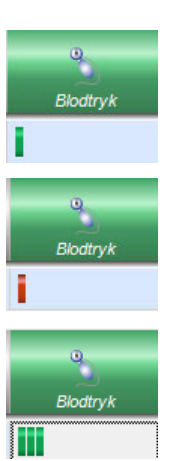

En grøn bjælke betyder, at måleværdien ligger i det patientspecifikke alarmgrænseværdiområde.

En rød bjælke betyder, at måleværdien ligger uden for det patientspecifikke alarmgrænseværdiområde.

Antallet af bjælker henviser til antallet af de gennemførte målinger.

I aktivitetslinjen klikkes på kolonnen under symbolet **Blodtryk** for den pågældende patient. Derefter vises detaljeområdet **Blodtryk**.

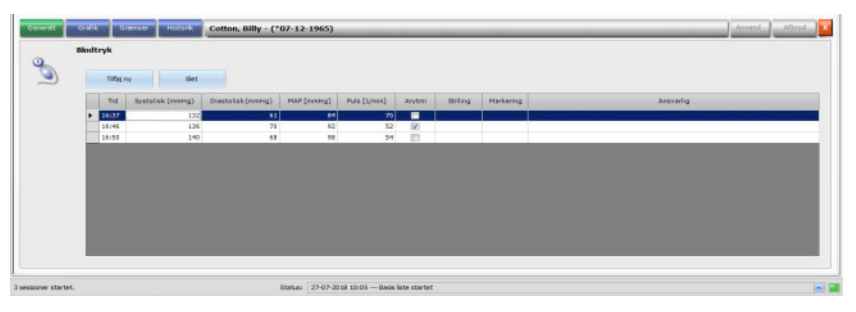

Detaljeområdet **Blodtryk** omfatter de automatisk registrerede måledata fra blodtryksmodulet, som er integreret i dialyseapparatet, samt også yderligere eksterne måleinstrumenter, som er tilsluttet **Therapy Monitor**. Samtlige målinger vises med klokkeslæt, systolisk/diastolisk tryk, gennemsnitligt arterielt tryk (MAP) og puls.

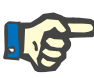

#### **Bemærk!**

Hvis en bestemt værdi er uden for de fastsatte grænser, vises det tilhørende felt på en rød baggrund.

Blodtryksmåleværdier kan også indtastes manuelt: Til det formål klikkes på **Tilføj ny** for at oprette en ny linje. Det aktuelle klokkeslæt vises automatisk af systemet. Måleværdien kan indtastes. Med tabulatortasten kan der skiftes fra kolonne til kolonne. Hvis den nyoprettede linje igen skal fjernes, klikkes på **Slet**.

Efter klik på afkrydsningsfeltet i kolonnen under "Arytmi" vises der et "hak" i det hvide afkrydsningsfelt. Således kan rytmeforstyrrelser dokumenteres.

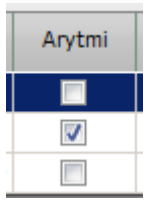

Efter kolonnen "Arytmi" kommer kolonnen **Stilling**. I kolonnen vises en pil nedad. Klik herpå eller tryk på Enter-tasten. Derefter åbnes en valgmenu.

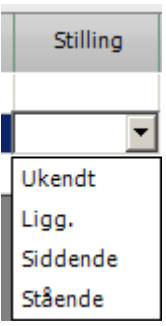

Ved at klikke på det respektive udvalg (måleværdien registreres liggende, siddende, stående eller i ukendt stilling) eller ved at bekræfte med Enter-tasten accepteres valget.

Ved siden af kolonnen **Stilling** findes kolonnen **Markering**.

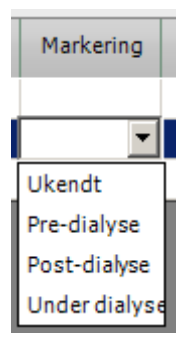

Træf også her det pågældende valg, eller bekræft med Enter-tasten.

Klik så på knappen **Anvend** for at gemme de indtastede data. Klik på knappen **Afbryd**, for at annullere data. Det aktuelle brugernavn tilføjes automatisk i kolonnen **Ansvarlig** ved aktiveret User Management.

I detaljeområdet "Blodtryk" er der mulighed for at få vist måleværdierne grafisk. Til det formål klikkes på menupunktet **Grafik**.

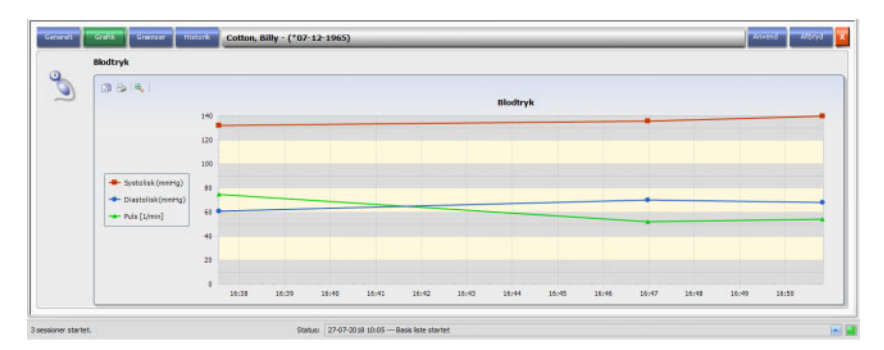

Denne graf indeholder forløbet af det systoliske/diastoliske tryk og pulsen. Ved hjælp af farvekoder (rød viser det systoliske blodtryk, blå viser det diastoliske blodtryk, mens grøn viser pulsen) leveres en klar oversigt over blodtryksforløbet.

Med musemarkøren peges på et farvekodet symbol for at få vist måleresultatet.

For den pågældende patient kan blodtryksgrænseværdierne også blive vist, som EDBMS og/eller dialyseapparatet leverer. Til det formål klikkes på menuen **Grænser**. Grænseværdierne kan ikke redigeres.

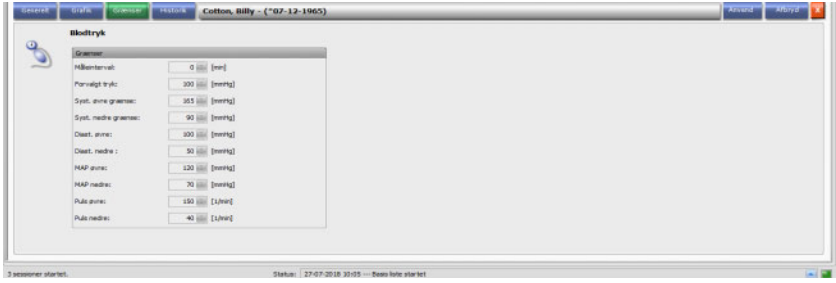

Under menupunktet **Historik** vises blodtryksdata fra tidligere behandlinger i tekst- og grafikformat. Sammen med behandlingens startdato vises den første måling fra hver behandling (systolisk blodtryk, diastolisk blodtryk, MAP, puls).

# **3.4.8 To Do**

Klikkes der ved pågældende patient i aktivitetslinjen på kolonnen under symbolet **To Do**, vises derpå detaljeområdet **To Do**.

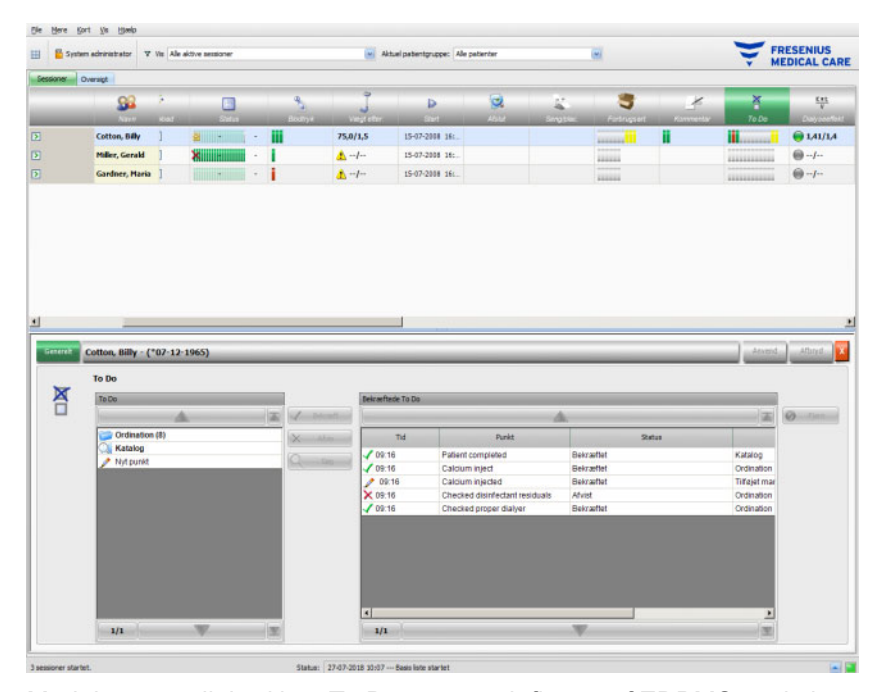

Med denne mulighed kan To Do, som er defineret af EDBMS, og i givet fald navnet på den ansvarlige bruger samt klokkeslættet for kontrollen registreres.

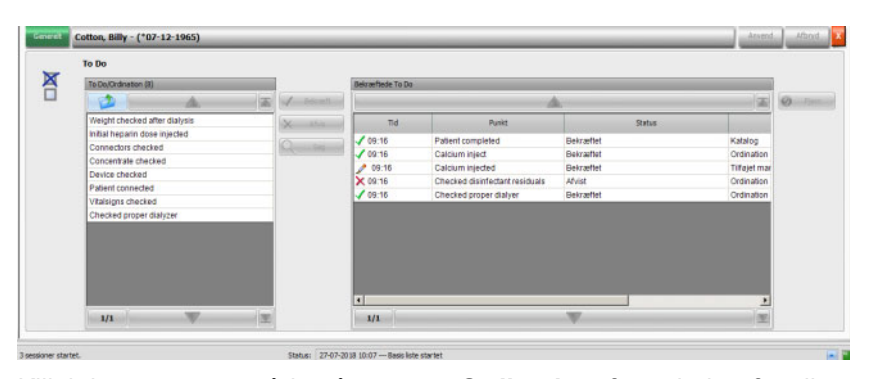

Klik i det venstre område på mappen **Ordination**, for at bekræfte eller afvise To Do. Klik så på knappen **Anvend**. Mappen **Katalog** indeholder alle To Do, som eksisterer i EDBMS. Fra dette **Katalog** kan punkter blive accepteret.

Et punkt, der ikke er indeholdt i kataloget, kan også bekræftes ved at klikke på knappen "Nyt punkt" og indtaste navnet manuelt.

Accepterede eller afviste punkter vises i højre register i detaljevisningen sammen med kilden og i givet fald brugernavnet. Kolonnen **Tid** i registret kan redigeres. På denne måde understøttes en mere fleksibel dokumentation.

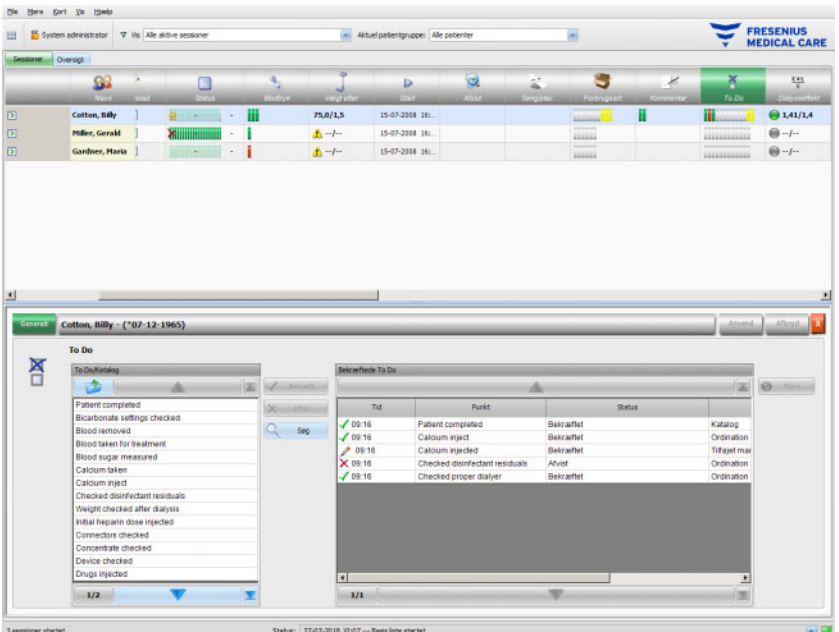

Indtastninger gemmes med **Anvend** og annulleres med **Afbryd**.

I aktivitetslinjen under symbolet **To Do** kan man se, hvor mange grønne, røde´, grå eller gule bjælker, der vises. En grøn bjælke viser, at punktet kommer fra EBDMS og allerede er kvitteret, en rød bjælke viser, at dette punkt kommer fra EBDMS, men er afvist, og en grå bjælke viser et ikke-kvitteret punkt. En gul bjælke står for et punkt, som er hentet fra kataloget eller som er manuelt tilføjet.

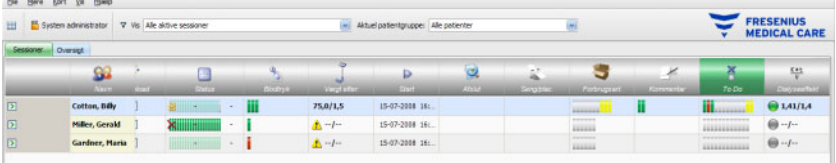

## **3.4.9 Beskeder**

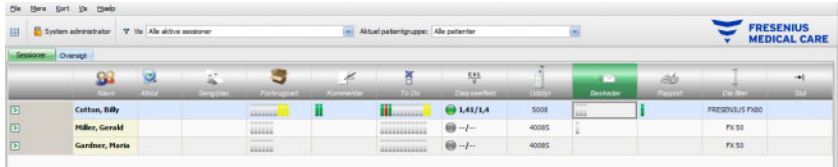

Klikkes der ved pågældende patient i aktivitetslinjen på kolonnen under symbolet **Beskeder**, vises derpå detaljeområdet **Beskeder**.

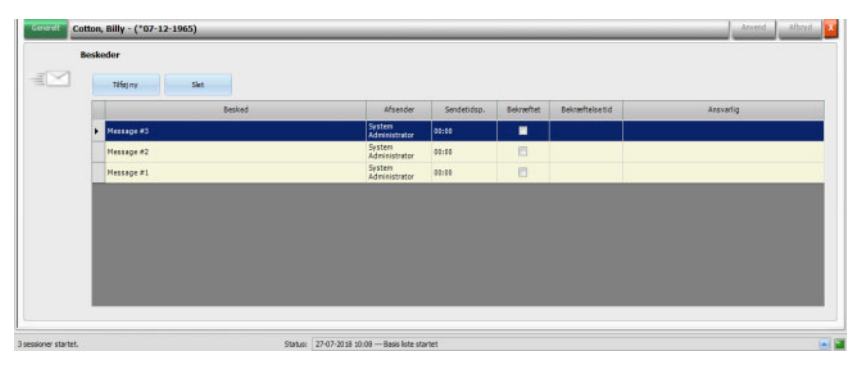

Dette detaljeområde indeholder beskeder, som allerede er blevet udført eller skal udføres. Beskederne stammer enten fra en EDBMS eller kan tilføjes til detaljeområdet, ved at der tilføjes en ny linje ved hjælp af knappen **Tilføj ny**. Med knappen **Slet** kan en ny linje fjernes igen.

Ved hjælp af tabulatortasten kan der skiftes mellem de enkelte kolonner.

Afslutningsvis gemmes data med **Anvend** eller annulleres med **Afbryd**.

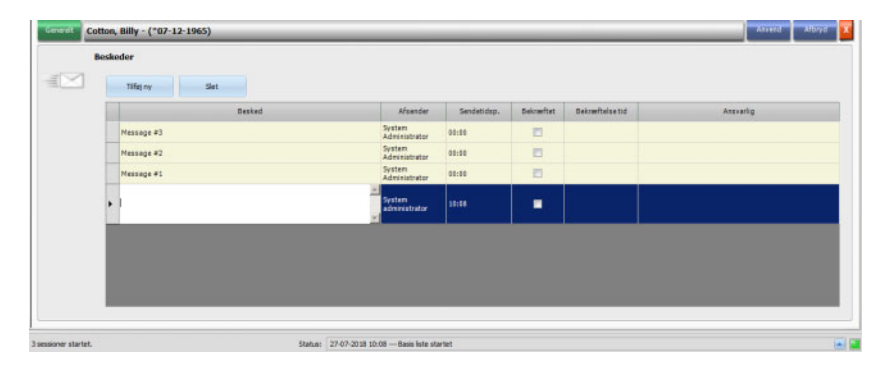

I aktivitetslinjen under symbolet **Beskeder** kan man se, hvor mange grønne og grå bjælker, der vises. Hver grøn bjælke står for en kvitteret besked og en grå bjælke viser, at der er en besked, som der endnu ikke er kvitteret for.

## **3.4.10 Medicin**

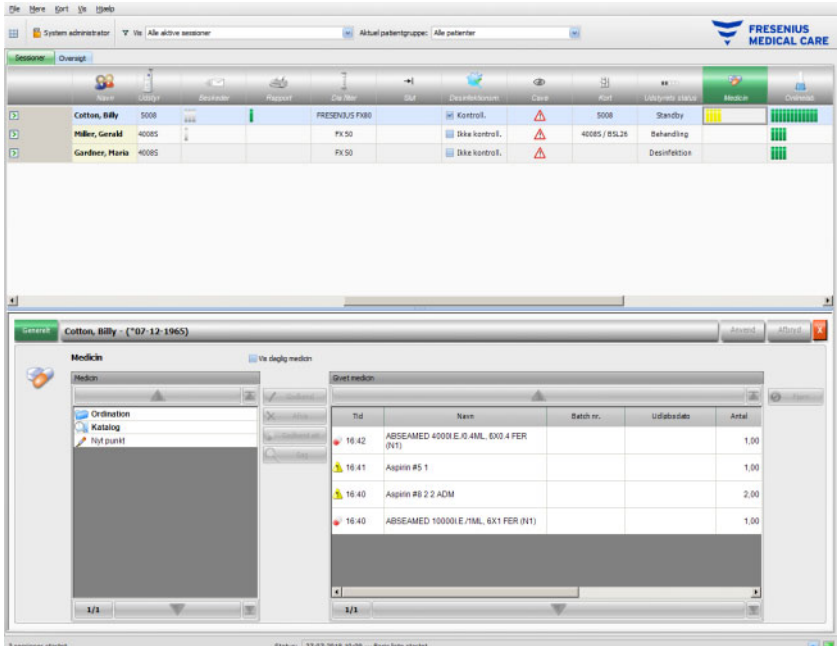

Klikkes der ved pågældende patient i aktivitetslinjen på kolonnen under symbolet "Medicin", vises derpå detaljeområdet **Medicin**.

Detaljeområdet indeholder to navigationsområder. I området på venstre side får man adgang til den ordinerede medicin (ordination) og til medicinkataloget (katalog). Er afkrydsningsfeltet **Vis daglig medicin** aktiveret, vises der ved siden af special- eller behovsmedicinen også patientens ordinerede daglige medicin. I området på højre side får man adgang til den givne medicin.

Vælges der i mappen **Ordination** i området på venstre side en specialeller behovsmedicin, aktiveres knapperne **Godkend** og **Afvis**. Med begge handlinger flyttes det valgte punkt til området "Givet medicin". Et tilføjet emne kan redigeres ved at ændre den ordinerede mængde, ved at tilføje en kommentar eller ved at redigere batch-nummeret og medicinens udløbsdato. Bekræftelsen af medicinen kan lyde, "Givet som ordineret", "Givet i henhold til antal" eller "Afvist". Endvidere administreres brugeren og tidspunktet for processen automatisk. Daglig medicin kan kun gives, hvis en bestemt valgmulighed ("Bekræft daglig medicin") er aktiv på FIS-niveau. Antallet er en obligatorisk post og må ikke være nul. Med knappen **Godkend alt** kan alle specielle medicamenter accepteres med et klik. Afhængig af FIS-indstillingerne kan den daglige medicin blive accepteret eller afvist. I så tilfælde aktiveres afkrydsningsfeltet **Vis daglig medicin**, og knapperne "Godkend" og "Afvis" er også aktiv for daglig medicin.

**Therapy Monitor**-systemet administrerer en liste over alle aktuelt anvendte batch-numre og udløbsdatoer for hver medicintype. Efter dobbeltklik på feltet "Batch nr." på den anvendte medicin, kan batch-nummeret let vælges på listen (hvis en sådan findes). Derved udvælges automatisk den tilsvarende udløbsdato. Hvis batch-nummeret, som er påtrykt den anvendte medicin, ikke er opført på listen, eller listen er tom, skal du indtaste batch-nummeret og udløbsdatoen.

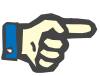

### **Bemærk!**

I FIS kan det fastlægges, om funktionaliteten at dokumentere batchnumre og udløbsdatoer skal være til rådighed i Therapy Monitor. Hvis denne funktion er aktiveret, vises de tilsvarende kolonner i området "Anvendt medicin".

I mappen **Katalog** i venstre område er navigering mulig gennem hele medicinlisten, som er defineret i EDBMS. Punkterne vises sidevis, og der kan bladres sidevis gennem indholdet med pil op eller ned. Det aktuelle sidetal og det samlede sidetal vises ved siden af pil ned.

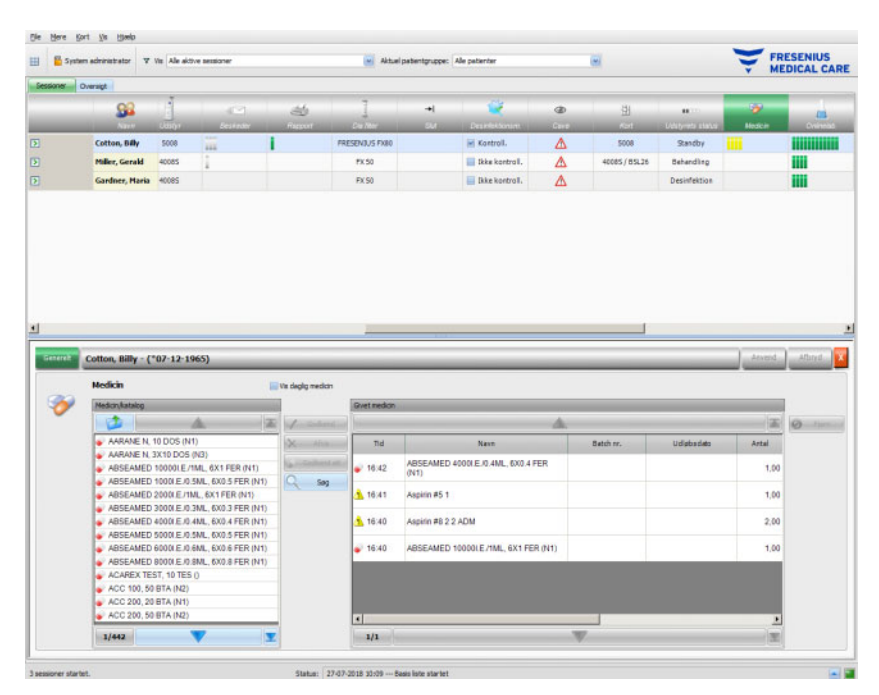

Vælges et punkt, aktiveres knappen **Godkend**. Efter klik på denne knap, accepteres katalogpunktet med typen 'Behovsmedicin', Antal 0 og bekræftelse "Givet i henhold til antal". I navigationsområdet på højre side skal antallet indtastes.

Der kan søges efter medicin ved at klikke på knappen **Søg**. Et søgebegreb indtastes i tekstfeltet "Søg" og derefter klikkes på den grønne pil eller der trykkes på Enter-tasten. Herved vises en filtreret medicinliste. Efter klik på den røde knap "X", indlæses det fuldstændige medicinkatalog på ny. Et nyt klik på knappen **Søg** afbryder søgningen.

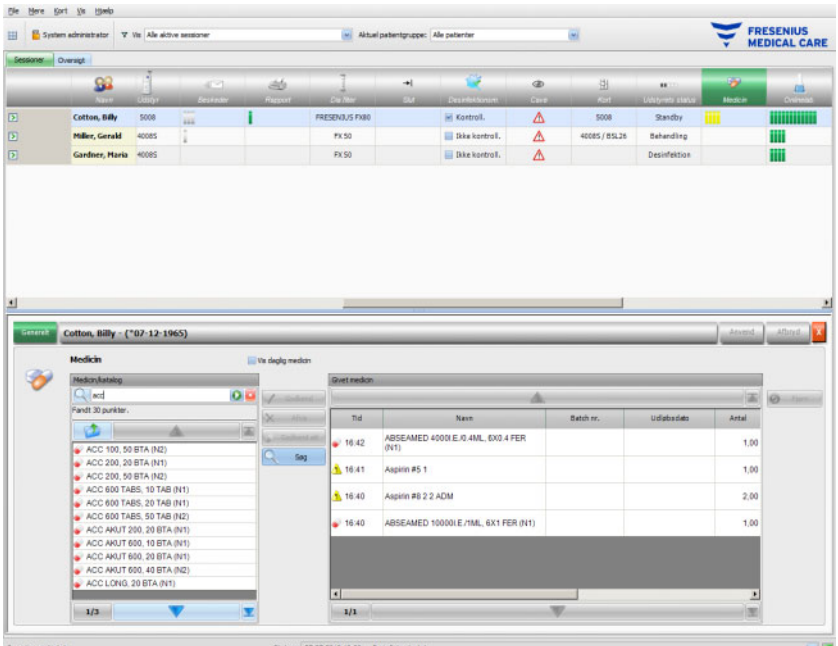

Hvis der klikkes i venstre område på **Nyt punkt**, kan der oprettes medicin, som hverken er ordineret eller registreret i medicinkataloget. For et sådant punkt skal der angives et navn og et antal.

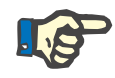

### **Bemærk!**

På niveauet **Ordination** eller **Katalog** klikkes på knappen "Mappe" for at komme et niveau højere op. For alle navigationsknapper findes en konteksthjælp f.eks. "Næste side", "Forrige side", "Oppe", "Sidste side", "Første side", "Søg" og "Luk". Denne funktion findes også i andre menuer som f.eks. i "Forbrugsartikler", "Foranstaltninger" og "Hændelser".

I området "Givet medicin" kan en givet artikel slettes ved at markere den og derefter klikke på knappen **Fjern**.

Med **Anvend** gemmes dataene eller annulleres med **Afbryd**. Hvis obligatoriske data mangler eller ikke er gyldige, vises en fejlmeddelelse og "Accepter" er ikke til rådighed.

I aktivitetslinjen, under symbolet **Medicin** for den pågældende patient, er der grå bjælker, som viser den ordinerede, men dog ikke givne medicin, grønne bjælker markerer den iht. ordinationen givne medicin, røde bjælker svarer til afvist medicin, og gule bjælker står for ordineret og iht. antal givet medicin, samt for medicin, som gives fra kataloget.

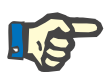

#### **Bemærk!**

Visningen og bekræftelsen af ordineringerne f.eks. Medicin, Ordination tjener til støtte og skal behandles med omhu af brugeren.

Punkterne i listen med ordineret medicin og i medicinkataloget stilles til rådighed af det tilsluttede EDBMS. For den automatiske import af medicinindholdet (Katalog og Ordination) skal denne funktion være aktiveret i det tilsluttede EDBMS.

# **3.4.11 Seng/Placering**

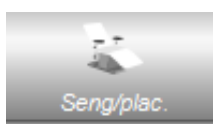

Dette punkt indeholder informationer om patientens behandlingsseng/ -placering.

## **3.4.12 Kommentarer**

Klikkes der ved pågældende patient i aktivitetslinjen på kolonnen under symbolet **Kommentar**, vises der på detaljeområdet **Kommentar**. I dette område kan der indtastes et vilkårligt antal kommentarer til behandlingen.

Klik på **Tilføj ny**, for at indtaste en kommentar og indtaste teksten i kolonnen "Kommentar" i registret. Kolonnerne "Tid" og "Bruger" udfyldes automatisk. Felterne "Tid" og "Kommentar" kan redigeres.

Gem afslutningsvis dataene med **Anvend**, eller afbryd processen med **Afbryd**.

Der kan indtastes en kommentar fra detaljeområdet **Afslut**, inden behandlingen lukkes. Se kapitel 3.4.25.

For den pågældende patient er der i aktivitetslinjen under symbolet **Kommentar** grønne bjælker for hver kommentar.

Fanebladet **Historik** viser kommentarer fra de foregående seks behandlinger.

## **3.4.13 Rapport**

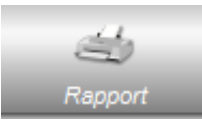

Til udskrivning af behandlingsprotokoller for den aktuelle behandling.

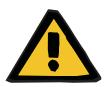

#### **Advarsel**

**Risiko for patienten som et resultat af falske data Risiko for patienten som et resultat af en behandlingsmæssigt forkert beslutning**

En softwarefejl under generering af rapporten kan medføre ukorrekt dokumentation af behandlingsdata. Der er risiko for at tage behandlingsmæssigt forkerte beslutninger på basis af disse ukorrekte data.

– Efter udskrivning af rapporten skal dets dataindhold sammenlignes af brugeren med de data, som vises i klientprogrammet for at verificere rigtigheden af disse.

**Therapy Monitor** tillader definitionen af brugerdefinerede rapporter udover standarden.

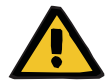

**Risiko for patienten som et resultat af falske data Risiko for patienten som et resultat af en behandlingsmæssigt forkert beslutning**

Ukorrekt tilknytning af databetegnelser og/eller mærkning i brugerdefinerede rapporter kan resultere i forkert bedømmelse af behandlingen og få betydning for behandlingsmæssige beslutninger.

– Rapportudvikleren skal sikre korrekt tilknytning af databetegnelser og mærkning i den brugerdefinerede rapport.

## **3.4.14 Dialysefilter**

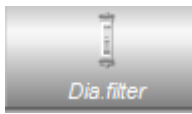

**Advarsel**

Under dette punkt vises det sidst anvendte dialysefilter.

### **3.4.15 Behandlingsstart**

Symbolet **Start** i aktivitetslinjen repræsenterer starten på patientbehandlingen, dvs. tidspunktet, hvor patienter logger på systemet.

### **3.4.16 Behandlingsslut**

Symbolet **Slut** i aktivitetslinjen repræsenterer slutningen på patientbehandlingen, dvs. tidspunktet, hvor patienter logger af systemet.

# **3.4.17 Cave**

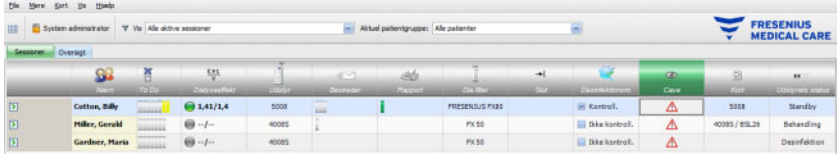

Den røde advarselstrekant i aktivitetslinjen under symbolet "Cave" fortæller, at der for den pågældende patient er dokumenteret risici i den tilsluttede EDBMS. Klik på kolonnen under symbolet "Cave". Derefter vises detaljeområdet "Cave".

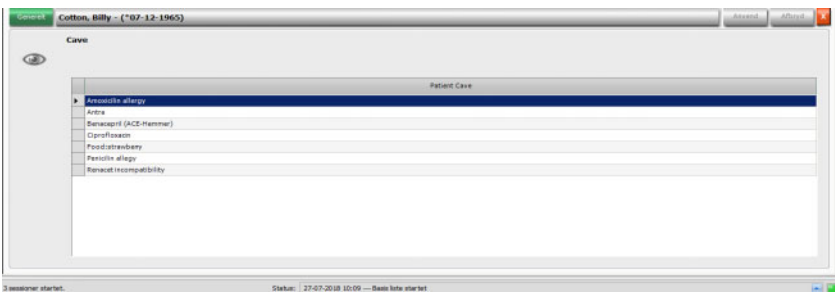

Dette detaljeområde viser informationer om eksisterende risici for patienten. Risiciene stammer fra EDBMS.

# **3.4.18 Kort**

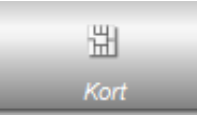

Symbolet "Kort" viser i oversigtsskærmbilledet den aktuelle port for PatientCard.

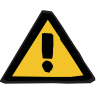

### **Advarsel**

**Risiko for patienten som et resultat af forkerte behandlingsparametre**

Hvis en behandling oprettes manuelt i **Therapy Monitor**, risikerer man at vælge en forkert patient og bruge det forkerte patientkort i dialyseapparatet. Dette kan resultere i forkert behandling med data fra en anden patient.

- Det er brugerens ansvar at bruge det rigtige PatientCard.
- Hvert patientkort skal mærkes med patientnavn, patient-ID og fødselsdato for at sikre korrekt patientidentifikation.

# **3.4.19 Apparat**

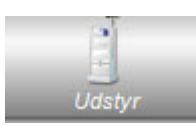

Viser typen på dialyseapparatet, der skal bruges til behandlingen.

## **3.4.20 Udstyrsstatus**

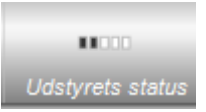

Viser den aktuelle status for apparatet:

- Standby
- Forberedelse
- **Behandling**
- Behandling slut, reinfusion
- **Desinfektion**

## **3.4.21 Desinfektionsmiddel**

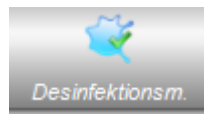

Muligheden **Desinfektionsm.** dokumenterer desinfektionsstatus for apparatet, og endvidere vises, om der er kontrolleret for desinfektionsrester.

**Sidste behandling slut** angiver dato og klokkeslæt for afslutningen af sidste behandling.

**Sidste desinfektion** angiver dato og klokkeslæt for gennemførelsen af sidste desinfektion.

Statusmærkningen og symbolet viser forholdet mellem slut på sidste behandling og sidste desinfektion. Blev den sidste desinfektion gennemført før sidste behandling blev afsluttet, vises et advarselssymbol og en besked 'Ingen desinfektion siden sidste behandling'. Ellers vises symbolet 'OK' og beskeden 'Ingen behandling siden sidste desinfektion'.

**Sidste behandling slut** og **Sidste desinfektion** findes kun på 5008/5008S-apparater med softwareversion 4.00 eller højere og på 6008-apparatet.

Hvis en bruger efter en desinfektion kontrollerer for rester, skal afkrydsningsfeltet **Kontroller for desinfektionsrester** være aktiveret. **Dato** angiver datoen og klokkeslættet, da **Kontroller for desinfektionsrester** sidste gang blev gennemført. Under "Ansvarlig" angives i givet fald navnet på den bruger, der sidst har gennemført og dokumenteret kontrollen for desinfektionsrester. Ved 5008/5008Sapparater med softwareversion 4.50 eller højere og på 6008-apparatet styrer apparatet selv status på desinfektionsrester. I dette tilfælde er afkrydsningsfeltet **Kontroller for desinfektionsrester** ikke længere til rådighed. I stedet for vises en status fra apparatet. Er status for desinfektionsrester kontrolleret før sidste desinfektion, vises et advarselssymbol og beskeden 'Kontrol nødvendig'. Ellers vises symbolet 'OK' samt beskeden 'Kontroller for desinfektionsrester blevet udført efter sidste desinfektion'. Afhængigt af det brugte desinfektionsmiddel (f.eks. citrat) kan 5008/5008S-apparater med softwareversion 4.50 eller højere og 6008-apparatet vise statussen 'Kontrol ikke nødvendig'.

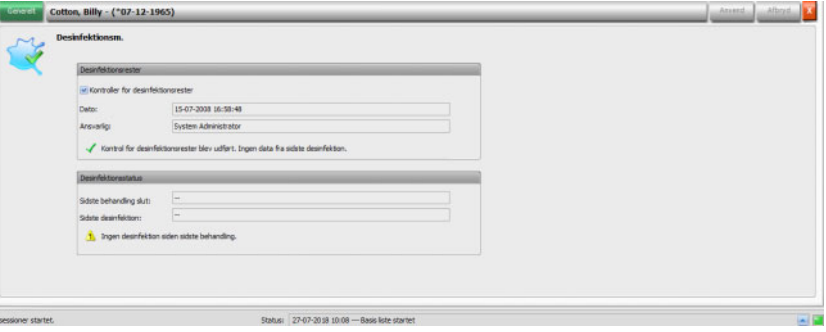

## **3.4.22 Forbrugsartikler**

Klikkes der ved pågældende patient i aktivitetslinjen på kolonnen under symbolet **Forbrugsart.**, vises derpå detaljeområdet **Forbrugsart.**, menupunktet **Generelt** vises.

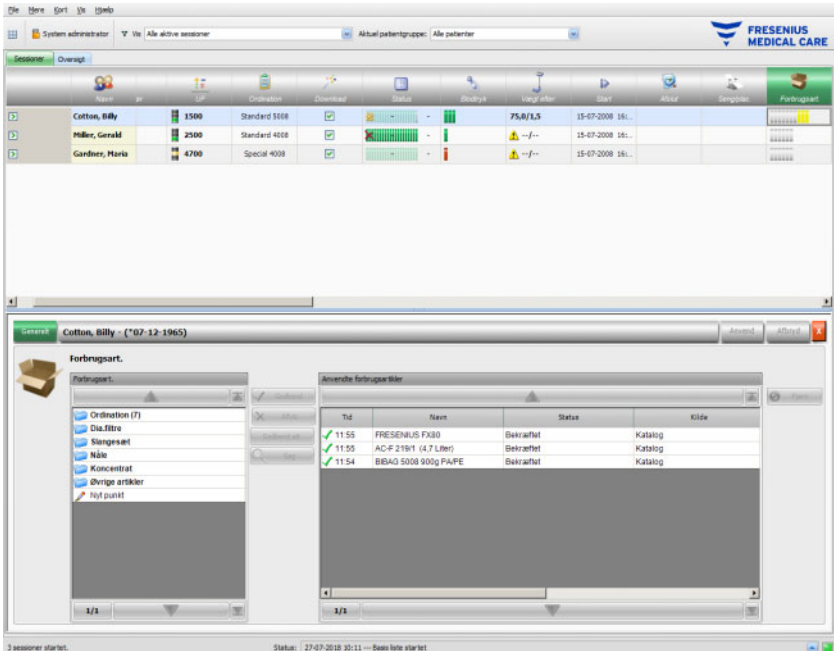

Detaljeområdet indeholder to navigationsområder. I området på venstre side er der adgang til de ordinerede forbrugsartikler og katalogerne med de øvrige forbrugsartikler. Katalogerne er **Dia.filtre, Slangesæt, Nåle**, **Koncentrat** og **Øvrige artikler**. Katalogerne **Nåle** og **Slangesæt** råder over underkatalogerne **Arteriel, Venøs**, **En-Nål** og **AV sæt** og kataloget **Koncentrat** og underkataloget **Dialysat, Additiv** og **Substitution**. I området på højre side får man adgang til de allerede bekræftede forbrugsartikler.

I mappen **Ordination** i venstre område aktiveres knapperne **Godkend** og **Afvis**. Via et klik på disse knapper flyttes den valgte artikel til området "Anvendte forbrugsartikler". En bekræftet artikel kan redigeres ved angivelse af **Batch nr.** og **Udløbsdato**, som er påtrykt på alle forbrugsartikler. Alle andre data som kategori, underkategori, bruger og tid indføjes automatisk. Med knappen **Godkend alt** kan alle ordinerede forbrugsartikler accepteres med et museklik.

**Therapy Monitor**-systemet administrerer en liste over alle aktuelt anvendte batch-numre og udløbsdatoer for alle forbrugsartikler. Efter dobbeltklik på feltet "Batch nr." på den anvendte forbrugsartikel kan batchnummeret let vælges på listen (hvis en sådan findes). Derved udvælges automatisk den tilsvarende udløbsdato. Hvis batch-nummeret, som er påtrykt på den anvendte forbrugsartikel, ikke er opført på listen eller listen er tom, skal du indtaste batch-nummeret og udløbsdatoen.

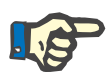

### **Bemærk!**

I FIS kan det fastlægges, om funktionaliteten at dokumentere batchnumre og udløbsdatoer skal være til rådighed i Therapy Monitor. Hvis denne funktion er aktiveret, vises de tilsvarende kolonner i området "Anvendte forbrugsartikler".

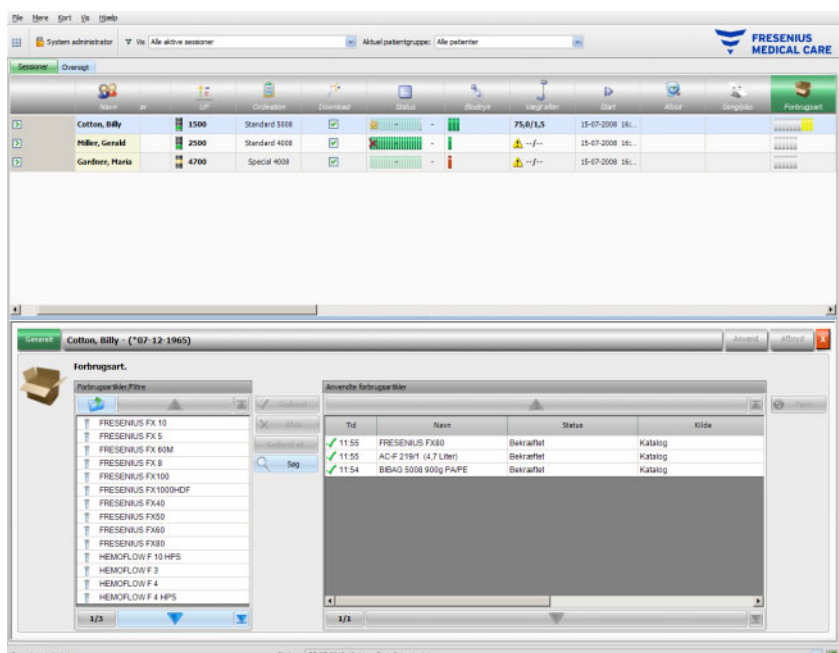

Vælges et punkt, aktiveres knappen **Godkend**. Efter klik på denne knap accepteres katalogpunktet. Du skal specificere et antal i navigationspanel til højre.

Der kan søges efter forbrugsartikler. Til det fomål klikkes på knappen **Søg**.

Hvis der i venstre navigationsområde klikkes på **Nyt punkt**, kan en forbrugsartikel, som hverken er ordineret og eller optaget i katalogerne, dokumenteres. For et sådant punkt skal de manglende obligatoriske angivelser (navn, kategori og underkategori og valgfrit batchnummer og sidste udløbsdato) indtastes.

I området "Anvendte forbrugsartikler" kan anvendte artikler slettes. Til det formål vælges artiklen og derefter klikkes der på knappen **Fjern**.

Med **Anvend** gemmes dataene eller annulleres med **Afbryd**. Hvis obligatoriske data mangler eller ikke er gyldige, vises en fejlmeddelelse og "Accepter" er ikke til rådighed.

I aktivitetslinjen under symbolet **Forbrugsart.** for den pågældende patient findes grå bjælker for ordinerede, men endnu ikke anvendte artikler, grønne bjælker for ordinerede og anvendte artikler, og gule bjælker for anvendte artikler fra katalogerne.

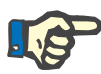

### **Bemærk!**

Visningen og bekræftelsen af anvisningerne f.eks. Forbrugsartikler, Ordination tjener kun til støtte og skal behandles med omhu af brugeren.

Punkterne på listen over de ordinerede forbrugsartikler og katalogerne over forbrugsartikler stilles til rådighed af det tilsluttede EDBMS og vedligeholdes der. For den automatiske import af indholdet af forbrugsartikler (kataloger og ordination) skal denne funktion være aktiveret i det tilsluttede EDBMS.

# **3.4.23 Onlinelaboratorium**

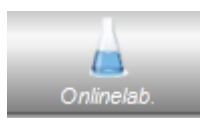

Denne mulighed viser laboratoriemåleværdierne, som beregnes i løbet af en behandling. I aktivitetslinjen, under symbolet **Onlinelab.** for den pågældende patient, findes grønne bjælker for hver laboratoriemåling, som er gennemført under behandlingen af den respektive patient.

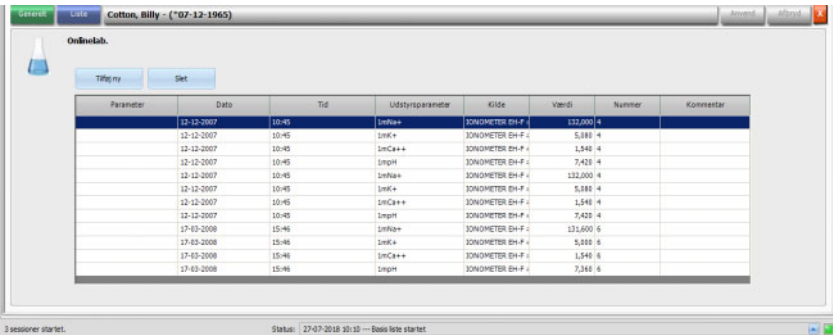

Laboratorieværdierne vises i detaljeområdet.

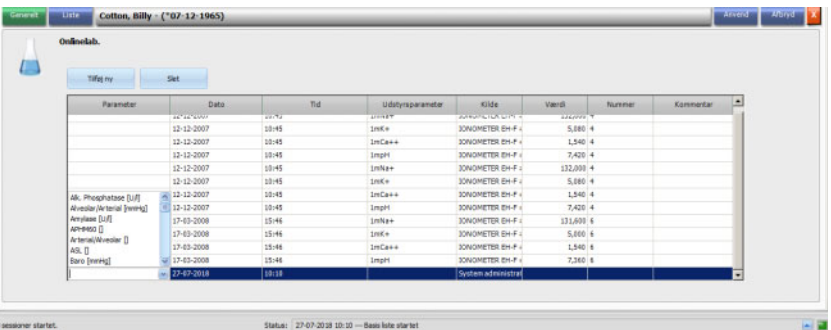

Måleresultater for laboratoriedata, som stammer fra eksternt analyseudstyr, gemmes automatisk og er til rådighed i detaljeområdet **Onlinelab.** sammen med dato- og tidsstempel og kilde til målingen for yderligere information.

Data kan også blive indtastet manuelt. I dette tilfælde er brugernavnet kilden.

Efter klik på **Tilføj ny** oprettes en ny linje. Via valgvinduet kan brugeren straks vælge de laboratorieparametre, som skal tilføjes. Sluttelig tilføjes måleresultatet manuelt.

En hurtigsøgning efter laboratorieparametre understøttes. Det er kun startbogstavet på laboratorieparametren, der behøver at blive indtastet. Markeringen af valgfeltet går automatisk til det valgte område.

Menupunktet **Liste** viser alle eksisterende laboratorieparametre med ID fra det tilsluttede online-udstyr.

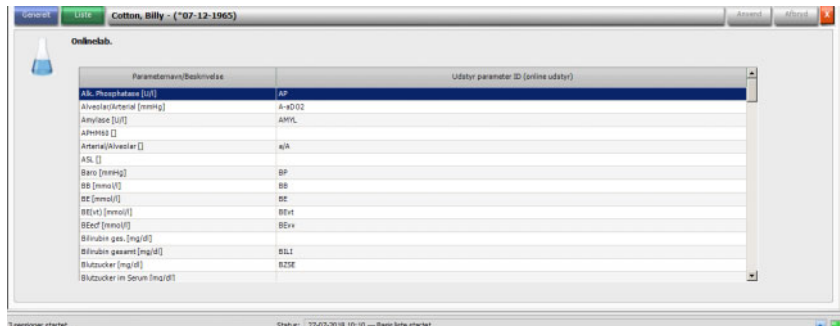

### **3.4.24 Dialyseeffekt**

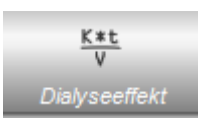

Muligheden **Dialyseeffekt** i aktivitetslinjen viser de aktuelle effektivværdier for Kt/V / Kt/V mål med en nøjagtighed på to decimaler. Mangler en af de to værdier, vises i stedet to streger (--).

Klikkes der ved pågældende patient i aktivitetslinjen på kolonnen under symbolet **Dialyseeffekt**, vises derpå detaljeområdet **Dialyseeffekt**. Dette område viser den grafiske udvikling af Kt/V-værdien, der formidles fra udstyrets OCM-mulighed.

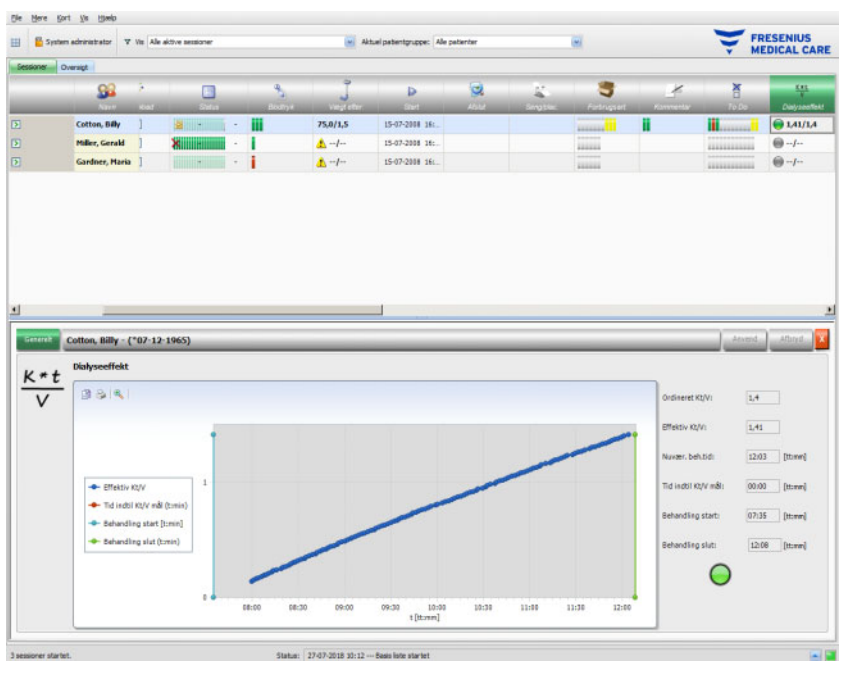

Endvidere vil den aktuelle Kt/V-værdi og den anslåede tid til opnåelse af Kt/V-målværdien blive vist sammen med den anslåede tid til behandlingsslut. Hvis tiden til opnåelse af Kt/V-værdien ligger under den resterende behandlingstid, vises et grønt statussymbol. Ellers er statussymbolet rødt.

I aktivitetslinjen vises et grønt eller rødt symbol ligeledes for at signalere Kt/V-status. Hvis data fra OCM ikke står til rådighed, vises et gråt symbol.

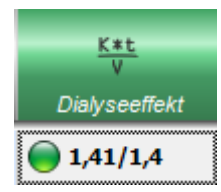

## **3.4.25 Afsluttet**

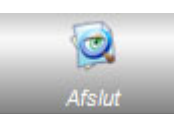

Funktionen **Afslut** bruges til at lukke patientens aktuelle behandling. Vælges **Afslut**, åbnes detaljevisningen **Session kontrol**, hvor der vises en behandlingsresumé, en advarselsliste og en mulighed for at indtaste kommentarer.

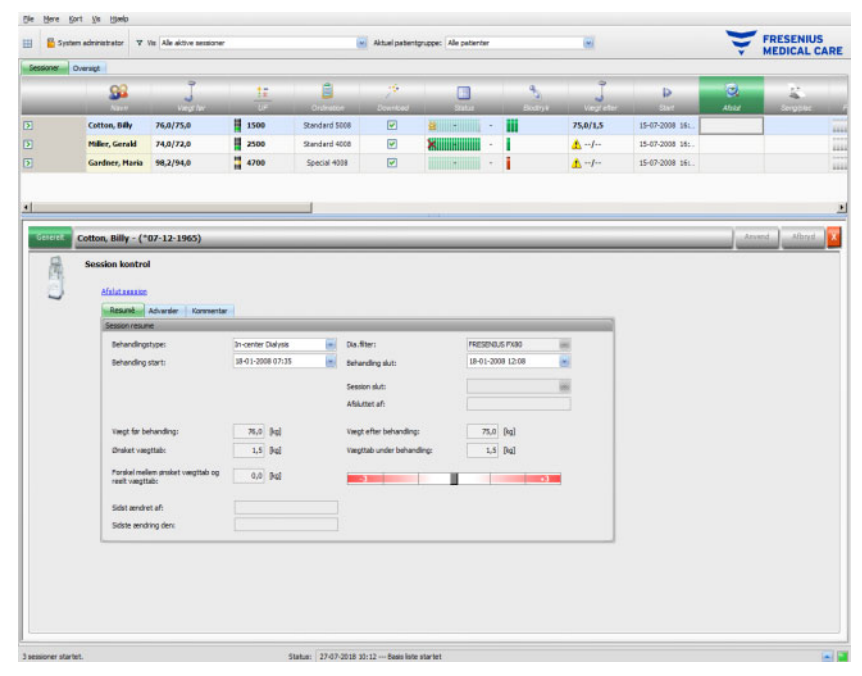

I afsnittet **Resumè** vises tidspunktet for starten og afslutningen af behandlingen, brugeren, som (ved lukkede behandlinger) har lukket behandlingen samt behandlingens eksportstatus. Behandling start / behandling slut og tidsstemplet for redigeringsprocessen registreres. Ligeledes bliver i givet fald brugeren og tidsstemplet på redigeringsprocessen registreret. Der vises også en oversigt over vægtdata. Klik på **Afslut session**, for at indlede lukning af behandlingen. Et bekræftelsesvindue åbnes. Klik på **Ja** for at lukke behandlingen, eller på **Nej** for at afbryde processen.

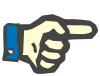

#### **Bemærk!**

Hvis filtret er indstillet på **Alle aktive sessioner**, og en aktiv behandling er lukket, vil denne behandling ikke mere blive vist i aktivitetsområdet.

I afsnittet **Advarsler** vises antallet af ubekræftet medicin (såfremt sådant findes), To Do, beskeder, forbrugsartikler og andre særlige forhold, f.eks. manglende postdialyse-vægt eller en manglende blodtryksmåling eller en manglende kommentar under behandlingen, iht. indstillingerne i menuen **Muligh./Sessioner/Flere muligh. for at afslutte** [\(se kapitel 3.2.2.1 på side 3-10\).](#page-39-0)

I afsnittet **Kommentar** kan kommentarer gemmes. Indtast teksten og klik derefter på **Anvend**. Kommentaren vises i detaljeområdet **Komment.** og i aktiviteten.

### **3.4.26 BCM**

Klikkes der ved pågældende patient i aktivitetslinjen på kolonnen under symbolet **BCM**, vises detaljeområdet **BCM**, menupunktet **Generelt**. I dette område kan BCM-data for den aktuelle behandling i vidt omfang administreres: Forbered BCM-kort til måling, importer BCM-resultater som tekst og grafik, endvidere er der her adgang til BCM-historik.

Menupunktet **Generelt** indeholder et patientdata-område som bruges af BCM-udstyret. Bestemte data indlæses automatisk fra systemet (Navn, ID, Fødselsdato, Køn).

Felterne **Fornavn til BCM** og **Efternavn til BCM** er vigtige, hvis patientens navn indeholder specialtegn, som ikke kan vises af BCMudstyret. I så tilfælde vil navnet, som er ugyldigt for BCM, blive vist med rød farve, og der bør indtastes et navn, som kun indeholder latinske bogstaver.

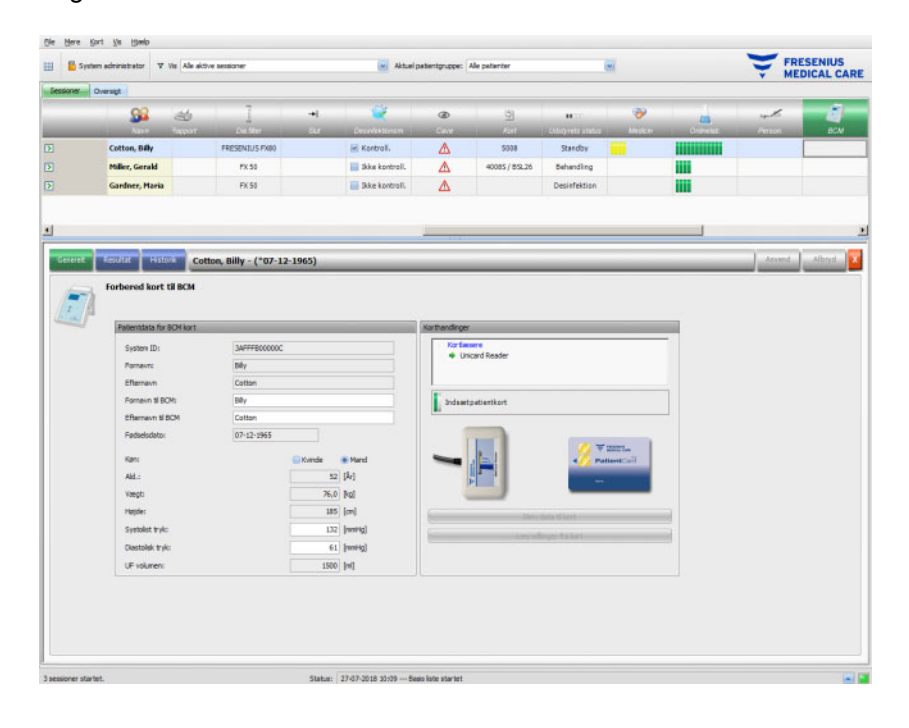

Vægten tilføjes fra detaljeområdet **Vægt før** og er obligatorisk.

Højden importeres fra EDBMS og er ligeledes obligatorisk, men kan dog redigeres i menuen **Forbered patientkort til BCM**. De systoliske og diastoliske blodtryksværdier er valgfrie og indlæses fra systemet i form af gennemsnitsværdier for de sidste 4 uger af første blodtryksmåling under behandlingen. Hvis blodtryksdataene mangler, kan de indtastes manuelt. **Uf-volumenet** er obligatorisk og indlæses automatisk fra UF-detaljeområdet. Manuelt indtastede data skal gemmes med knappen **Anvend** eller annulleres med knappen **Afbryd**.

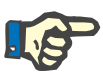

### **Bemærk!**

I tilfælde af en vægtsandsynlighedsadvarsel eller en UF-advarsel, vises advarselssymboler ved siden af de tilsvarende felter og BCMpatientdataene er ugyldige. Dataene skal korrigeres iht. posterne i de tilsvarende detaljeområder. I aktivitetslinjen under symbolet **BCM** for den pågældende patient, markeres en ugyldig patientdatarecord med en rød statusindikator.

Området til højre for menupunktet "Generelt" indeholder et kortlæserstyreelement. Hvis patientdata er gyldige, og et gyldigt PatientCard bliver indsat i kortlæseren, aktiveres knappen **Skriv data til kort**. Klik på denne knap for at forberede PatientCard til BCM-målingen.

Indsæt PatientCard efter målingen i kortlæseren. Hvis en ugyldig måling er gemt på PatientCard, aktiveres knappen **Læs målinger fra kort**. Klikkes der på denne knap, åbnes et pop-up-vindue med målinger på PatientCard. Der kan kun vælges målinger, som blev gennemført forberedelse af PatientCard. Vælg en måling og klik derefter på knappen **Importer valgte data**.

Under menupunktet **Resultat** vises de fra kortet indlæste BCM-data. Hvis målingen skal slettes, klikkes på **Slet resultater**.

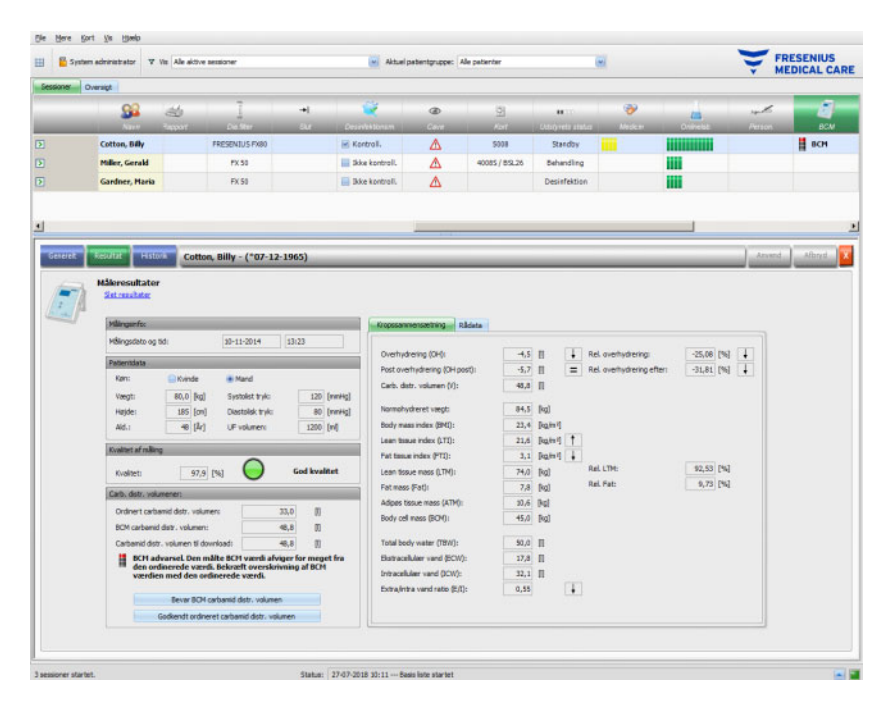
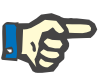

### **Bemærk!**

Kun en BCM-måling kan knyttes til en behandling. Tidligere BCMmålinger kan importeres via menuen **Kort/Importer BCM** -**målinger**.

I området **Carbamid distr. volumen V**kan det fastlægges, hvilken V-værdi, der skal indlæses på 5008/6008-apparatet: den ordinerede værdi, som importeres fra EDBMS, eller den af BCM-udstyret målte værdi (standard). Klik på den nødvendige knap for at afgøre, hvilken værdi, der skal indlæses, og klik derefter på **Anvend**.

På højre side i menuen **Resultat** vises de målte BCM-data. Klik på **Kropssammensætning** for at se den relevante hydrerings- og ernæringsstatus såsom overhydrering, carmamid distr. volumen, bmi, mængde fedtvæv osv. Klik på **Rådata** for at se impedansrådata (amplitude og fase) og de tilsvarende frekvenser samt de fortolkede impedansresultater. Klik på **Vis diagram**, for at vise impedansgrafik i reaktans-modstand-koordinater, og klik på **Vis data**, for at vise impedansværdierne. Som ved andre diagrammer kan data enten eksporteres som tekst eller grafik.

Under menupunktet **Historik** dokumenteres BCM-målinger fra tidligere behandlinger. Her vises også målinger, som ikke hører til behandlingen, men som blev importeret fra BCM-kort via menuen **Kort/Importer BCM-målinger**.

| Sessioner Oversigt |                                                        |                               |                     |                 |                                   |                  |                                   |                           |                           |                         | <b>MEDICAL CARE</b> |
|--------------------|--------------------------------------------------------|-------------------------------|---------------------|-----------------|-----------------------------------|------------------|-----------------------------------|---------------------------|---------------------------|-------------------------|---------------------|
|                    | £.<br>áú<br><b>Distance</b><br><b>ATTA</b>             | <b>FOR THE</b>                | ÷<br><b>EXTER</b>   | Desimbiblichum  | $\circledast$<br><b>Committee</b> | 3<br><b>Dark</b> | ×<br><b>Cetaty reformation of</b> | Ð<br><b>USSE</b>          | <b>ALCOHOL</b>            | $\sim$<br><b>Autors</b> |                     |
|                    | Cotton, Billy                                          | <b>FRESENIUS FX80</b>         |                     | M Kontroll.     | Δ                                 | 5008             | Standby                           |                           | <b>TITTININ</b>           |                         | H BCH               |
|                    | Miller, Gerald                                         | <b>FX 50</b>                  |                     | Likke kontroll. | Δ                                 | 40085 / 89126    | Behandling                        |                           | ШI                        |                         |                     |
|                    | Gardner, Maria                                         | FX 50                         |                     | Bake kontroll.  | Δ                                 |                  | Desinfektion                      |                           | m                         |                         |                     |
|                    |                                                        |                               |                     |                 |                                   |                  |                                   |                           |                           |                         |                     |
|                    |                                                        |                               |                     |                 |                                   |                  |                                   |                           |                           |                         |                     |
| <b>SCIENCE</b>     | <b>MACRIFICATION</b><br><b>BESTON</b>                  | Cotton, Billy - (*07-12-1965) |                     |                 |                                   |                  |                                   |                           |                           | Ansatz,                 | Aftered.            |
|                    |                                                        |                               |                     |                 |                                   |                  |                                   |                           |                           |                         |                     |
|                    | <b>Historik målinger</b>                               |                               |                     |                 |                                   |                  |                                   |                           |                           |                         |                     |
|                    | Manger Kropssammensætning dagram Overhydrering Diagram |                               |                     |                 |                                   |                  |                                   |                           |                           |                         |                     |
|                    |                                                        |                               |                     |                 |                                   |                  |                                   |                           |                           |                         |                     |
|                    | <b>Set måling</b>                                      |                               |                     |                 | Kropssammensætning Rådata         |                  |                                   |                           |                           |                         |                     |
|                    | Date                                                   | Tid                           | Kvalitet [%]        |                 |                                   |                  |                                   |                           |                           |                         |                     |
|                    | 05-03-2008                                             | 15:07:09                      |                     | 97,73           | Overhydrering (OH)                | 4.2 目            | T.                                | Rel quertudrering         | $-26,60$ [%] $\downarrow$ |                         |                     |
|                    | 29-02-2008                                             | 11:12:20                      |                     | 97.02           | Post overhydrering (OH post):     | $-6.1$ H         | $=$                               | Rel. overhydrering efter: | $-38,53$ [%] $\leftarrow$ |                         |                     |
|                    | 29-02-2008                                             | 09/54/54                      |                     | 96.97           | Carb. datr. volumen (i):          | 41.0 目           |                                   |                           |                           |                         |                     |
|                    |                                                        |                               |                     |                 |                                   |                  |                                   |                           |                           |                         |                     |
|                    |                                                        |                               |                     |                 | Normahydreret vægt:               |                  | 85.7 [kg]                         |                           |                           |                         |                     |
|                    |                                                        |                               |                     |                 | Body mass index (BMI):            |                  | 28.2 [kg/m <sup>1</sup> ]         |                           |                           |                         |                     |
|                    |                                                        |                               |                     |                 | Lean traue index (LTI):           |                  | 20.3 [kg/mf] =                    |                           |                           |                         |                     |
|                    |                                                        |                               |                     |                 | Fat tissue index (PTI):           |                  | 9.4 RgHill =                      |                           |                           |                         |                     |
|                    |                                                        |                               |                     |                 | Lean tissue mass (LTM):           |                  | 59.6 [kg]                         | <b>Rel LTM:</b>           | 71.94 [%]                 |                         |                     |
|                    |                                                        |                               |                     | Fat mass (Fat): |                                   |                  | $20,1$ [kg]                       | Rei, Fat:                 | 24,62 [%]                 |                         |                     |
|                    | Patentdata                                             |                               |                     |                 | Adoes tissue mass (ATM):          |                  | 27.3 [kg]                         |                           |                           |                         |                     |
|                    | Ci Kvinde<br>Kant                                      | (iii) Mand                    |                     |                 | Body cell mass (BOVI):            |                  | 35.6 [kg]                         |                           |                           |                         |                     |
|                    | 81.5 (kg)<br><b>Vegt:</b>                              | Systolist tryk:               | 121 [mmHg]          |                 |                                   |                  |                                   |                           |                           |                         |                     |
|                    | 170 [cm]<br>Hotde:                                     | Diastolisk tryk:              | 69 (mmHg)           |                 | Total body water (TBW):           | 42.9 目           |                                   |                           |                           |                         |                     |
|                    | 46 [År]<br>Ald.:                                       | UF volument                   | 1900 [ml]           |                 | Batracelular vand (SCW):          | $15.9$ $\Box$    |                                   |                           |                           |                         |                     |
|                    |                                                        |                               |                     |                 | Intracelular vand (ICW):          | $27.0$ II        |                                   |                           |                           |                         |                     |
|                    | Kvaktet af eðling                                      |                               |                     |                 | Extra/intra vand ratio (E/I):     | 0.59             | $\mathbf{L}$                      |                           |                           |                         |                     |
|                    |                                                        | $97,7$ [%]                    | <b>God kvalitet</b> |                 |                                   |                  |                                   |                           |                           |                         |                     |
|                    | Kusitet:                                               |                               |                     |                 |                                   |                  |                                   |                           |                           |                         |                     |
|                    |                                                        |                               |                     |                 |                                   |                  |                                   |                           |                           |                         |                     |

Under fanebladet **Målinger** kan der på venstre side vælges måleresultater. De sidste 15 målinger før behandlingsdatoen kan vælges. Klik på en måling, for at vise de tilsvarende data. Resultaterne vises ligesom i menuen **Resultat**.

Hvis den valgte måling ikke hører til en bestemt behandling, kan den slettes. Til det formål klikkes på **Slet måling** og derefter på **Anvend**.

Ellers kan den slettes i BCM-menuen **Resultat** for den tilsvarende behandling. Rådata fra en bestemt måling kan også eksporteres til en tabulatorsepareret tekstfil. Til det formål klikkes på **Eksportér rådata**.

## **3.4.27 Behandlingsresultater**

Klikkes der ved pågældende patient i aktivitetslinjen på kolonnen under symbolet **Behandlingsresultater**, vises detaljeområdet **Behandlingsresultater**, menupunkt **Generelt** vises. I dette område dokumenteres de sammenfattede resultater af behandlingen. Enten bliver data fremsendt online fra apparater (6008, 5008, 4008), eller de gemte data på 5008/6008 PatientCard importeres som offlineresultater.

Behandlingsresultater, der indlæses fra PatientCard, betegnes som offline-resultater. Online-resultater derimod overføres ved slutningen af behandlingen fra dialyseapparatet via netværket. En behandling med behandlingsresultater indlæst fra PatientCard betegnes som offlinebehandling. En online-behandling indeholder derimod online-resultater.

I aktivitetslinjen i kolonnen under symbolet **Behandlingsresultater** vises status for resultaterne (online eller offline) sammen med et grønt eller gråt symbol. Hvis der ikke eksisterer resultater, vises der ingen data.

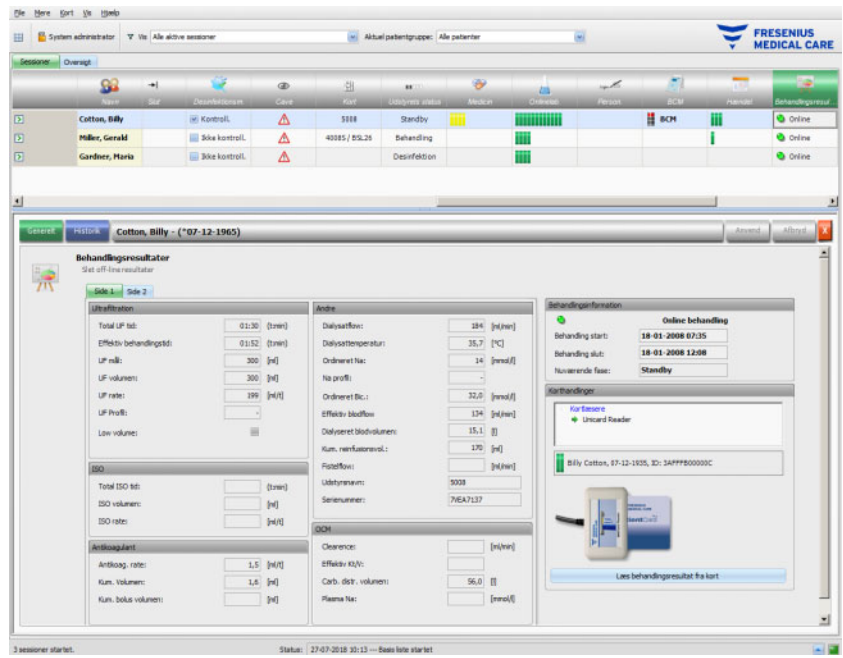

I menuen **Generelt** er der på venstre side et faneblads-styreelement med to underordnede sider, hvor behandlingsresultaterne for den aktuelle behandling vises. Informationerne er sorteret efter udstyrsmoduler og består af samlede data samt kumulative værdier eller gennemsnitsværdier. Eksempelvis er UF volumen og UF rate til rådighed for det kumulerede UF volumen og det UF middelværdien for den samlede behandling.

I øverste højre område vises behandlingens start- og slutdato og startog slutklokkeslæt sammen med den aktuelle behandlingsfase.

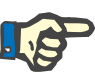

### **Bemærk!**

Ved online-udstyr vises dataene i vinduet "Behandlingsresultater" også under behandlingen. De viste værdier præsenterer først slutresultaterne, når behandlingen har nået fasen 'Behandling slut, Reinfusion'. Læg derfor mærke til den aktuelle fase, som vises i det øverste højre område.

Det nederste højre område indeholder et kortlæser-styreelement, som offline-behandlingsresultater kan importeres med fra et 5008/6008- PatientCard. For at importere offline-resultater, sættes et PatientCard i kortlæseren. Hvis patientens identitet på PatientCard stemmer overens med den aktuelle behandlings, er knappen **Læs behandlingsresultat fra kort** aktiv.

Klik på knappen for at læse behandlingsresultaterne fra PatientCard. Et pop-up-vindue åbnes, i hvilket data fra PatientCard vises.

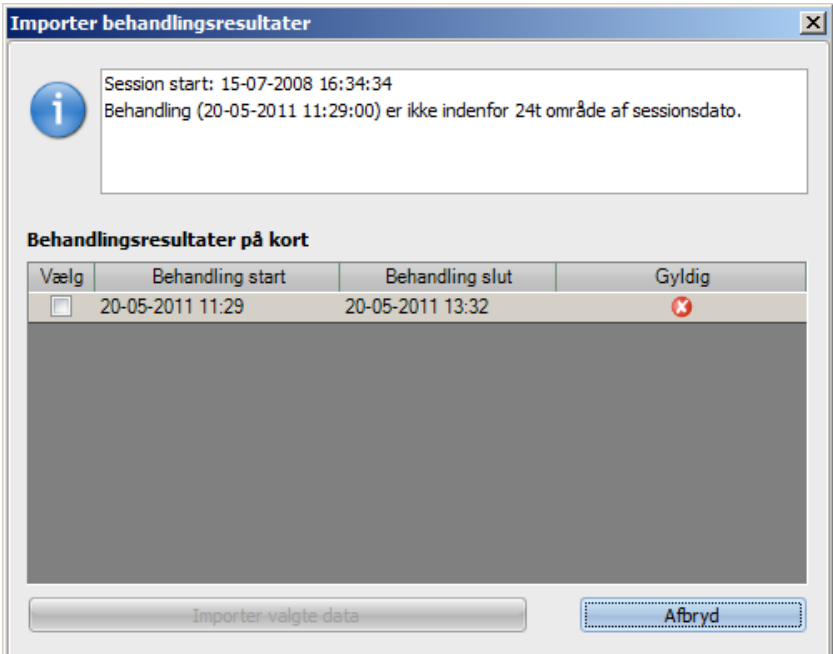

For hver behandling vises start- og slutdato, start- og slutklokkeslæt samt gyldighedsstatus. Behandlinger, som ligger inden for 24 timer før eller efter startdatoen og startklokkeslættet på den aktuelle behandling, kan udvælges til import. Kun en sådan behandling kan udvælges.

Efter valget klikkes på knappen **Importer valgte data**, for at importere behandlingsresultatet. Hvis behandlingen allerede indeholder onlineeller offline-behandlingsresultater, skal overskrivning bekræftes. Kun offline-resultater kan overskrives. Online-resultater skjules af offlineresultater. Ved import af behandlingsresultater for en offline-behandling importeres de apparatdata og blodtryksmålinger, der er gemt på patientkortet også. Disse data kan ses i detaljevinduerne Fremskridt og Blodtryk.

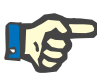

### **Bemærk!**

I tilfælde af en online-behandling erstattes online-resultater af offlinebehandlingsresultater, som importeres fra kortet. Offline-resultater kan dog også eksplicit slettes. Til det formål klikkes på linket **Slet off-line resultater** og så på knappen **Anvend**. I dette tilfælde er onlineresultaterne igen synlige. Online-resultater kan ikke slettes.

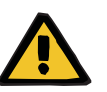

### **Advarsel**

### **Risiko for patienten som et resultat af falske data Risiko for patienten som et resultat af en behandlingsmæssigt forkert beslutning**

En software- eller hardwarefejl kan resultere i ødelæggelse af de behandlingsresultater, der vises i **Therapy Monitor**. Der er risiko for at tage behandlingsmæssigt forkerte beslutninger på basis af disse ukorrekte data.

– Brugeren skal sammenligne online- og/eller offlinebehandlingsresultaterne med de resultater, som vises af dialyseapparatet.

Under menupunktet **Historik** vises behandlingsresultaterne fra tidligere behandlinger.

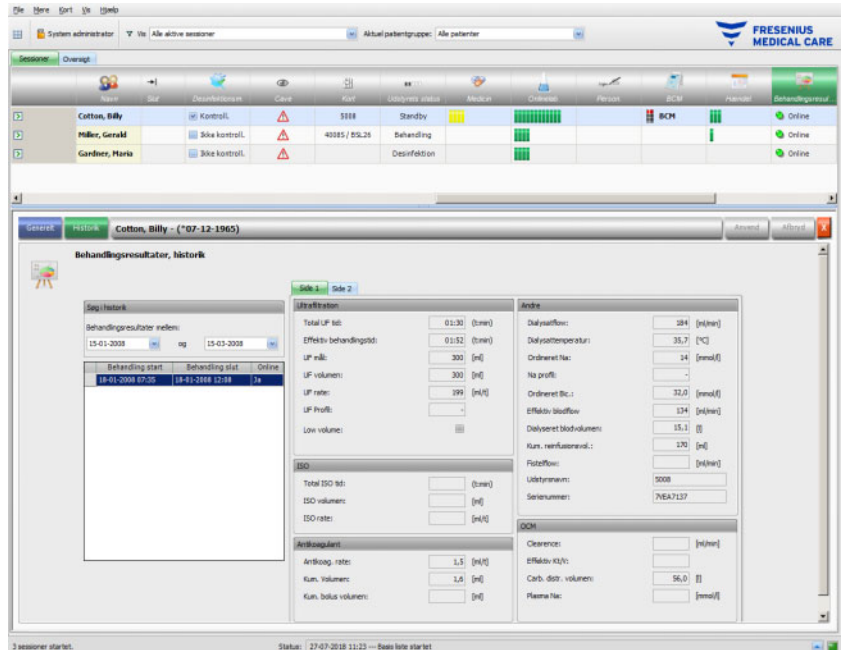

Området på venstre side indeholder to kalendere, som tidsrummet for visningen kan specificeres med. Som standard er der indstillet et tidsrum på en måned før startdatoen for den aktuelle behandling. I begge kalendere vises en liste med behandlinger, som er gennemført i det valgte tidsrum. Hver af disse behandlinger kan udvælges enkeltvis.

I området på højre side vises den udvalgte behandling på samme måde (faneblads-styreelement med to sider) som menupunktet **Generelt**.

## **3.4.28 Foranstaltninger**

Klikkes der ved den pågældende patient i aktivitetslinjen på kolonnen under symbolet **Foranstal.**, vises detaljeområdet **Foranstal.**. I dette område dokumenteres foranstaltningerne, som det behandlende personale har iværksat under dialysebehandlingen. Dog drejer det sig ikke om at give medicin og anvende forbrugsartikler.

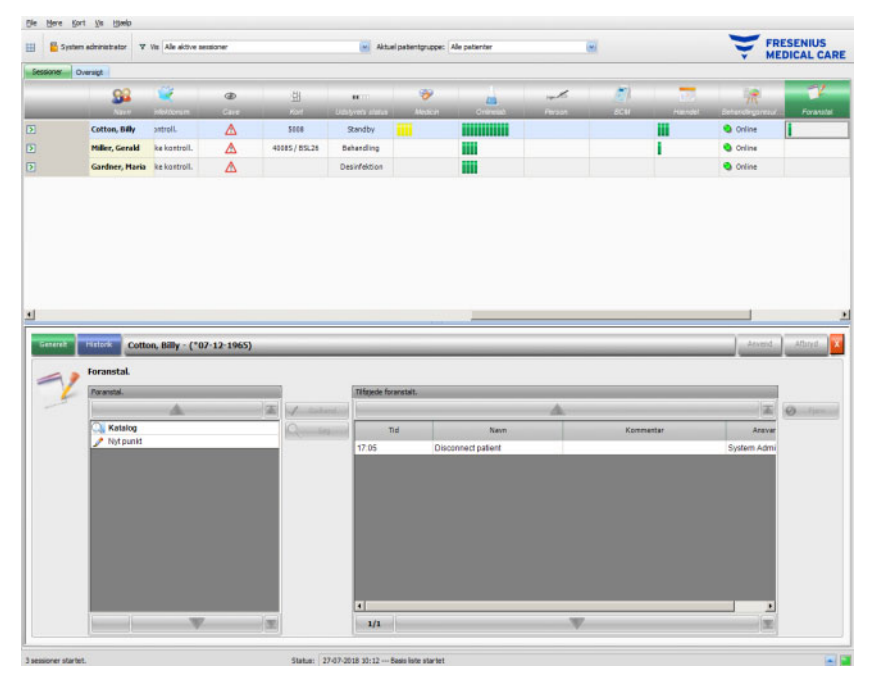

Detaljeområdet indeholder to navigationsområder. I området på venstre side får man adgang til foranstaltningskataloget. I området på højre side får man adgang til de anvendte foranstaltninger.

I mappen "Katalog" i venstre område er navigering mulig gennem foranstaltningslisten, som er defineret i EDBMS. Punkterne vises sidevis, og der kan bladres sidevis gennem indholdet med pil op eller ned. Det aktuelle sidetal og det samlede sidetal vises ved siden af pil ned.

Vælges et punkt, aktiveres knappen **Godkend**. Efter klik på denne knap accepteres foranstaltningen. I navigationsområdet på højre side kan der yderligere indtastes en kommentar.

Der kan søges efter foranstaltninger ved at klikke på knappen **Søg**.

Klikkes der i venstre navigationsområde på **Nyt punkt**, accepteres en foranstaltning, som ikke eksisterer i kataloget. For et sådant punkt skal der indtastes en betegnelse og der kan derudover indtastes en kommentar.

I området "Tilføjede foranstaltninger" kan accepterede foranstaltninger slettes. Til det formål vælges den respektive foranstaltning og derefter klikkes der på knappen **Fjern**.

Med **Anvend** gemmes dataene eller annulleres med **Afbryd**. Hvis der mangler obligatoriske data, vises en fejlmeddelelse og "Accepter" er ikke til rådighed.

Fanebladet **Historik** viser målingerne fra de foregående seks behandlinger.

Hos den pågældende patient er der i aktivitetslinjen under symbolet **Foranstal.** grønne bjælker for accepterede punkter.

Punkterne på foranstaltningslisten importeres automatisk fra den tilsluttede EDBMS. For at kunne importere indholdene i foranstaltningslisten automatisk, skal denne funktion i givet fald aktiveres i det tilsluttede EDBMS.

### **3.4.29 Hændelser**

Klikkes der ved pågældende patient i aktivitetslinjen på kolonnen under symbolet **Hændel.**, vises detaljeområdet **Hændel.**, menupunkt **Generelt**. I dette område vises patienthændelser under behandlingen og de tilsvarende handlinger (Medicin, Forbrugsartikler og/eller Foranstaltninger) fra det behandlende personale.

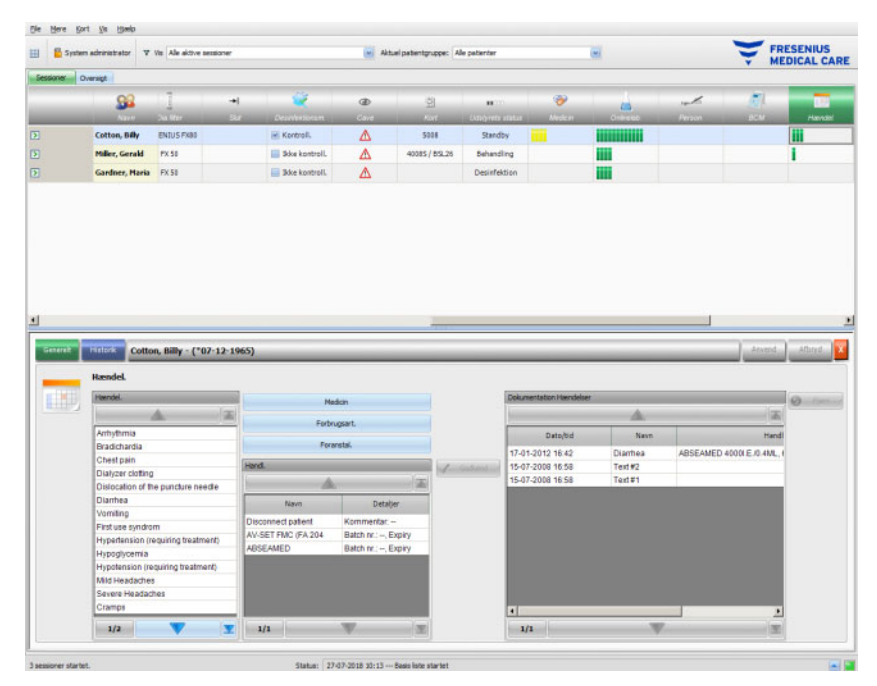

Detaljeområdet indeholder tre navigationsområder. I området på venstre side får man adgang til kataloget **Hændel.**. I det mellemste område kan man få adgang til katalogerne **Medicin, Forbrugsart.** og **Foranstal.** samt til en liste med handlinger, som hidtil har fundet sted i løbet af den aktuelle behandling. I området på højre side er der adgang til hændelser, der hidtil dokumenterede behandlingen.

På venstre side er det muligt at navigere gennem hændelseslisten, som er defineret i EDBMS. Punkterne vises sidevis, og der kan bladres sidevis gennem indholdet med pil op eller ned. Det aktuelle sidetal og det samlede sidetal vises ved siden af pil ned.

Efter klik på knappen **Medicin, Forbrugsart.** eller **Foranstal.** i det mellemste område, åbnes et pop-up-vindue med samme funktioner som i de tilsvarende detaljeområder (inkl. søgefunktioner).

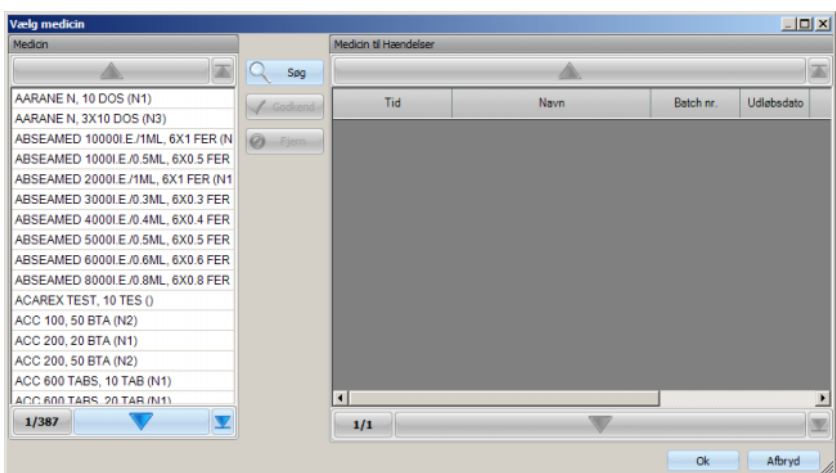

I pop-up-vinduet vælges et katalogpunkt, derefter klikkes på **Godkend** og de obligatoriske angivelser og valgfrie data redigeres, i dette tilfælde antal og kommentar. Klik på **Fjern**, for at slette et godkendt punkt. På den måde kan mere medicin tilføjes. Derefter klikkes på knappen **OK** eller processen afsluttes med **Afbryd**. Efter klik på **OK** lukkes pop-upvinduet, og den valgte medicin vises i det mellemste område under katalogknapperne som handling, som kan anvendes i forbindelse med en hændelse.

Funktionen for knappen **Forbrugsart.** eller **Foranstal.** er ens – kun de informationer, der leveres, adskiller sig: For forbrugsartikler kan et batchnummer og en udløbsdato angives, for foranstaltninger kan der kun indtastes en kommentar.

Med et dobbeltklik på en handling i det mellemste område kan de relevante informationer (antal og kommentar til medicin, batch-nummer og udløbsdato for forbrugsartikler, kommentar til foranstaltninger) redigeres.

Ved valg af en hændelse i området på venstre side, er knappen **Godkend** til rådighed. Nu kan en eller flere handlinger fra det mellemste område vælges. Klikkes der på ny på en valgt handling i det mellemste område, ophæves valget. Ved at klikke på knappen **Godkend** kopieres hændelsen og de tilknyttede handlinger til området på højre side. En hændelse kan accepteres uden handlinger, men handlinger ikke uden hændelser.

På højre side kan datoen og klokkeslættet for hændelsen redigeres manuelt via et særligt kalender- og klokkeslætstyreelement.

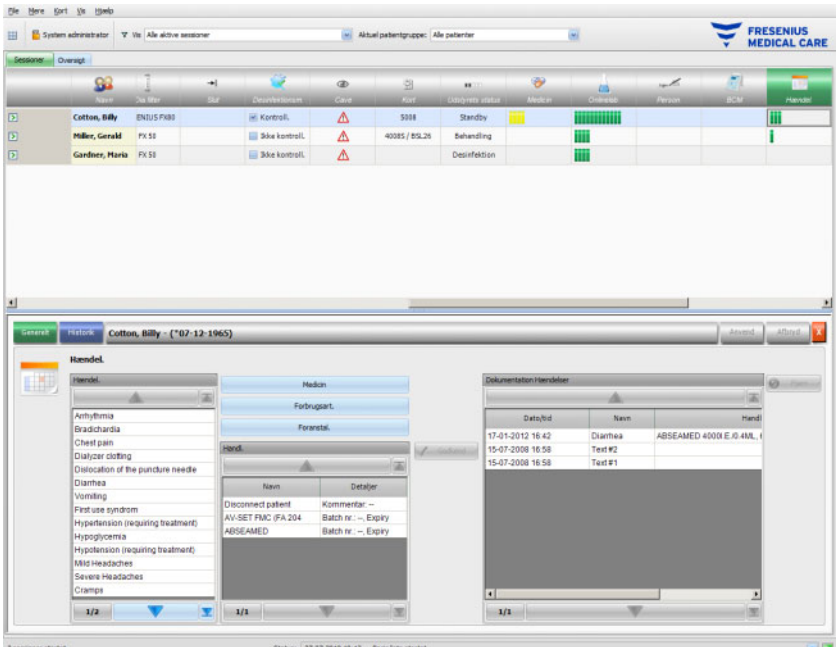

Dobbeltklikkes der på en accepteret hændelse, åbnes et pop-up-vindue med samtlige hændelsesdetaljer.

På højre side kan accepterede hændelser slettes. Til det formål vælges en hændelse og derefter klikkes på knappen **Fjern**.

Med **Anvend** gemmes dataene eller annulleres med **Afbryd**.

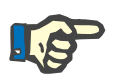

### **Bemærk!**

Hvis en hændelse gemmes, så gemmes de tilknyttede handlinger ligeledes i de tilsvarende dataafsnit. Eksempelvis accepteres ved en hændelse med tilhørende medicin denne medicin også i området **Medicin**. Hvis denne medicin slettes fra siden **Medicin**, fjernes den også fra hændelsen. Artiklen vil dog med henblik på fremtidig anvendelse blive ved med at stå i handlingslisten, som befinder sig i det mellemste område i området **Hændel.**. Slettes en hændelse, vil alle tilknyttede handlinger også blive slettet fra de tilsvarende dataafsnit, men vil med henblik på fremtidig anvendelse blive ved med at stå i handlingslisten i området **Hændel.**.

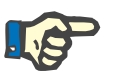

### **Bemærk!**

Handlingslisten i det mellemste område viser principielt kun handlinger, som er brugt eller valgt i den aktuelle patientbehandling. En ny behandling starter altid med en tom liste.

Under menupunktet **Historik** dokumenteres hændelser for de sidste 12 behandlinger. Klikkes på **Se detaljer**, vises detaljerne fra alle hændelser for en bestemt behandling i et pop-up-vindue.

Ved den pågældende patient er der i aktivitetslinjen under symbolet **Hændel.** grønne bjælker for accepterede hændelser.

Punkterne i listerne for hændelser, medicin, forbrugsartikler og foranstaltninger stilles til rådighed af tilsluttede EDBMS, og skal administreres respektive vedligeholdes der. For at kunne importere listeindhold automatisk, skal denne funktion aktiveres i det tilsluttede EDBMS.

## **3.4.30 Personale**

Ved den pågældende patient vises i aktivitetslinjen i kolonnen under symbolet **Person.** navnet på den ansvarlige medarbejder, som er fastlagt i detaljeområdet **Navn**, menupunkt **Session**. [\(se kapitel 3.3.1](#page-69-0)  [på side 3-40\)](#page-69-0)

## **3.4.31 Temperatur**

Klikkes der ved pågældende patient i aktivitetslinjen på kolonnen under symbolet **Temperatur**, vises detaljeområdet **Temperatur**, menupunkt **Generelt**.

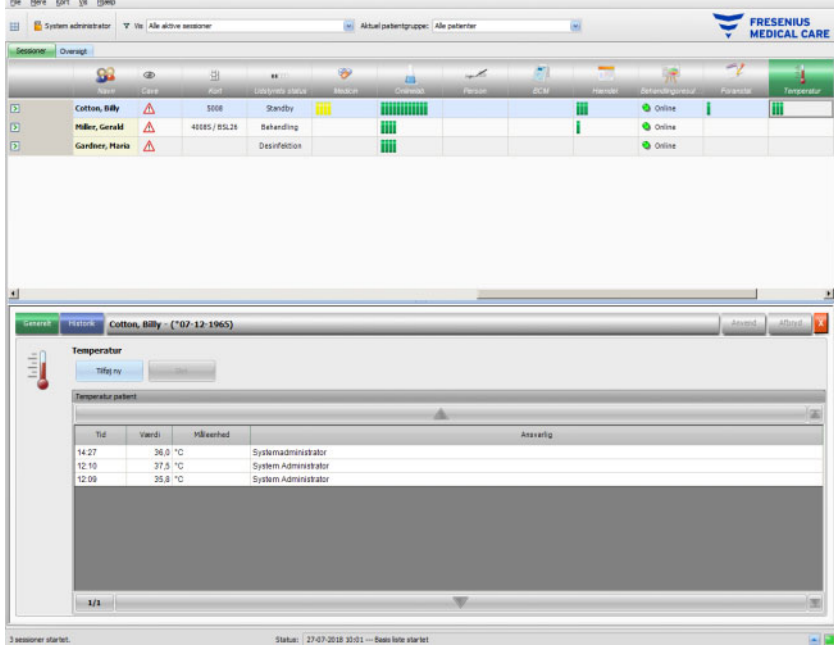

I dette område er patienttemperaturen dokumenteret, som er målt af det behandlende personale under dialysebehandlingen. Afhængig af indstilling i FIS vises værdierne i **celsius** eller **fahrenheit**. Ved den pågældende patient er der i aktivitetslinjen under symbolet **Temperatur** grønne bjælker for målingsposter.

Under menupunktet **Historik** vises temperaturdata fra tidligere behandlinger i tekst- og grafikformat. Sammen med behandlingens startdato vises den første måling fra hver behandling.

## **3.4.32 Eksternt laboratorium**

Klikkes der ved den pågældende patient i aktivitetslinjen på kolonnen under symbolet **Eksternt lab.**, vises detaljeområdet **Eksternt lab.**. I dette område vises de aktuelle laboratorieværdier, som er dokumenteret for patienten i EDBMS. Værdierne kan ikke ændres i **Therapy Monitor**.

## **3.4.33 Brugerdefineret visning**

Klikkes der ved den pågældende patient i aktivitetslinjen på kolonnen under symbolet **Br.def. visn.**, vises detaljeområdet **Br.def. visn.**. I dette område dokumenteres de aktuelle data, som er overført fra dialyseapparatet. Visningen er i den form, der er tilpasset af brugeren [\(se kapitel 3.2.4.2 på side 3-36\).](#page-65-0)

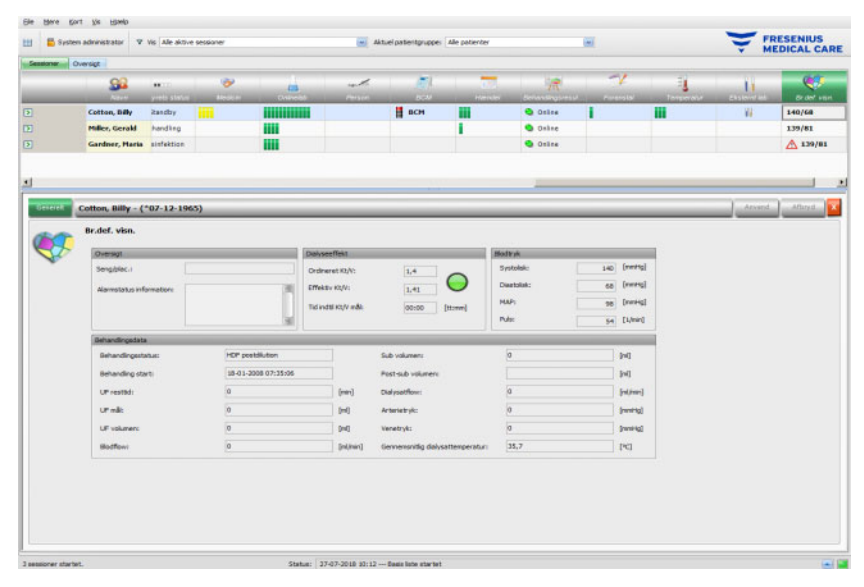

Områderne **Oversigt** er uforanderlige og kan ikke tilpasses. Det indeholder informationer om seng/placering, den aktuelle alarmtilstand for dialyseapparatet, om Kt/V-status og om sidste blodtryksmåleværdi. Området **Behandlingsdata** indeholder op til 12 parametre, som i fuldt omfang kan tilpasses.

## **3.4.34 Resumé**

Klikkes der ved pågældende patient i aktivitetslinjen på kolonnen under symbolet **Resumè**, vises derpå detaljeområdet **Resumè**. Dette område indeholder nogle få datakategorier såsom vægt, UF, kommentarer, hændelser med tilhørende brugerhandlinger og foranstaltninger, der ikke er kædet sammen med hændelser, samt behandlingsstart og -slut.

Afhængigt af en bestemt indstilling på FIS-niveau præsenteres resumédataene enten grupperet efter kategorier eller sorteret i opstigende rækkefølge.

Fanebladet **Historik** viser resumédataene for de foregående otte behandlinger.

# **3.5 Programlogik**

## **3.5.1 FME-brugeradministration**

Brugeradministrationen konfigureres via FME-interfaceserveren (FIS) og betjenes via programmet 'User Management'. Yderligere informationer findes i brugervejledningen til FME-brugeradministrationen.

## **3.5.2 Eksternt databasemanegementsystem (EDBMS)**

Så snart en patient er logget på **Therapy Monitor**, i reglen ved at indsætte vedkommendes patientkort i en kortlæser, overfører EDBMS automatisk behandlingsdata fra den respektive patient til **Therapy Monitor** (dataimport). Skal der kun ændres behandlingsdata for denne dialysedag, sker dette ved manuel dataindtastning i **Therapy Monitor** respektive på dialyseapparatet. Brugeren gennemfører kun varige ændringer i EDBMS. Så længe dialyseapparatet endnu ikke er med i behandlingen (den optiske detektor har ikke registreret blod), kan data, der er ændret i EDBMS, på ny importeres i **Therapy Monitor** for at opdatere de eksisterende behandlingsdata.

Lukker brugeren en behandling eller lukkes en behandling automatisk, overføres dataene fra den afsluttede behandling automatisk fra **Therapy Monitor** til EDBMS.

## **3.5.3 UF-beregning**

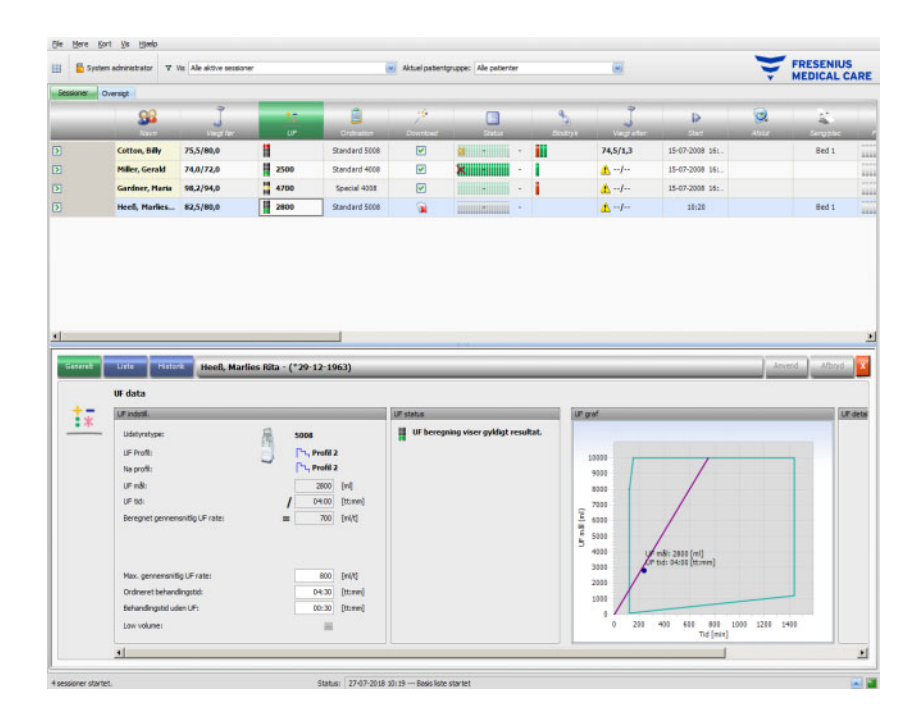

Den automatiske UF-beregning for den respektive behandling er baseret på prædialyse-vægten, taraen (rullestol, tøj), væskeoptaget under behandlingen, det aktuelle vægtmål (tørvægt), den maksimale gennemsnitlige UF-rate, behandlingstiden osv. Der tages ligeledes hensyn til de apparatspecifikke UF-begrænsninger (så som UF/Na profiler).

## **3.5.4 Dataoverførsel til dialyseapparatet**

### **3.5.4.1 Download**

De data, der er overført til dialyseapparatet, skal bekræftes af brugeren på dialyseapparatet, så dataene accepteres.

Yderligere informationer findes i brugervejledningen for det respektive dialyseapparat.

### **3.5.4.2 Data Xchange panel (dXp)**

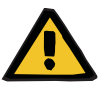

### **Advarsel**

**Risiko for patienten som et resultat af falske data Risiko for patienten som et resultat af en behandlingsmæssigt forkert beslutning**

Data (dvs. To Do, Beskeder, Medicin) vist eller indtastet i data Xchange panel (dXp) på dialyseapparatet, kan forringes af netværks- eller softwarefejl. Korrektheden, fuldstændigheden eller sandsynligheden kan påvirkes negativt. Denne type kompromitterede data kan ikke detekteres af dialyseapparatet.

Hvis brugeren ikke opdager det, kan det resultere i forringet behandlingsplanlægning eller forkerte behandlingsmæssige beslutninger.

- Brugere skal kontrollere, at data, der bliver vist i data Xchange panel (dXp) stemmer overens med de indtastede oplysninger.
- Hvis viste data ikke stemmer overens med de indtastede oplysninger, skal brugeren indtaste de korrekte data igen, gemme dem og kontrollere igen.

## **3.5.5 Online-dataregistrering**

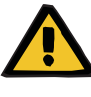

## **Advarsel**

**Advarsel**

### **Risiko for patienten som et resultat af falske data Risiko for patienten som et resultat af en behandlingsmæssigt forkert beslutning**

Software- eller hardwarefejl kan resultere i ødelæggelse af behandlingsdata. De ødelagte data kan påvirke planlægning af behandlinger eller behandlingsmæssige beslutninger og dermed føre til forkert behandling af patienten.

– Brugere skal kontrollere, at de registrerede behandlingsdata er korrekte.

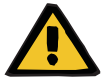

### **Risiko for patienten som et resultat af unødvendige punkteringer af karrene**

Dataoverførsel mellem laboratorieapparater og **Therapy Monitor** kan blive afbrudt pga. netværksproblemer. I så fald kan data fra laboratorieapparater ikke vises på **Therapy Monitor**. Dette kan føre til en ny blodprøvemåling, der indbefatter yderligere en punktering af karrene.

– Inden eksponering af patienten til endnu en punktering af karrene skal du forsøge at udlæse datahukommelsen på laboratorieapparatet og efterfølgende indlæse prøvedataene manuelt i **Therapy Monitor**.

# **4 DataXchange-Panel**

# **4.1 Indledning**

dataXchange panel (dXp) er et udvalg af skærme på 5008/6008 dialyseapparatets display. Ved hjælp af dXp kan det medicinske personale bruge funktionerne fra **Therapy Monitor**-systemet direkte ved patientens seng, uden at skulle gå hen til computeren (som ofte befinder sig langt væk fra patienten). Næsten alle foranstaltninger med hensyn til behandlingen af patienten kan udføres fra 5008/6008 monitoren.

dXp er baseret på web-teknologi, som en tilhørende browserapplikation i 5008/6008 -apparatet (som ligner Internet Explorer eller enhver anden PC-internetbrowser) navigerer gennem de af **Therapy Monitor** leverede websider med.

# **4.2 Dataindlæsningsstyreelementer**

5008/6008-apparatet råder over en touchskærm. Samtlige brugerindlæsninger sker ved at røre ved forskellige styreelementer på monitoren. Farvefilosofien i 5008- eller 6008-apparater gælder også i dXp for alle styreelementer: Grøn - valgt, blå - aktiveret (valgbar), grå - deaktiveret.

## **4.2.1 Hovedstyreelementer:**

**Fanebladsmenu** Med fanebladsmenuen kan der vælges forskellige dXp-sider. Sider til rådighed:

> Vægt før, UF, Ordination, Medicin, To Do, Beskeder, Forbrugsartikler, Foranstaltninger, Hændelser, Desinfektion, BCM, Cave, Temperatur, Onlinelaboratorium, Eksternt laboratorium, Vægt efter, Slut og Information. Synligheden og rækkefølgen af disse sider kan konfigureres ved hjælp af softwaren dXp-konfigurator. Siden "Behandling" er altid synlig via dXp.

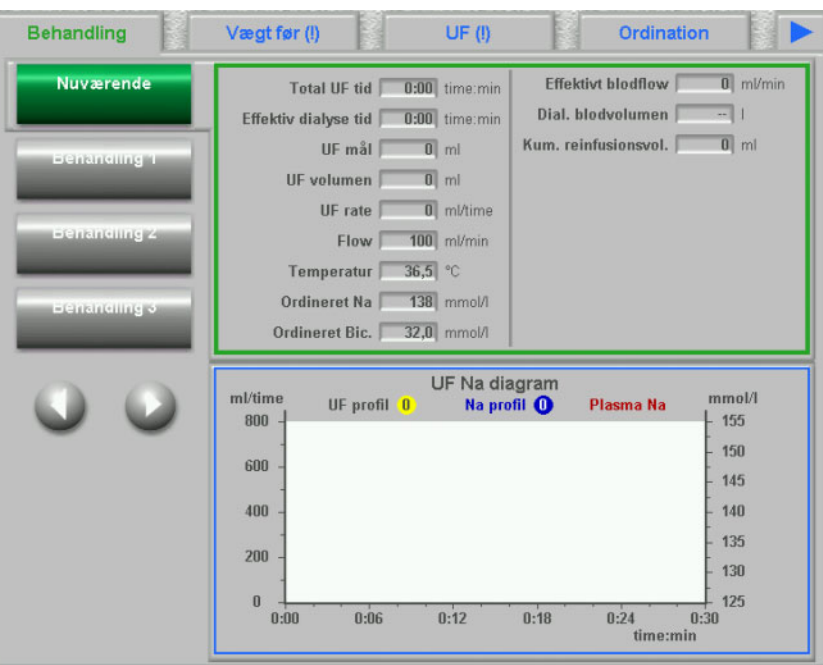

**Listefelt** Listefeltstyreelementet viser en række tekstelementer, som er anbragt som en lodret liste. Det kan indeholde navigationsknapper (Op og Ned) samt yderligere muligheder, eksempelvis en mappe, som man kan skifte fra et listefelt til et andet med, og nummeret på den aktuelle side. Enkelte elementer kan vælges ved at berøre 5008/6008-apparatets monitor.

> Eksempelvis listefelter, til rådighed værende brugere, ordineret medicin, medicinkatalog, forbrugsartikelkataloger, hændelsesliste osv.

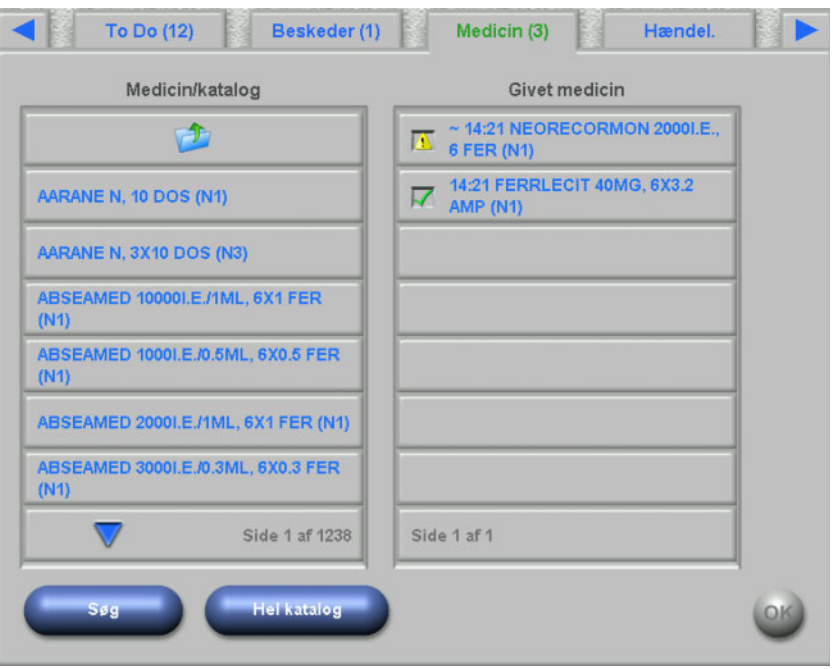

**Tekstknapper** På tekstknapper vises en tekst. Funktionen varierer fra side til side.

**Kontrolknapper Der er to kontrolknapper <b>OK** og **C** (Cancel = afbryd). Hver brugerhandling, som data ændres eller oprettes med, skal bekræftes ved at trykke på knappen **OK** eller afbrydes ved at trykke på knappen **C**. Hvis en side lukkes uden tryk på **OK**, afsluttes den igangværende proces, og data bliver ikke gemt.

**Side for værdiindlæsning** På denne side kan brugere indtaste numeriske værdier inden for et forud defineret område.

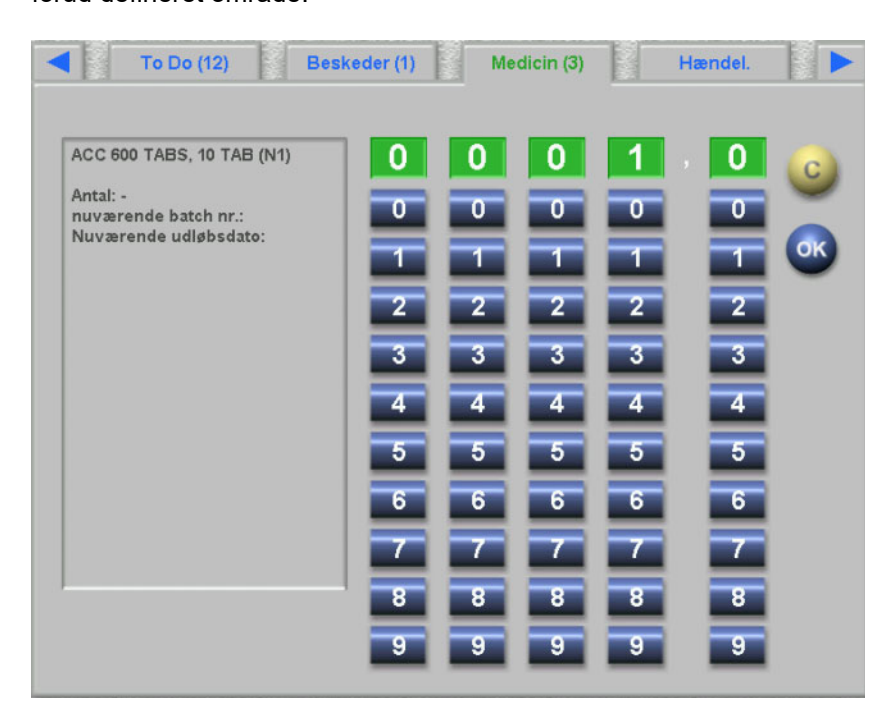

**Side til tastaturindtastning** Via dette styreelement kan brugeren både indtaste tal, bogstaver og specialtegn via et tastatur på touchscreenen. Tastaturet råder over tasterne "Backspace" og "Delete", som kan slette indtastninger i en tekst eller værdier, hvorefter der igen kan indtastes. Indlæsningsteksten vises foroven på siden.

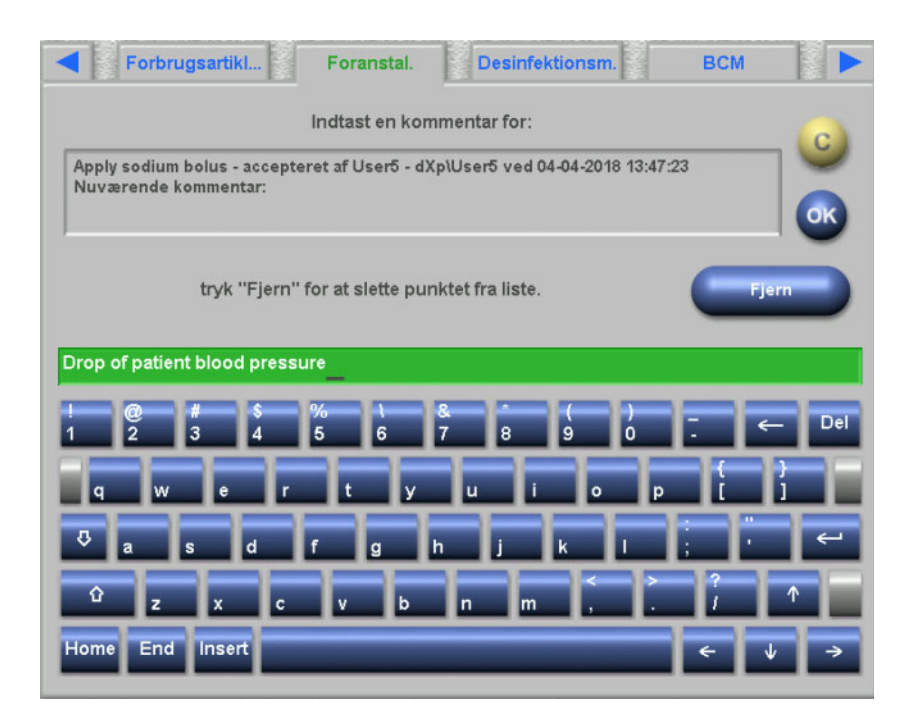

Via dette betjeningselement kan brugeren indlæse tidsangivelser i formatet hh:mm.

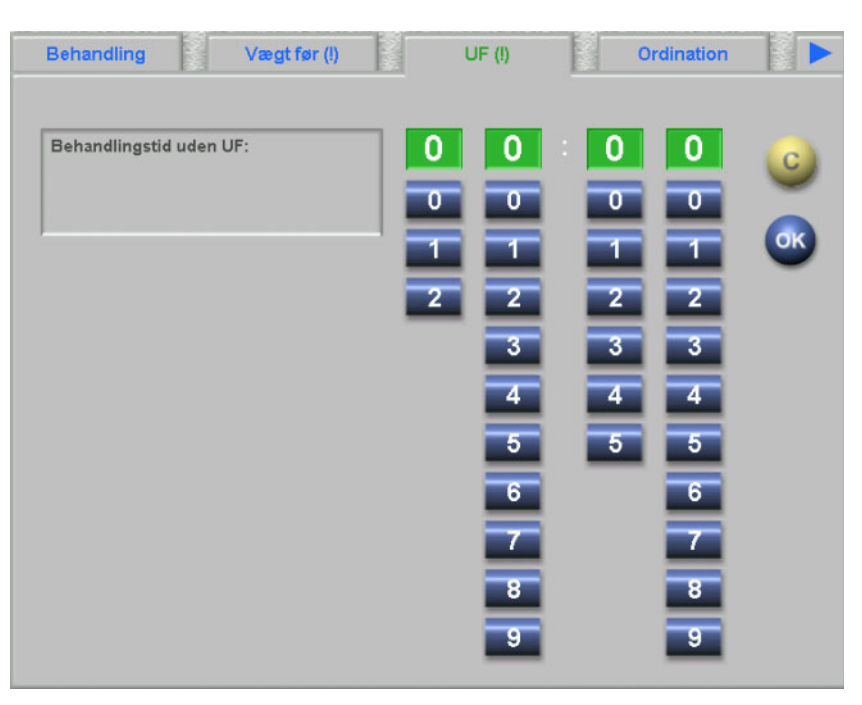

# **4.3 Åbning og lukning af dXp**

For at åbne dXp, trykkes der på menupunktet "Patient" på statuslinjen på 5008. Et PatientCard med gyldigt CPR-nummer skal forinden være indlæst i 5008/6008-apparatet.

**Tidsindlæsningsstyreelement** 

I givet fald vises der først en login-side, hvor der kan vælges et brugernavn fra et listefelt med brugere til rådighed. De sidste tre brugere, som har logget på, vises i starten af listen.

Når den rigtige adgangskode er indtastet, viser dXp siden "Behandling". Når menupunktet "Patient" på 5008/S foroven til højre blinker og dermed fortæller, at brugerens opmærksomhed er påkrævet (beskedvisning), føres brugeren til den side, som har udløst signalet. Endvidere findes der en søgefunktion på login-skærmbilledet: Tryk på knappen **Søg bruger**, indtast søgeteksten og tryk på **OK**. Brugerlisten filtreres iht. søgeteksten. Efter tryk på knappen **Alle brugere** vises den fuldstændige brugerliste igen.

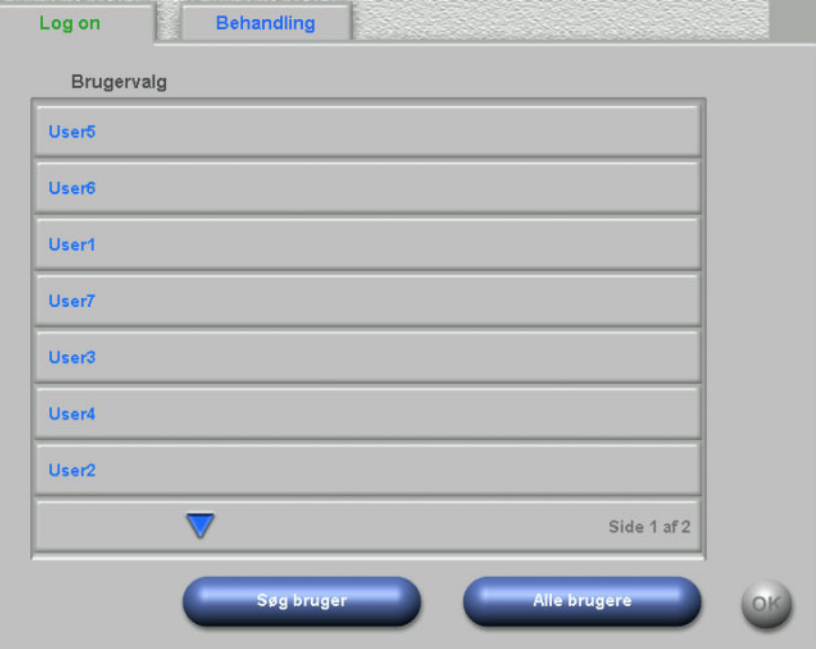

Beskedvisningen på 5008/S blinker, hvis der er en UF-konflikt, en uoverensstemmelse ved vægten eller hvis der skal findes en ny, hidtil ikke vist punkt i menuerne "Medicin", "Beskeder", "To Do" og "Risiko". Brugeren ledes til den pågældende side i overensstemmelse med følgende prioriteter: "UF", "Vægt før", Risici, "Beskeder", "To Do", "Medicin". Synligheden og rækkefølgen af dXp-siderne kan indstilles i dXp-konfiguratoren.

# **4.4 Vægt før**

Denne dXp-side svarer til aktiviteten "Vægt før" i TMon-Client. Brugeren kan indtaste og overskrive den før behandlingen beregnede vægt, tøj-/ taravægt, vægtmål, væsketilførsel under behandlingen og det aktuelle vægtmål. Yderligere værdier såsom vægt før behandling eller vægttabs-målværdi kan ikke ændres, men kan beregnes af systemet. Er der forskel mellem vægt før behandling og det aktuelle vægtmål, eller er der en forskydning mellem muligheden lav volumen (pædiatrisk) og vægtmålet, kommer der en sandsynlighedsadvarsel, og sidens titel forsynes med udråbstegn (!).

En ordination med lav volumen (pædiatrisk) markeres med et grafisk symbol (bamse). Med knappen **>> Efter** kopieres prædialyse-tøj- /taraværdi til postdialyse-tøj-/taraværdi. Derefter trykkes på **OK**, for at gemme ændringerne, eller på **C**, for at afbryde processen. Denne funktion er nyttig, hvis man ved, at postdialyseværdien stemmer overens med prædialyseværdien og at det ikke er nødvendigt med en ny vejning.

Knappen "Historik" viser en side med vægten før og efter behandlingen samt vægtmålet for de sidste 8 behandlinger.

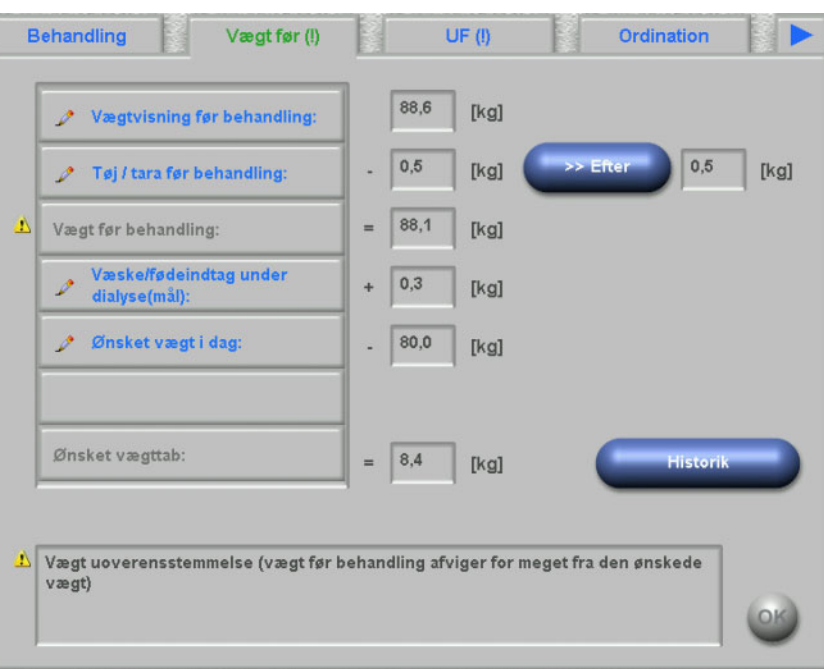

## **4.5 UF**

Denne dXp-side svarer til aktiviteten "UF" i TMon-Client. Brugeren kan indtaste eller overskrive den maksimale gennemsnitlige UF-rate, den fastlagte behandlingstid eller behandlingstiden uden UF. Enhver ændring opdaterer UF status, som vises som beskrivelse og som lyssignal i rød, gul eller grøn.

En ordination med lav volumen (pædiatrisk) markeres med et grafisk symbol (bamse). Er der en UF konflikt, tilføjes et udråbstegn (!) til fanebladets navn,og lyssignalet er rødt. Endvidere er der tre eller fire knapper til indstilling af UF tiden og UF målet, til bekræftelse af den beregnede UF rate eller til deaktivering af UF/Na profilen til den aktuelle behandling. Trykkes der på en af disse knapper, ændres UF status, og bestemte UF parametre beregnes på ny. Lyssignalet ændres til gult. Nyberegnede punkter såsom ekstra behandlingstid eller væskeoverskud vises også. Derefter trykkes på **OK**, for at gemme ændringerne, eller på **C**, for at afbryde processen.

Knappen **Historik** viser både en side med UF målvolumen og UF totalvolumen samt den gennemsnitlige UF rate for de sidste 8 behandlinger.

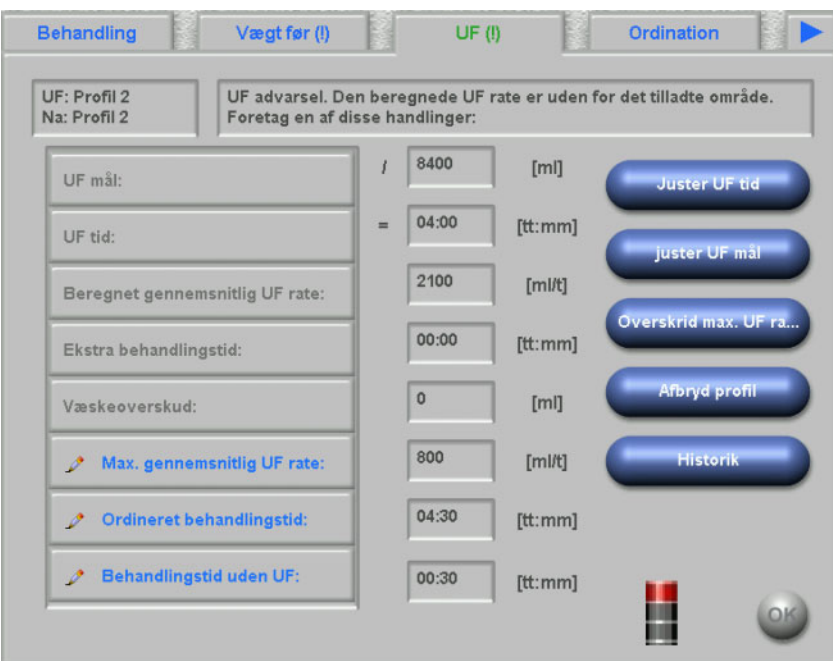

# **4.6 Ordination**

På denne side vises den aktuelle behandlingsordination. Ved download er det den ordination, der vil blive hentet ned til 5008/6008-apparatet.

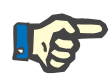

### **Bemærk!**

Ændres indstillingerne på dialyseapparatet efter download, svarer indholdet af ordinationen ikke mere til data på selve apparatet.

Siden er opdelt i flere underordnede sider. Den første indeholder generelle data såsom ordinationsnavn, navn på opretter, dato for oprettelse/ændring af ordinationen, bemærkning, indstillinger for adgangsvej og behandlingstype, mens de andre sider indeholder obligatoriske parametre, antikoagulante data og valgfri parametre. Afhængig af apparatets softwareversion vises bestemte parametre på den første side eller de valgfrie på de underordnede sider.

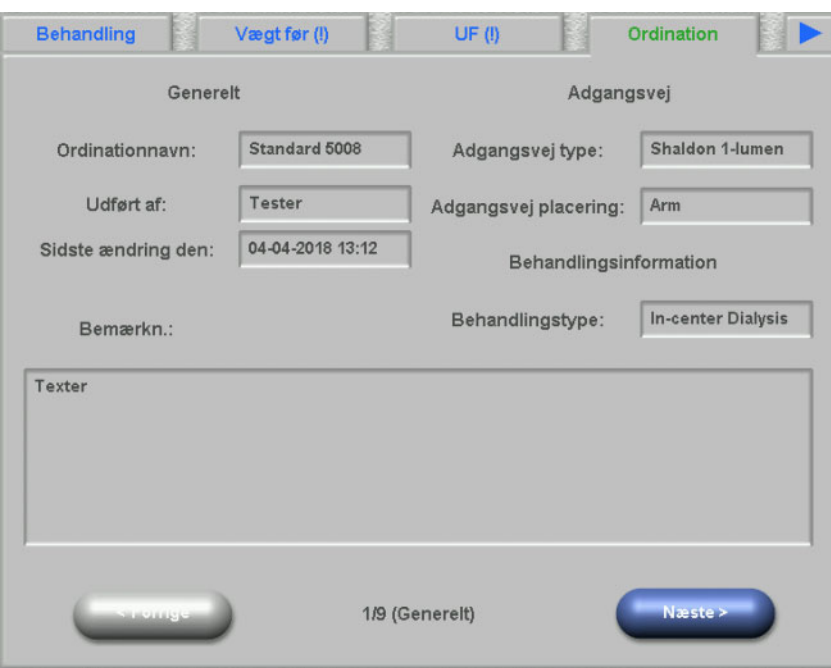

## **4.7 To Do**

Listefeltet på venstre side indeholder to mapper: "Ordination" og "Katalog". I mappen Ordination findes "To Do", som er ordineret men endnu ikke bekræftet. I mappen "Katalog" er alle To Do, som vedligeholdes i EDBMS. Listefeltet på højre side viser de bekræftede og afviste To Do.

Ved valg af et punkt på listen i mappen Ordination på venstre side aktiveres knapperne "Godkend" og "Afvis". Trykkes der på en af disse knapper, vil det valgte punkt blive flyttet fra venstre til højre. Punkter fra mappen Katalog kan kun bekræftes. Via knappen **"OK"** skal der finde en bekræftelse sted.

Med valg af et punkt på listen på højre side åbnes et detaljevindue, hvor punktet kan fjernes (bekræftelsen ophæves). Ved at trykke på knappen "Fjern" vil punktet blive flyttet fra højre tilbage til venstre.

Sidens titel indeholder antallet af ikke-godkendte punkter.

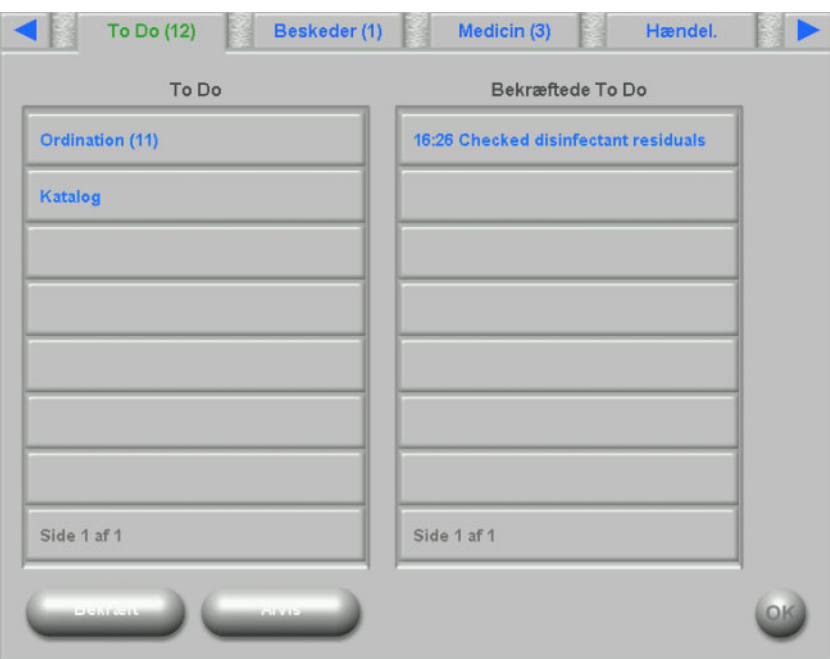

# **4.8 Beskeder**

Listefeltet på venstre side indeholder de beskeder, som endnu ikke er bekræftet, mens listefeltet på højre side viser de bekræftede.

Funktionaliteten ligner funktionaliteten på siden "To Do".

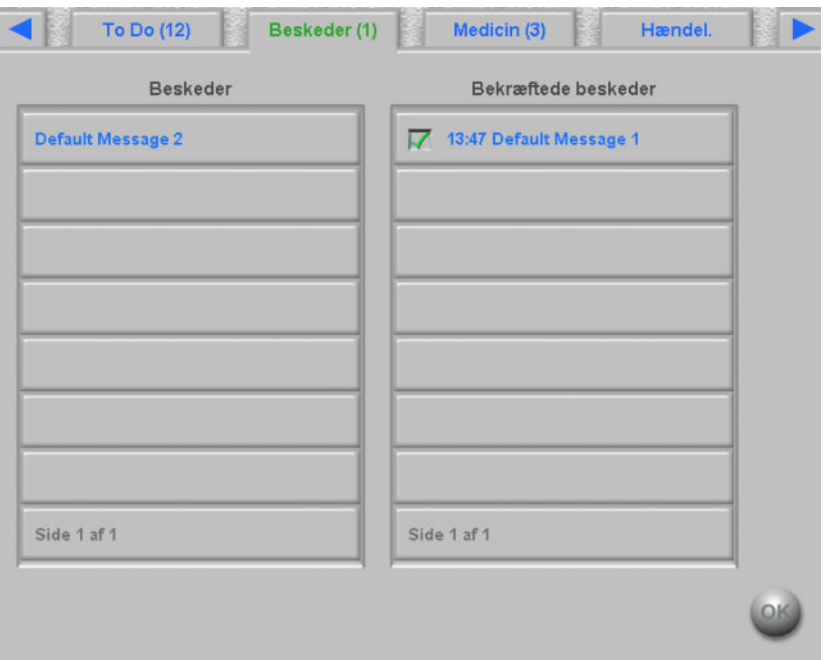

# **4.9 Medicin**

På denne dXp-side vises den medicin, der anvendes under behandlingen, og, hvis konfigureret på FIS-niveau, også daglig medicin. Listefeltet på venstre side indeholder to mapper: "Ordination" og "Katalog". Listefeltet på højre side kan indeholde den givne medicin og/eller afvist medicin.

Mappen "Ordination" indeholder listen med den ordinerede medicin, der endnu ikke er givet. Antallet af ikke givne medikamenter vises i mappenavnet og i sidetitlen. Med knappen **Godkend alt** kan brugeren godkende alle ordinerede artikler. Med denne handling flyttes alle medikamenter fra mappen "Ordination" til listefeltet på højre side.

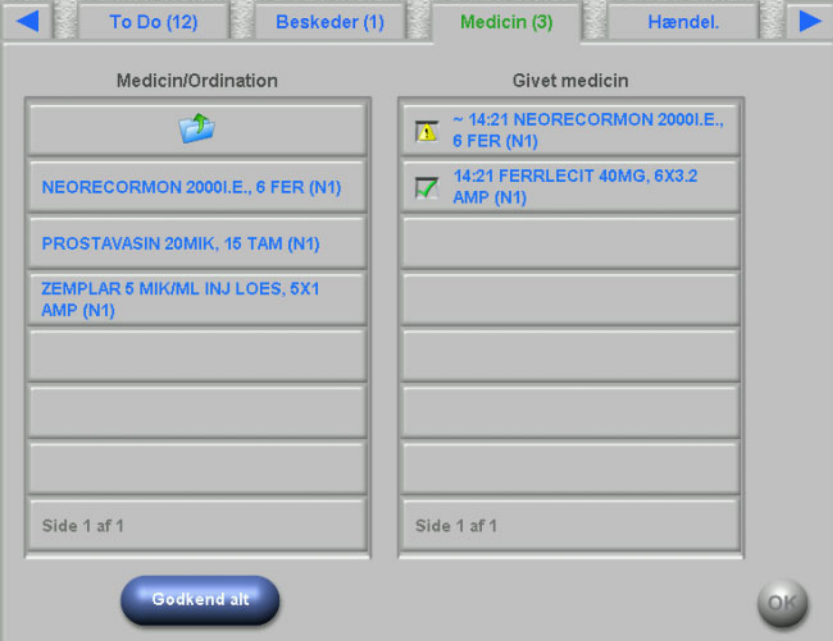

En ordineret medicin bekræftes enkeltvis ved at udvælge det i mappen "Ordination". Med denne handling åbnes et detaljevindue, som brugeren kan godkende eller afvise medicin med.

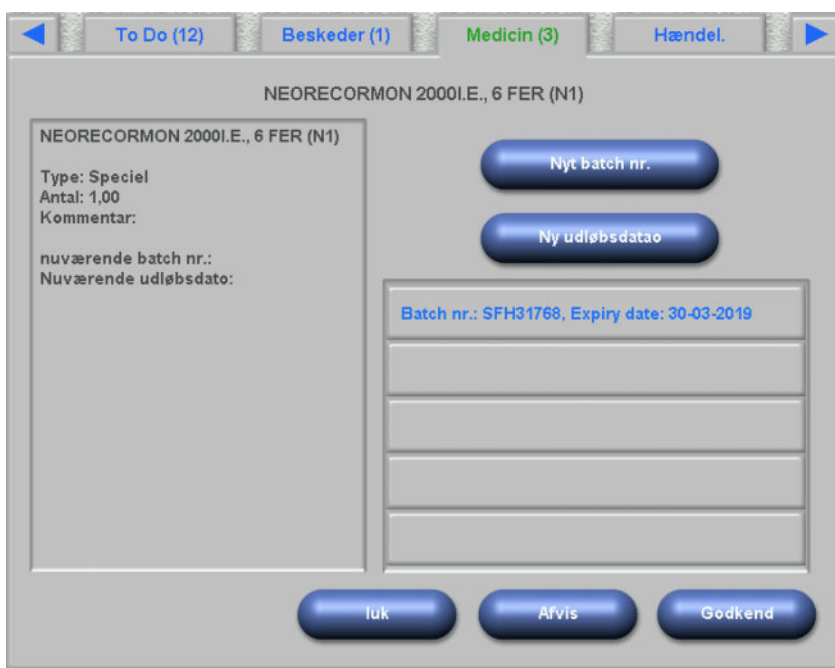

Efter at en medicin er blevet godkendt, kan den vælges i listefeltet på højre side. Med denne handling vises en detaljeside, hvor antallet kan ændres, et batch-nummer og en udløbsdato kan indsættes, eller artiklen kan fjernes fra listefeltet på højre side. Ved at fjerne en medicin flyttes den igen til mappen "Ordination".

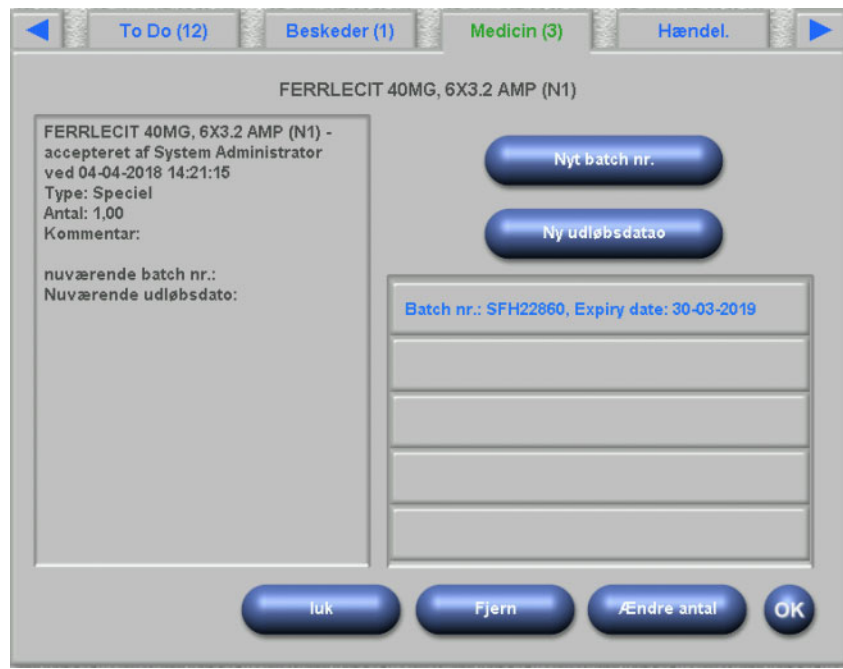

Afhængigt af et medikaments status ("Godkendt", "Afvist", "Godkendt med ændret antal") vises der specifikke symboler i listen på højre side. Medicinen kan vælges i mappen "Katalog". Med denne handling åbnes et detaljevindue, hvor antallet kan indtastes og medicinen bekræftes. Ved hjælp af knappen **Søg** kan der søges efter medicinartikler. Medicinkataloget filtreres vha. en søgetekst. Denne funktion er nyttig, hvis medicinkatalogerne er omfattende. Med knappen **Hel katalog** kan en søgning blive afbrudt.

# **4.10 Hændelser**

Denne side svarer til aktiviteten **Hændel.** i TMon-Client. Fra en liste med mulige hændelser kan en hændelse godkendes. Det kan rådes over en valgfri liste med tilknyttede handlinger, deriblandt anvendelsen af en medicin, en forbrugsartikel eller en foranstaltning. Alle bekræftede hændelser er opført i hændelsesdokumentationen. Handlinger, som ikke er knyttet til en hændelse, kan ikke gemmes.

Listefeltet på venstre side indeholder de mulige hændelser. Det midterste listefelt indeholder handlinger til rådighed, som er sorteret kronologisk. Den sidst opdaterede handling står øverst.

For at alle brugere på siden "Hændelser" kan definere nye handlinger (Medicin, Forbrugsartikler eller Foranstaltninger), er der tre knapper til rådighed: **Medicin, Forbrugsart.** og **Foranstal.**. Disse knapper fører brugeren til den pågældende dXp-side, hvor medicin, forbrugsartikler og foranstaltninger fra katalogerne kan tilføjes. I så tilfælde indeholder de pågældende sider knappen **Tilbage til hænd.**, med hvilken brugeren kan skifte mellem siderne "Hændelser" og **Medicin/ Forbrugsart./Foranstal.**, uden at ubekræftede processer på siden **Hændelser** går tabt.

Vælges en hændelse på listen, markeres den med grønt, og knappen **OK** er til rådighed. Brugeren kan også vælge en eller flere foranstaltninger i den midterste liste. Hvis der vælges en handling i den midterste liste, åbnes en specifik detaljeside, hvor de nødvendige detaljer kan redigeres. Ved en medicinartikel kan antallet redigeres, ved en forbrugsartikel batchnummeret og udløbsdatoen, og ved en foranstaltning kan en kommentar redigeres respektive indtastes.

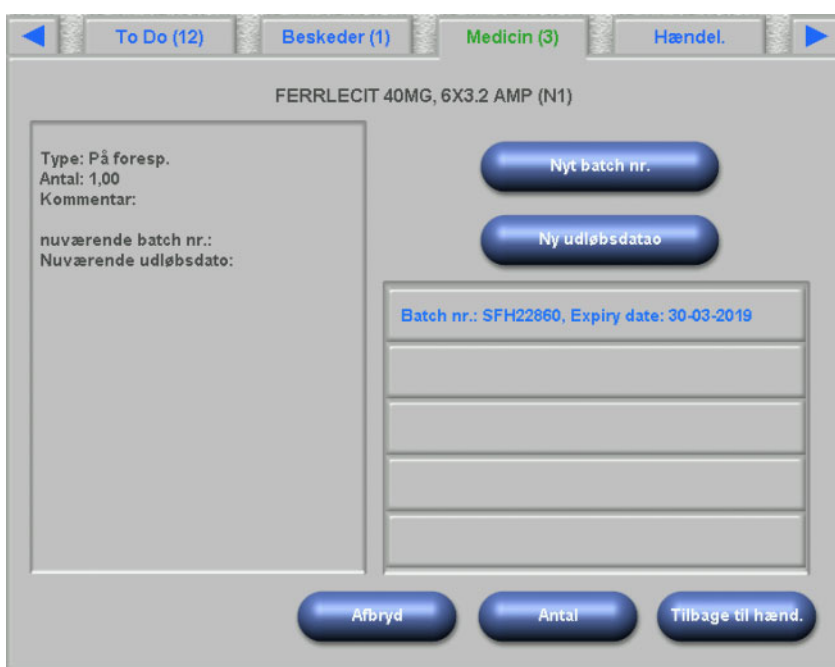

På hver detaljevisning findes knappen **Tilbage til hænd.**. Tryk på den for at komme tilbage til siden "Hændelser", hvor den redigerede handling er markeret. Trykkes der på en markeret handling, ophæves dens valg.

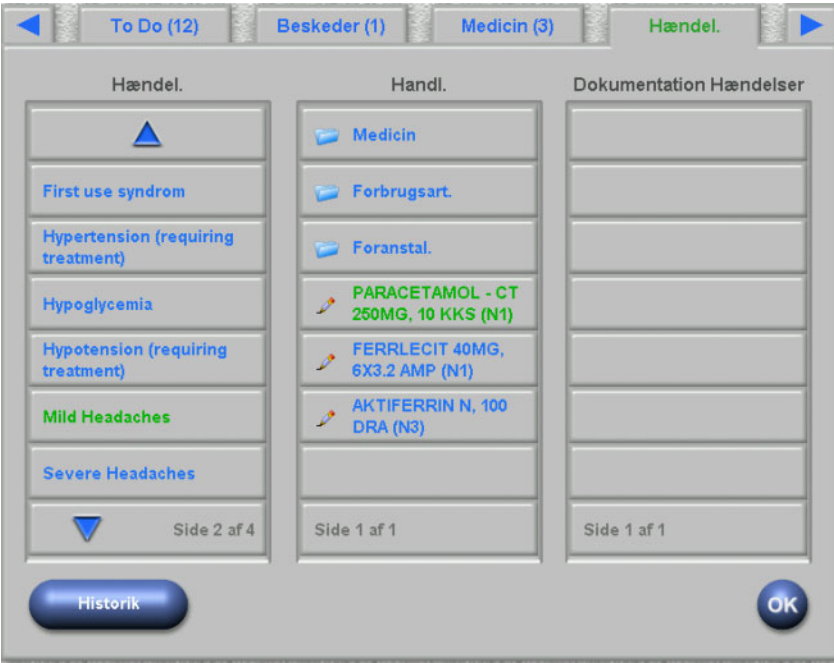

Via knappen Medicin ledes brugeren videre til siden **Medicin/katalog**. Vælges en artikel i kataloget, åbnes en side, hvor antallet kan fastlægges. Tryk på **Antal**, for at fastlægge antal, eller på **Afbryd**, for at komme tilbage til medicinkatalogget. Tryk på **Tilbage til hænd.**, for at komme til siden **Hændel.**, hvor den valgte medicin i midterste listefelt er markeret med grønt. Klik på **OK** for at gemme hændelsen og tilknyttede handlinger. Den gemte hændelse vises i listefeltet på højre side **Dokumentation Hændelser**.

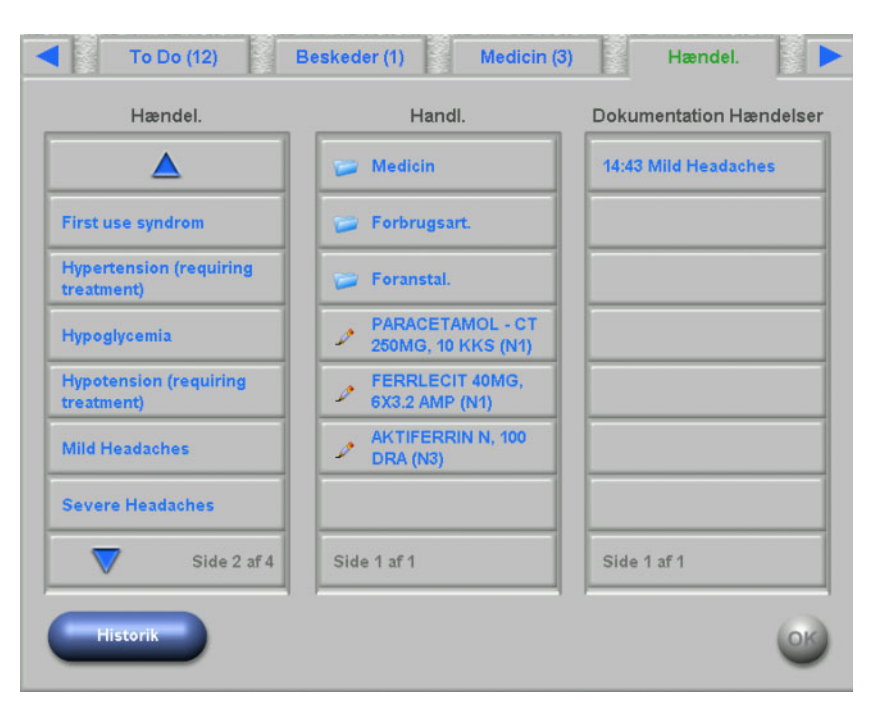

Ved valg af en gemt hændelse i listen på højre side åbnes en detaljevisning med alle informationer om hændelsen. Via knappen **Fjern** slettes hændelsen.

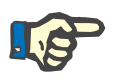

## **Bemærk!**

Hvis en hændelse gemmes, så gemmes de tilknyttede handlinger ligeledes i de tilsvarende dataafsnit. Ved en hændelse med tilknyttet medicinartikel vises denne artikel på siden **Medicin**. Hvis denne medicinartikel slettes fra siden **Medicin**, fjernes den også fra hændelsen. Artiklen bliver dog med henblik på fremtidig anvendelse ved med at stå i den midterste handlingsliste på siden **Hændel.**.

Slettes en hændelse, vil alle tilknyttede handlinger også blive slettet fra tilsvarende dataafsnit, men vil med henblik på fremtidig anvendelse blive ved med at stå i handlingslisten på siden **Hændel.**.

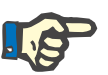

### **Bemærk!**

Handlingslisten i det midterste område viser principielt kun handlinger, som er brugt eller valgt i den aktuelle patientbehandling. En ny behandling starter altid med en tom liste.

Funktionaliteten for handlinger i området forbrugsartikler og foranstaltninger er ens. Specielle detaljer kan dog indtastes i hvert tilfælde. Eksempelvis kan batchnummeret og udløbsdatoen for en forbrugsartikel defineres, mens der for en foranstaltning kun kan oprettes en kommentar. Nærmere informationer fremgår af kapitel 4.11 og 4.12.

Med knappen **Historik** åbnes en side, hvor hændelserne fra de sidste 8 behandlinger er registreret. Et listefelt med behandlingens startdato og antallet af hændelser vises.

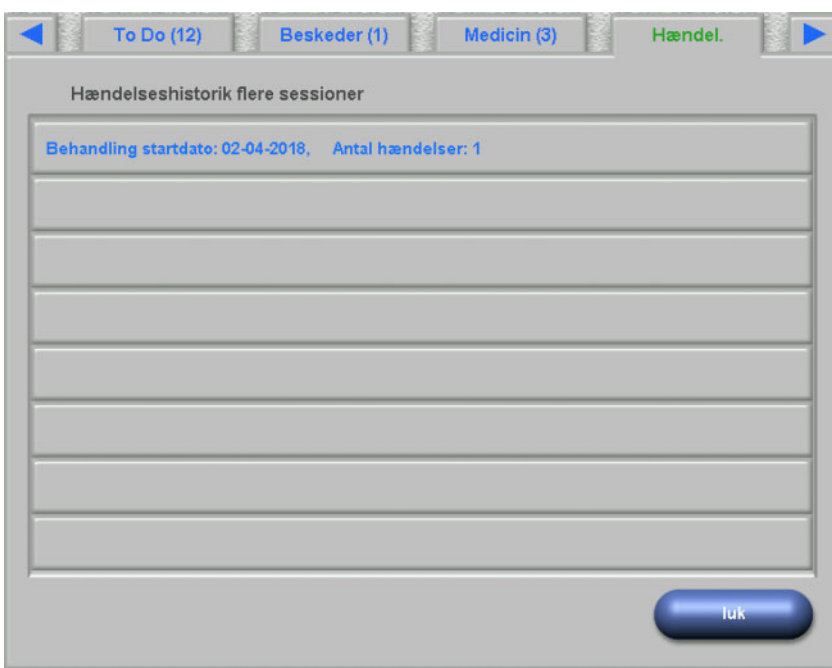

Ved valget af et listepunkt vises en detaljevisning for denne behandling. Hvis en hændelse vælges, vises alle tilknyttede handlinger med alle detaljer. Tryk på **luk**, for at komme tilbage til forløbslisten, eller på **Tilbage til hænd.**, for at komme tilbage til siden **Hændel.**.

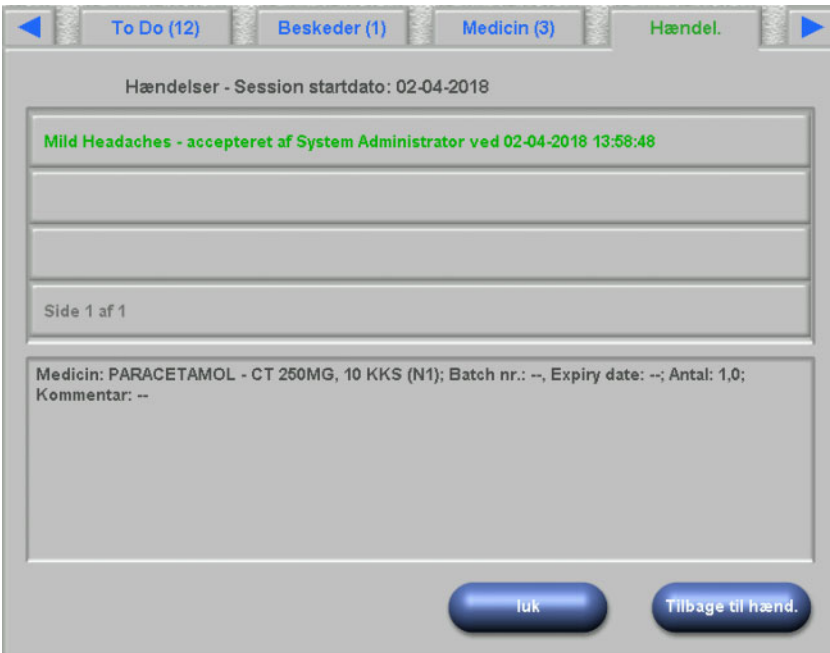

# **4.11 Forbrugsartikler**

Listen på den venstre side på denne dXp-side indeholder flere mapper: Mappen "Ordination" indeholder de ordinerede forbrugsartikler, mens alle andre mapper er kataloger med forskellige forbrugsartikler. Bestemte mapper, f.eks. "Nåle" eller "Koncentrater" indeholder undermapper.

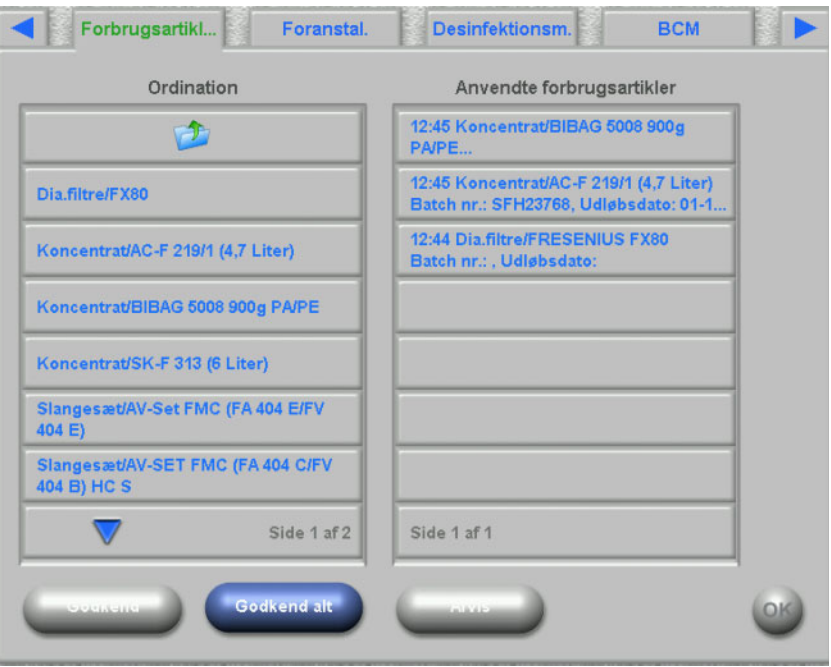

Brugeren kan godkende alle punkter fra mappen "Ordination" eller kan godkende eller afvise samlet eller enkeltvist. Er et punkt godkendt/afvist, føjes det til listen "Anvendte forbrugsartikler". Et godkendt/afvist punkt kan udvælges. Derefter åbnes et detaljevindue, hvor batch-nummeret og udløbsdatoen indtastes, eller hvor punktet kan fjernes fra listen.

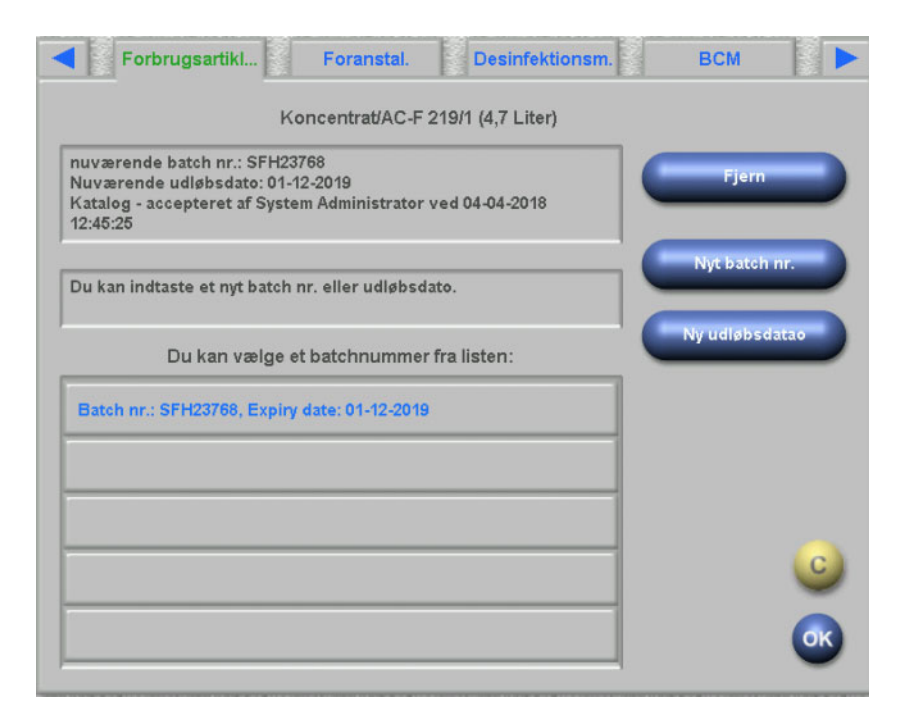

En liste med for nyligt brugte batchnumre og udløbsdatoer er tilgængelig og brugeren kan på listen vælge punktet, som stemmer overens med den anvendte forbrugsartikel. Et nyt batchnummer og en ny udløbsdato kan indtastes med de tilsvarende knapper. Tryk på **OK**, for at gemme indtastningen, eller på C, for at afbryde processen.

Slettes en ordineret artikel, vil den blive flyttet til mappen "Ordination". Navnet på denne mappe indeholder antallet af ordinerede artikler, som endnu er ikke blevet givet.

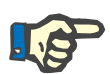

### **Detaljer**

I FIS-serveren findes der en mulighed for ikke at anvende batchnummer og udløbsdato. Hvis denne funktion er aktiveret, indeholder detaljevisningen kun knappen **Fjern**.

# **4.12 Foranstaltninger**

Listen på venstre side af denne dXp-side indeholder foranstaltningskataloget, hvor brugeren kan godkende et eller flere punkter. Godkendte punkter vises i listen med godkendte foranstaltninger på højre side. Et godkendt punkt kan udvælges. Herved åbner der sig et detaljevindue, hvor en tilknyttet kommentar kan indtastes som fri tekst eller punktet kan fjernes fra den godkendte liste.

# **4.13 Desinfektionsmiddel**

På denne dXp-side vises datoen for sidste desinfektion af 5008/6008 apparatet samt datoen for sidste behandling. Afhængigt af disse to datoer vises der en besked, som informerer om desinfektionsstatus. Brugeren har også mulighed for at dokumentere en kontrol for desinfektionsrester.

Hvis 5008-softwareversionen er 4.50 eller højere, eller apparatet er 6008, administrerer og dokumenterer apparatet selv kontrollen af desinfektionsrester.

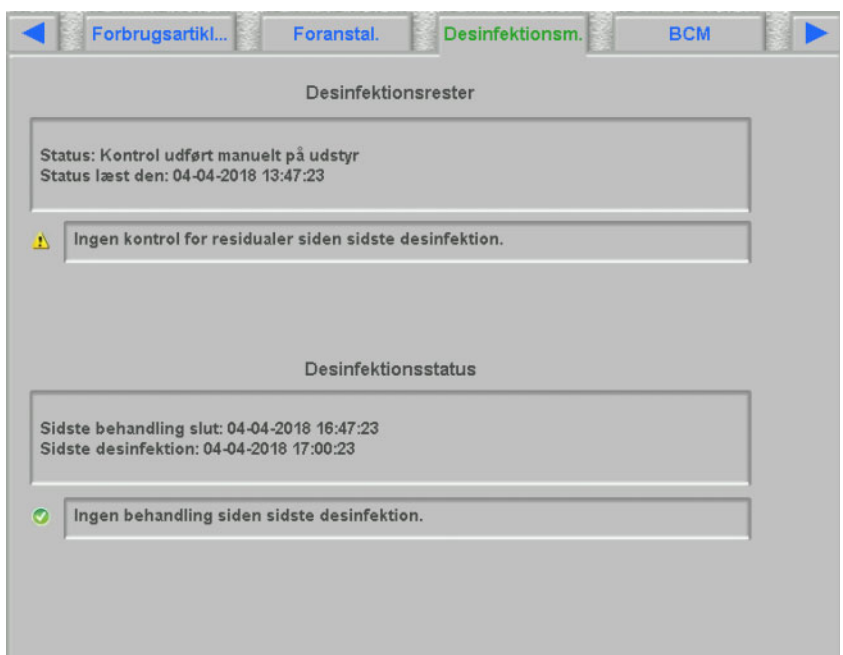

# **4.14 BCM**

På denne dXp-side vises den nyeste BCM-måling, som er gennemført hos den aktuelle patient. Siden er opdelt i 3 underordnede sider. Datoen og kvaliteten af målingen anføres på den første side.

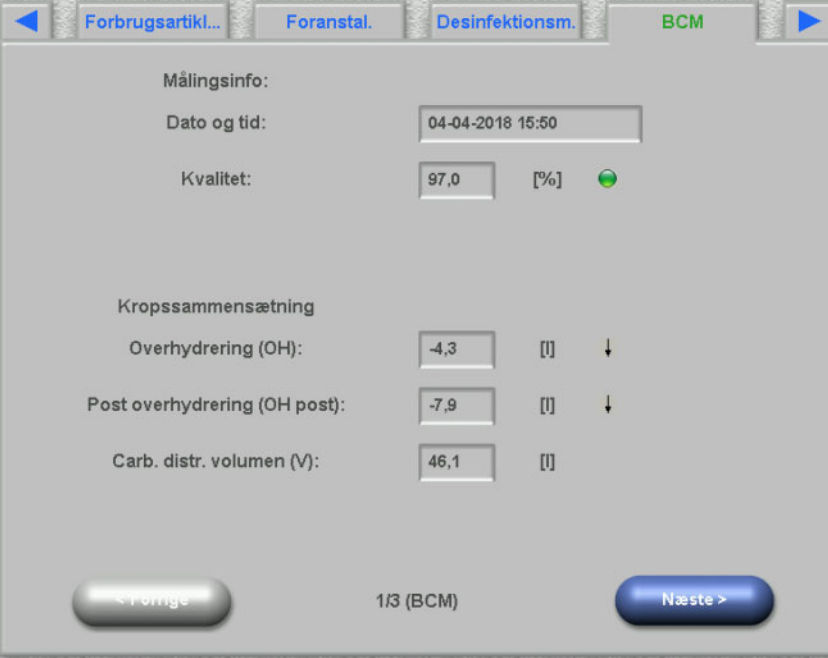

# **4.15 Cave**

På denne dXp-side vises de patientrisici, der er importeret fra EDBMS, såfremt de vedligeholdes der. Ved hjælp af listefelt-styreelementet kan der bladres i risiciene.

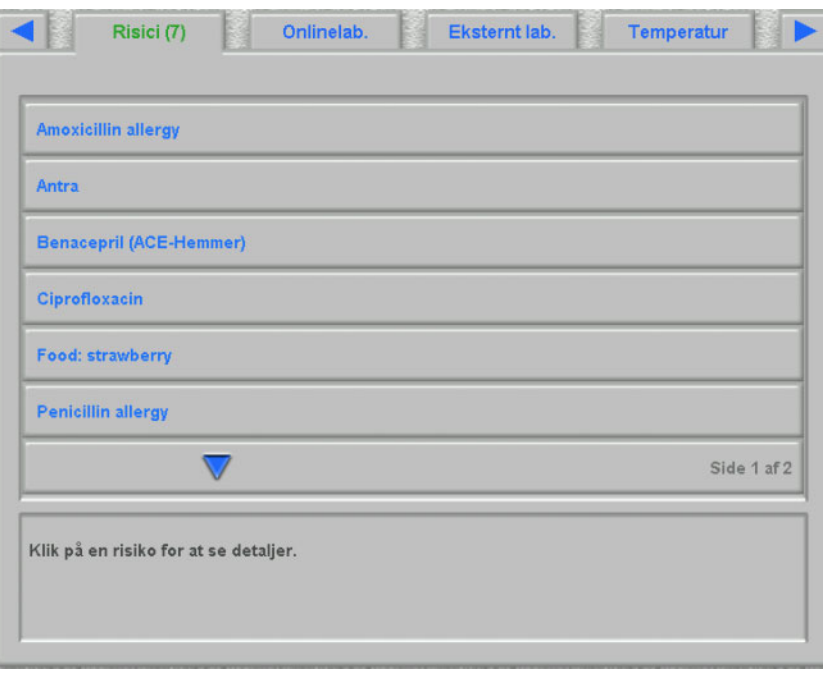

# **4.16 Onlinelaboratorium**

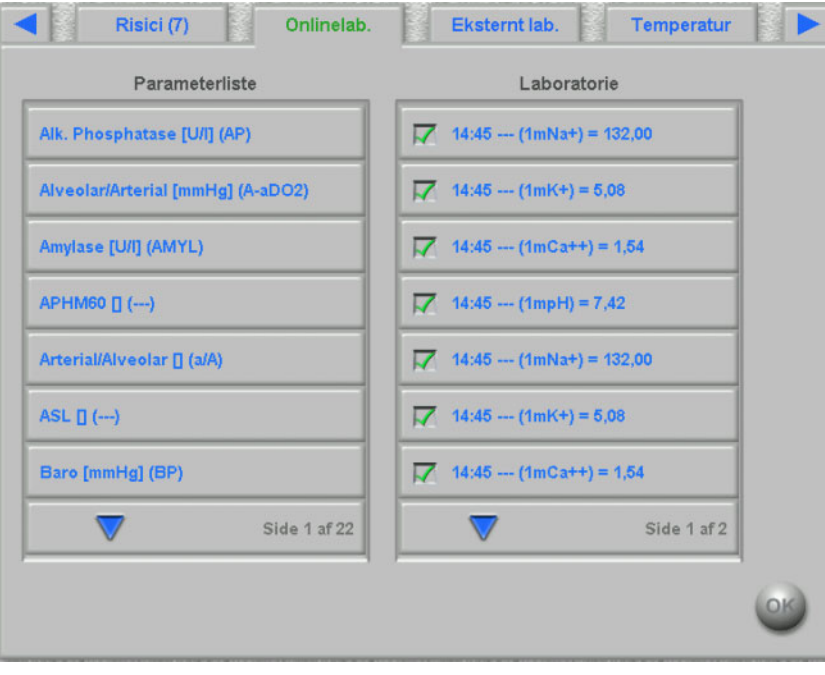

Listen på den venstre side af denne dXp-side indeholder onlinelaboratoriekataloget.

Udvælges et punkt, åbnes en editorside, hvor datoen og klokkeslættet for målingen kan ændres, og værdien og i givet fald kommentaren kan indtastes.

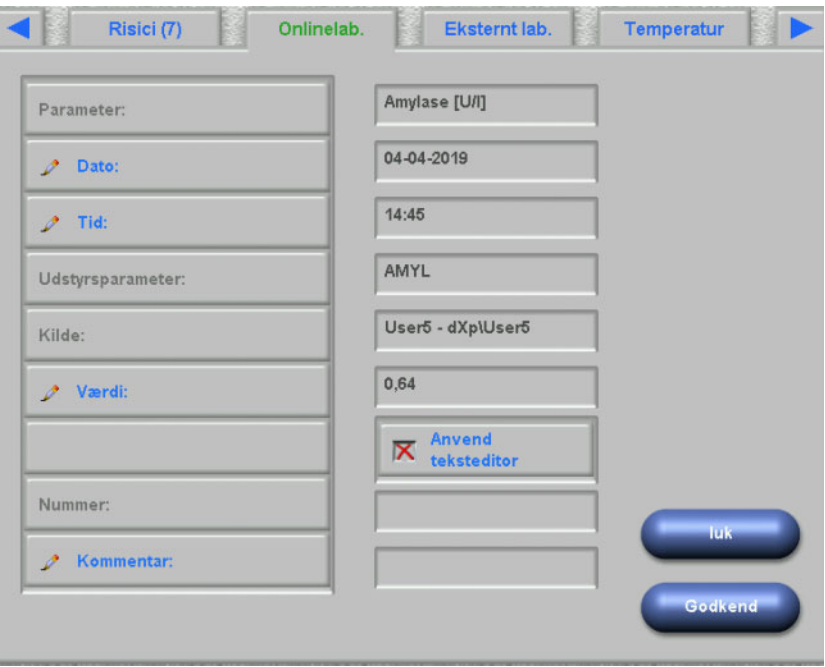

Som standard indtastes værdier ved hjælp af taleditoren i feltet **Værdi**. Nøjagtigheden fastlægges under konfigurationen af dXp-siderne i dXp-konfiguratoren. Da taleditoren råder over et begrænset cifferspænd, kan det ske, at meget store eller meget små værdier ikke kan indtastes. Tryk i så tilfælde på linket **Anvend teksteditor**. Derefter åbnes tastaturstyreelementet, når der trykkes på knappen "Værdi", således at alle numeriske værdier kan indtastes.

Tryk på **Godkend**, for at afslutte redigeringen, eller på **luk**, for at afbryde processen. Tryk på hovedsiden på **OK**, for at gemme data, eller på knappen **C**, for at afbryde processen.

Efter at data er gemt, vises et online-laboratoriepunkt i listen til højre på siden. Hvis der trykkes på dette punkt en gang til, kan der redigeres videre. Det kan også slettes, hvis der trykkes på knappen **Fjern**.

# **4.17 Eksternt laboratorium**

På denne dXp-side vises de aktuelle laboratoriedata, som er importeret fra EDBMS. Ved hjælp af listefelt-styreelementet kan der bladres i dataene.

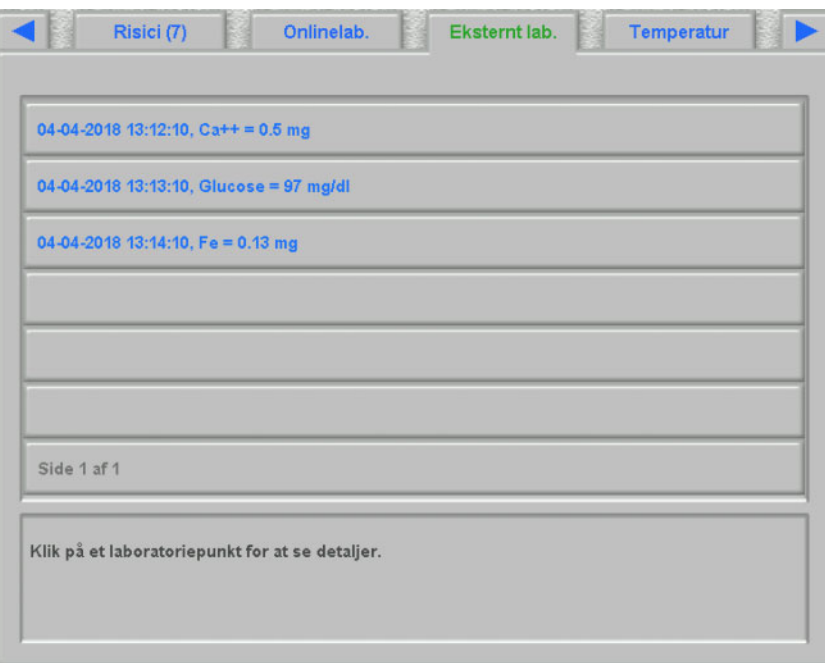
### **4.18 Temperatur**

På denne dXp-side kan der indtastes målinger af patienttemperaturen. Afhængigt af den pågældende FIS-indstilling er celsius- eller fahrenheit-skalaen gældende for værdier og grænseværdier.

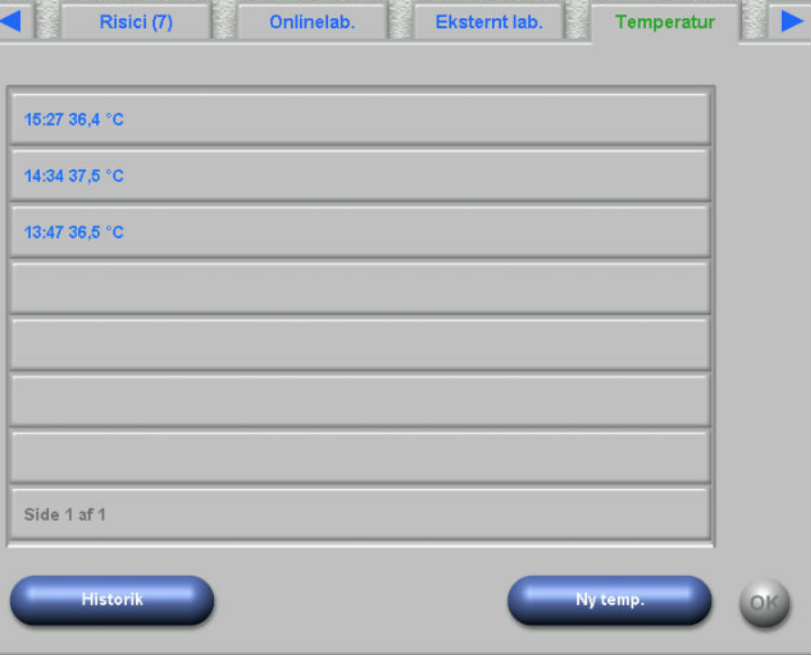

Tryk på knappen **Ny temp.**, for at indtaste en ny måling. Indtast værdien og tryk så på **OK**. Den indtastede værdi vises i listefeltstyreelementet sammen med datarecordens tidsstempel. Når der trykkes på en eksisterende måling, kan den redigeres eller slettes ved hjælp af knappen **Fjern**.

Med knappen **Historik** åbnes en side, hvor der for de sidste 8 behandlinger vises den første måling pr. behandling sammen med behandlingens startdato og måleenheden.

### **4.19 Vægt efter**

Denne dXp-side svarer til aktiviteten "Vægt efter" i TMon-Client. Brugeren kan indtaste eller overskrive vægtmålingen, tøj-/taravægten og den faktiske væsketilførsel under behandlingen. Yderligere værdier såsom vægt efter behandlingen eller vægttabet som følge af behandlingen kan ikke ændres, men beregnes af systemet. Hvis vægten efter varierer alt for meget i forhold til vægten før, eller vægten er steget under behandlingen, vises en advarsel, og sidens titellinje indeholder et udråbstegn (!).

Knappen **Historik** viser en side med vægten før og efter behandlingen samt vægtmålet for de sidste 8 behandlinger.

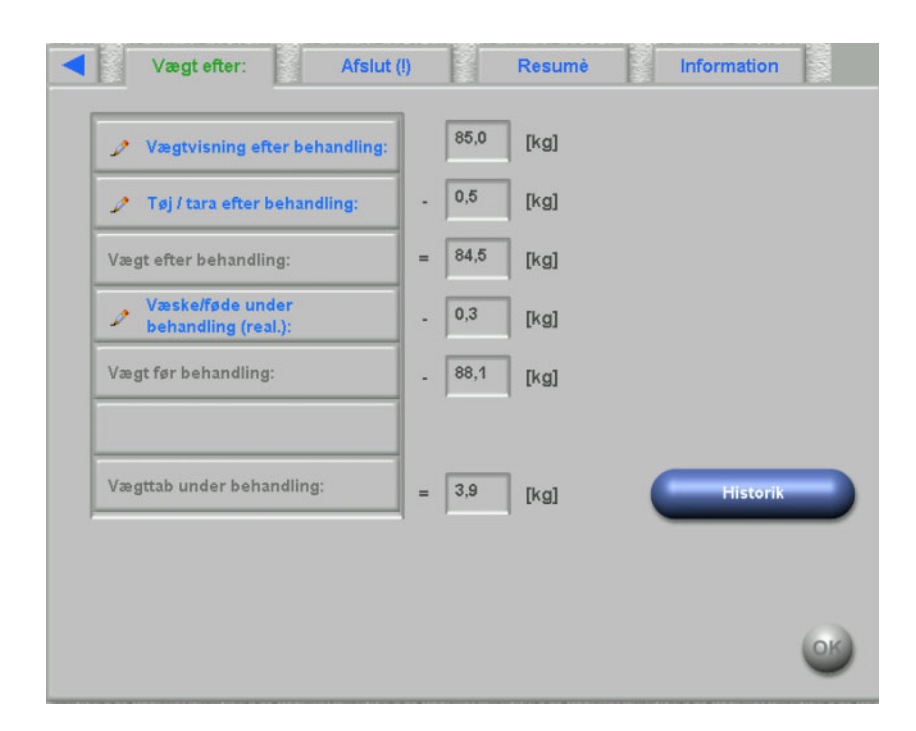

# **4.20 Afsluttet**

Denne dXp-side svarer til aktiviteten "Afsluttet/Advarsler" i TMon-Client. Den viser (i givet fald) betingelser, som forhindrer, at behandlingen lukkes, som for eksempel antallet af ubekræftede medicinartikler, To Do, beskeder, forbrugsartikler og specielle situationer, f.eks. manglende postdialyse-vægtangivelse eller en manglende blodtryksmåling under behandlingen, iht. indstillingerne i menuen **Muligh./Sessioner/Flere muligh. for at afslutte** [\(se kapitel 3.2.2.1 på side 3-10\).](#page-39-0) Hvis en af disse betingelser eksisterer, indeholder sidens titellinje et udråbstegn (!).

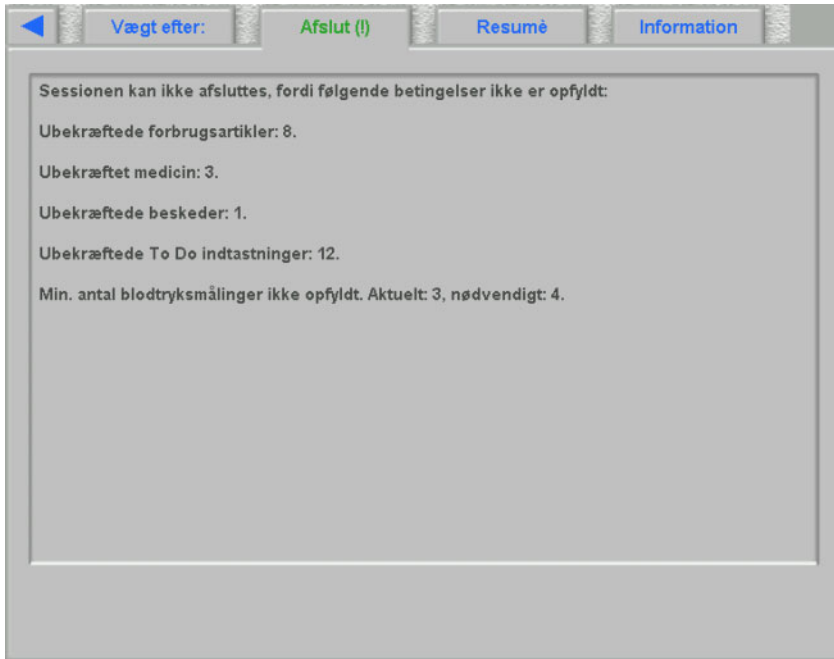

# **4.21 Resumé**

Denne dXp-side svarer til detaljevinduet **Resumé** i **Therapy Monitor** klienten. Det indeholder nogle få behandlingsdatakategorier såsom vægt, UF, kommentarer, hændelser med tilhørende brugerhandlinger og foranstaltninger, der ikke er kædet sammen med hændelser, samt behandlingsstart og -slut. Navigationsknapper medfølger, såfremt informationen ikke kan være på én side.

Afhængigt af en bestemt indstilling på FIS-niveau præsenteres resumédataene enten grupperet efter kategorier eller sorteret i opstigende rækkefølge.

Knappen **Historik** viser en side, hvor du kan vælge syntetiske data fra de foregående otte behandlinger.

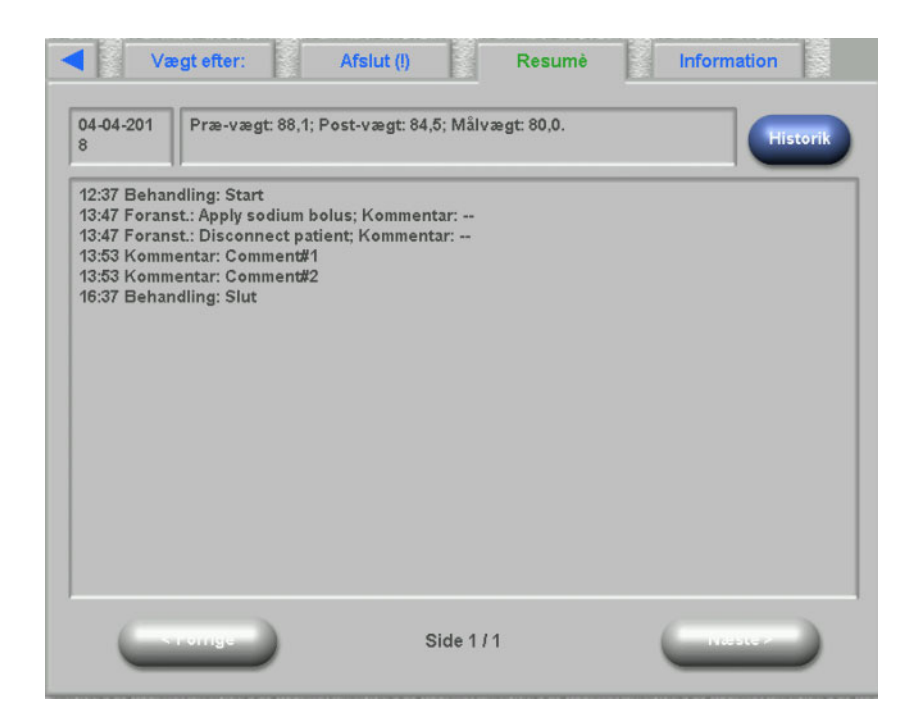

## **4.22 Information**

Siden "Information" indeholder detaljer om den aktuelle dXp-bruger, den aktuelle patient, behandlings-ID og sproget samt også bestemte tekniske detaljer såsom netværkskonfigurationen.

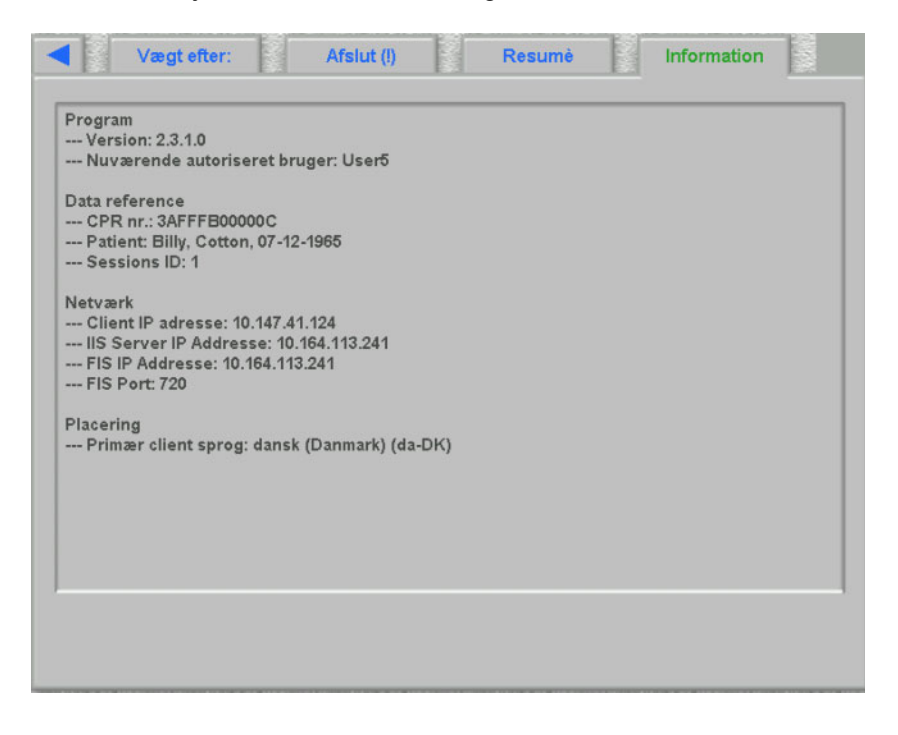

# **5 Administration**

# **5.1 Vejledning til afhjælpning af fejl**

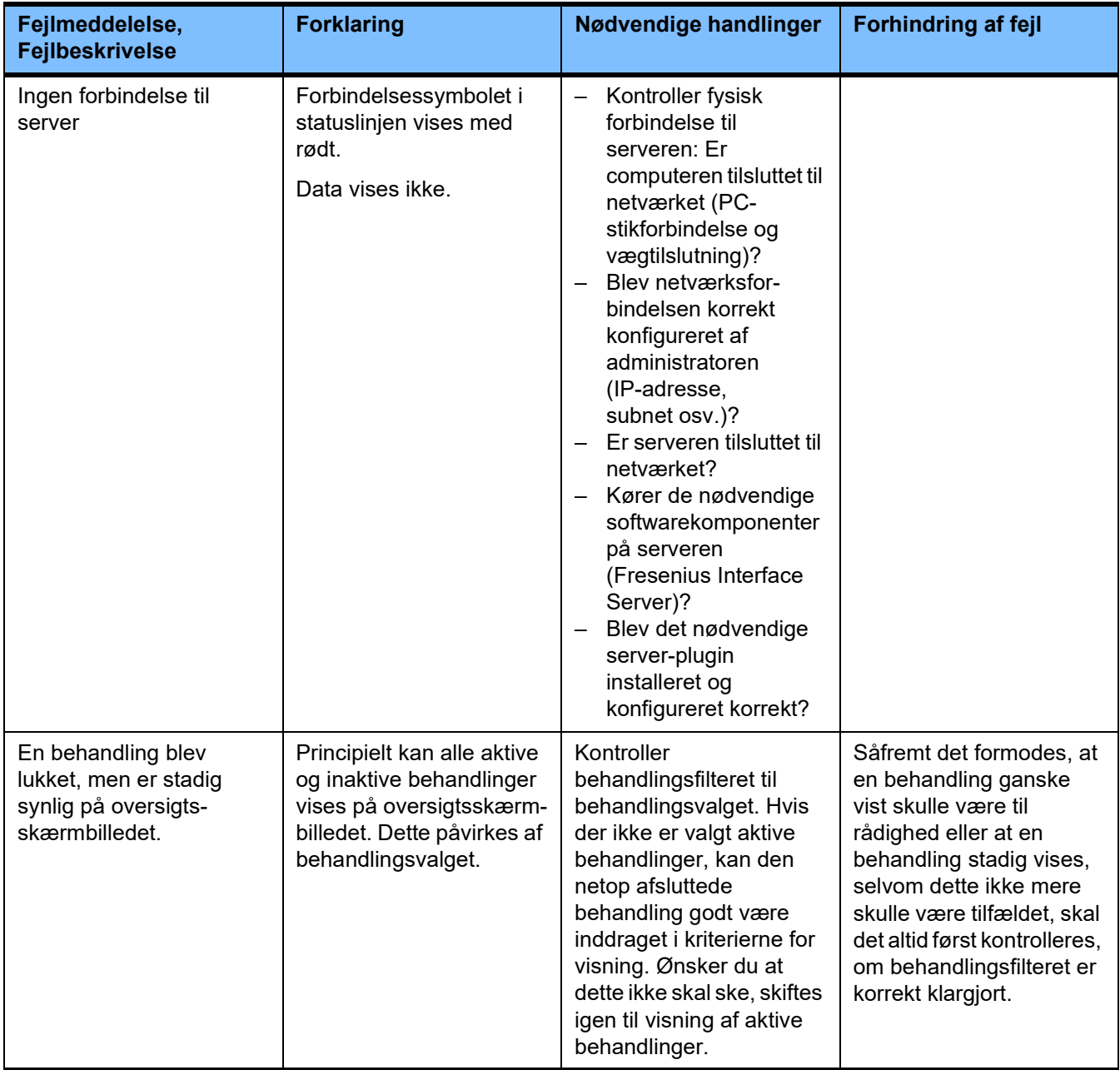

# **5.2 Adfærd i undtagelsessituationer**

Under følgende betingelser, eksempelvis efter en afbrydelse af netværksforbindelsen til serveren eller efter, at et program er gået ned, kan der opstå afvigelsen mellem serverside- og clientside-data. I dette tilfælde anbefales det at lukke og genstarte programmet.

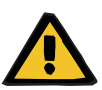

#### **Advarsel**

#### **Risiko for patienten som et resultat af forkerte behandlingsparametre**

Softwarefejl kan medføre manglende ordination i **Therapy Monitor** databasen. I dette tilfælde kan ordinationen ikke downloades til dialyseapparatet og skal indtastes manuelt i apparatet.

– Brugere skal for hver patient til enhver tid have adgang til behandlingsordinationen (f.eks. i skriftlig/trykt form) for at kunne indtaste ordinationsdataene manuelt på apparatet.

### **5.3 Datasikring**

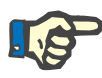

#### **Bemærk!**

Det anbefales, at sikre dataene i regelmæssige intervaller.

Therapy Monitor databaser bearbejdes kontinuerligt fra en MS-SQL-Server og kan derfor ikke kopieres som en almindelig fil.

Derfor anbefales det at gennemføre datasikringen ved hjælp af en backup software. De således oprettede backup filer kan gemmes med alle former for backup-software eller kopieres til et vilkårligt lagermedie.

Brugere bør regelmæssigt (mindst en gang om dagen) og før hver softwareopdatering afhængigt af aktuelt behov gennemføre en backup.

# **6 Definitioner**

# **6.1 Symboler**

I overensstemmelse med de gældende juridiske- og normative krav, bruges de følgende symboler i 'Om'-menuen eller på identifikationsmærket:

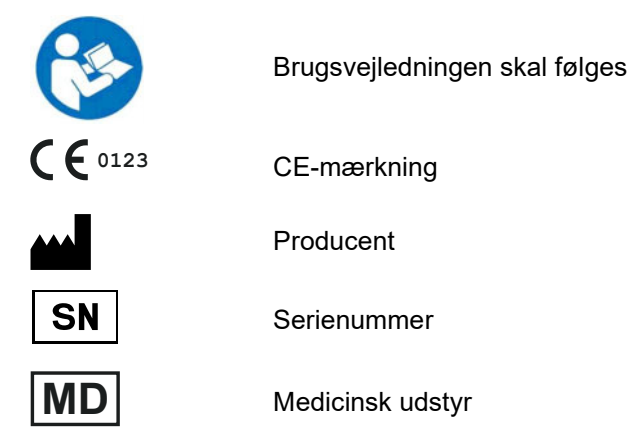